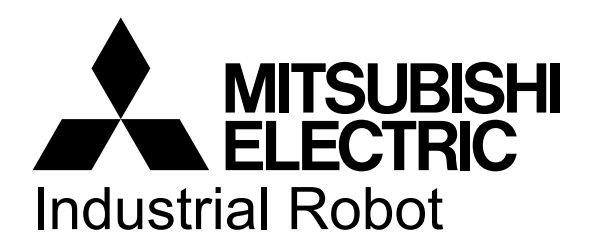

**MELFA** Robot Seminar Textbook 2D Vision Sensors for Robots

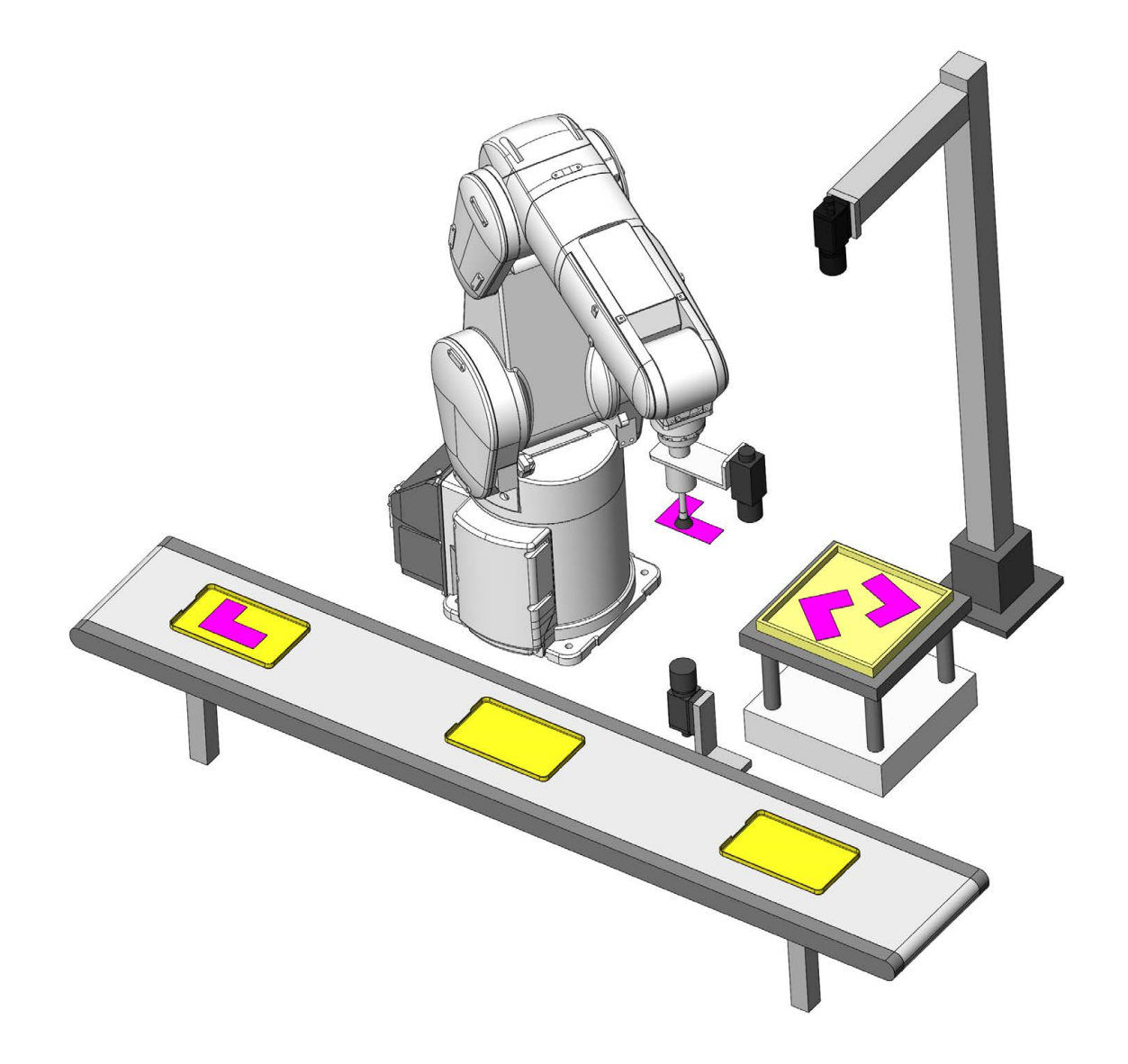

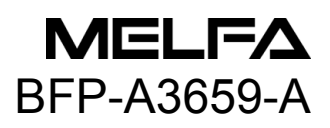

### MELFA robot seminar schedule

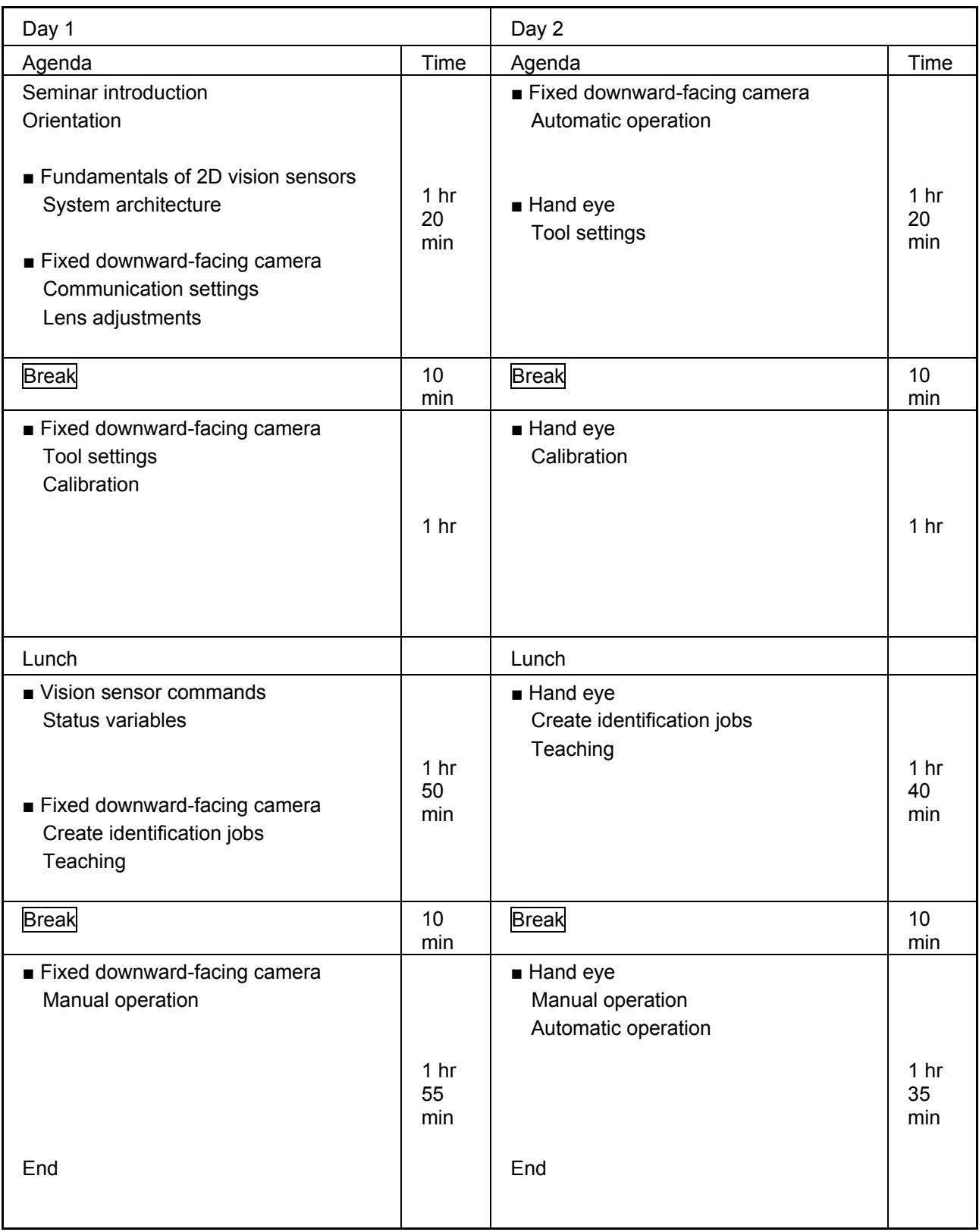

# A SAFETY PRECAUTIONS

Always read the following precautions and the separate Safety Manual carefully before using this product, and take appropriateaction when required.

# A CAUTION

Teaching of the robot should only be performed by individuals who have undergone special safety training.

same applies to maintenance work with the robot power ON.)

 $\rightarrow$  Conduct safety education.

## A CAUTION

Prepare work regulations indicating robot operation methods and procedures, and measures to be taken when errors occur or when rebooting robots. Observe these rules at all times. (The same applies to maintenance work with the robot power ON.)

 $\rightarrow$  Prepare work regulations.

## ⁄N WARNING

Only teach the robot after first equipping the controller with a device capable of stopping operation immediately.

(The same applies to maintenance work with the robot power ON.)

 $\rightarrow$  Equip the controller with an Emergency Stop button.

## A CAUTION

Notify others that the robot is being taught by affixing a sign to the Start switch. (The same applies to maintenance work with the robot power ON.)  $\rightarrow$  Indicate that the robot is being taught.

## ∕N DANGER

Install fences or enclosures around robots to prevent contact between robots and workers during operation.

 $\rightarrow$  Install safety fences.

### ⁄!\ CAUTION

Stipulate a specific signaling method to be used among related workers when starting operation.

 $\rightarrow$  Operation start signal

### ⁄N CAUTION

Shut off the power when maintaining the robot. Notify others that the robot is under maintenance by affixing a sign to the Start switch.

 $\rightarrow$  Indicate that maintenance work is being performed.

# ⁄N CAUTION

Before starting operation, conduct an inspection of robots, Emergency Stop buttons, and any other related devices to ensure that there are no abnormalities.  $\rightarrow$  Inspection before starting operation

The following precautions are taken from the separate Safety Manual. Refer to the Safety Manual for further details.

## 

Design interlocks such as individual device operation rights when operating the robot automatically with multiple control devices (GOTs, programmable controllers and push-button switches).

## $\bigwedge$ CAUTION

Only use robots within environments stipulated in the specifications. Failure to observe this may result in decreased reliability or breakdown. (Temperature, humidity, atmosphere, noise environment, etc.)

## A CAUTION

Only transport robots in the manner stipulated. Failure to observe this may result in bodily injury or breakdown if the robot is dropped.

## **^\ CAUTION**

Caution Install and use the robot on a secure and stable platform. Positional displacement or vibrations may occur if the robot is unstable.

## **ACAUTION**

Ensure that cables are kept as far apart from noise sources as much as possible. Positional displacement or malfunction may occur if cables are close to noise sources.

## ⁄N CAUTION

Do not apply excessive force to connectors, or bend cables too much. Failure to observe this may result in contact failures or wire damage.

# $\Lambda$  CAUTION

Ensure that the weight of the workpiece, including the hand, does not exceed the rated load or permissible torque.

Failure to observe this may result in alarms or breakdown.

### ∕N WARNING

Ensure that hands and tools are attached properly, and that workpieces are gripped securely. Failure to observe this may result in bodily injury or property damage if objects are sent flying or released during operation.

## **\WARNING**

Ground the robot and controller properly. Failure to observe this may result in malfunction due to noise, or even electric shock.

## A CAUTION

Ensure that the robot's operation status is displayed during operation. Failure to display the robot's operating status may result in operators approaching the robot, potentially leading to incorrect operation.

# ∕N WARNING

If performing teaching work inside the robot operation range, always ensure complete control over the robot beforehand. Failure to observe this may result in bodily injury or property damage if the robot is able to start with external commands.

## **^\ CAUTION**

Jog the robot with the speed set as low as possible, and never take your eyes off the robot. Failure to observe this may result in collision with workpieces or surrounding equipment.

# ⁄N CAUTION

Always check robot movement in step operation before commencing auto operation following program editing.

Failure to observe this may result in collision with surrounding equipment due to programming mistakes, etc.

# ⁄N CAUTION

Ensure that the door of the safety fence locks or that the robot automatically stops if someone attempts to open it during auto operation. Failure to observe this may result in bodily injury.

# ⁄N CAUTION

Do not perform unauthorized modifications or use maintenance parts other than those stipulated.

Failure to observe this may result in breakdown or malfunction.

## **A WARNING**

When moving the robot arm by hand, never insert hands or fingers into openings. Depending on the posture of the robot, hands or fingers may become jammed.

# ⁄N CAUTION

Do not stop the robot or perform an emergency stop by turning OFF the main power of the robot controller.

Robot accuracy may be adversely affected if the main power of the robot controller is turned OFF during auto operation. Furthermore, the robot arm may collide with surrounding equipment if it falls or moves under its own inertia.

# **A CAUTION**

When rewriting internal robot controller information such as programs or parameters, do not turn OFF the main power of the robot controller.

If the main power of the robot controller is turned OFF while rewriting programs or parameters during auto operation, internal robot controller information may be corrupted.

# ∕N DANGER

Do not connect a Handy GOT when using this product's GOT direct connection function. The Handy GOT can operate the robot automatically regardless of whether the operation rights are enabled or disabled. This could lead to property damage or bodily injury.

# ⁄N DANGER

Do not connect a Handy GOT to a programmable controller when using iQ Platform compatible products with CR800-R or CR800-Q controllers. The Handy GOT can operate the robot automatically regardless of whether the operation rights are enabled or disabled. This could lead to property damage or bodily injury.

# ⁄N DANGER

Do not disconnect SSCNET III cables when either the multi CPU system or the servo amplifier is ON. Do not look directly at light emitted from the end of SSCNET III connectors or SSCNET III cables. Doing so may cause discomfort. (SSCNET III employs a Class 1 or equivalent light source as specified in JISC6802 and IEC60825-1.)

## ⁄N DANGER

Do not disconnect SSCNET III cables while the controller is ON. Do not look directly at light emitted from the end of SSCNET III connectors or SSCNET III cables. Doing so may cause discomfort.

(SSCNET III employs a Class 1 or equivalent light source as specified in JISC6802 and IEC60825-1.)

# A DANGER

Replace the caps of SSCNET III connectors after they have been disconnected to prevent them from being adversely affected by dust and foreign matter.

# 

Take care not to wire devices incorrectly. Incorrect wiring may cause malfunctions such as the inability to terminate an emergency stop.

After wiring devices such as the teaching pendant Emergency Stop switch, door switch and any emergency stop devices prepared by the customer, ensure that they are functioning correctly to prevent accidents from occurring.

# **A CAUTION**

Not all commercial devices such as computers and network hubs will function correctly when connected to the controller's USB port. They may also be affected by temperatures and electronic noise found in FA environments.

When using commercial devices, protection against EMI (Electric-magnetic interference) and the use of ferrite cores etc. may be required to ensure devices function correctly. Mitsubishi Electric does not guarantee commercial devices will be compatible with our products. Neither will we carry out maintenance on them.

# A CAUTION

If needed, create a way to keep the robot system safe from unauthorized access from external devices connected to the network.

In addition, implement a firewall to keep the robot system safe from unauthorized access from external devices connected to the Internet.

### ■ Revision history

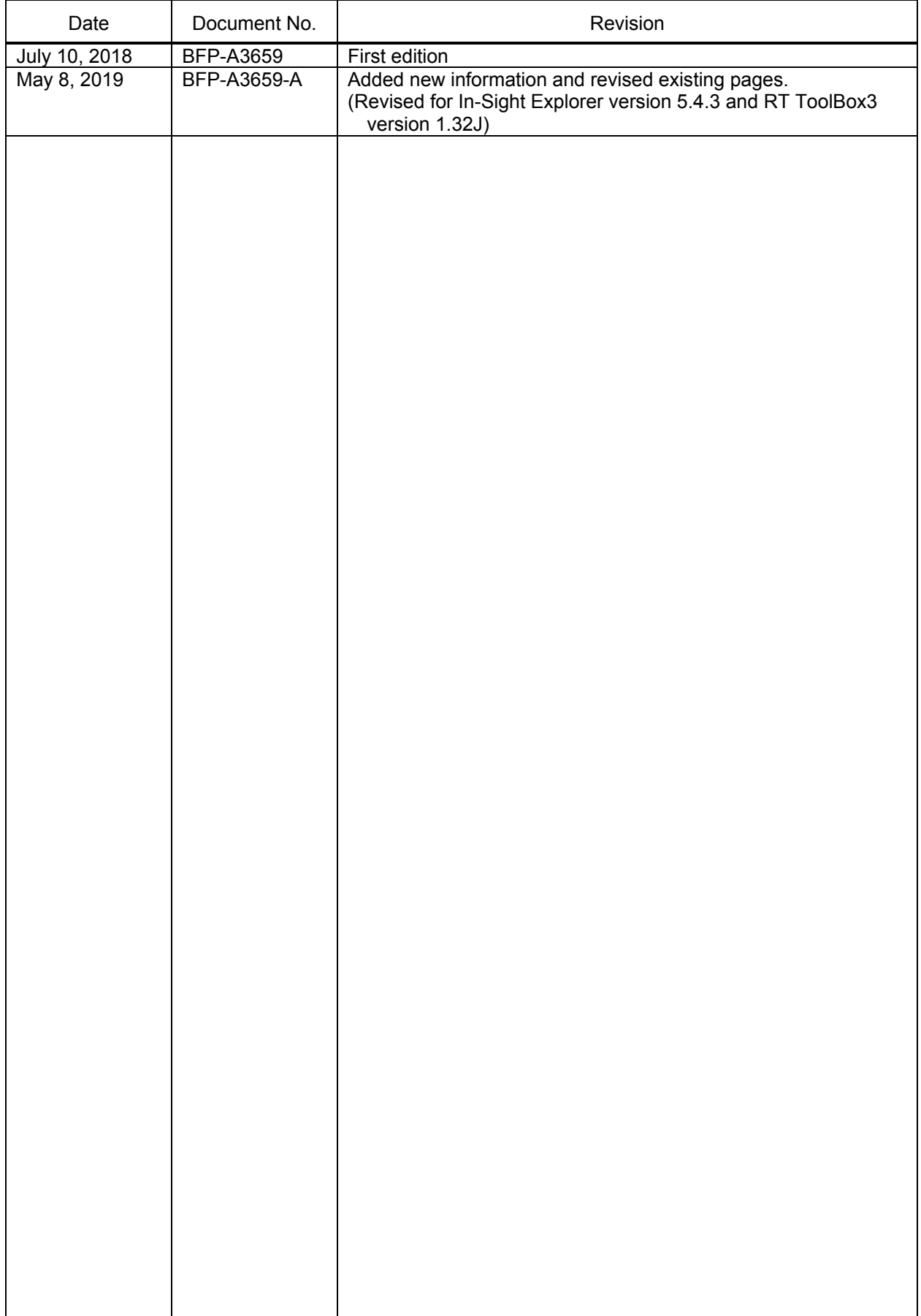

■ Important notices and disclaimers

- ・ Distribution of this document, in-part or whole, without prior authorization is strictly prohibited.
- ・ Information contained in this document is subject to change without notice.
- ・ Specifications are based on the results of in-house standardized tests.
- ・ This is an original Mitsubishi document.
- ・ All trademarks/registered trademarks of company and product names mentioned in this document are the property of their respective owners.
- $\bullet$ and ™ marks have been omitted in this document.

Copyright(C) 2018 MITSUBISHI ELECTRIC CORPORATION ALL RIGHTS RESERVED

### **Contents**

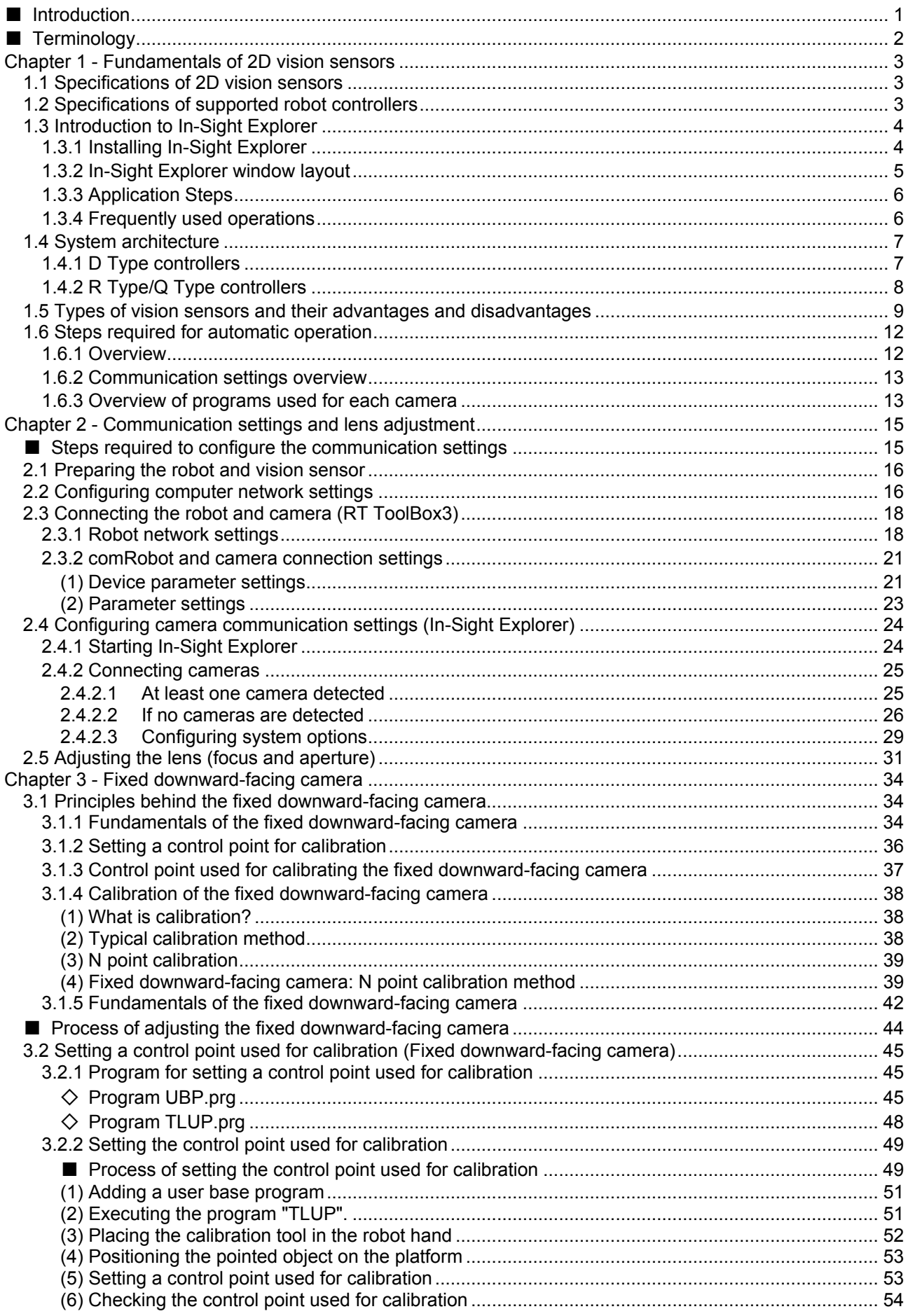

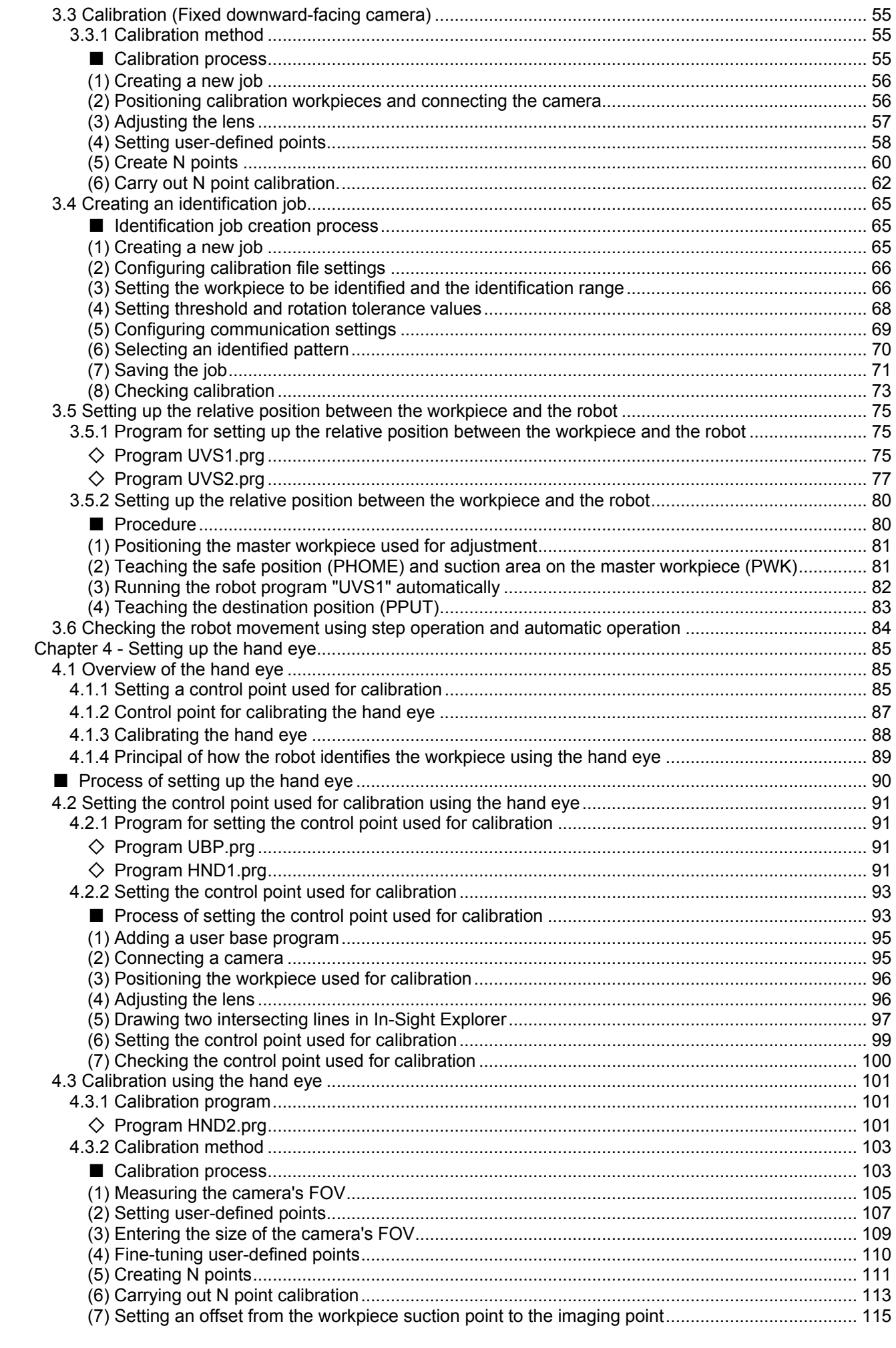

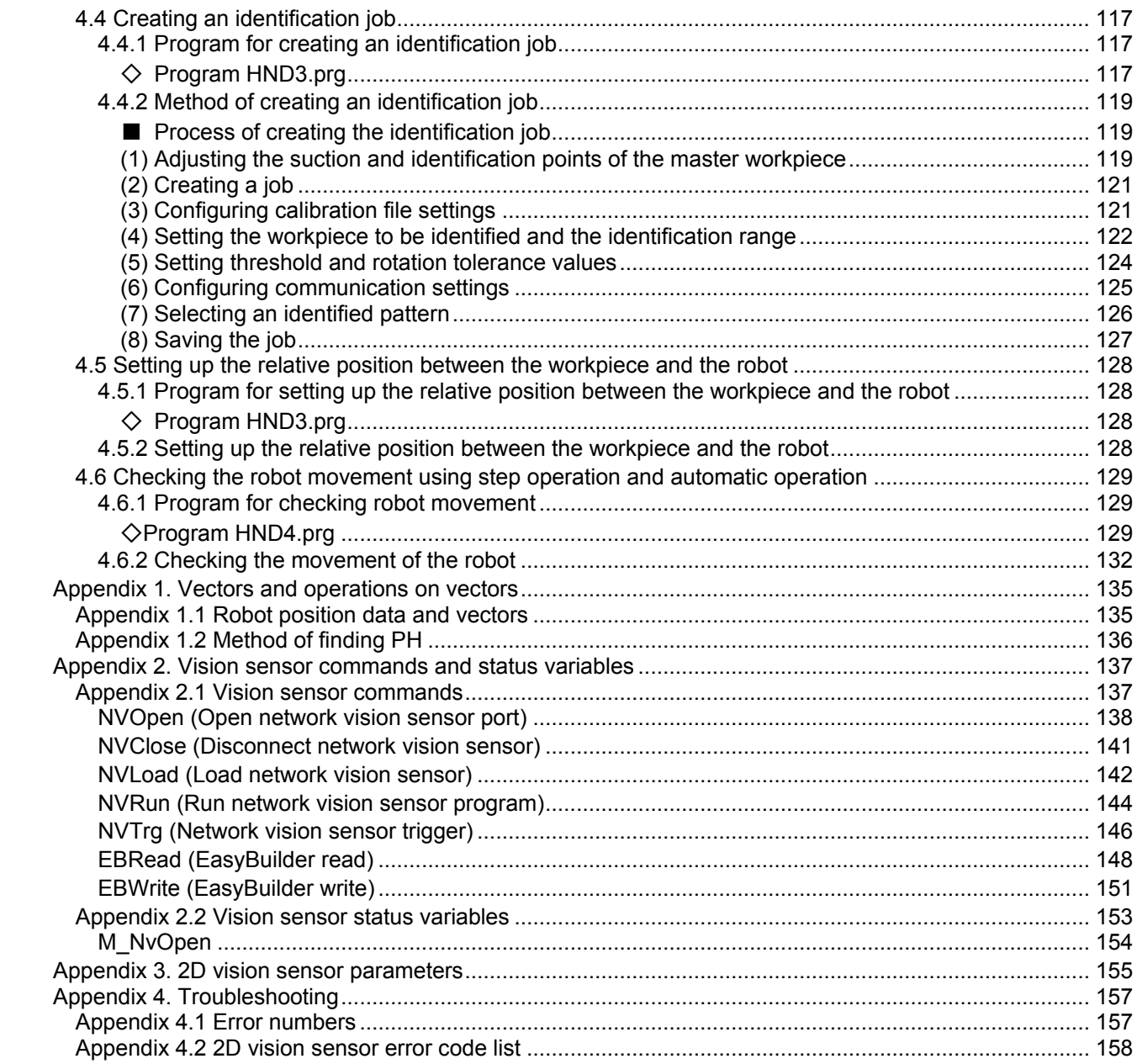

### <span id="page-13-0"></span>**■ Introduction**

In this seminar we will use Mitsubishi Electric VS80 series 2D vision sensors and study the fundamentals of systems that combine robots and vision sensors.

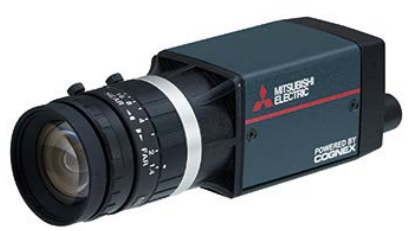

2D vision sensor (VS80 series)

Positioning is generally considered the most important thing when using robots.

First and foremost, we must understand that the pickup point and destination point are fixed. For robots, specialized jigs are needed for positioning and jigs can be expensive if complex workpieces are used. Frequent setup changes are a hassle and finding a place to store jigs is a problem. All of these things have adverse effects on productivity.

One solution to positioning workpieces is to position them using image recognition. Typically, the vision sensor decides whether the workpiece it has looked at matches the characteristics of a pre-registered jig. If it does, a predetermined output position is sent to the robot and the robot adjusts the orientation of the workpiece to match the jig.

### **Main applications**

- Recognize and accurately pick randomly orientated workpieces from supply platforms and roughly aligned workpieces on plastic trays.
- Confirm the point of assembly and accurately place or assemble the workpiece at that point.
- Adjust the position of the hand if the workpiece is not being held properly.
- Read 2D codes and pick the product related to that code from the production line.
- Detect abnormalities.

Robots alone cannot inspect parts. For inquires related to using vision sensors for flaw detection (scratches etc.), contact your local sales representative.

### **Examples**

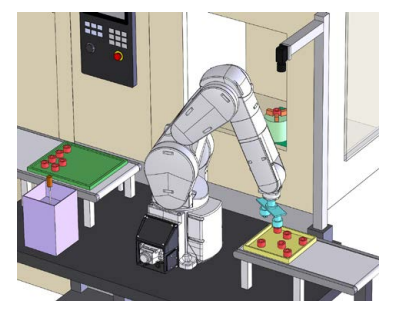

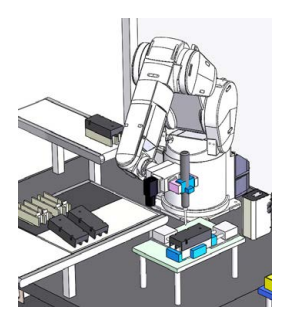

Bin picking and assembly of parts and Code reading

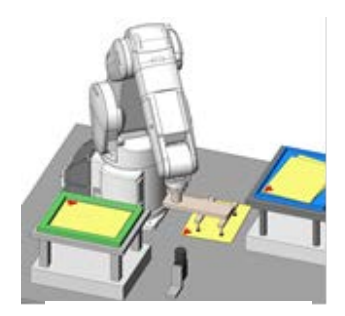

### <span id="page-14-0"></span>**■ Terminology**

The following terms are used in this document.

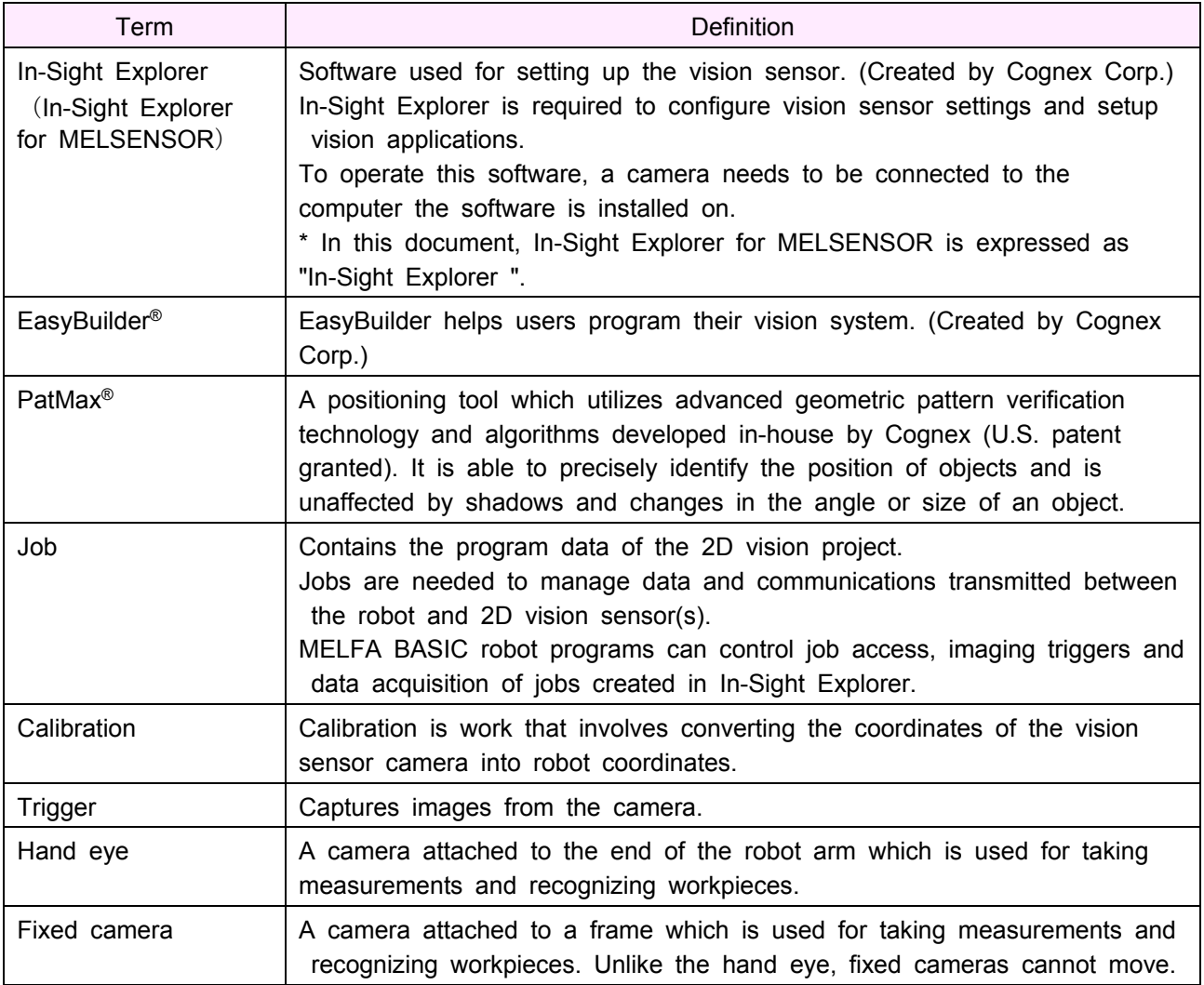

\* For further information on robot operations, robot programming, and vision sensors, refer to the PDF robot manual. The latest PDF robot manual can be downloaded from the Mitsubishi Electric FA website. (Mitsubishi Electric FA website: [www.MitsubishiElectric.co.jp/fa\)](http://www.mitsubishielectric.co.jp/fa)

#### Related manuals

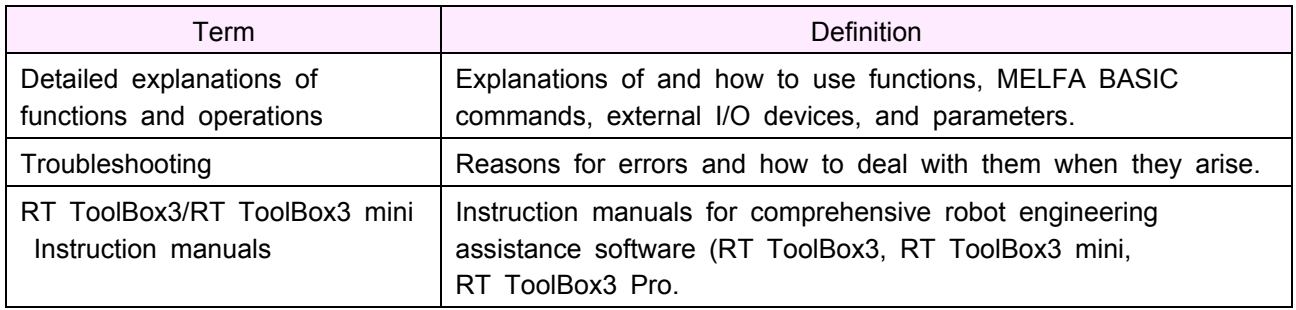

### <span id="page-15-0"></span>**Chapter 1 - Fundamentals of 2D vision sensors**

### <span id="page-15-1"></span>**1.1 Specifications of 2D vision sensors**

There are two Mitsubishi Electric 2D vision sensors (MELSENSORS): the compact, wire-saving,

stand-alone VS80 series, and the VS70 series which has in-built lights.

In this seminar we will use VS80 series vision sensors and learn the basics of systems that incorporate robots and vision sensors.

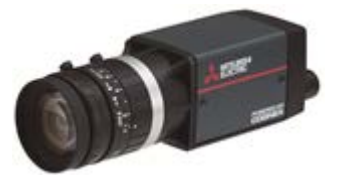

VS80 series VS70 series

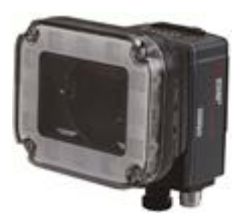

(1) MELSENSOR VS80 series

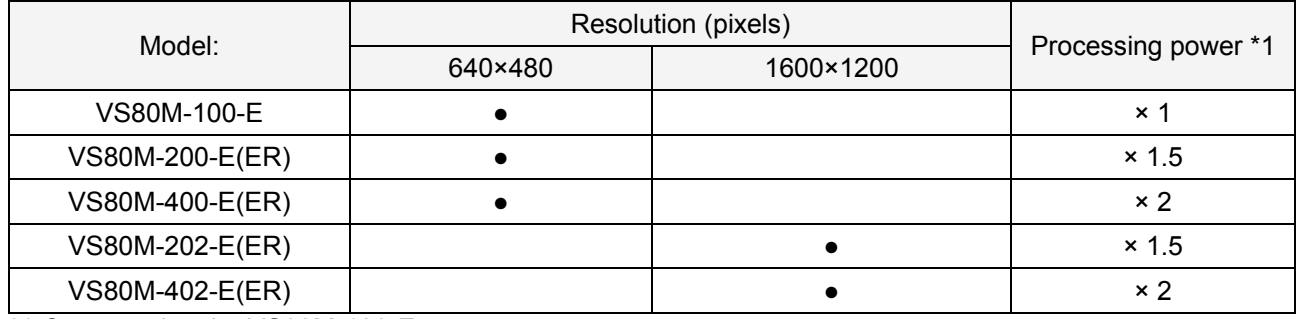

\*1 Compared to the VS80M-100-E

### (2) MELSENSOR VS70 series

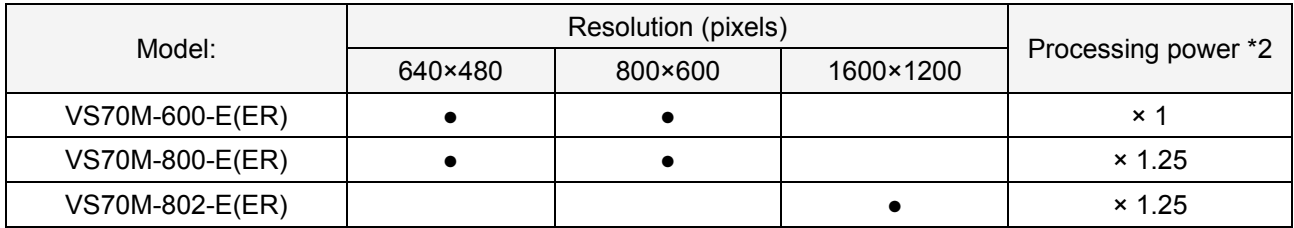

\*2 Compared to the VS70M-600-E

### <span id="page-15-2"></span>**1.2 Specifications of supported robot controllers**

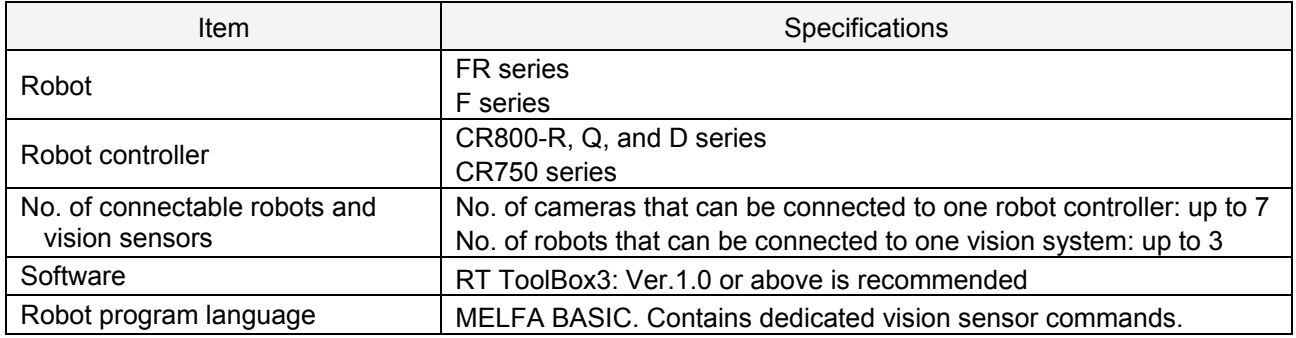

### <span id="page-16-0"></span>**1.3 Introduction to In-Sight Explorer**

In-Sight Explorer is software used for setting up vision sensors. (Cognex corp.) In-Sight Explorer is required to configure VS series vision sensor settings and setup vision applications. In-Sight Explorer needed to be installed on a Windows PC and cameras need to be connected for it to operate.

#### <span id="page-16-1"></span>**1.3.1 Installing In-Sight Explorer**

1. Download the In-Sight Explorer installer from the Mitsubishi Electric FA website.

(<http://www.mitsubishielectric.co.jp/fa>)

- 2. Execute the downloaded file.
- 3. Open In-Sight Explorer. The Start screen (shown below) will appear. (Other options will become available once a vision sensor has been connected)

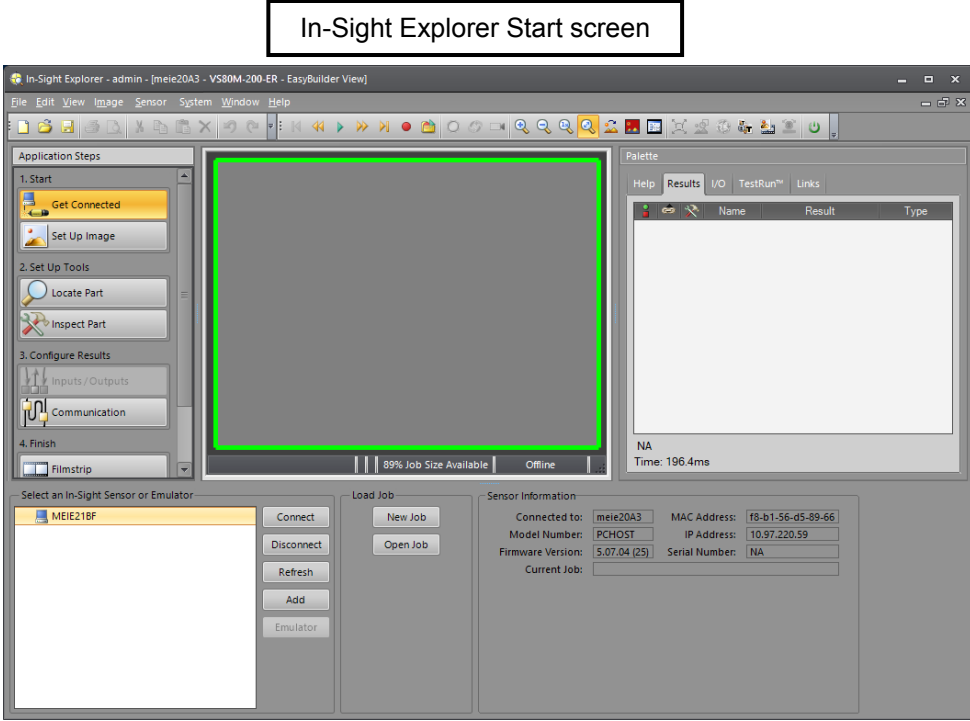

### <span id="page-17-0"></span>**1.3.2 In-Sight Explorer window layout**

The image below depicts the layout of In-Sight Explorer which is centered around an image.

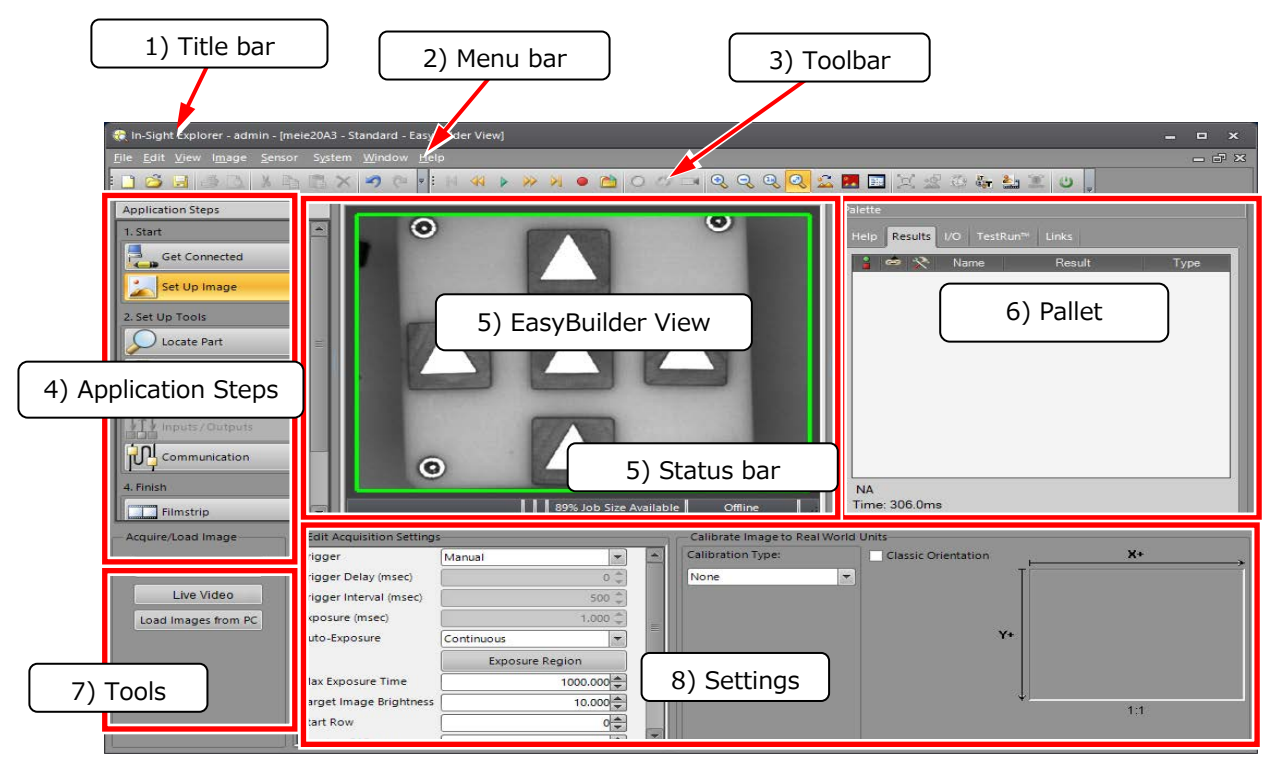

1) Displays the name of the current job.

2) In-Sight Explorer menu bar

3) Three toolbars are available: the Standard toolbar, the Explorer toolbar, and the Job display toolbar.

4) Displays application steps in the order needed to make a job.

Clicking each step displays tools and settings in a pane below the Application Steps window.

Refer to Application Steps [\(1.3.3](#page-18-0) [Application Steps](#page-18-0)) for information on each step.

5) Displays the image from the vision sensor camera.

Pixels (coordinates) and the vision camera status (online/offline) are displayed in the bottom right status bar.

- 6) Displays information such as user-defined points, user-defined lines, and calibration results.
- 7) Displays tools and settings for each application step.

8) Displays information such as setting fields.

### <span id="page-18-0"></span>**1.3.3 Application Steps**

This page explains the application steps found in In-Sight Explorer. Clicking on each application step displays applicable tools and settings for that step in the pane below.

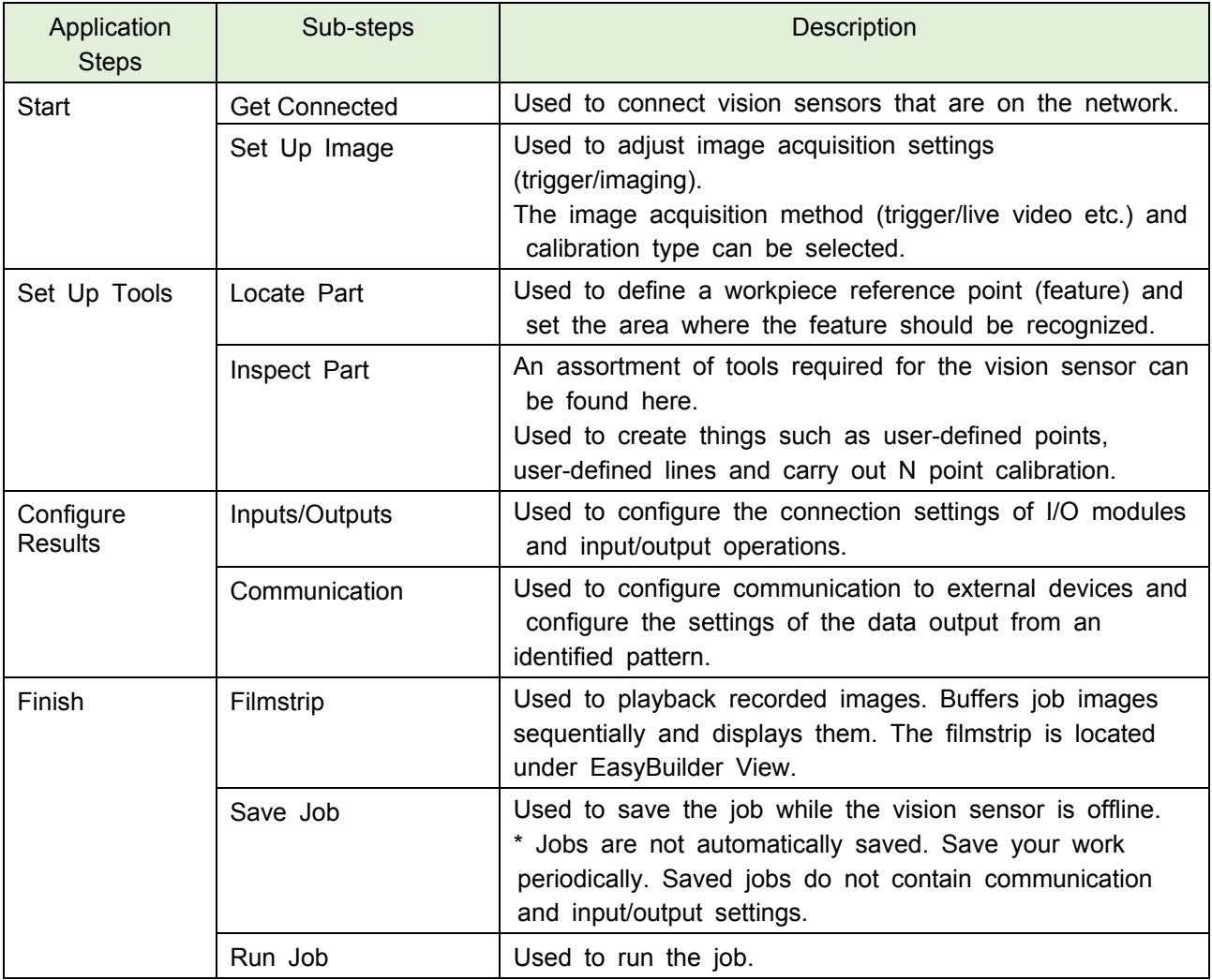

### <span id="page-18-1"></span>**1.3.4 Frequently used operations**

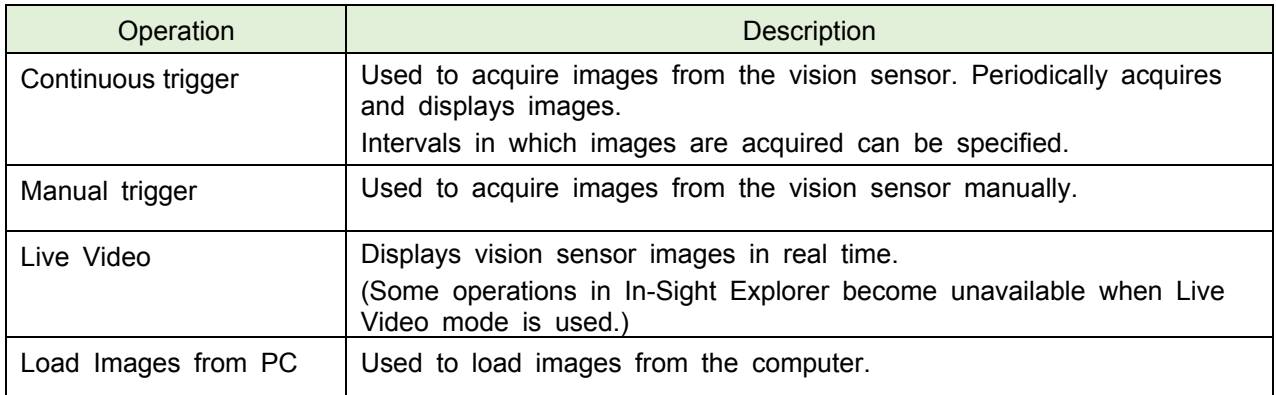

### <span id="page-19-0"></span>**1.4 System architecture**

In order to use vision sensors, the devices in the diagram below are required.

The type of robot controller used affects what devices are needed and how they are connected to each other. Refer to the System architecture diagrams for each controller before connecting a camera to the robot controller.

### <span id="page-19-1"></span>**1.4.1 D Type controllers**

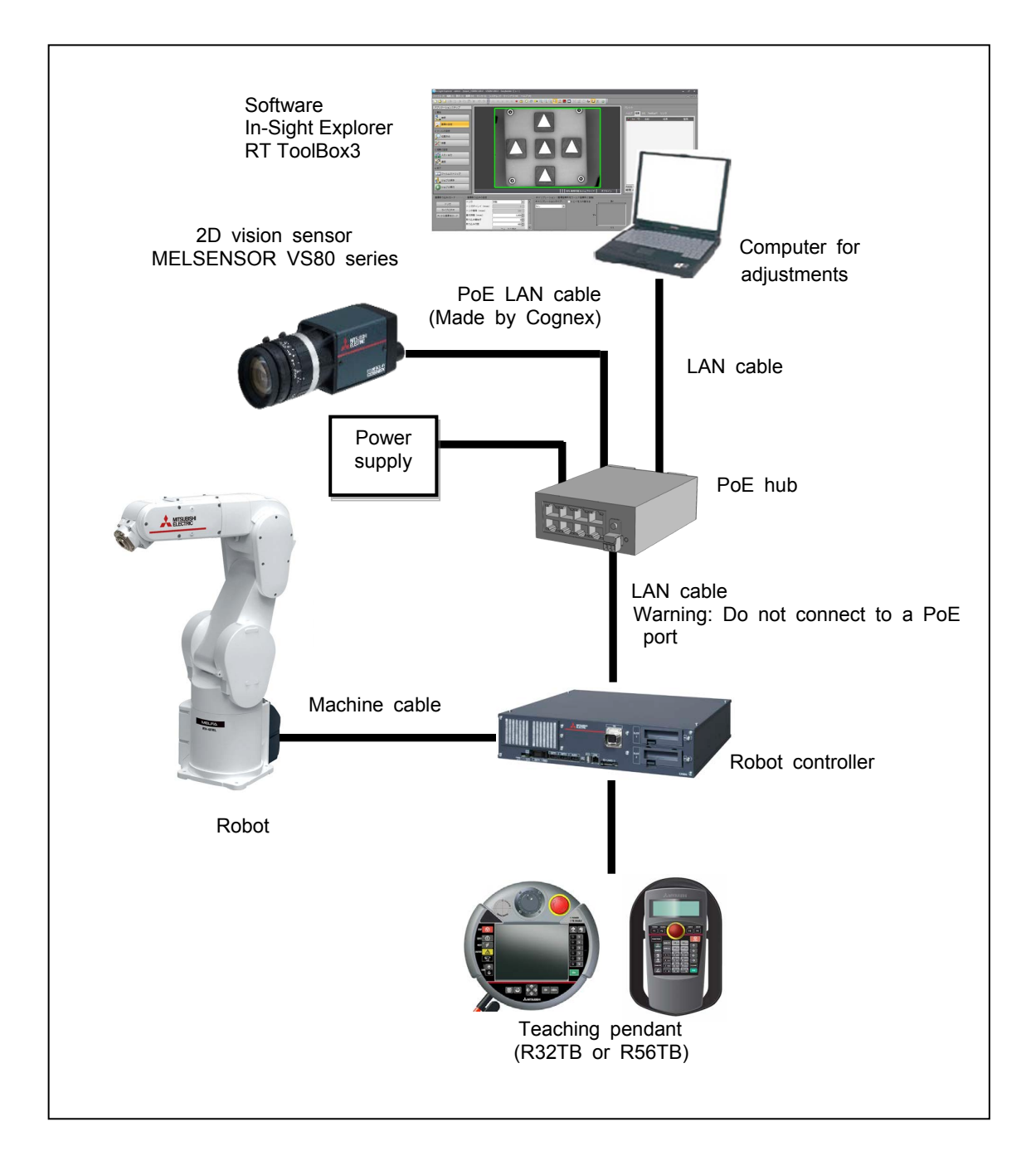

### <span id="page-20-0"></span>**1.4.2 R Type/Q Type controllers**

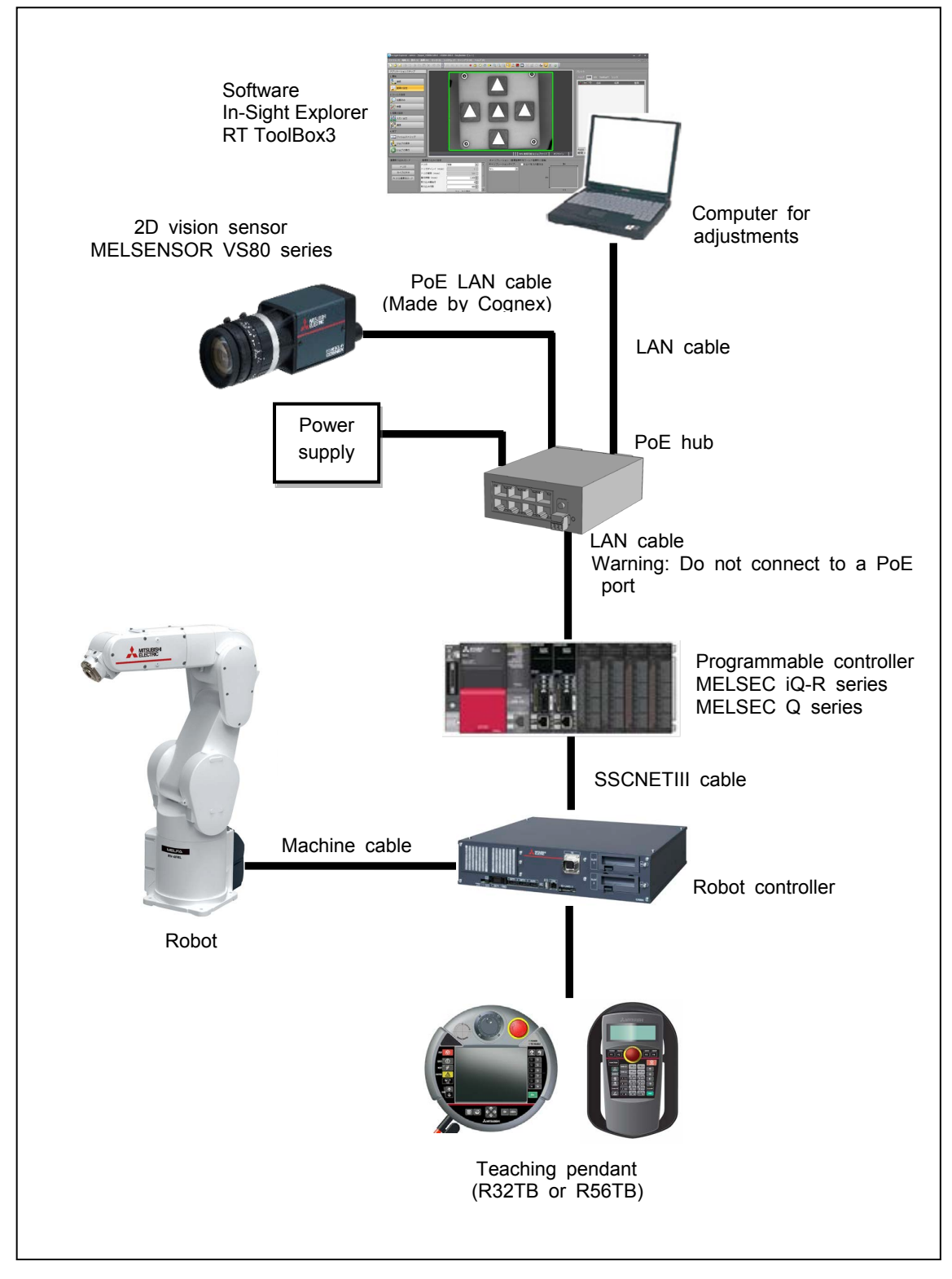

### <span id="page-21-0"></span>**1.5 Types of vision sensors and their advantages and disadvantages**

The example below shows three robot/vision sensor combinations.

- 1. Fixed downward-facing camera (set above the workpiece)
- 2. Hand eye (attached to the robot's hand)
- 3. Fixed upward-facing camera (set below the workpiece)

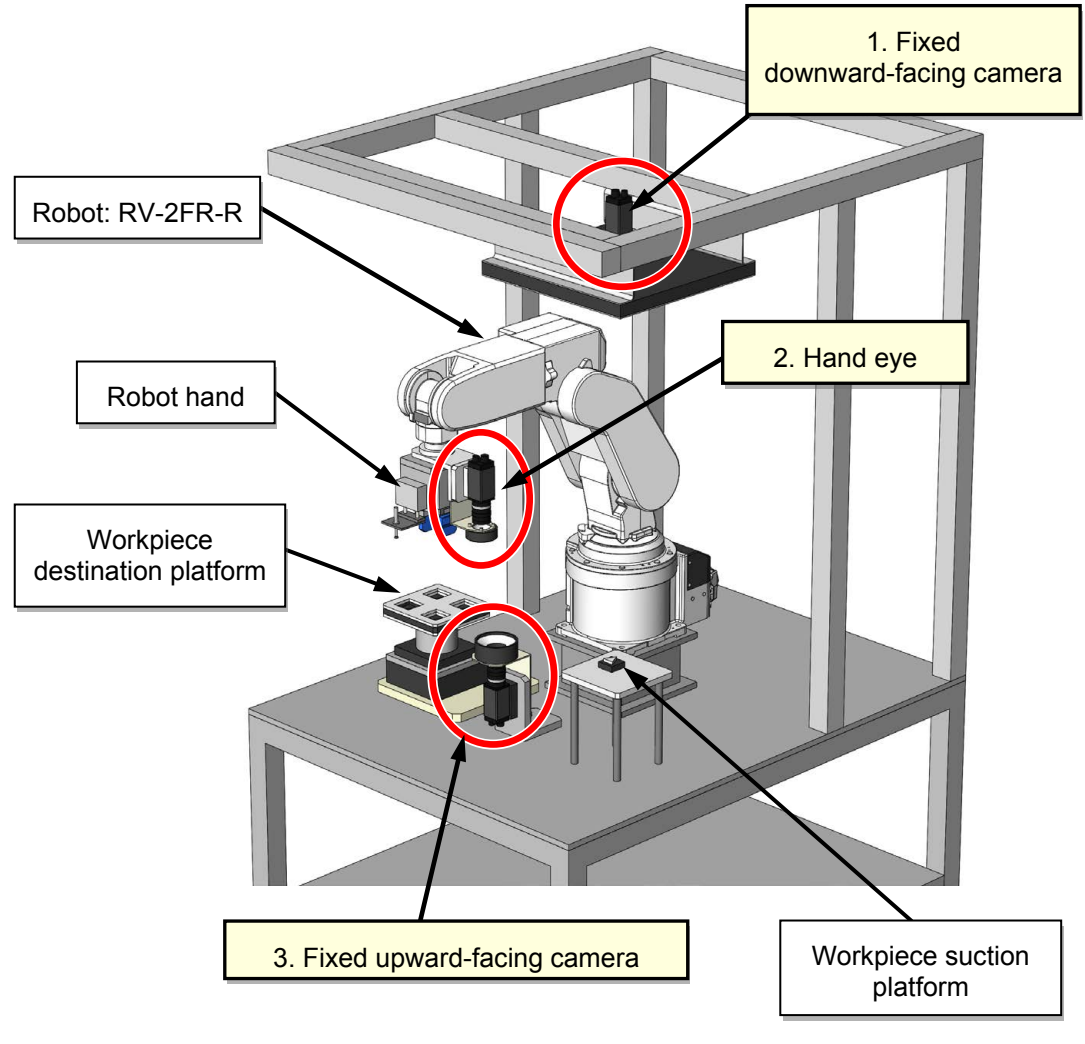

2D vision sensor cell

### **■ Advantages & disadvantages (○ = advantage / ▲ = disadvantage)**

#### **1. Fixed downward-facing camera**

- Using a fixed downward-facing camera is the standard application of a vision sensor. Combining a vision sensor with a robots multi-task function allows the vision sensor to search for another workpiece while the robot is outside its field of view (FOV), i.e., when the robot is transporting a workpiece. This helps improve cycle time.
- ▲ However, because the camera's position and FOV are fixed a different camera with a narrow FOV and a large resolution may be required for high-precision tasks. This leads to increased costs and limits to the types of systems that can be constructed.

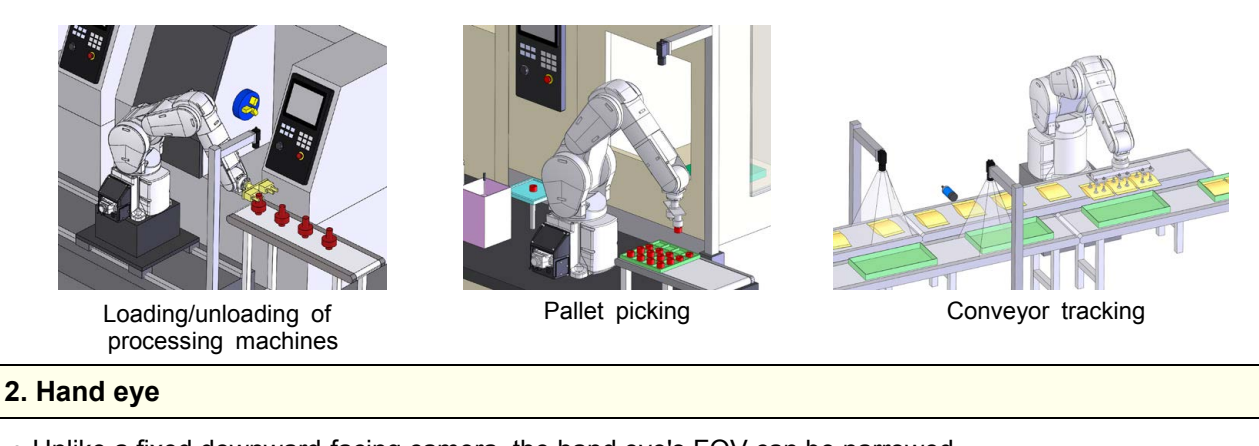

- Unlike a fixed downward-facing camera, the hand eye's FOV can be narrowed.
- This is because the hand eye's FOV is not restricted to the position where it picks up a workpiece and includes the full operating range of the robot.
- ▲ The downside of a hand eye is that it has a longer cycle time than a fixed downward-facing camera as it cannot do other things while processing identification data.

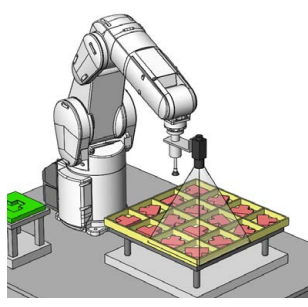

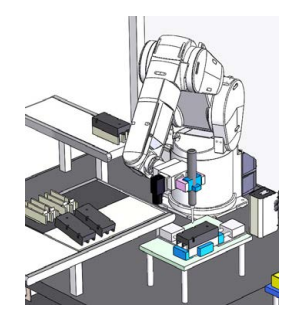

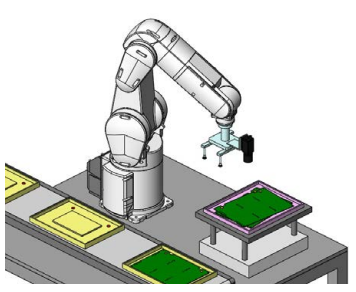

Pallet segmentation **Screw tightening** Workpiece positioning

#### **3. Fixed upward-facing camera**

- A fixed upward-facing camera is generally used to help adjust the position of the workpiece the robot is holding.
- o In theory, it could be used for high precision work if the camera has a good view of the workpiece.
- The camera could also be used if it does not matter if the hand deviates from its position when it grasps the workpiece.
- ▲ A fixed upward-facing camera, however, is rarely used on its own and it is assumed that it will be used with either one or both of the two cameras mentioned above. This means that system costs and camera processing times cannot be reduced.

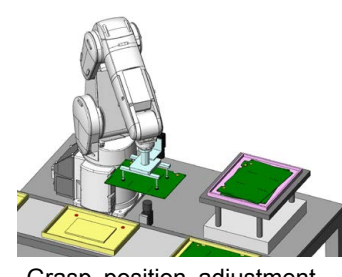

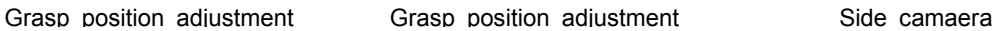

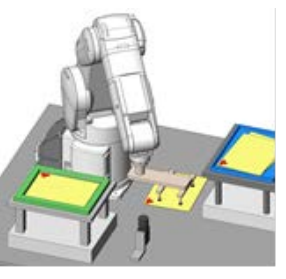

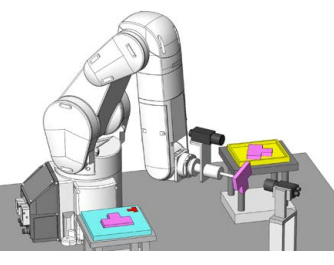

### <span id="page-24-0"></span>**1.6 Steps required for automatic operation**

#### <span id="page-24-1"></span>**1.6.1 Overview**

The following is an overview of the steps required to make automatic operation possible.

In this seminar we will learn about two types of camera; the fixed downward-facing camera and the hand eye.

- (1) Fixed downward-facing camera
- (2) Hand eye (connected to the robot hand)

Steps 1 to 4 of the communication settings are used for both the hand eye and the fixed downward-facing camera.

Steps 5 to 9 are the steps used to configure both cameras. Each camera is configured differently

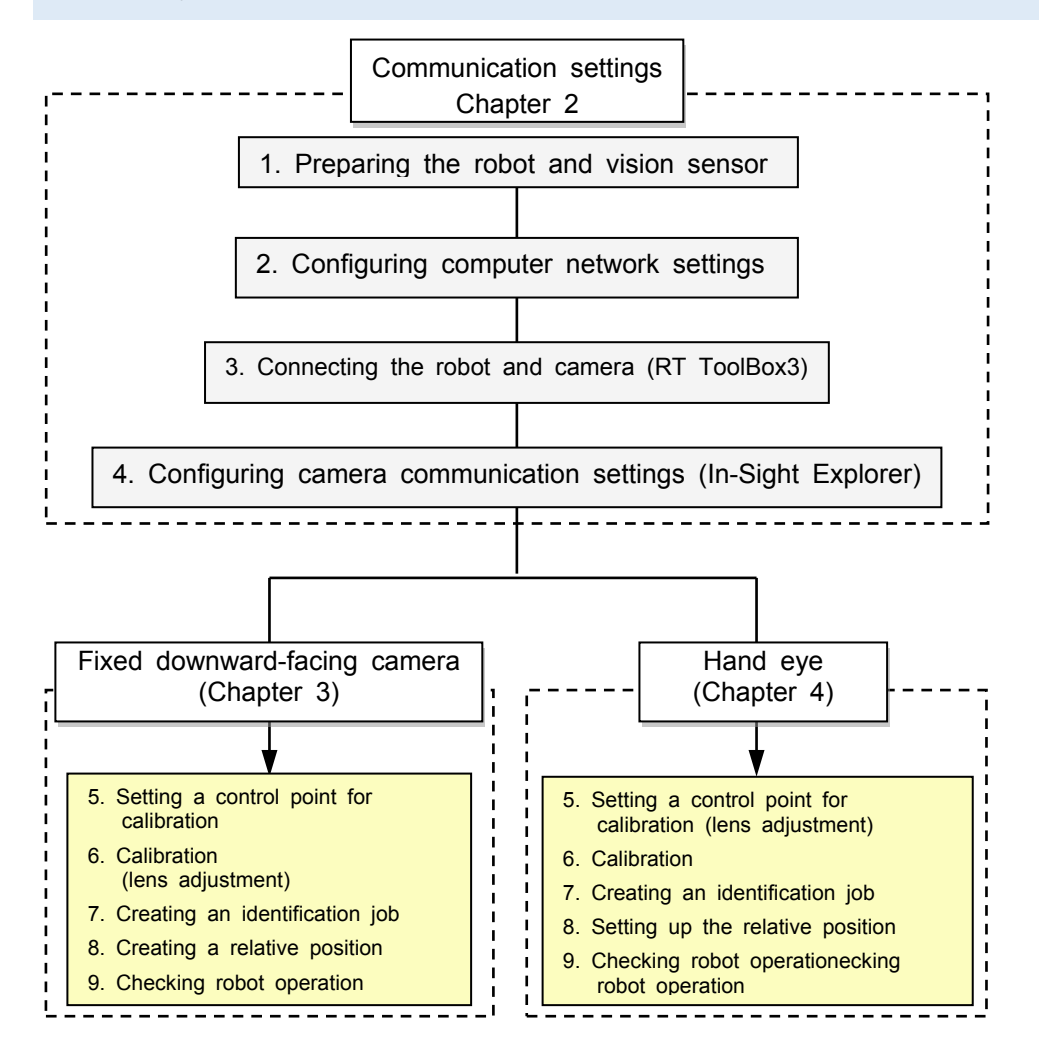

### <span id="page-25-0"></span>**1.6.2 Communication settings overview**

Communication settings used in this seminar are shown below.

・ Common settings

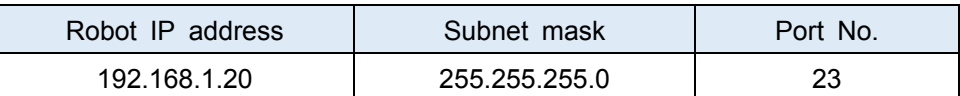

・ Camera specific settings

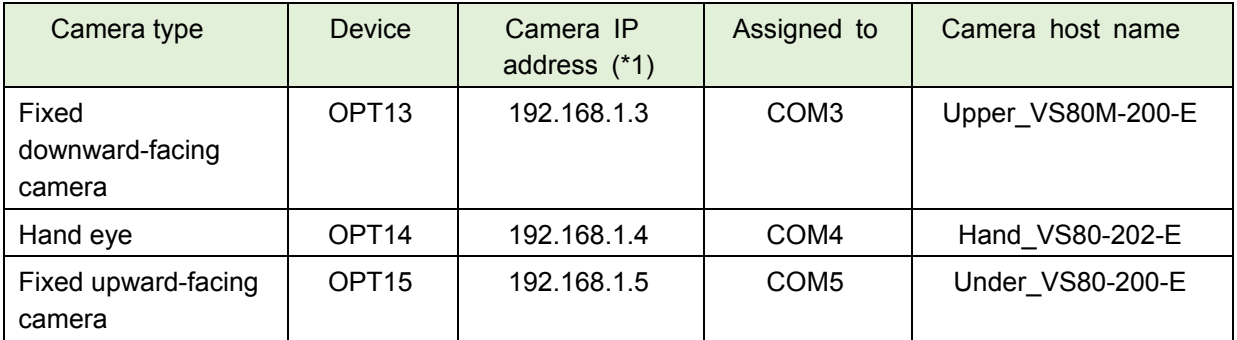

\*1) The IP address of each camera needs to be set as the cameras will be connected to a network.

### <span id="page-25-1"></span>**1.6.3 Overview of programs used for each camera**

The programs used for each camera in this seminar are shown below.

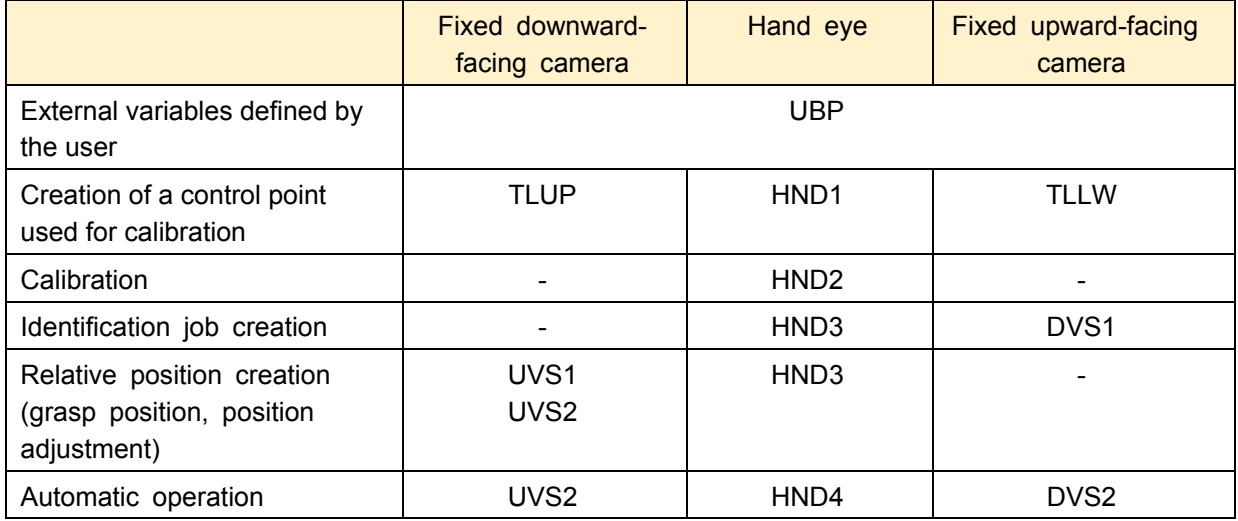

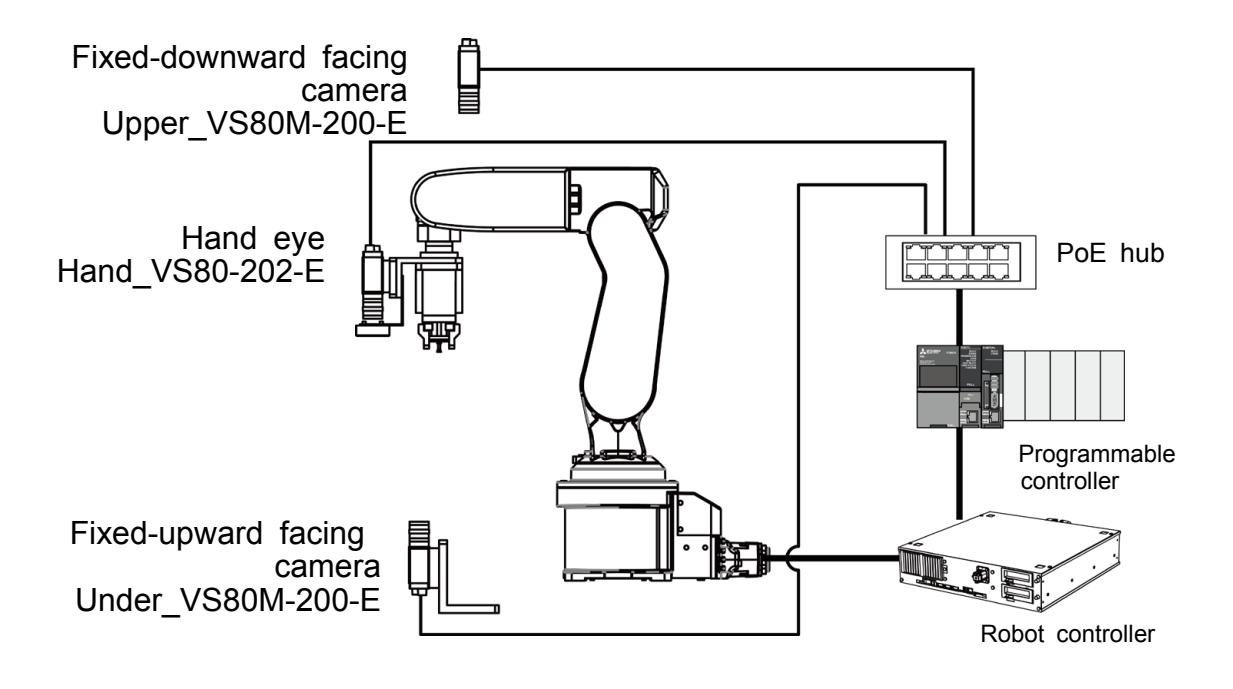

### <span id="page-27-0"></span>**Chapter 2 - Communication settings and lens adjustment**

<span id="page-27-1"></span>This chapter explains how to configure the communication settings.

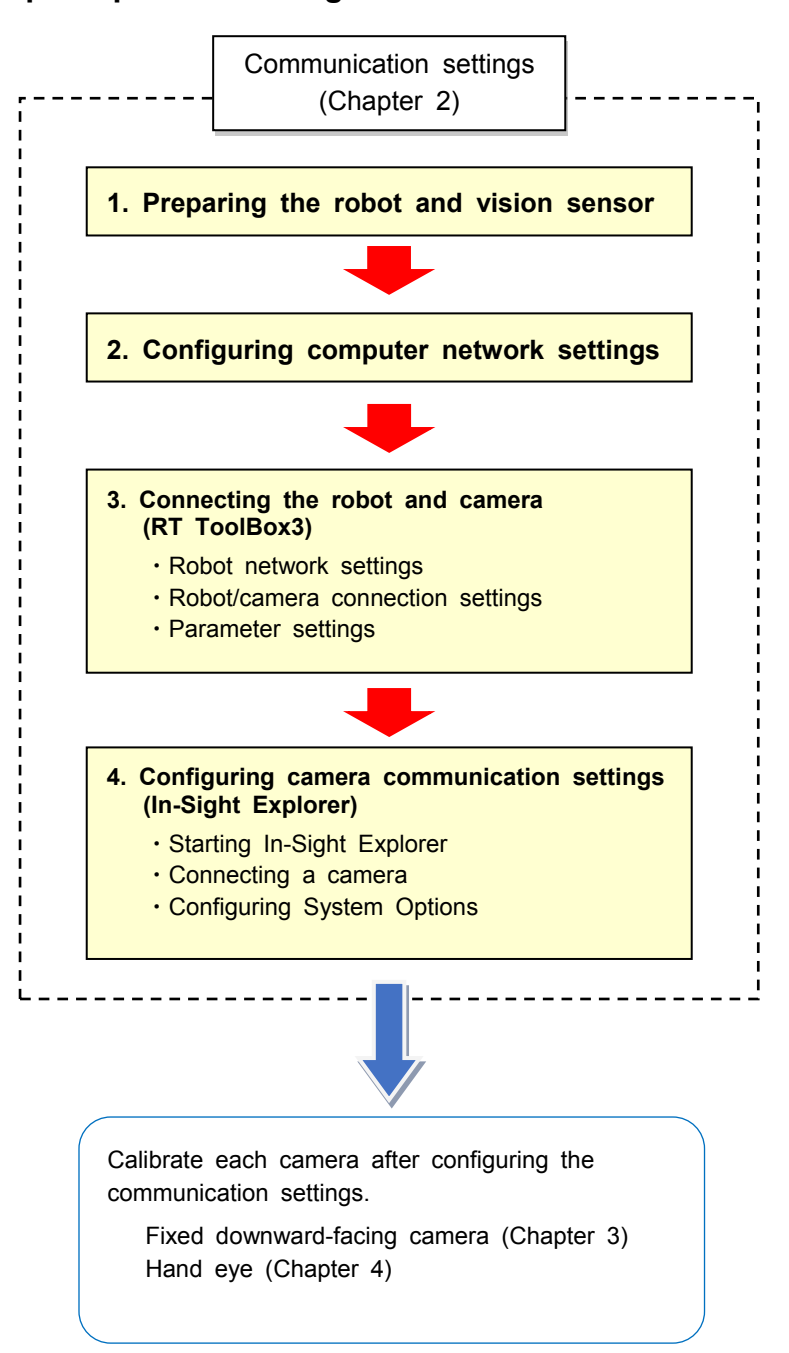

#### ■ **Steps required to configure the communication settings**

### <span id="page-28-0"></span>**2.1 Preparing the robot and vision sensor**

Referring to the system architecture figure, prepare the required devices and wire them. (Refer to the system architecture figure ["1.4System architecture](#page-19-0)".)

### <span id="page-28-1"></span>**2.2 Configuring computer network settings**

Configure the network settings of the computer that is running RT ToolBox3 and In-Sight Explorer. The settings for the computers used in this seminar have already been configured. Follow the steps below when working outside of this seminar.

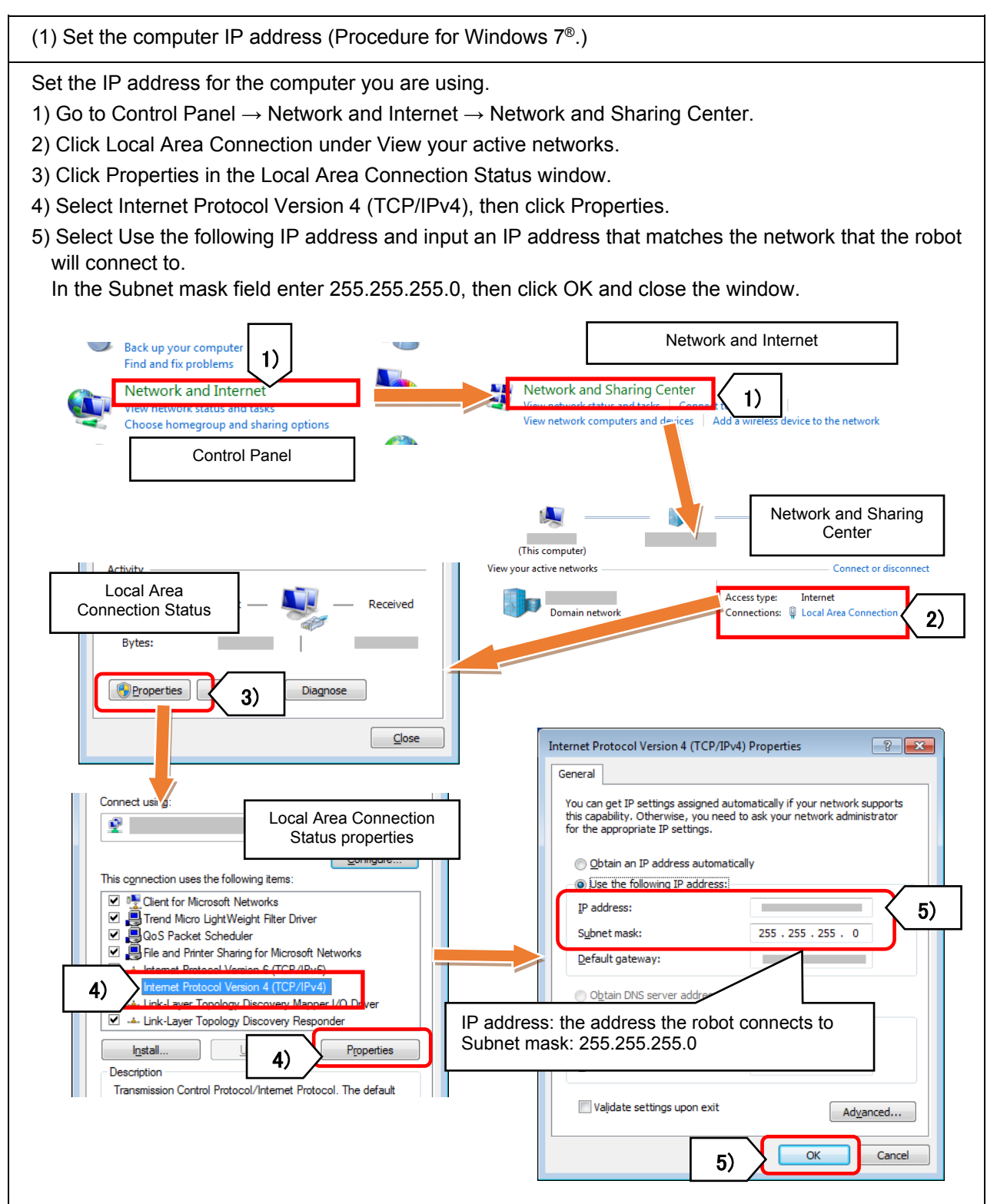

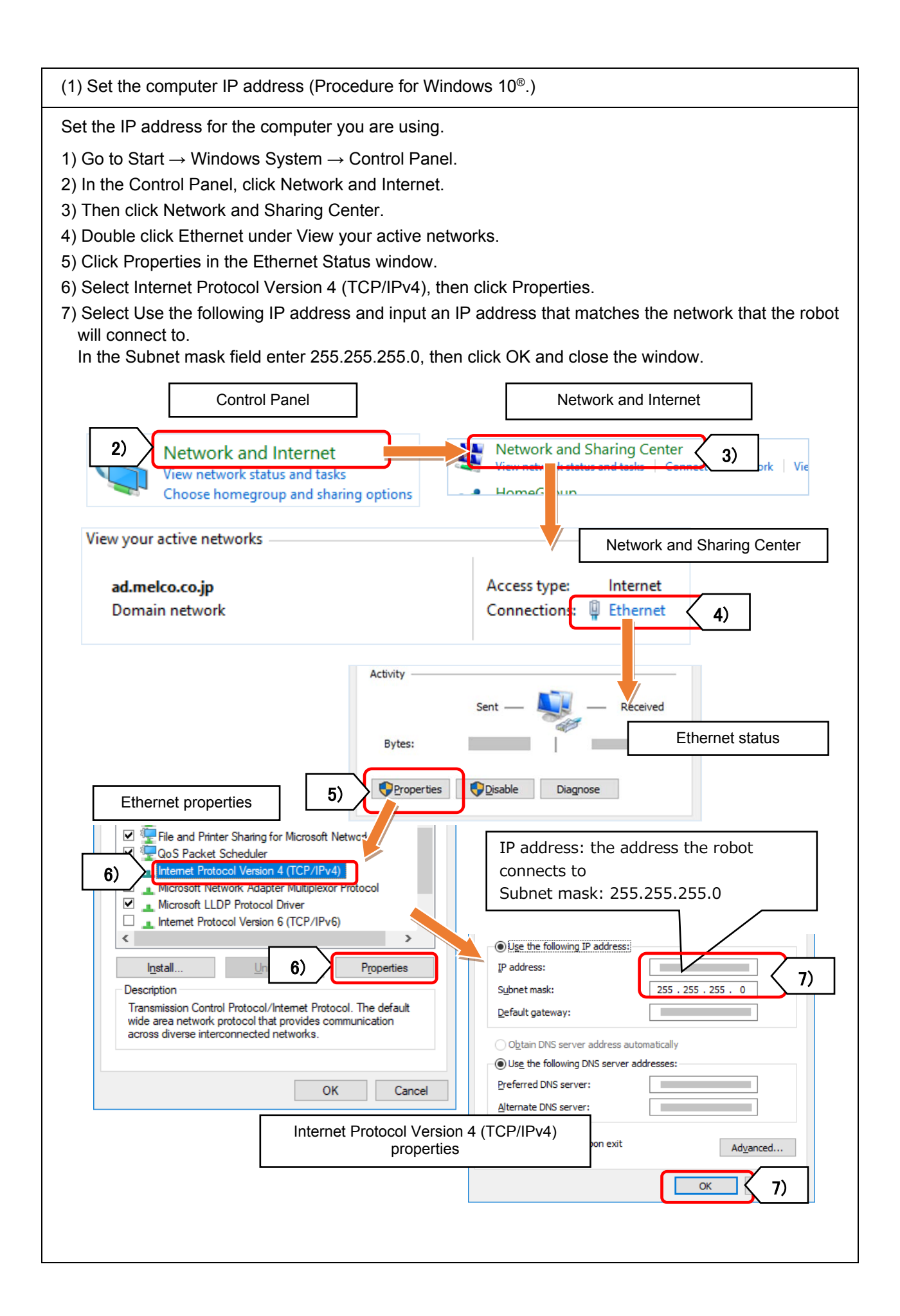

### <span id="page-30-0"></span>**2.3 Connecting the robot and camera (RT ToolBox3)**

Using RT ToolBox3, we will configure the communication settings to connect the robot and camera.

### <span id="page-30-1"></span>**2.3.1 Robot network settings**

(1) Create a workspace.

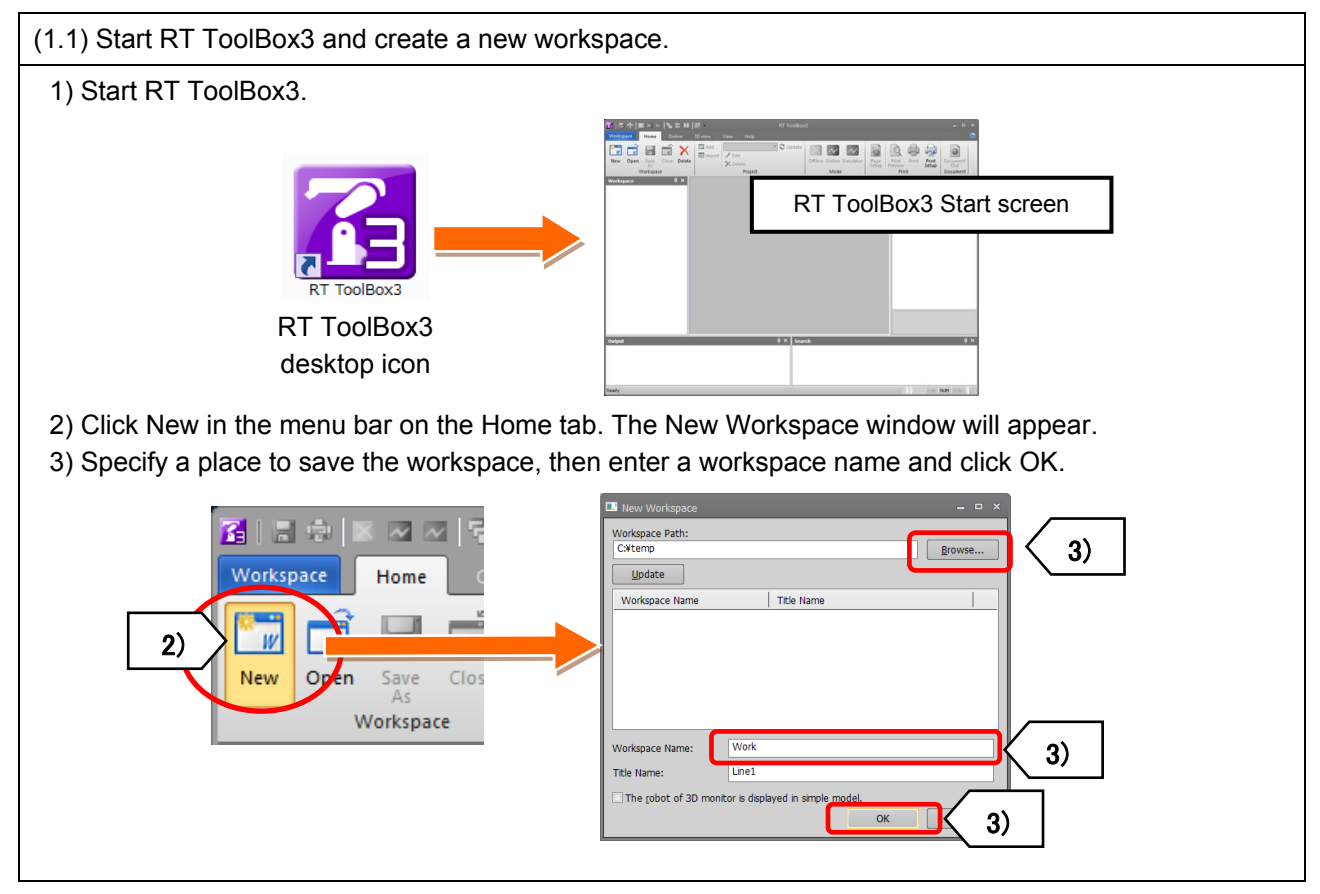

#### (2) Step 1: Outline (project name and comment)

(2.1) Enter a project name and comment

The project window will appear. Here we will configure the project settings.

1) Enter a project name.

The project name will be set as either RC1 or RC2 by default (this can be left as it is). Feel free to write any notes in the comment section.

2) Click Next >.

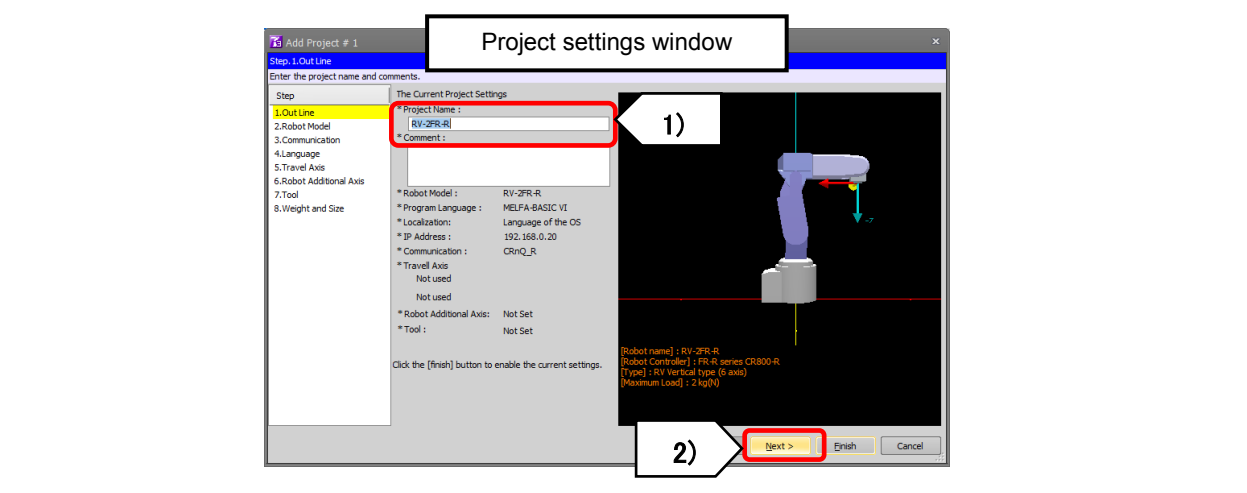

(3) Step 1: Outline (project name and comment)

(3.1) Select the robot and controller type.

1) Select the robot and controller that will be used for the project.

The series, type and maximum load of the robot and controller can be narrowed down using the drop-down boxes.

2) Select the model from the list that appears below the drop-down boxes and click Next >.

The RV-2FR-R will be used in this seminar. Select the following from the drop-down boxes.

- ・ Series: FR-R series CR800-R
- ・ Type: RV Vertical type (6 axis)
- ・ Maximum load: 2 kg
- ・ Robot model: RV-2FR-R

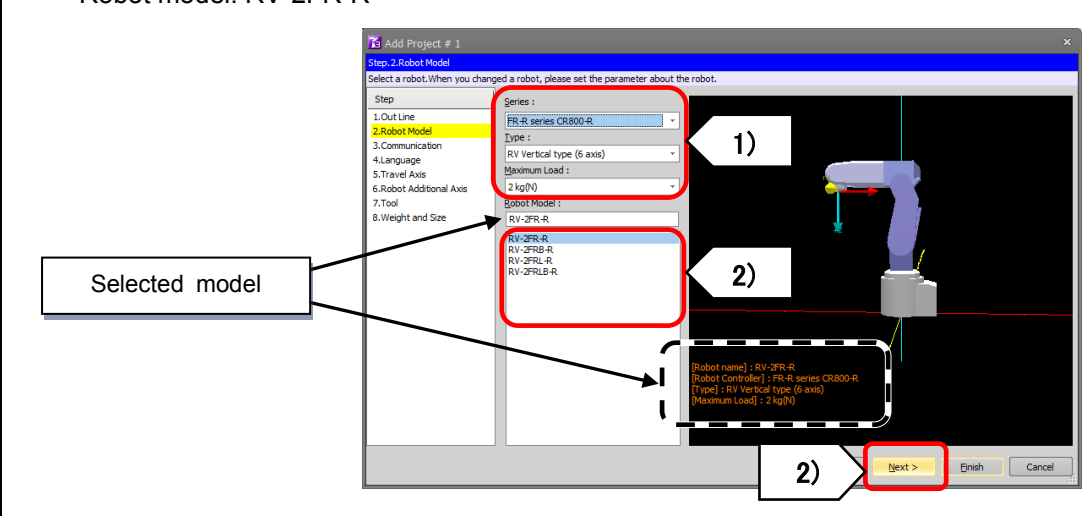

(4) Step 3: Communication settings

(4) Configure IP address and communication settings.

1) Enter the robot/controller IP address in the IP address field under Network of the robot.

\* Set the robot IP address to 192.168.1.20 for the purposes of this seminar. (\*1)

- 2) Enter 255.255.255.0 in the Subnet Mask field.
- 3) Select TCP/IP for the connection method.

\* Settings

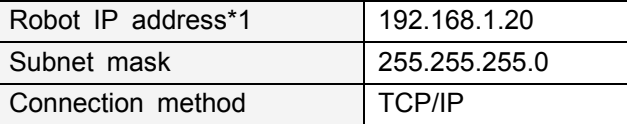

4) This completes the project settings used in this seminar. Click Finish and change the operation mode to Online.

5) Once the robot and robot controller are connected, Online will appear in the project tree.

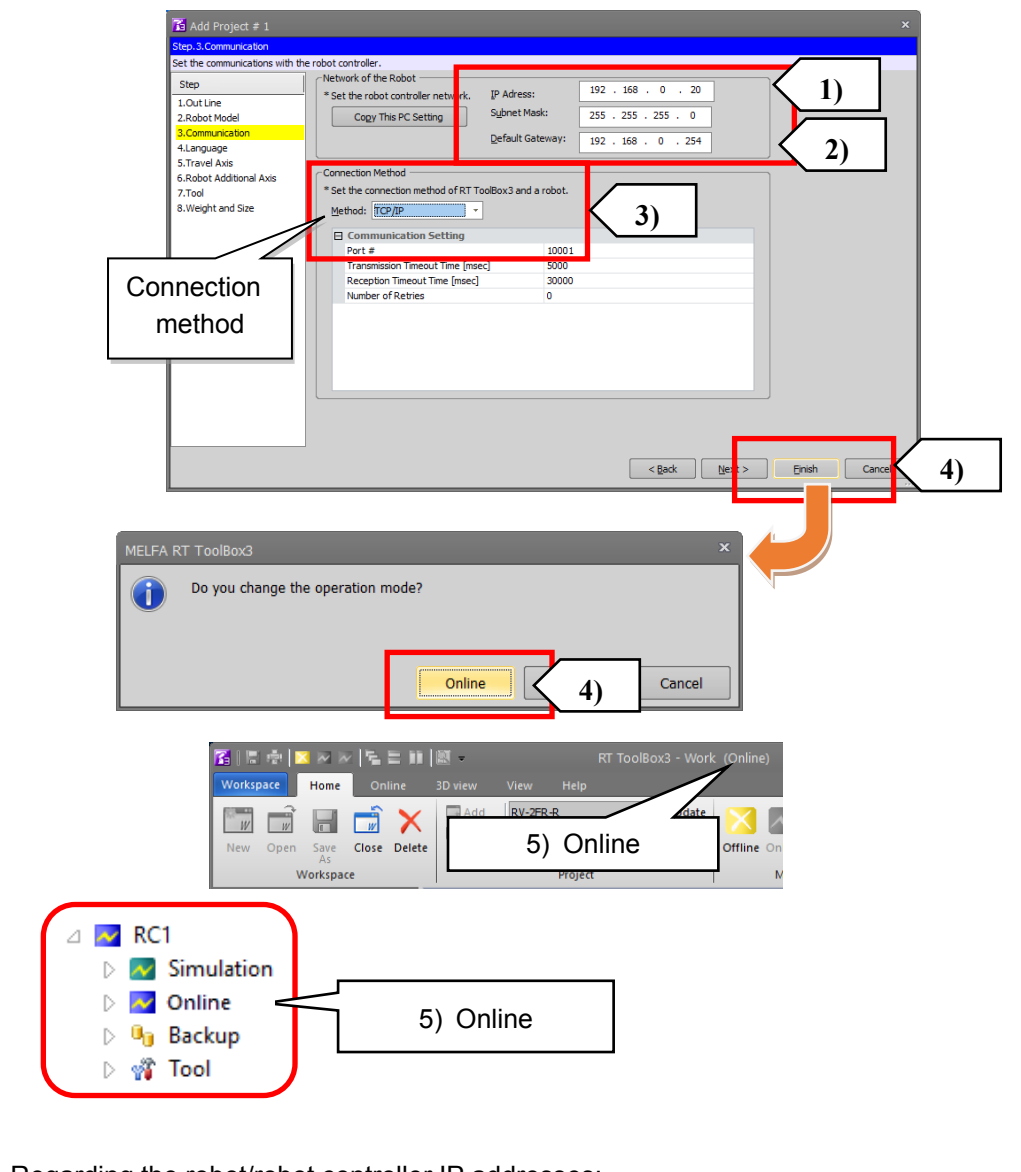

\*1 Regarding the robot/robot controller IP addresses:

・ The default IP addresses for Q/R Type robots are 192.168.100.1. The default IP address for the D Type robot controller is 192.168.0.20.

- ・ Use the parameter "NETIP" to check the IP address of the robot or robot controller.
- ・ Reset the robot controller after changing an IP address.

### <span id="page-33-0"></span>**2.3.2 comRobot and camera connection settings**

Configure COM port and parameter communication settings to connect the robot and vision sensors. In this seminar, we will use the following settings for each vision sensor.

\* Cameras used in this seminar and COM port communication settings

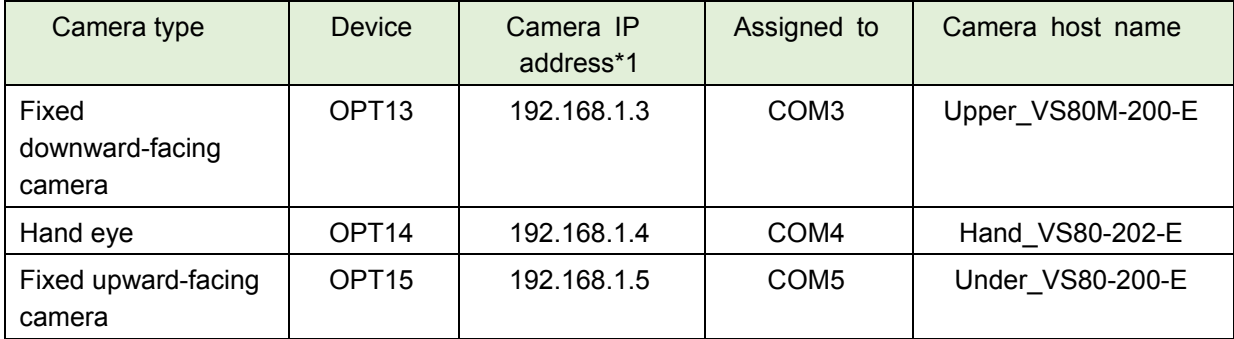

\*1) Each camera requires its own IP address to connect to the network. Prepare an IP address to assign to each camera in advanced.

#### <span id="page-33-1"></span>**(1) Device parameter settings**

(1.1) Select a device.

(The settings for the fixed downward-facing camera are used as an example in this section.)

- 1) In the project tree go to Online  $\rightarrow$  Parameter  $\rightarrow$  Communication Parameter  $\rightarrow$  Ethernet.
- 2) Click Device & Line in the Ethernet window.

3) In the device list, double click on each device from OPT13 to OPT19.

(The Set button can be used instead of double clicking.) (OPT13 is used as an example)

4) The Device Parameter Setting window will appear.

Do not use OPT11 or OPT12. RT ToolBox3 uses OPT11 so the operation mode will **CAUTION** switch to Offline if OPT11 is selected.

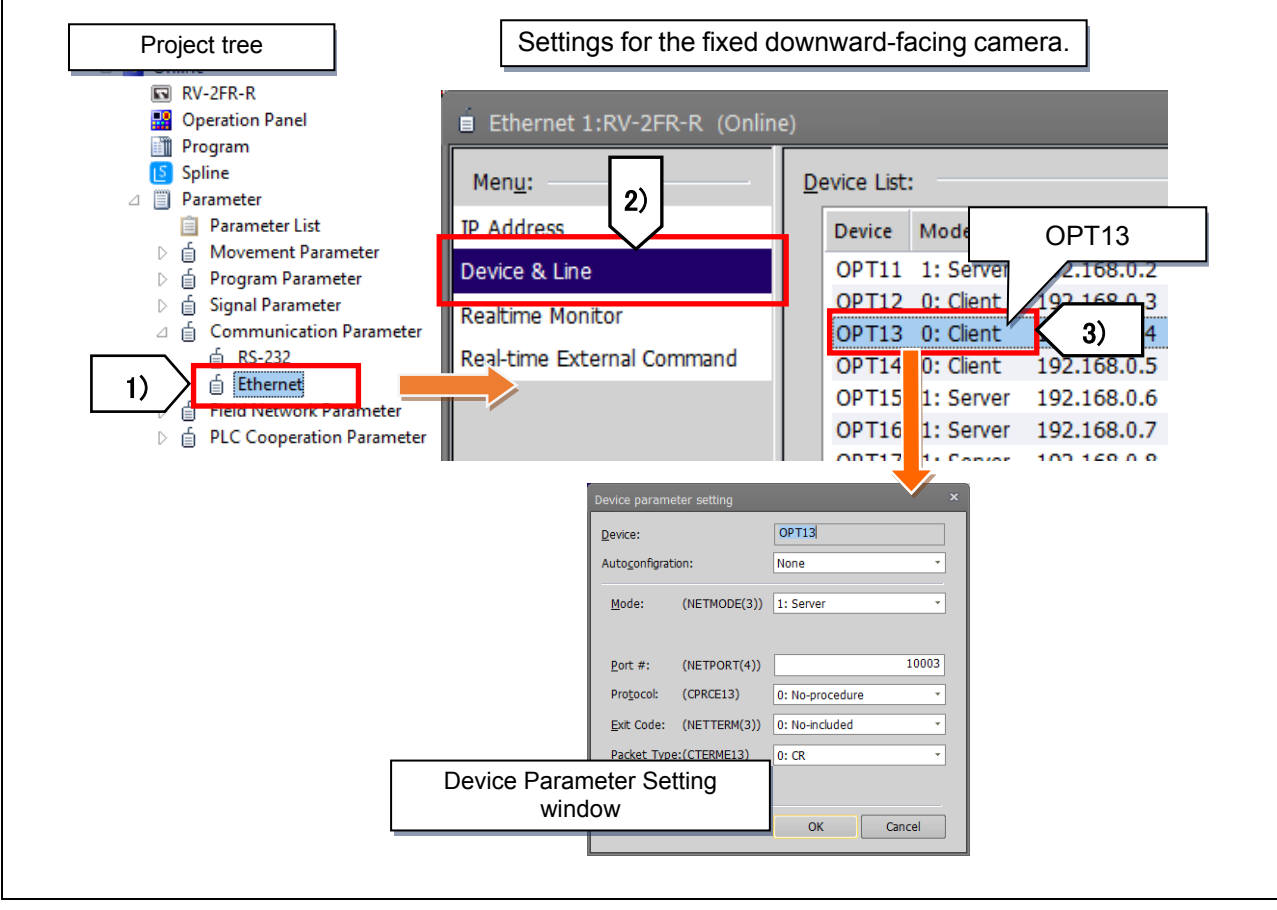

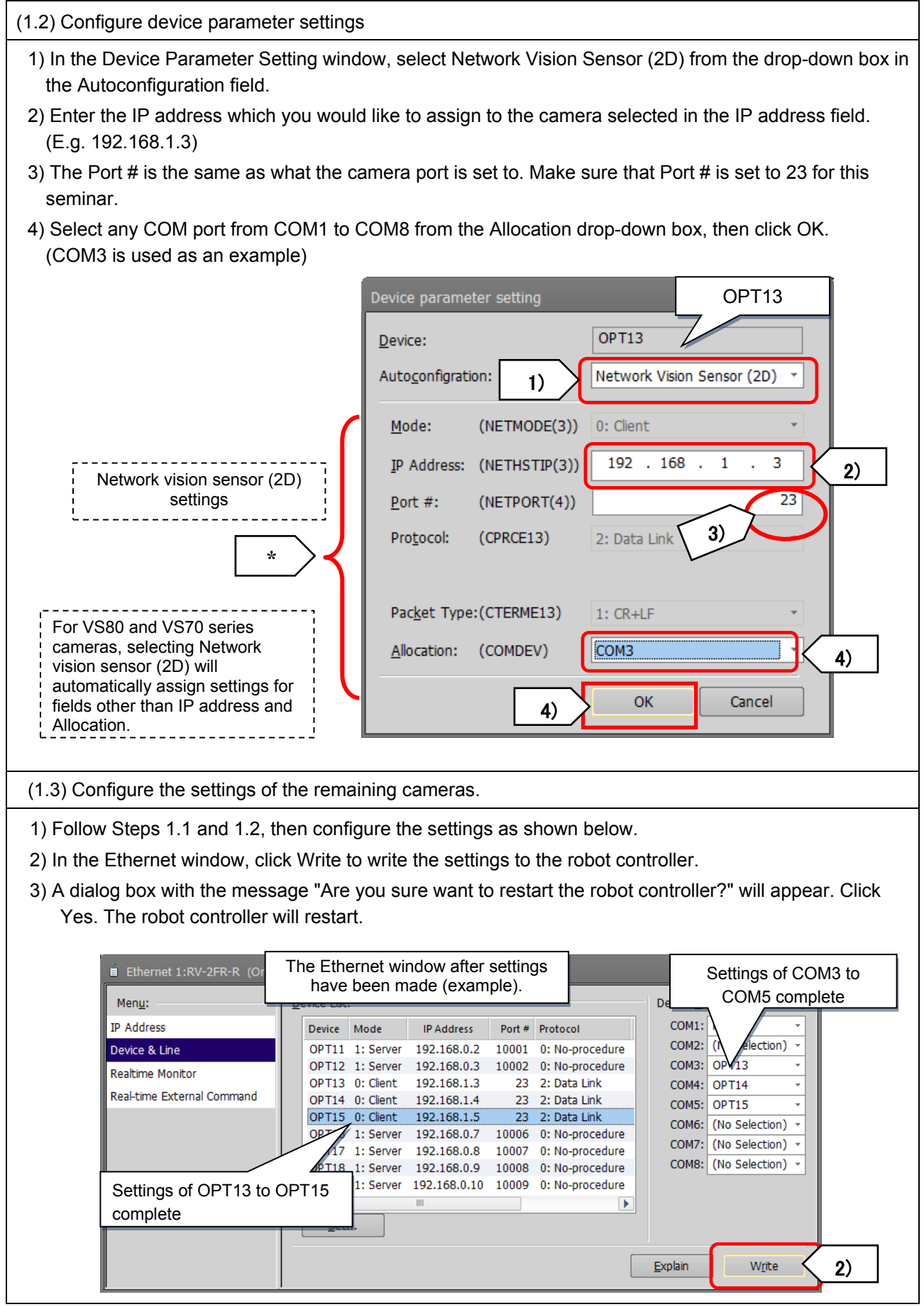

### <span id="page-35-0"></span>**(2) Parameter settings**

Parameters are set to call up imaging commands and acquire data after the camera has finished processing an image.

(2.1) Set "1" in the parameter "NVTRGTMG".

- 1) Go to Online  $\rightarrow$  Parameter  $\rightarrow$  Parameter List in the project tree.
- 2) Search for the parameter "NVTRGTMG".
- 3) Set "1" in the parameter "NVTRGTMG". (The default value is 2)
- 4) Click Write to write the parameter to the robot controller.
- 5) A dialog box with the message "Are you sure want to restart the robot controller?" will appear. Click Yes. The robot controller will restart.

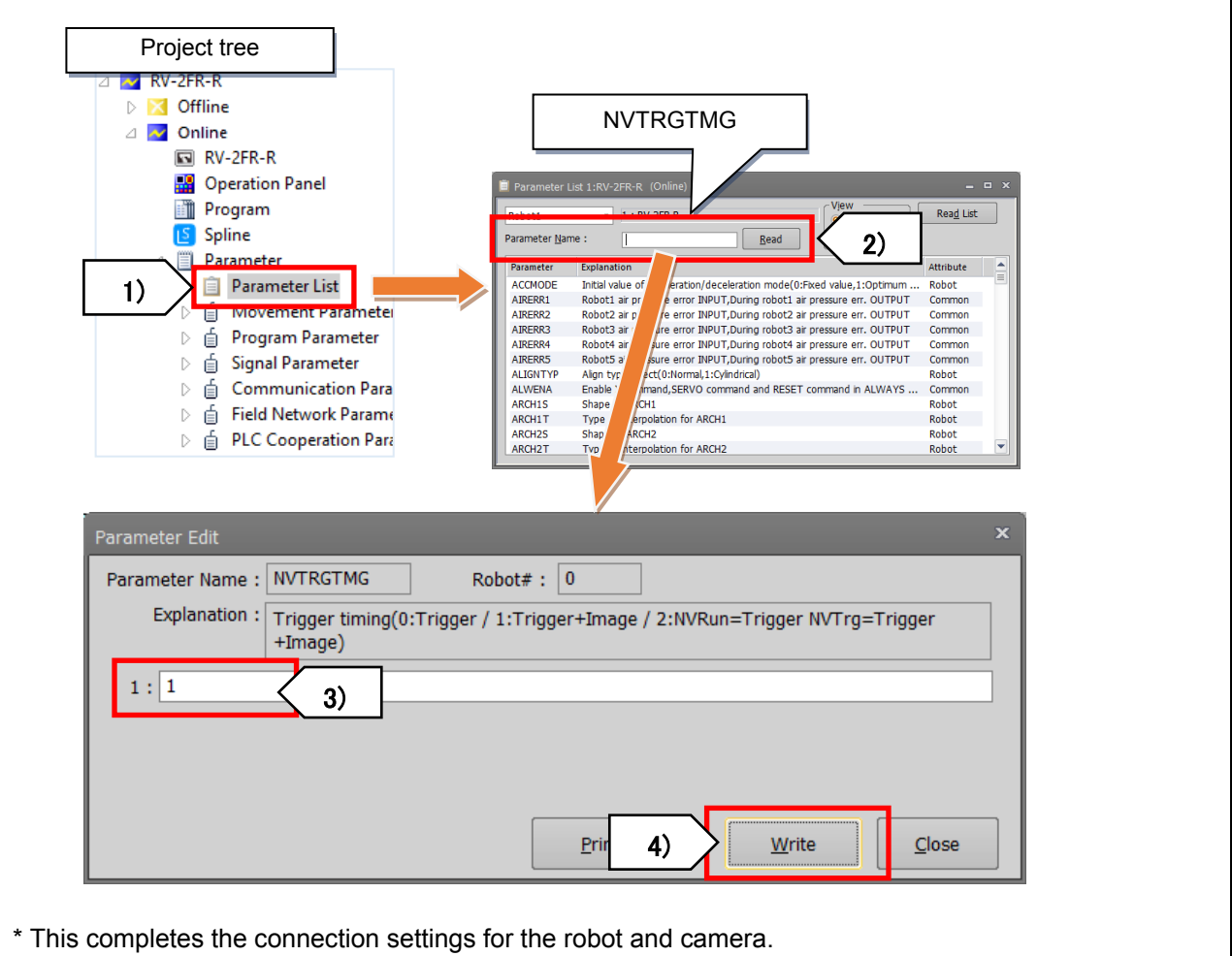

### **Additional**

 $\overline{a}$ 

#### Parameter NVTRGTMG

If parameter NVTRGTMG is set to the default value "2", the NVRun command\*1 starts processing the next command without waiting for image processing to finish. Therefore, the results of previous identification data may be read if the EBRead command\*2 is executed immediately.

\*1 NvRun command: A command which specifies the job, which vision sensor to control and when to activate a trigger.

\*2 EBRead command: A command which reads data from the camera.

For information on NVTRGTMG, refer to "Appendix 3 2D Vision sensor parameters".
## **2.4 Configuring camera communication settings (In-Sight Explorer)**

In this step, we will configure the camera communication settings with In-Sight Explorer. In order to configure vision sensor settings, In-Sight Explorer needs to be installed on the computer connected to the cameras.

Refer to ["1.3.1Installing In-Sight Explorer](#page-16-0)" for information on how to install In-Sight Explorer.

## **2.4.1 Starting In-Sight Explorer**

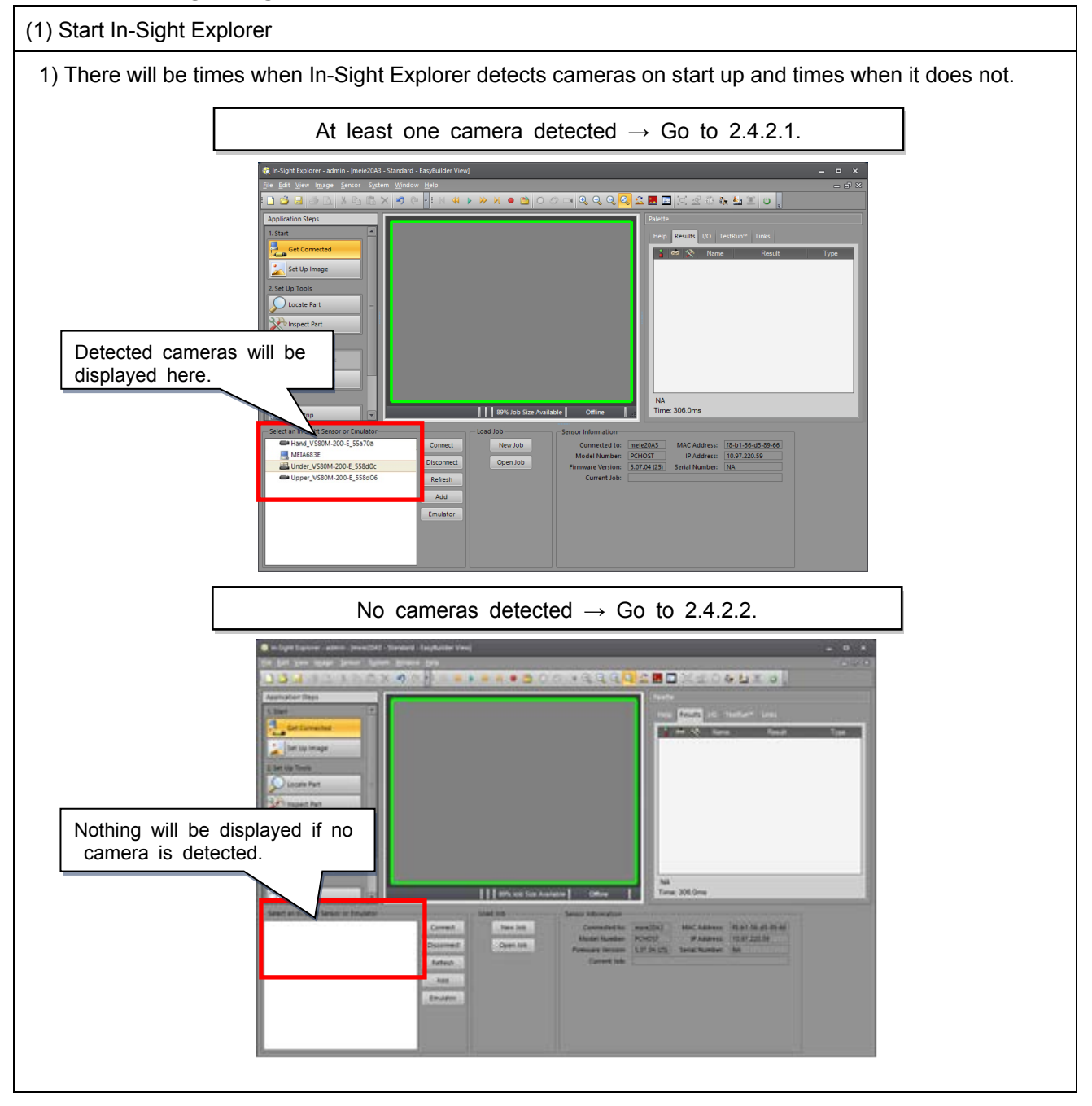

## **2.4.2 Connecting cameras**

#### **2.4.2.1 At least one camera detected**

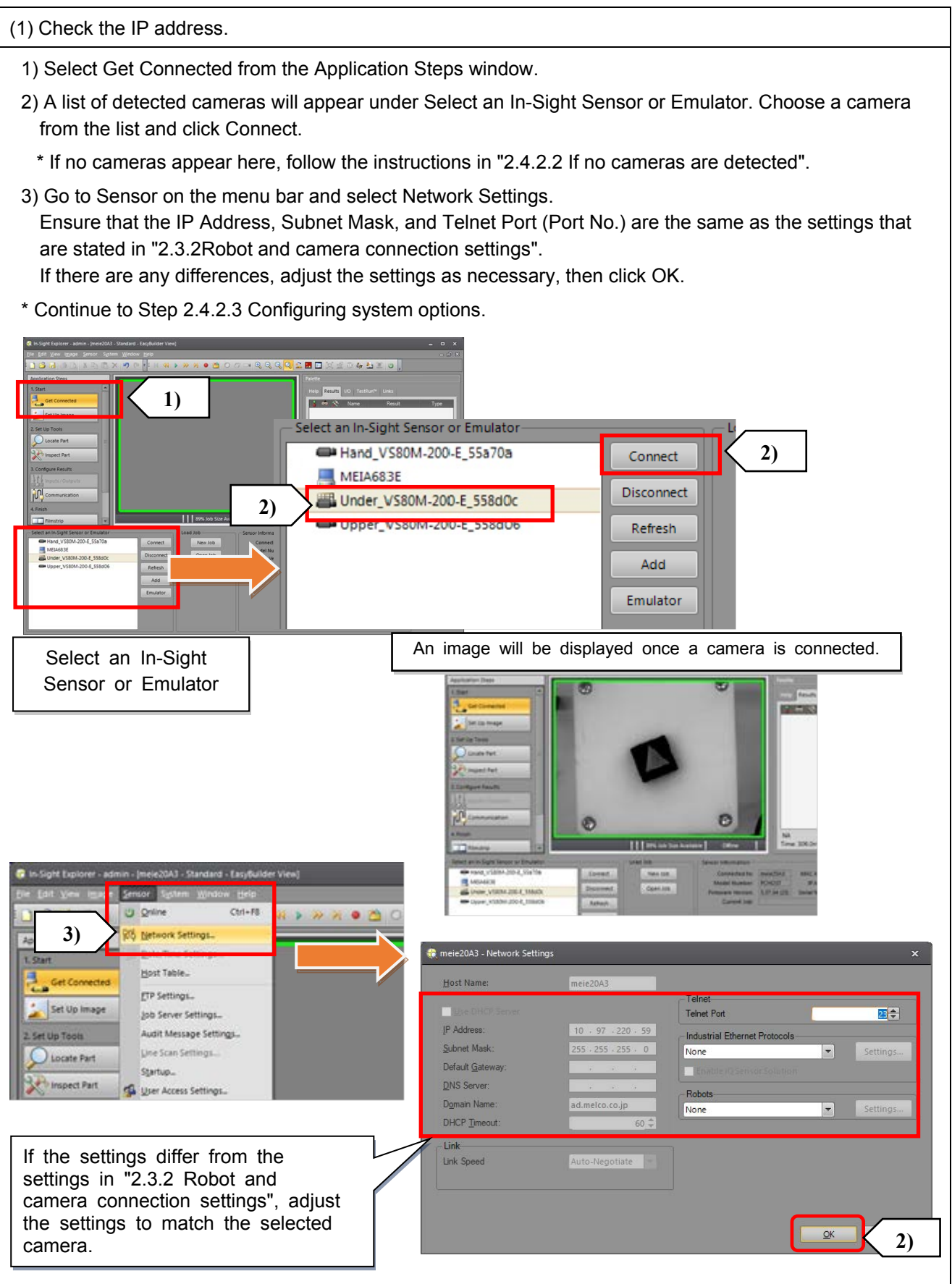

#### <span id="page-38-0"></span>**2.4.2.2 If no cameras are detected**

If no cameras appear under Select an In-Sight Sensor or Emulator, they need to be found and recognized.

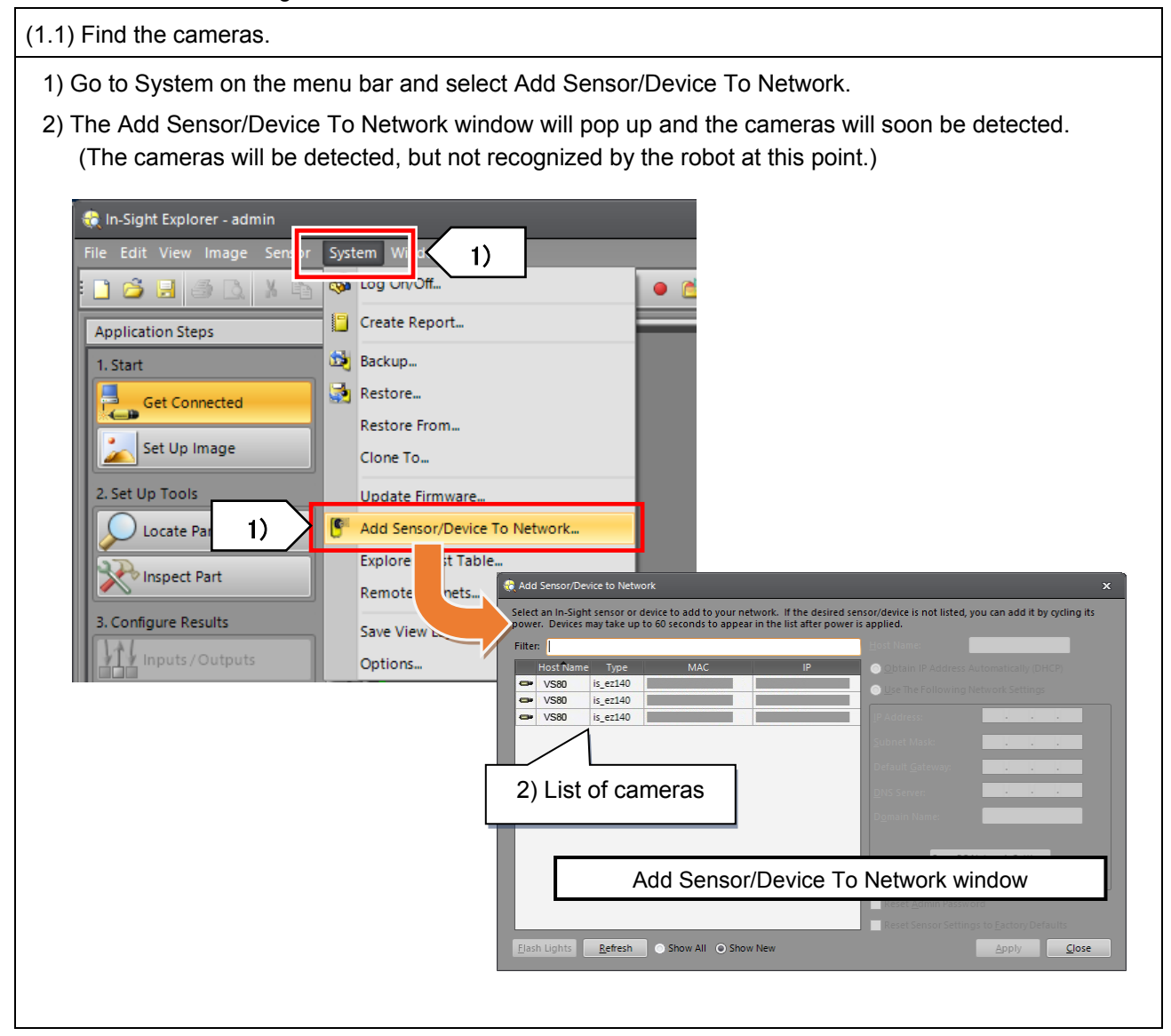

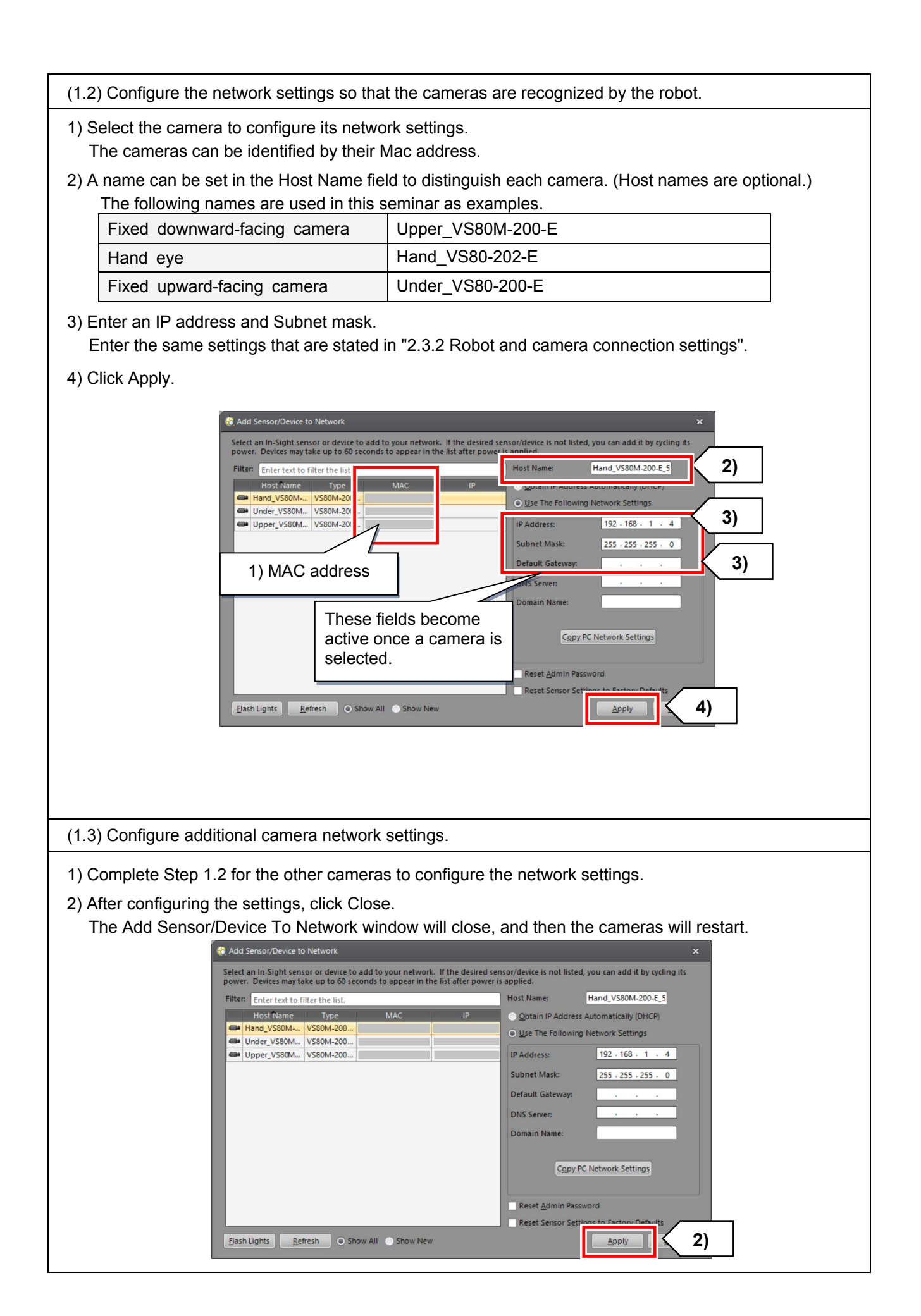

(1.4) Connect the cameras.

- 1) After the cameras have restarted, the names of the cameras will appear under Select an In-Sight Sensor or Emulator.
- 2) Select the camera you want to use and click Connect to connect the camera.
- 3) Select Set Up Image from the Application Steps window.
- 4) Click Trigger under Acquire/Load Image to display the image of the selected camera.
- \* If a camera cannot be connected, ensure that the IP address, Subnet Mask, and Telnet Port (Port No.) are the same as the settings that are stated in "2.3.2 Robot and camera connection settings".

How to check

Go to Sensor on the menu bar and select Network Settings.

If the IP Address, Subnet Mask, and Telnet Port (Port No.) are not the same as the settings that are stated in ["2.3.2](#page-33-0) [Robot and camera connection settings](#page-33-0)", change them and click OK.

Reselect the camera, then click Connect and check that the camera is connected.

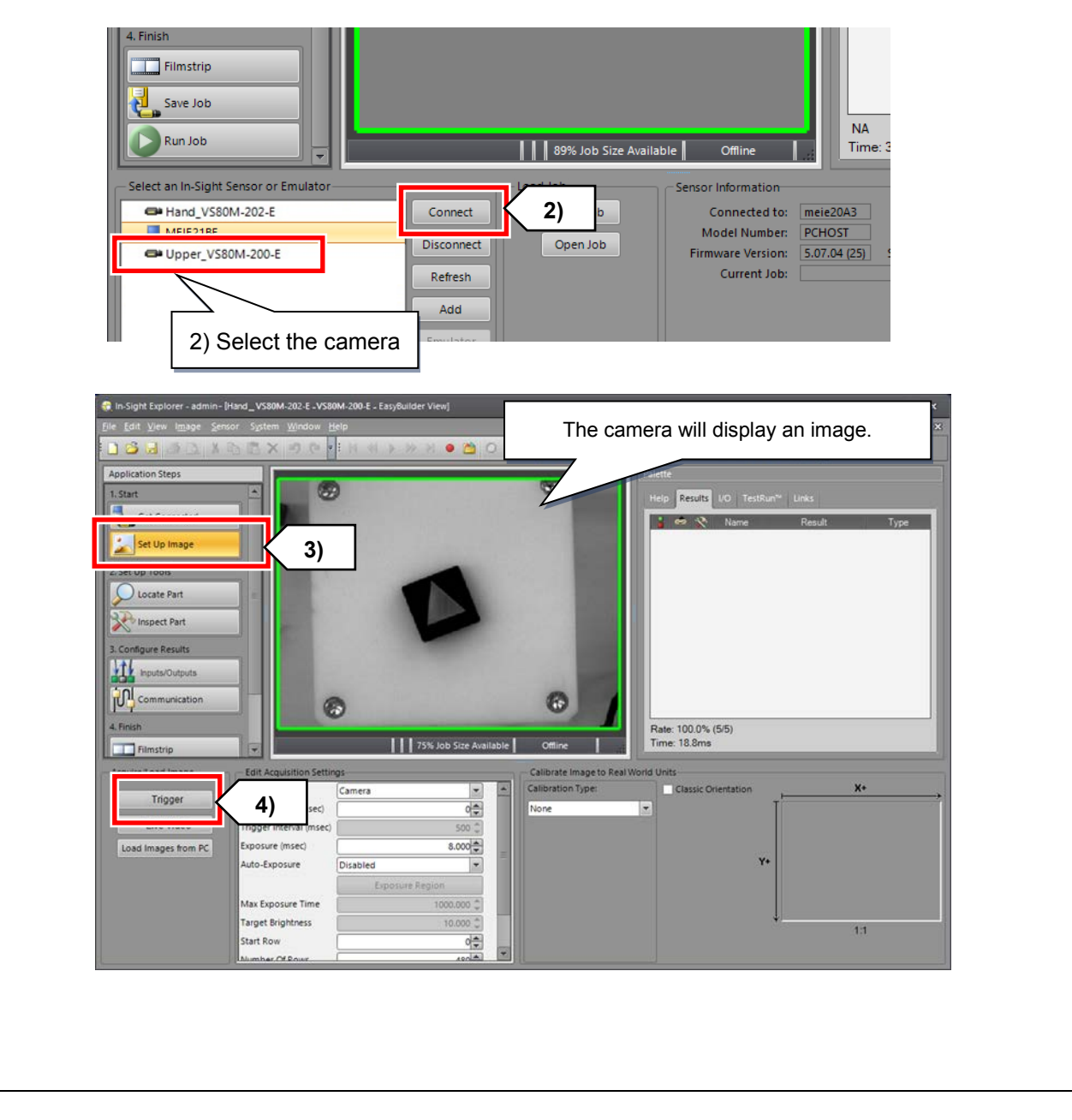

## **2.4.2.3 Configuring system options**

#### <span id="page-41-0"></span>(1) Configure system options

- 1) Go to System on the menu bar and select Options. The Options window will appear.
- 2) Select User Interface from the menu on the left.
- 3) Select the Use English Symbolic Tags for EasyBuilder check box. Click Apply then OK.

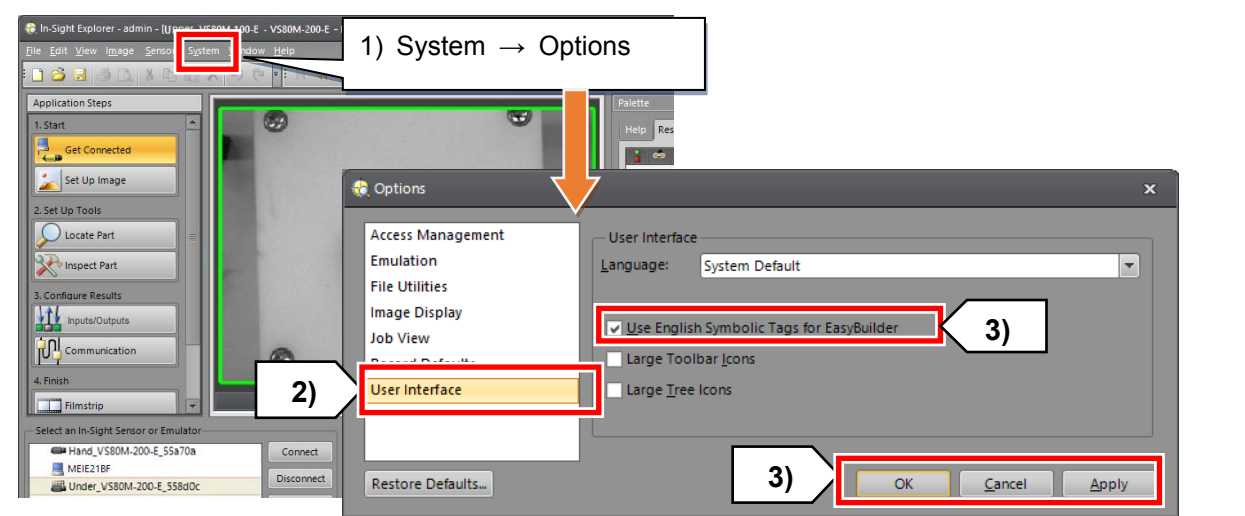

## If the Use English Symbolic Tags for EasyBuilder check box is not selected, data **CAUTION** If the Use English Symbolic Lags for Easypumocrophosis service compared.

\* This completes the configuration of camera communication settings.

## **Additional**

- Common methods of acquiring

The following methods are the main methods used for acquiring images.

#### (1) Trigger

The camera acquires one image when the Trigger button is pressed.

When the trigger control is set to Manual, images can be acquired by pressing the F5 button.

Image acquisition settings can be configured in the Edit Acquisition Settings window, accessible by clicking on Set Up Image in the Application steps window.

Main trigger control methods

- ・ Camera: Images are acquired upon the detection of a rising edge signal on the hardware input port of the vision system.
- ・ Continuous: Images are acquired continuously using the intervals set in Trigger Intervals.
- ・ External: Images are acquired on the command of an external device.
- $\cdot$  Manual: Images are acquired when the function key (F5) is pressed.

#### (2) Live Video

Camera images are displayed in real time. Live view is also used when adjusting the lens.

Notes

## <span id="page-43-0"></span>**2.5 Adjusting the lens (focus and aperture)**

This section explains how to adjust the focus and aperture (brightness) of the lens.

- ・ Position the surface of the workpieces you want the camera to identify at a height that is within its field of view. Then adjust the focus and aperture.
- ・ When adjusting the lens, ensure that the edges of the workpieces are clearly in focus.
- ・ Lens adjustment methods and lens adjustment times differ depending on the camera type.

(1) Position the workpieces within the camera's FOV.

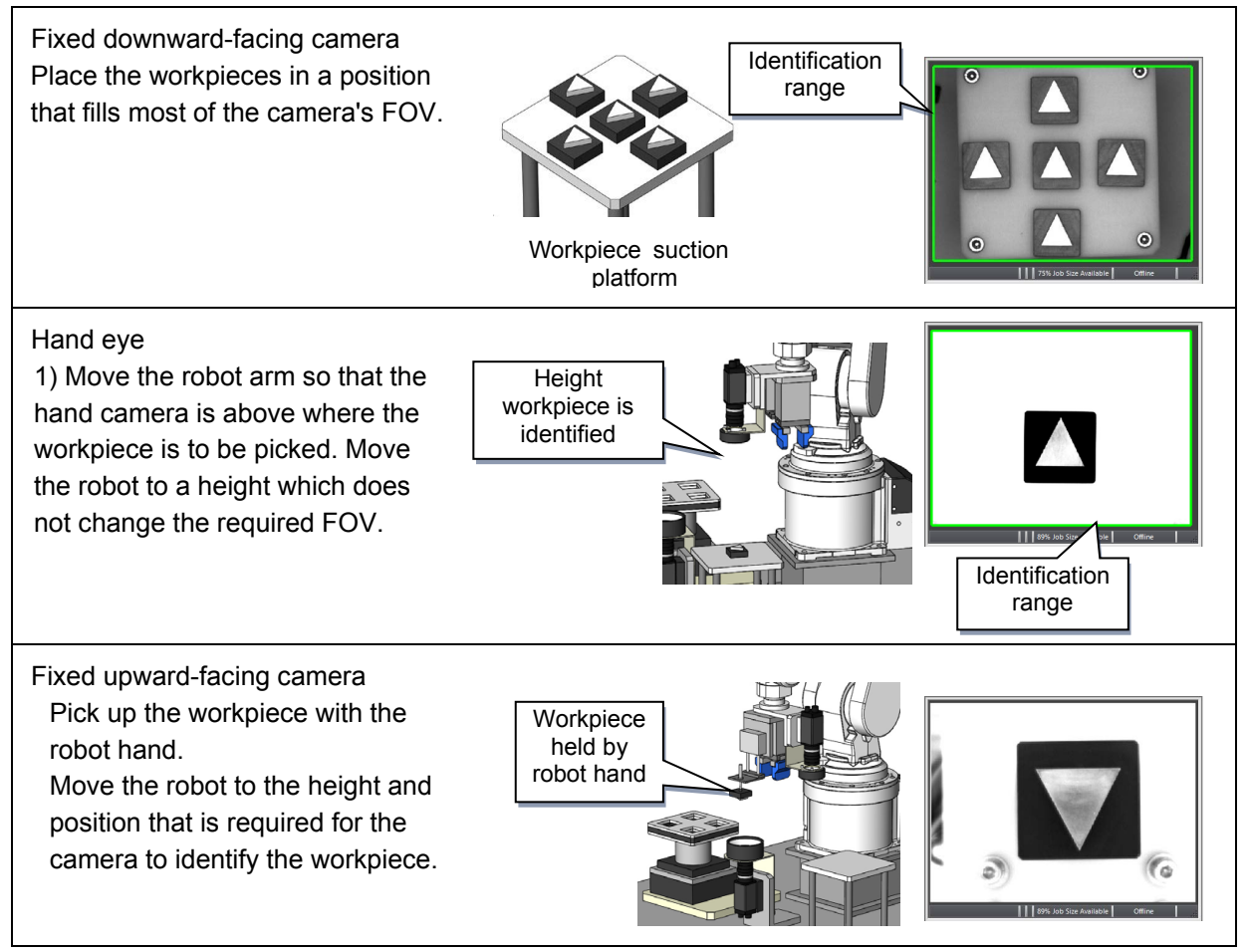

(2) Adjust the focus and aperture.

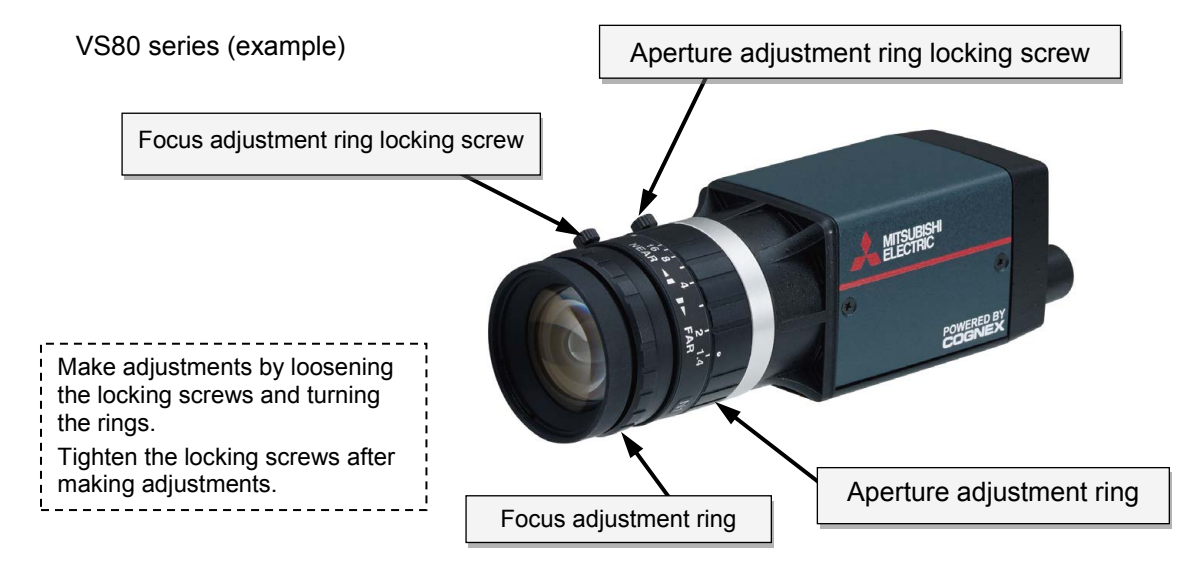

\* Lens adjustment methods differ depending on the camera type. Read the manual thoroughly before using the product.

Example of adjusting the lens of fixed downward-facing camera

- 1) Select Set Up Image from the Application Steps window.
- 2) Click Live Video under Acquire/Load Image to switch to Live Video mode. Or select Repeating Trigger mode. (The icon is in the toolbar.)
- 4) Adjust the camera's focus and aperture while looking at EasyBuilder View so that the workpiece is clearly visible.

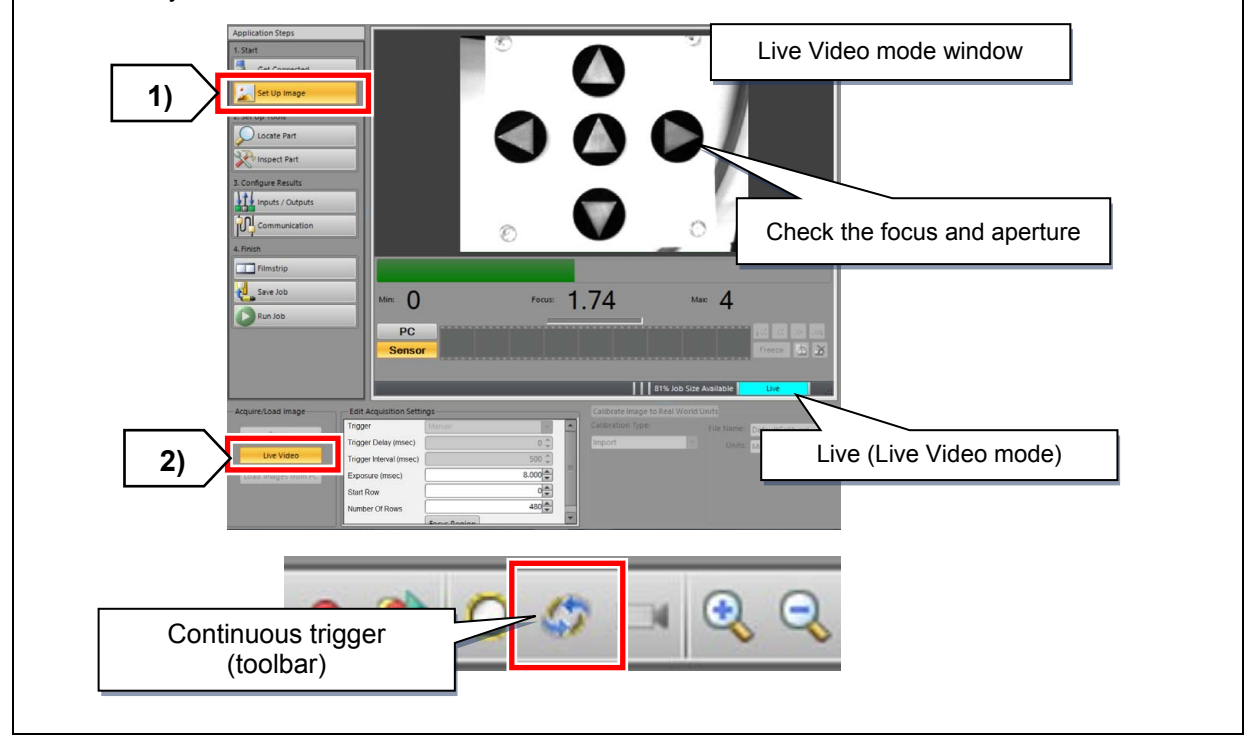

# **ACAUTION**

To adjust the focus and aperture, zoom in as much as possible in EasyBuilder View to see if the edges of the workpiece are clearly visible.

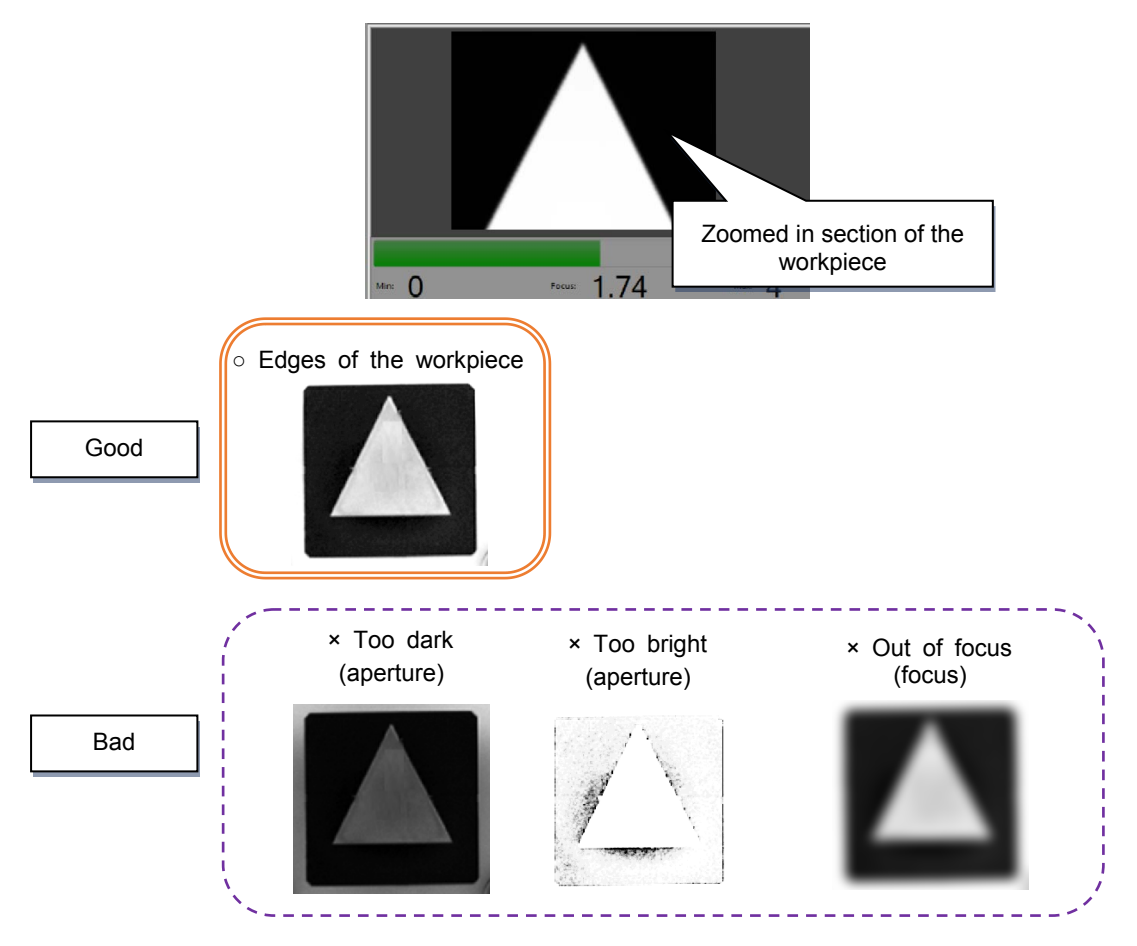

## **Chapter 3 - Fixed downward-facing camera**

This chapter explains how to adjust the fixed downward-facing camera.

## **3.1 Principles behind the fixed downward-facing camera**

## **3.1.1 Fundamentals of the fixed downward-facing camera**

Fig. 3.1 shows the operations of a typical vision system.

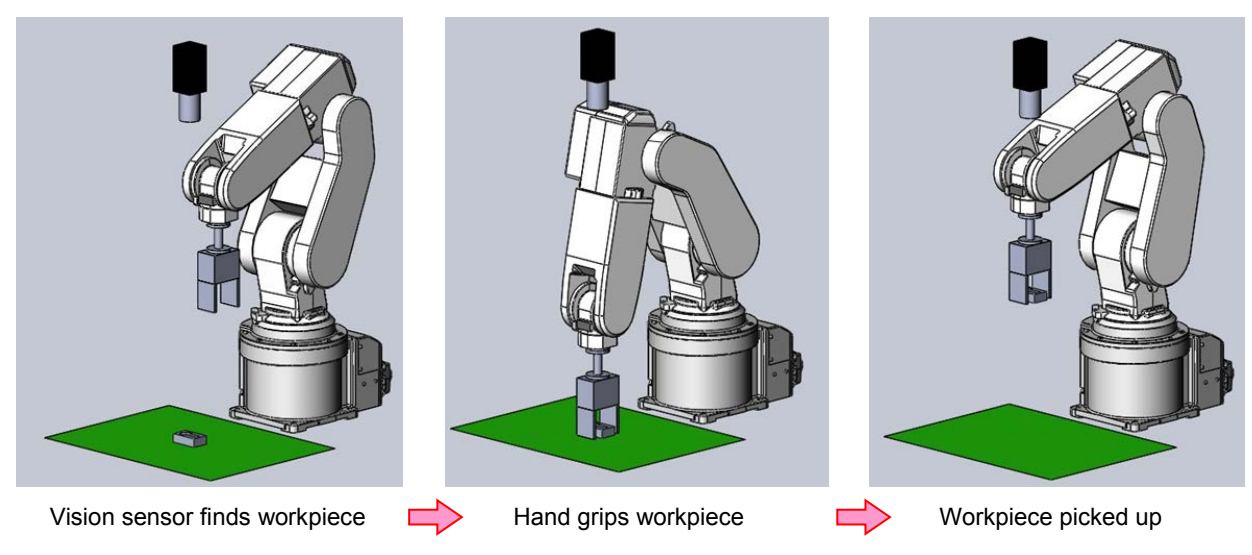

Fig. 3.1: Typical vision system

Fig. 3.1 shows that in a typical vision system, the robot needs a lot of information in advance to complete the operations (imaging/picking). The robot needs the following two pieces of information to perform the operations shown above.

1) Where is the position of the workpiece recognized by the vision sensor?

2) How should the robot approach the workpiece found by the vision sensor?

However, in regards to question 1, the robot does not know where the vision sensor is installed or where it is looking at.

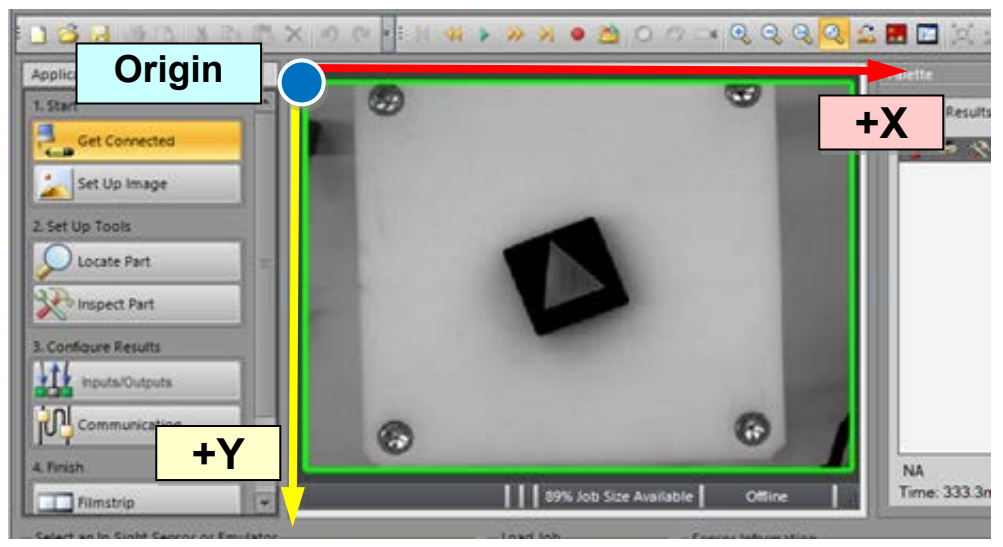

Fig 3.2: EasyBuilder View

The vision sensor uses In-Sight Explorer to identify the position of the workpiece within the FOV. However, the vision sensor does not know where the workpiece is in relation to the robot's origin.

Due to the following factors, the robot will not be able to operate even if the robot and vision sensor try work together\*1.

- \*1 The vision sensor identifies the workpiece and the robot picks it up.
- ・ The robot does not have any information other than its control point.
- ・ The robot can only move using robot coordinates based on its own origin.

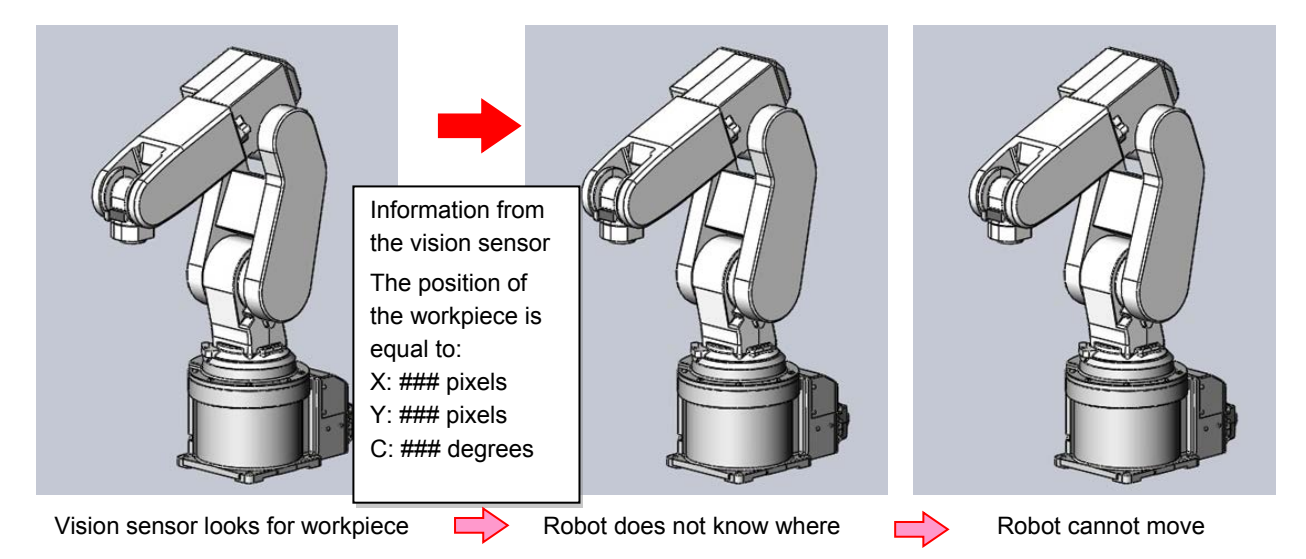

The following things need to be done in order to answer questions 1 and 2 on the previous page.

- ・ Convert the position of the workpiece recognized by the vision sensor into robot coordinates.
- ・ Teach the robot the approach position for the master workpiece which has been converted into robot coordinates.
	- Figure out the relative position of the workpiece in respect to the robot.

\* Converting the position of the workpiece recognized by the vision sensor into robot coordinates is called "calibration".

## **3.1.2 Setting a control point for calibration**

Fig. 3.3 shows a typical work environment.

As the robot does not know where the control point is, a pointed object (calibration tool) is put into the robot hand (Fig. 3.4) and the tip of the calibration tool is set as the control point. The teaching pendant will use the coordinates of the tip of the calibration tool to perform calibration accurately.

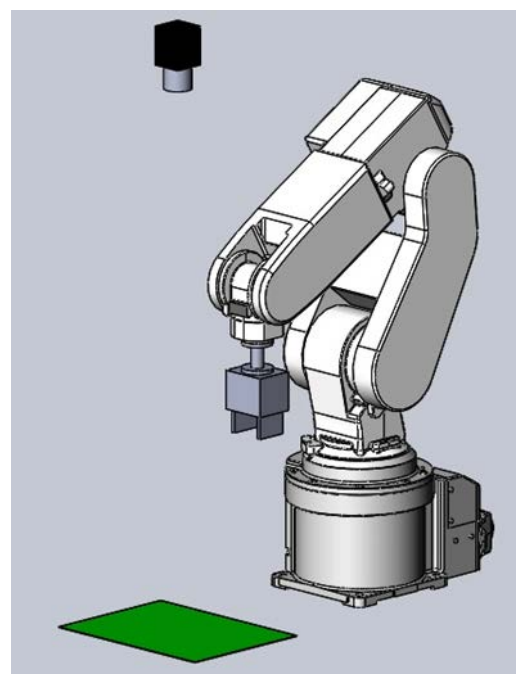

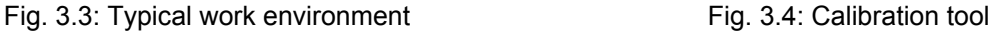

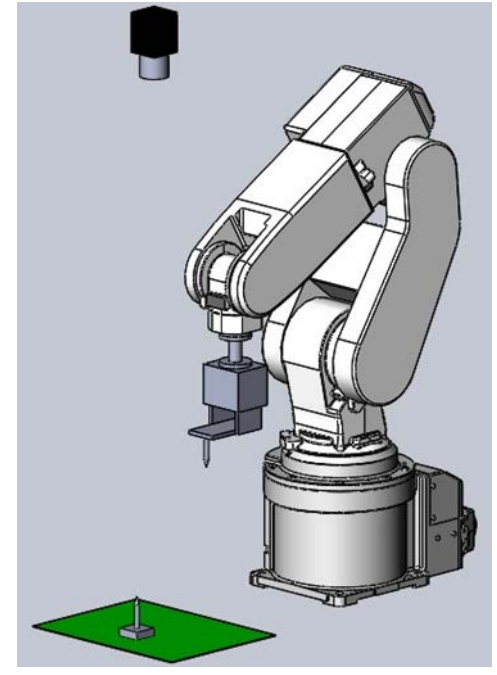

We will use the program "TLUP" to set a control point that is used for calibration.

(Refer to [3.2.1Program for setting a control point used for calibration](#page-57-0).)

Fig. 3.5 and Fig. 3.6 depict the teaching of P0 and P90 using TLUP.

A pointed object is also placed on the platform. When the robot is taught to rotate the tool's C axis 90°around the tip of the object on the platform, it calculates where that point is within its own tool coordinates. It then sets the coordinates as tool points even though they are only XY components.

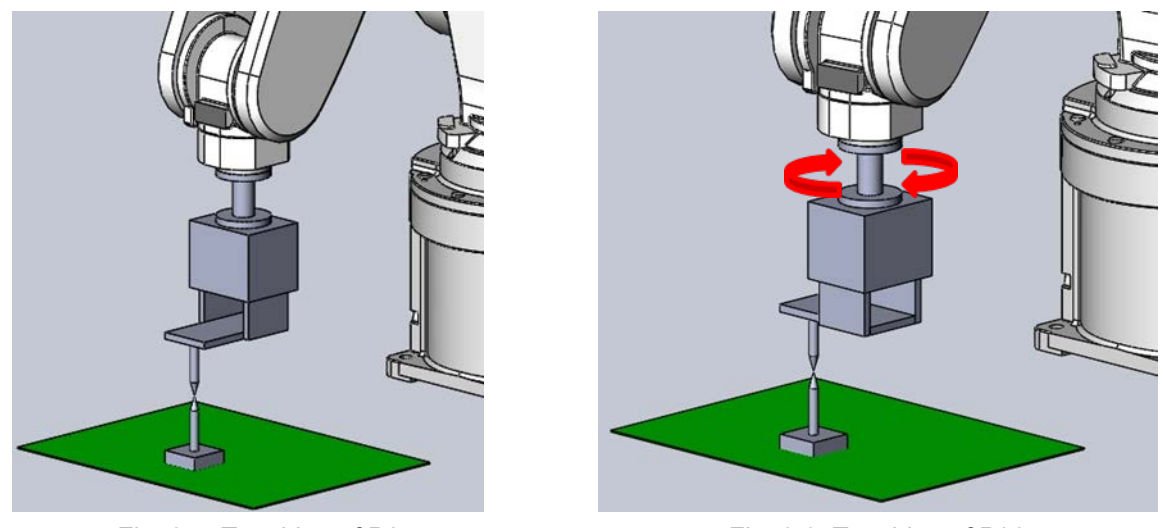

Fig. 3.5: Teaching of P0 Fig. 3.6: Teaching of P90

Executing TLUP (control point setting program) sets the tip of the calibration tool in the robot hand as the control point. This control point is then used for calibration.

## **3.1.3 Control point used for calibrating the fixed downward-facing camera**

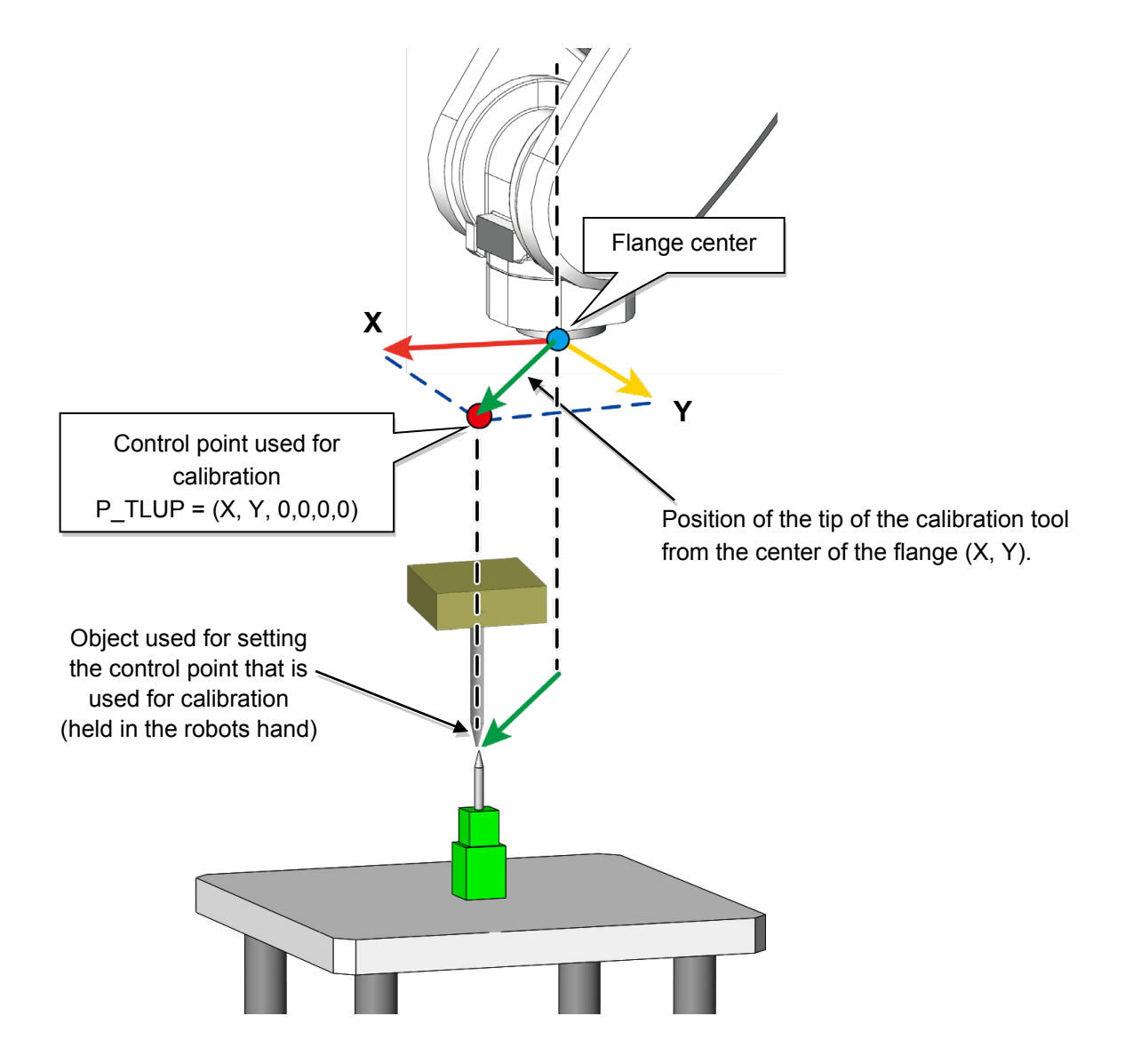

Fig. 3.7: Control point calculated using the fixed downward-facing

## **3.1.4 Calibration of the fixed downward-facing camera**

#### **(1) What is calibration?**

Calibration is determining where the origin of vision sensor coordinates will be within the robot coordinates, which direction it is facing and what scale it is.

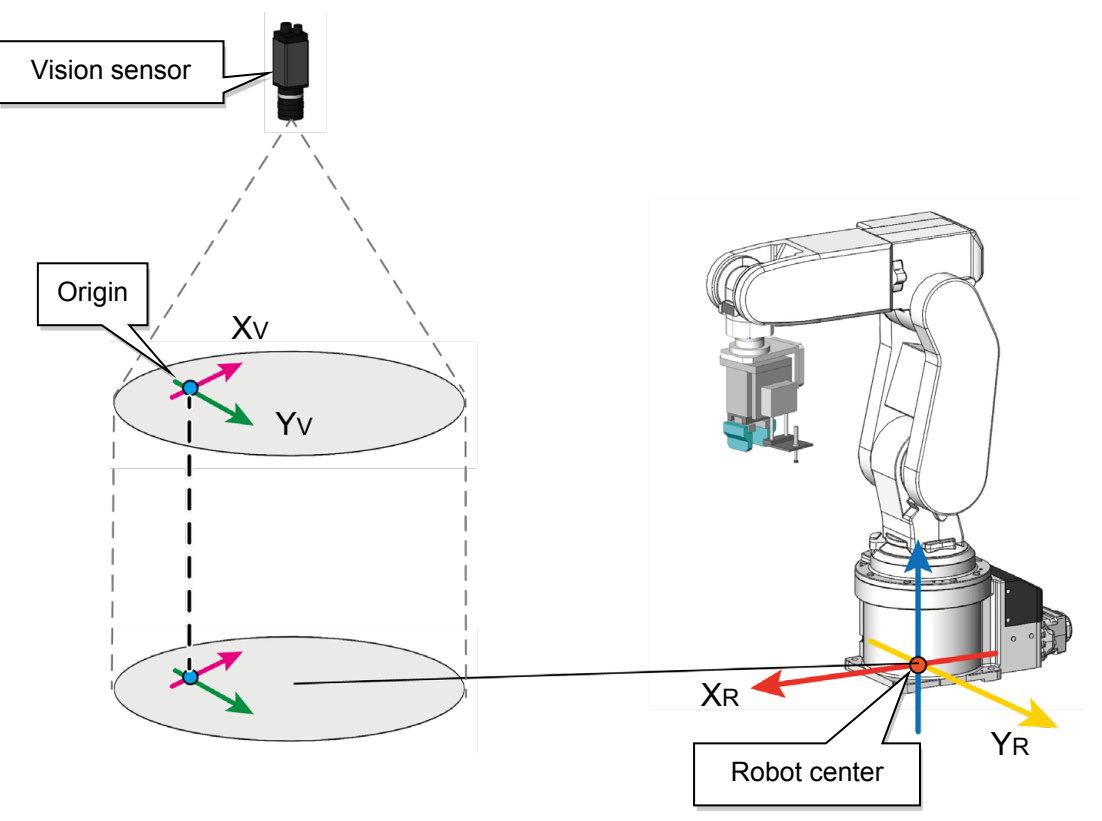

Fig. 3.8: Calibration of the fixed downward-facing camera

## **(2) Typical calibration method**

As shown in Fig. 3.9, the positions of features within the vision sensors FOV are correlated with the positions of the features within the robot coordinate system. By correlating more than three points, we can determine where the vision sensor's origin point is within the robot coordinate system, which direction the camera is facing, and how many millimeters one pixel is equal to in the robot coordinate system. This is the fundamentals of calibration. (Fig. 3.9)

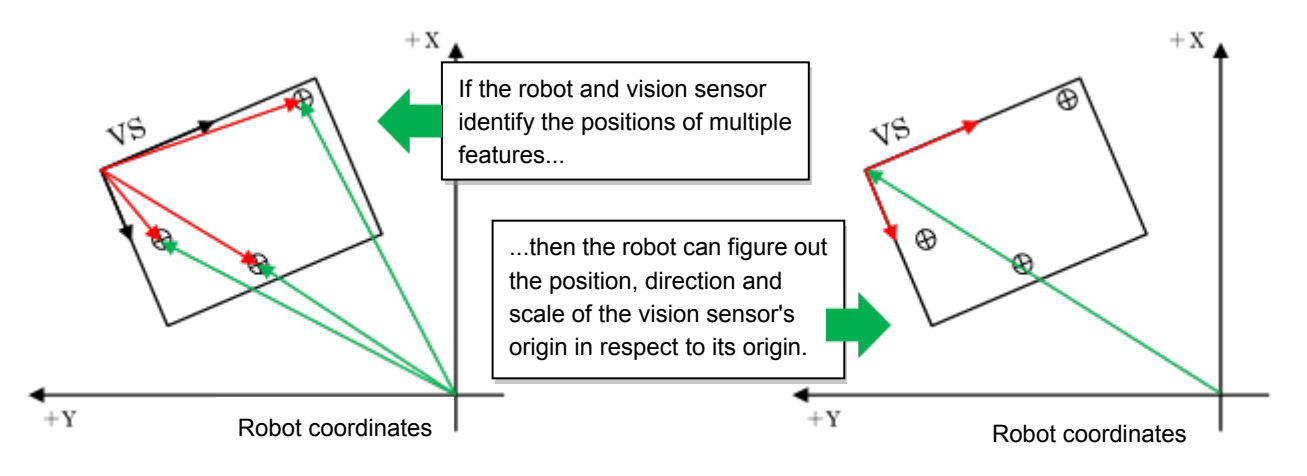

Fig. 3.9: Fundamentals of calibration

#### **(3) N point calibration**

In this seminar, we will perform calibration using the method of calibration called "N point calibration". N point calibration is a way of creating calibration data using multiple points which match in both the robot and screen coordinate systems.

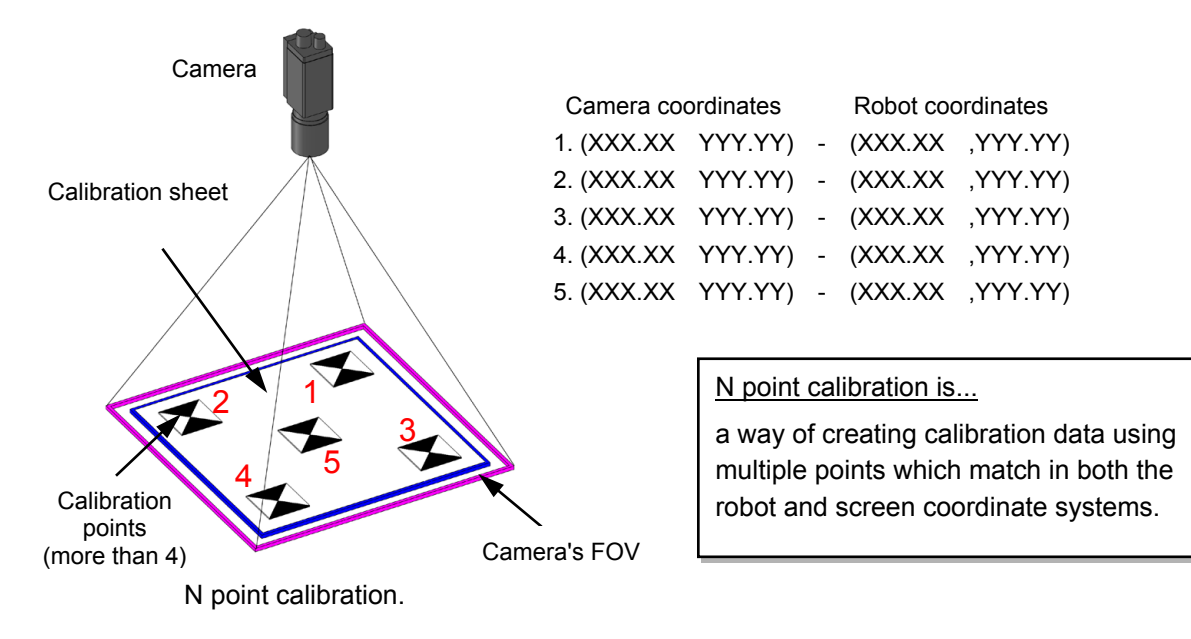

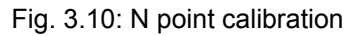

#### **(4) Fixed downward-facing camera: N point calibration method**

1) Place workpieces with clearly distinguishable features within the camera's FOV at the height at which the workpiece is to be identified.

For example, the apex of the isosceles triangles shown in Fig. 3.11 is used as a feature which is checked against the vision sensor coordinate system.

- 2) When the workpieces (shown in Fig. 3.11A) are identified by the vision sensor, they will be displayed
- in EasyBuilder View as shown in Fig. 3.11B.
- 3) The coordinates of the feature are as shown in Fig. 3.11C. (Example: 324, 187)

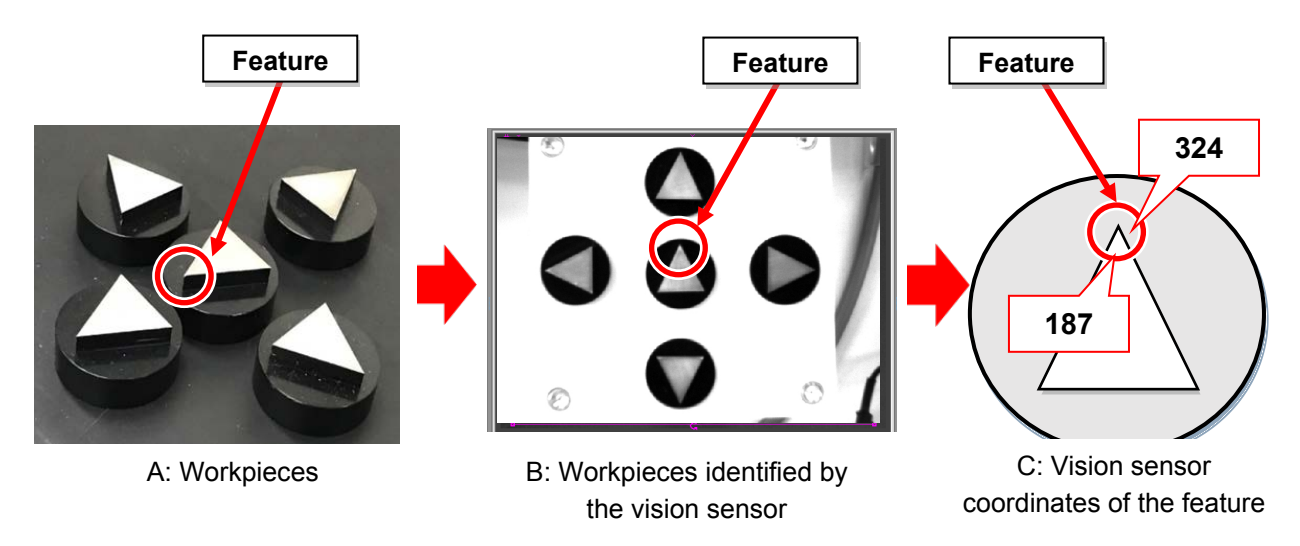

Fig. 3.11: Coordinates of the feature used for N point calibration

In case 1, the positions of the features match in both the robot and vision sensor coordinate systems so calibration can be performed correctly. However in case 2, calibration cannot be performed correctly because the positions of the features do not match. Therefore, the positions of the features within the vision sensor and robot coordinate systems need to match in order for calibration to be performed.

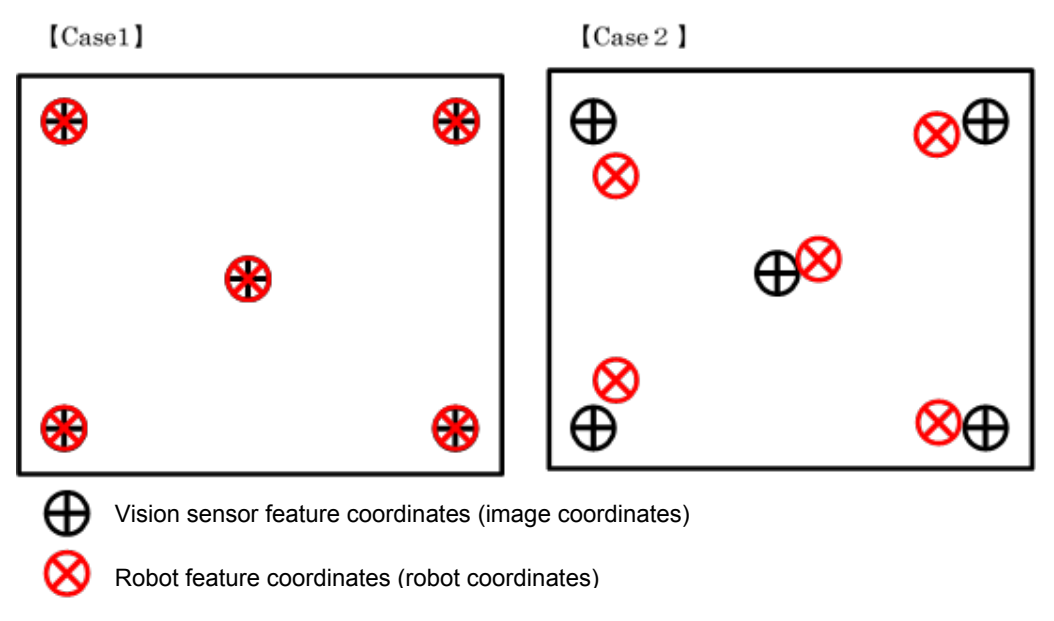

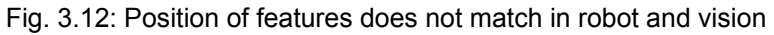

In order to check the robot coordinates, move the robot arm to the position of the feature. Then read the robot's current position using the teaching pendent or RT ToolBox3. The current position will then become the position of the feature.

Fig. 3.13 shows a workpiece that has been placed within the camera's FOV and the robot arm being moved to the position of the feature (XY coordinates).

The center of the flange (control point) is aligned with the feature.

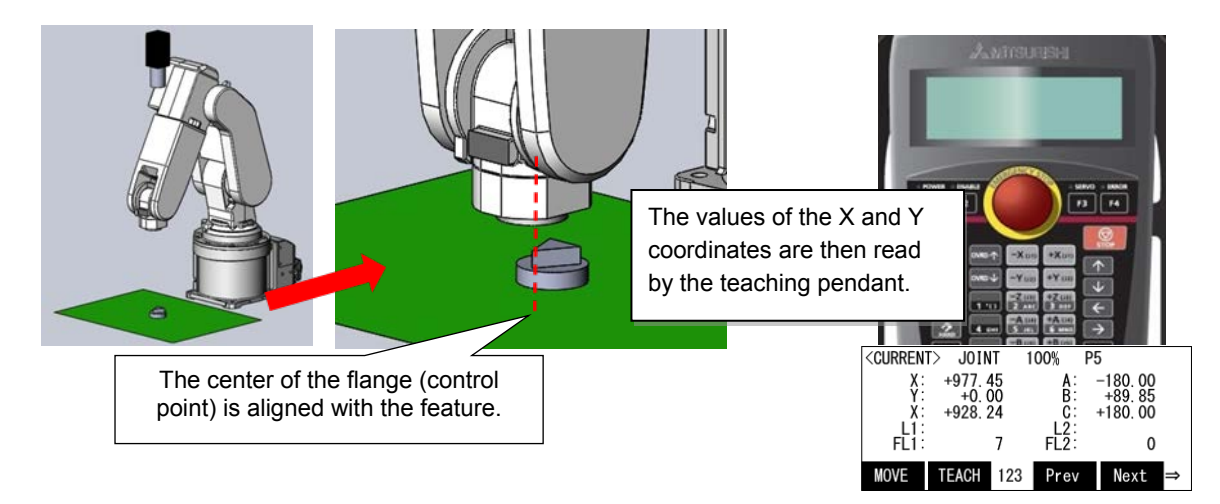

Fig. 3.13: Alignment of the control point with the workpiece feature

It is likely that you will question where the robot control point is during this step. As there is no marking on the center of the flange, it is very difficult to align the center of the flange with the feature on the workpiece while using the robot in JOG mode.

Place the calibration tool (which is pointed) in the robot hand to find out and visualize where the robot control point is. Set the tip of the calibration tool as the control point. (Fig. 3.14: Step 1) If the control point is set correctly, the coordinates of the tip of the calibration tool will be the same as the position data displayed on the teaching pendant.

Move the tip of the calibration tool to the feature of the workpiece (Fig. 3.14: Step 2), then set the position where the feature and control point meet to the position of the feature in the robot coordinates system (Fig. 3.14: Step 3).

\* Do not worry if you cannot align the points perfectly by eye. Align them as best as you possible can.

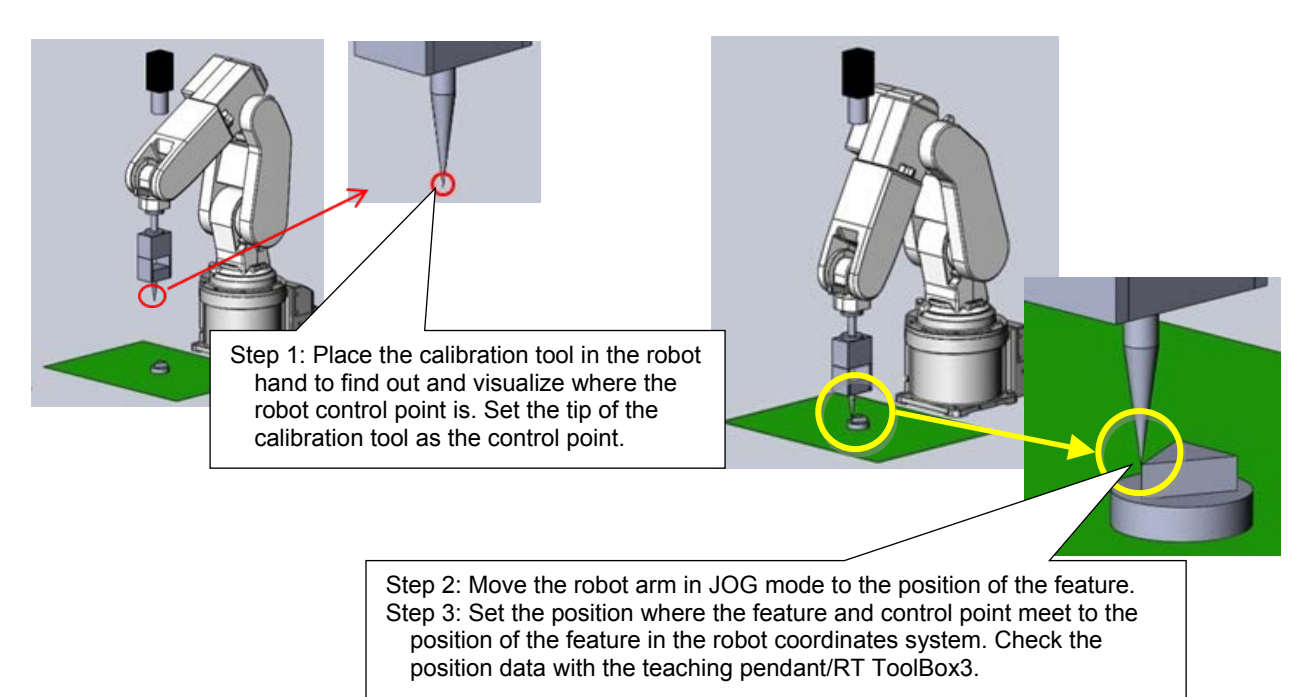

Fig. 3.14: Alignment of the position of the feature with the robot

## **3.1.5 Fundamentals of the fixed downward-facing camera**

Once calibration is complete, the robot can now be told where the workpiece that the vision sensor has identified is.

\* At this point in time, the robot knows where the workpiece is, but does not know how to approach it.

Fig. 3.15 shows the relative position of the robot and workpiece at the robot's pick up point.

The position of the workpiece and the workpiece pickup point are only positions with respect to the robot origin.

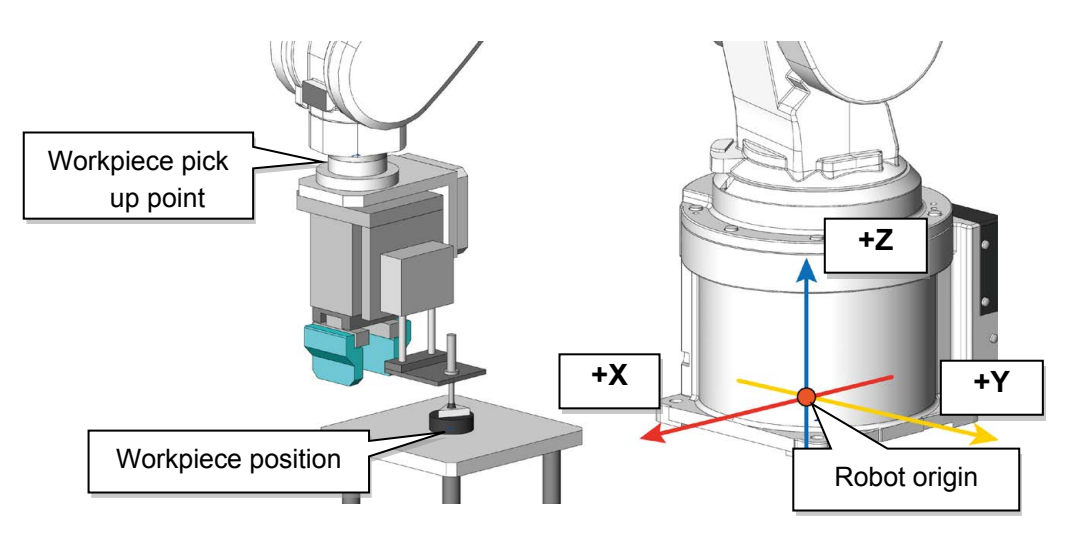

Fig. 3.15: shows the relative position of the robot's pick up point and the position of the workpiece.

Typically, the same picking method is used to pick workpieces of the same type.

The workpiece pick up point, which the robot considers to be the origin of the workpiece, is at a fixed point in space relative to the actual position of the workpiece.

The workpiece pickup point (PTRG) can be thought of as the point that the robot considers to be the position of the workpiece (PVS). That is, at what coordinates in the workpiece coordinate system (A, B, C, X, Y, Z) should the robot pick up the workpiece.

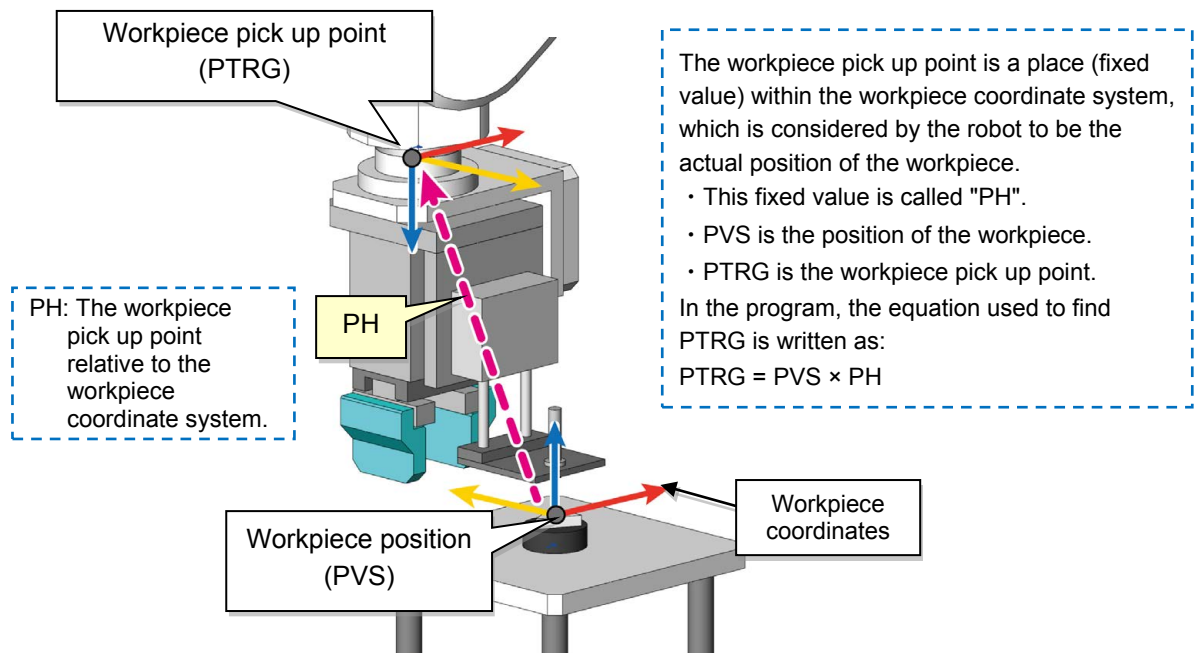

Fig. 3.16: Workpiece pick up point and workpiece position

## ◇ How to find the distance between the w orkpiece **pick up point and the actual position of the workpiece (PH)**

- \* Miscalibration or improper setting of the control point will result in an incorrect pick up point. Due to this, it is imperative that PH is calculated correctly.
- Workpiece position: The position of the workpiece identified by the vision sensor is registered in the robot coordinate system during calibration.
- Workpiece pick up point: The pick up point taught to the robot. Each point is a position that is measured from the robot origin. (Fig. 3.17)

PH is the distance from position of the workpiece (set as the origin in the workpiece coordinate system) to the workpiece pick up point. PH is expressed as  $PH = Inv (PVS) \times PWK$  in the robot coordinate system.

## PH=Inv(PVS)\*PWK

When working with multiple workpieces of the same type, select one of the workpieces to be the master workpiece and teach the robot PWK and PVS. After PH has been calculated, it is possible for the robot to pick other workpieces in different positions accurately using PH (the calculation of the relationship between the position of the workpiece and the workpiece pick up point). This is only possible if the calculated PH from the master workpiece can be applied to the other pieces.

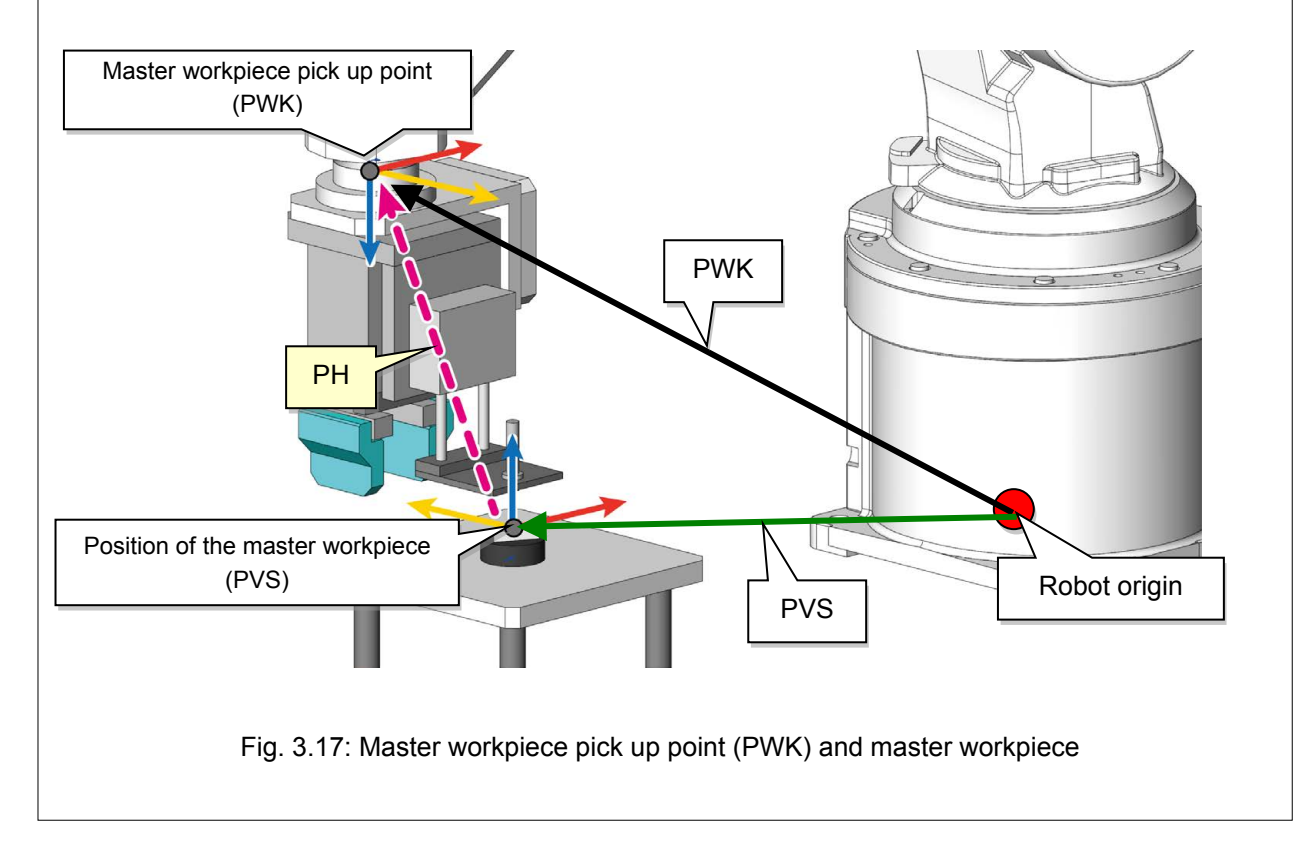

## ■ **Process of adjusting the fixed downward-facing camera**

The following is an overview of the steps required to make automatic operation possible using the fixed downward-facing camera. The Steps 1 to 4 in the following table are the same as those described in Chapter 2, "Communication settings".\*1

Therefore, only Steps 5 to 11 will be explained in this chapter.

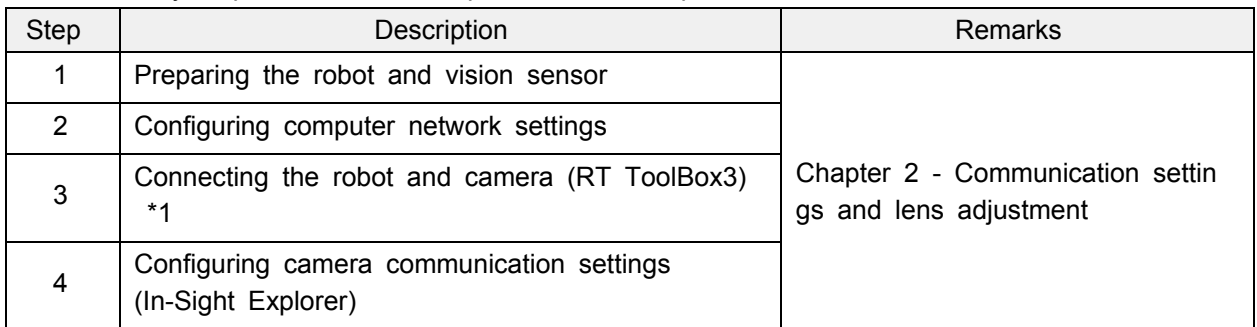

 $\mathcal{L}(\mathcal{A})$ 

\*1) The COM port communication settings used in this seminar differ depending on the camera. Refer to ["\\* Cameras used in this seminar and COM port communication settings"](#page-33-1).

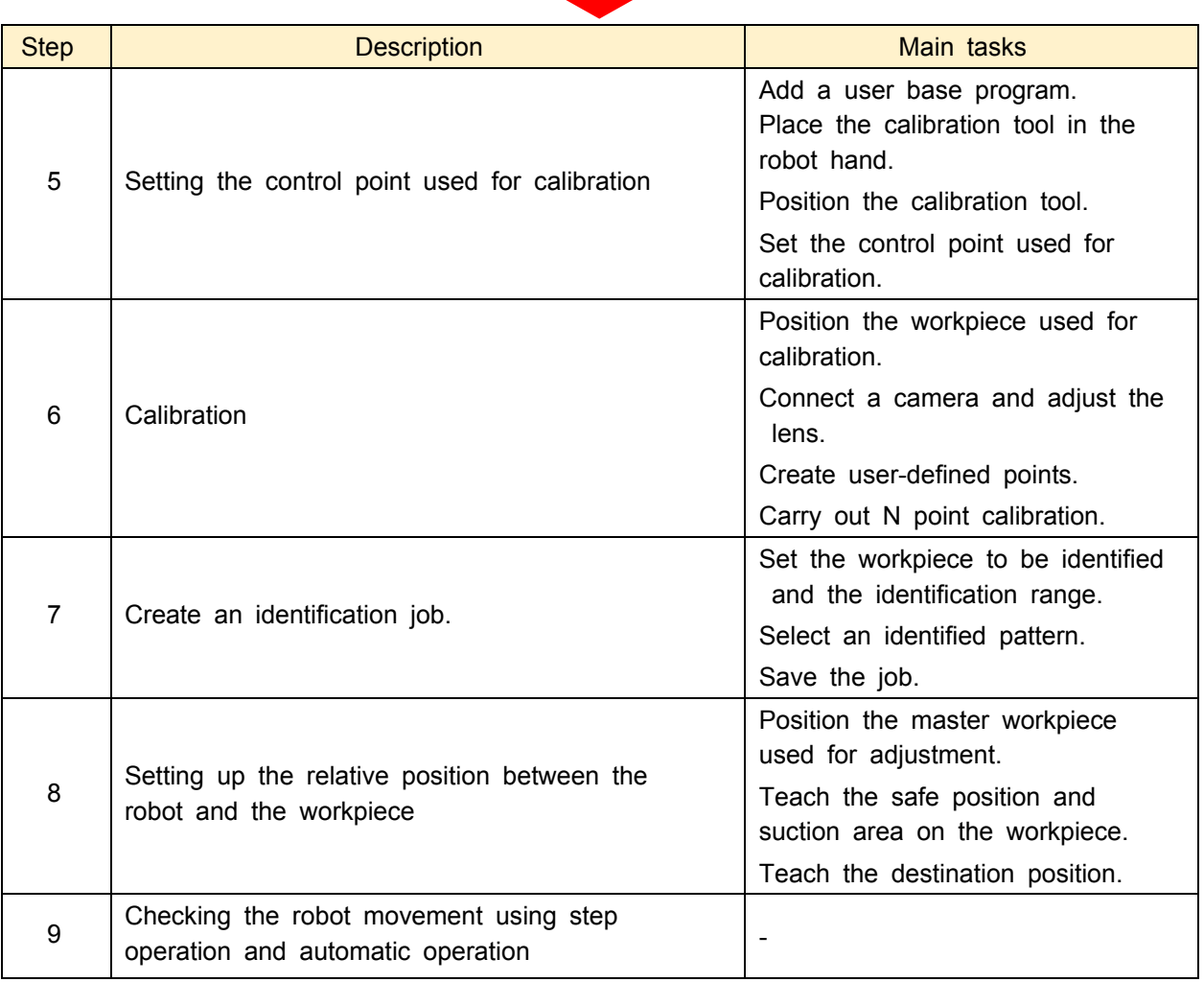

## **3.2 Setting a control point used for calibration (Fixed downward-facing camera)**

We will set a control point that will be used for robot calibration using the robot and a robot program.

#### <span id="page-57-0"></span>**3.2.1 Program for setting a control point used for calibration**

The programs used in this chapter are UBP.prg and TLUP.prg.

- ・UBP.prg: Used for defining user external variables. This program is used for each camera.
- ・TLUP.prg: Used for setting a control point which is used for calibration. Align the tip of the calibration tool held in the robot's hand with the tip of the pointed object on the platform.

#### ◇ **Program UBP.prg**

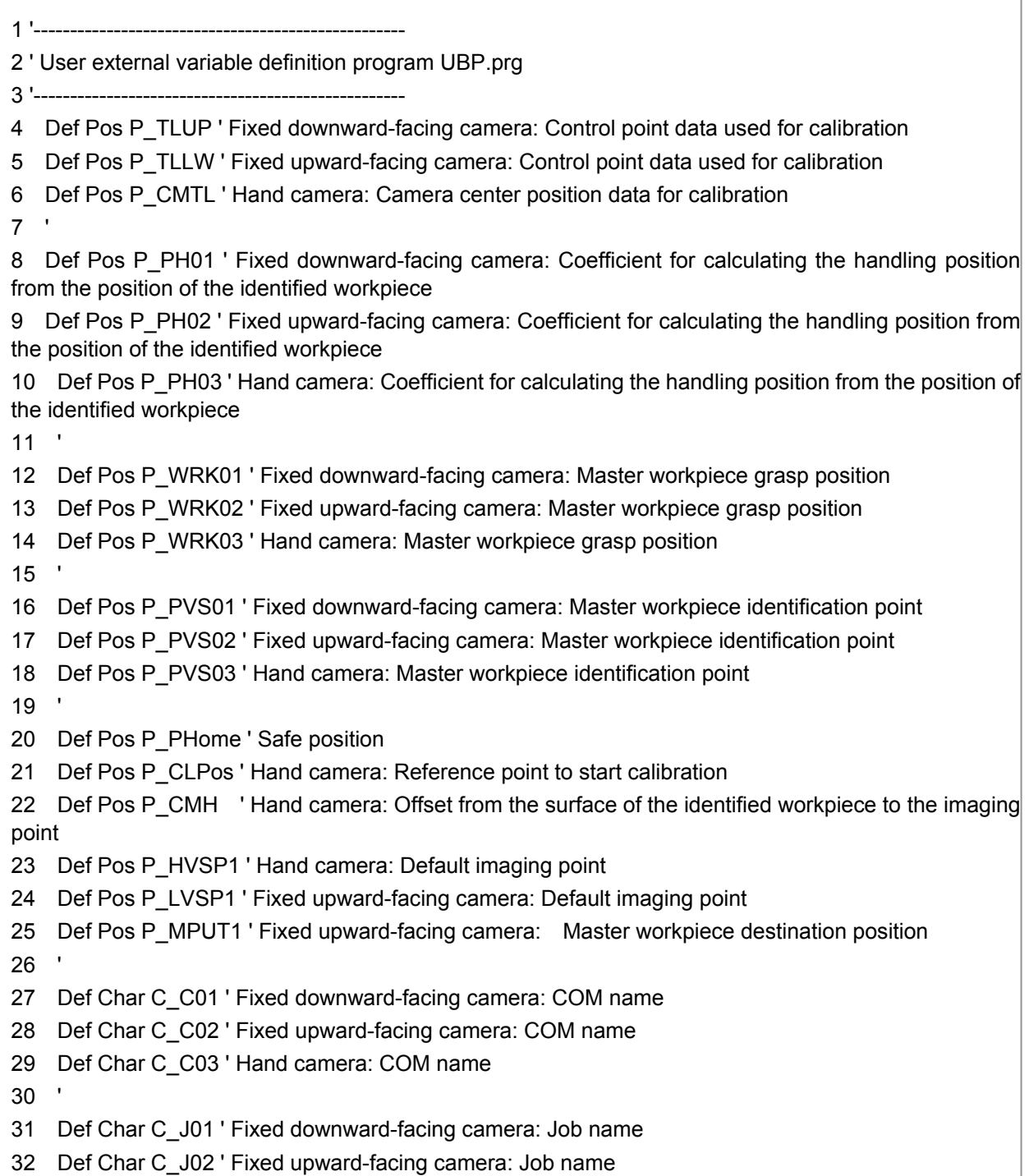

33 Def Char C\_J03 ' Hand camera: Job name 34 ' 35 '----- Dummy ----- 36 ' Completion: 100% 37 ' 38 ' 39 '##### User base program ##### 40 ' 41 ' NTOOL: Starts the user base program during automatic operation. 42 ' 43 ' 44 ' Position variable 45 '\*\*\*\*prg1010\*\*\*\* Return to origin 46 Def Pos PNow 47 ' 48 '\*\*\*\*prg2001\*\*\*\*Automatic operation (release workpiece from grasp) 49 Def Pos P\_Home 50 Def Pos P\_Whaji\_vis\_b 51 Def Pos P\_Whaji\_b 52 Def Pos P ura b 53 Def Pos P\_Wkaiho1\_b 54 Def Pos P\_Wkaiho2\_b 55 Def Pos P\_Wkaiho3\_b 56 Def Pos P\_Wkaiho4\_b 57 Def Pos P\_Whaji\_vis\_e 58 Def Pos P\_Whaji\_e 59 Def Pos P\_ura\_e 60 Def Pos P\_Wkaiho1\_e 61 Def Pos P\_Wkaiho2\_e 62 Def Pos P\_Wkaiho3\_e 63 Def Pos P\_Wkaiho4\_e 64 Def Pos P\_Wkaiho\_vis\_b 65 Def Pos P\_Wkaiho\_vis\_e 66 Def Pos P\_vision1syutoku 67 ' 68 'Numeric variable 69 Def Inte M\_Sim 70 Def Inte M\_suuti 71 Def Inte M\_suuti2 72 ' 73 End P\_TLUP=(+0.62,-0.61,+0.00,+0.00,+0.00,+0.00,+0.00,+0.00)(0,0) P\_TLLW=(+0.41,-91.10,+0.00,+0.00,+0.00,+0.00,+0.00,+0.00)(0,0) P\_CMTL=(-97.85,-5.06,+0.00,+0.00,+0.00,+0.00,+0.00,+0.00)(0,0) P\_PH01=(-10.22,+90.64,+253.74,-180.00,+0.00,+178.70,+0.00,+0.00)(7,0) P\_PH02=(-90.33,+3.45,+368.35,-180.00,+0.00,-89.68,+0.00,+0.00)(7,0) P\_PH03=(-0.84,+90.90,+140.90,+0.00,+0.00,-0.01,+0.00,+0.00)(7,0)

(continued on the next page)

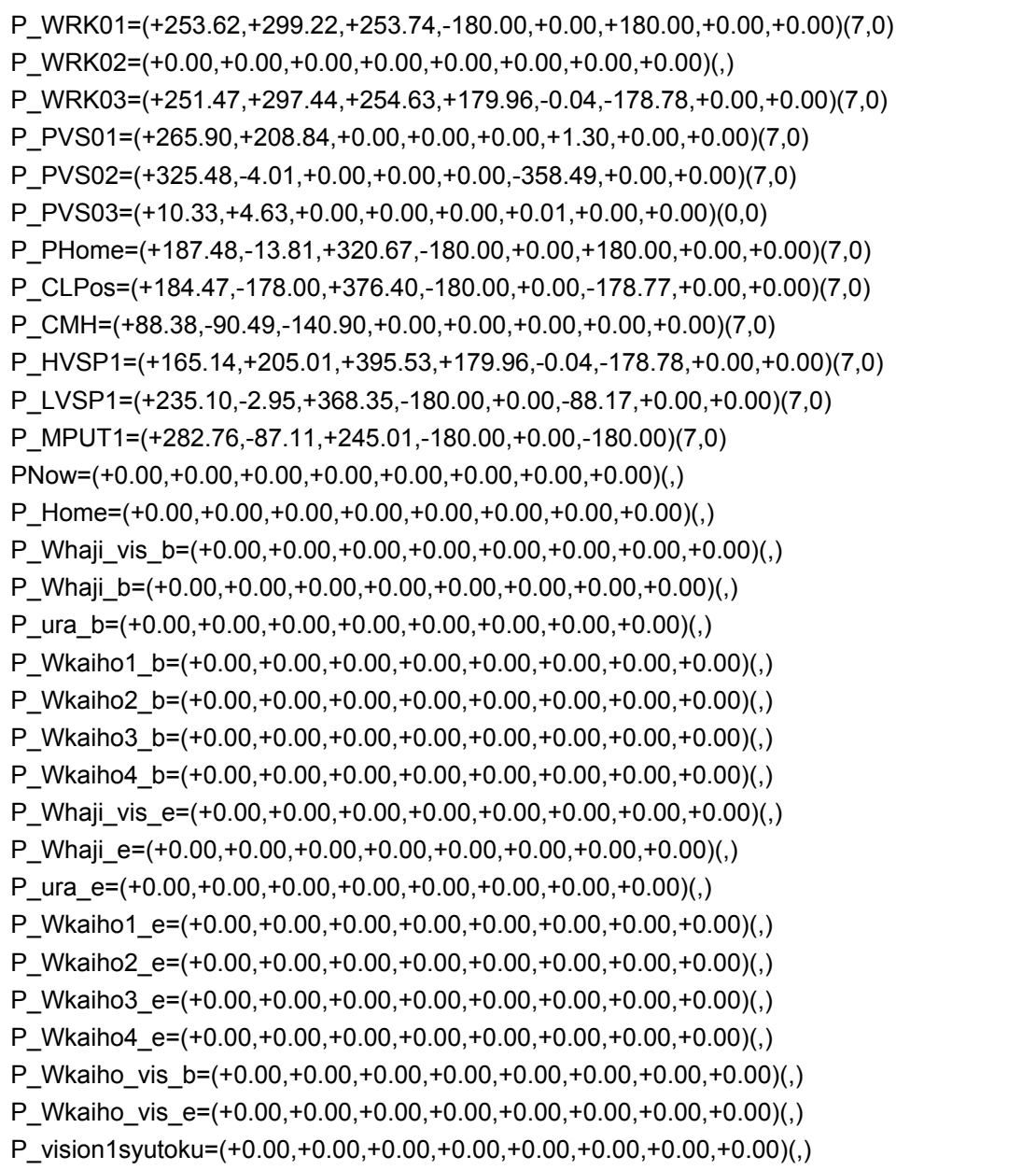

(End of UBP.prg)

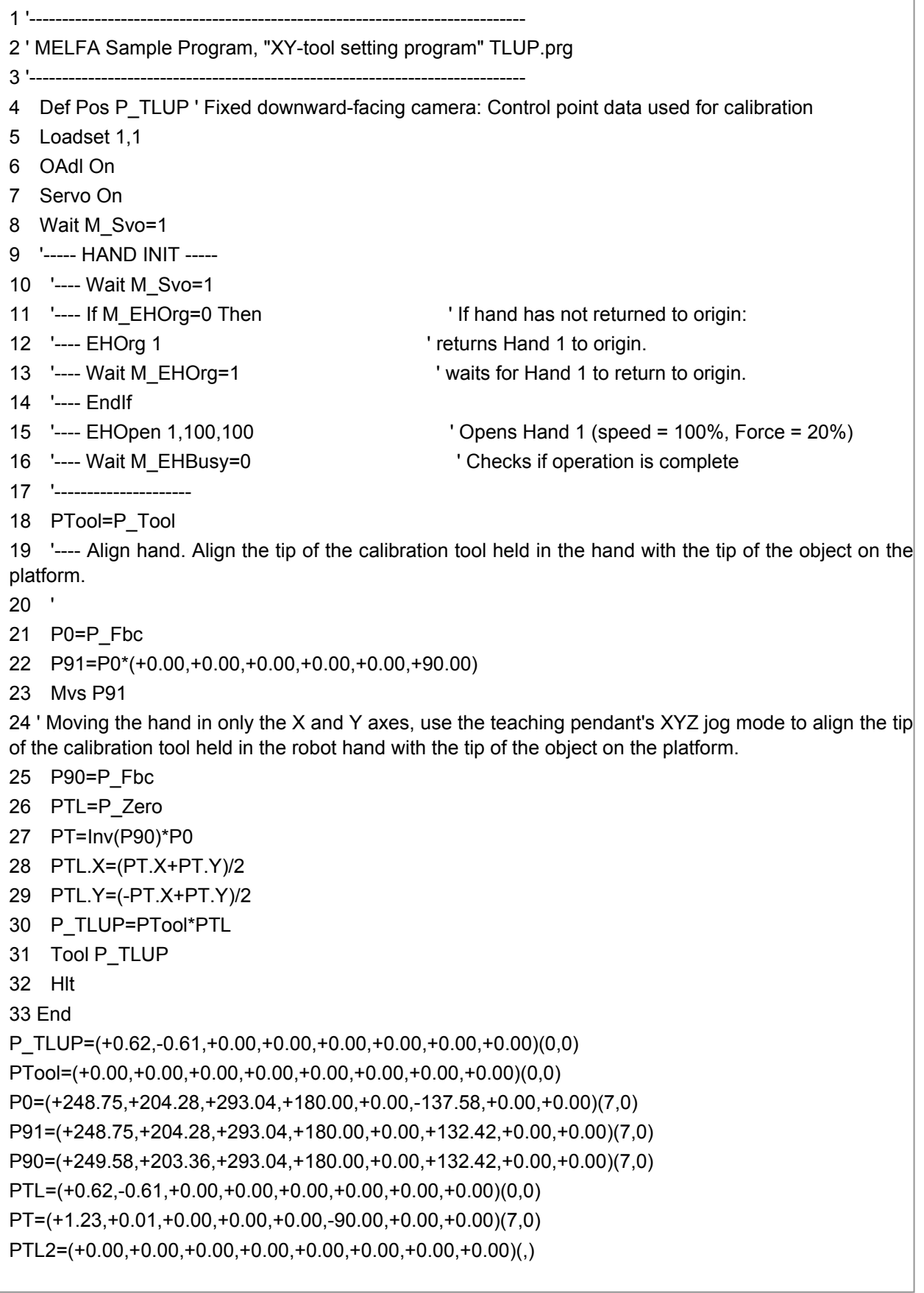

(End of TLUP.prg)

## **3.2.2 Setting the control point used for calibration**

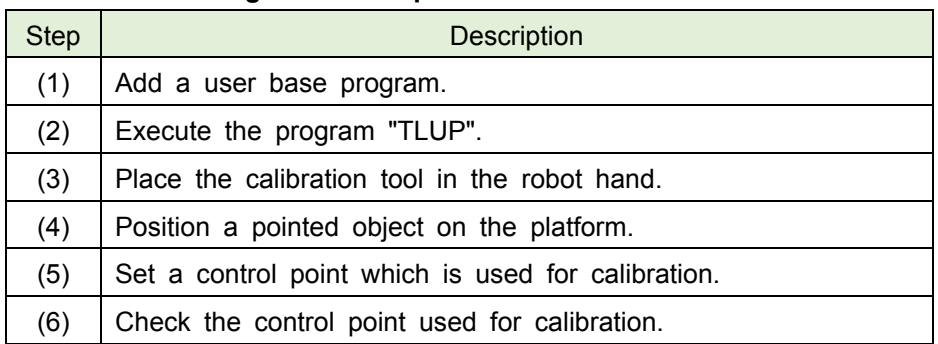

#### **■ Process of setting the control point used for calibration**

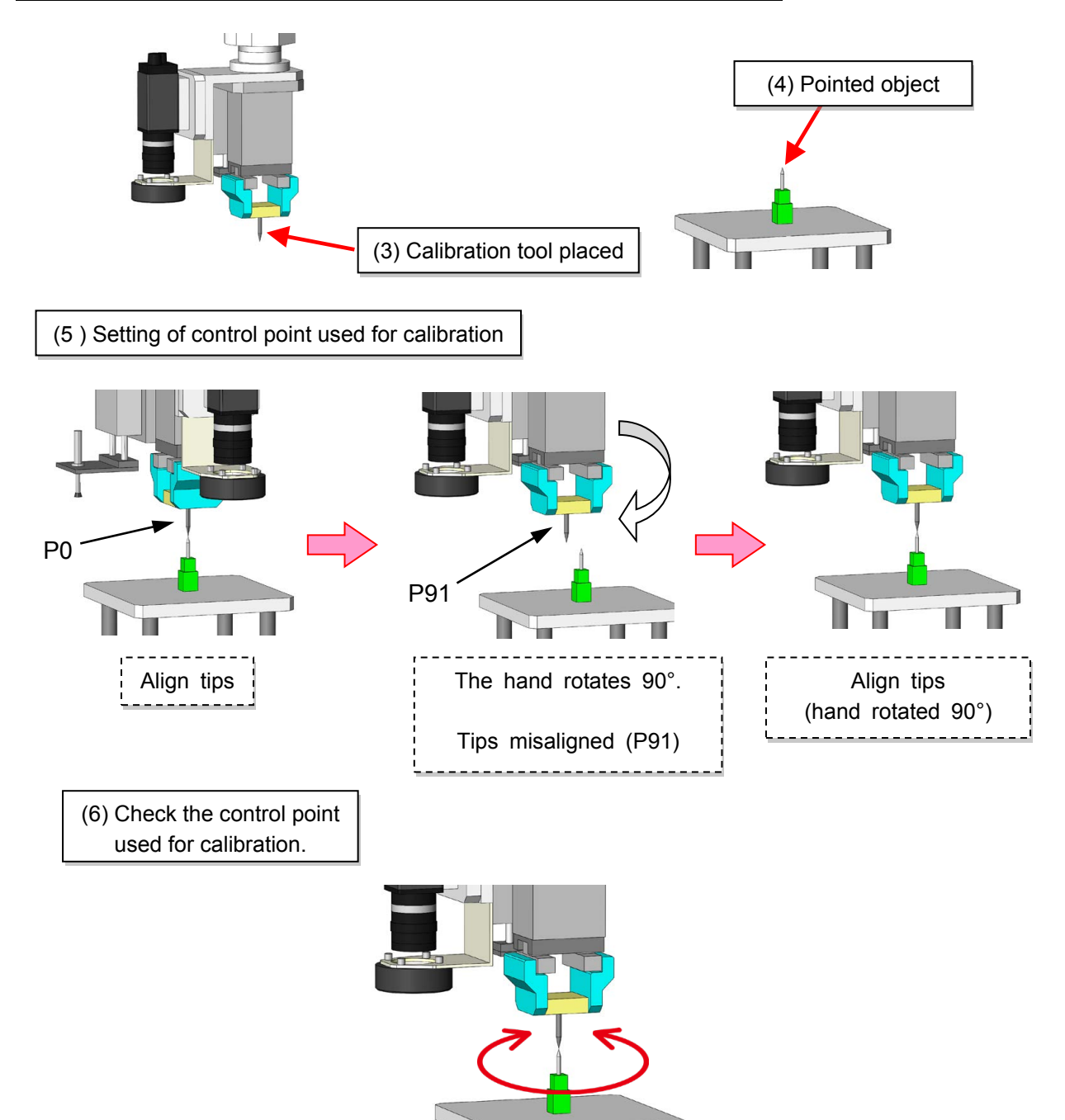

#### **About the program that is used for setting a control point which is used for calibration**

The following part of the program is used to calculate a control point which is used for calibration. After setting an object with a sharp point on the platform, this program is run using step operation to find a control point which is used for calibration.

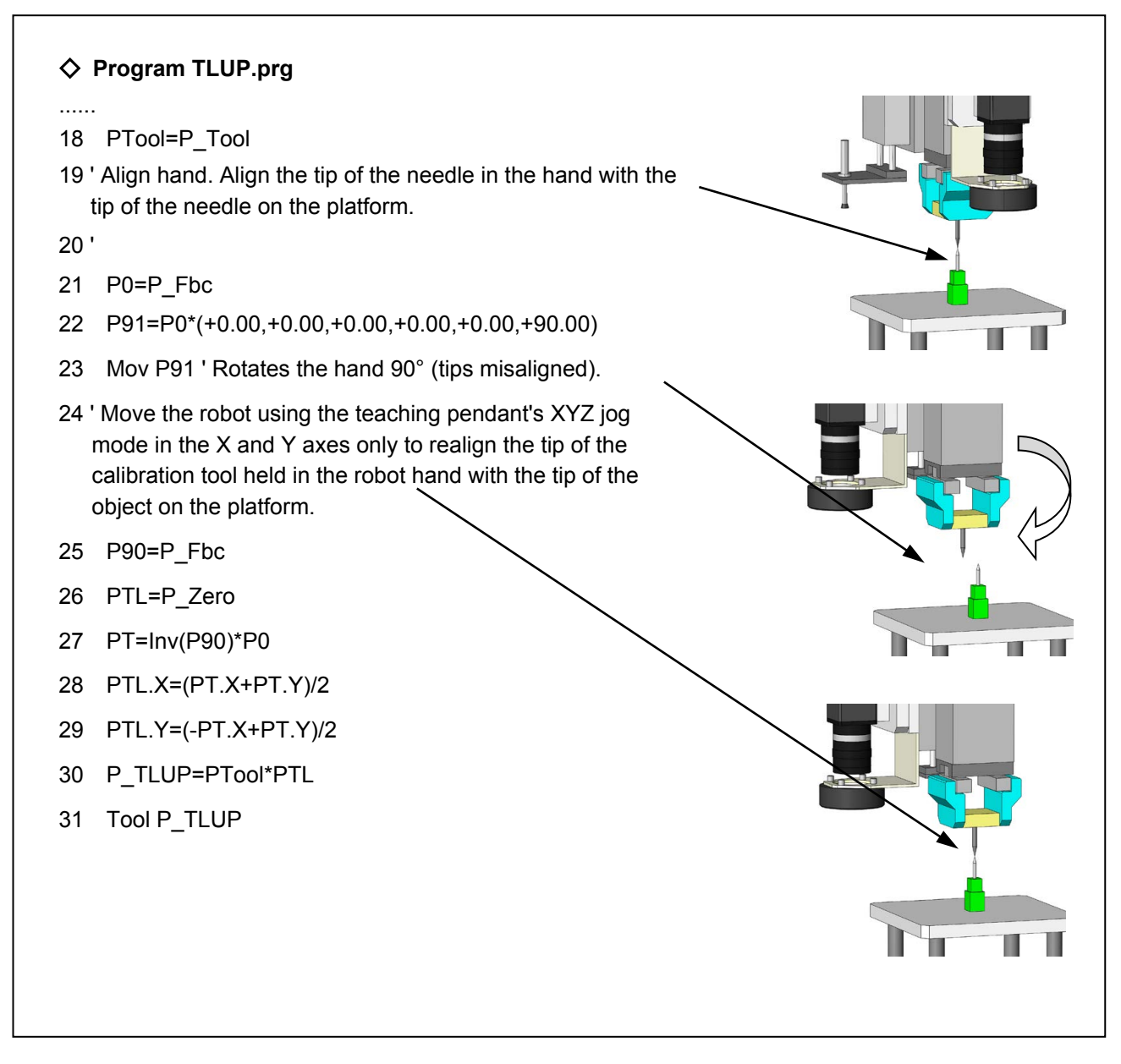

## **(1) Adding a user base program**

(1.1) Add a user base program (UBP).

Add a user base program in RT ToolBox3. This will set up variables which can be used in other programs.

- 1) Go to Online  $\rightarrow$  Parameter  $\rightarrow$  Parameter List in the project tree.
- 2) Read (search for) parameter "PRGUSR". Then double click PRGUSR and enter UBP in the field shown below.
- 3) Click Write to write the parameter to the robot controller.
- 4) Restart the robot controller.

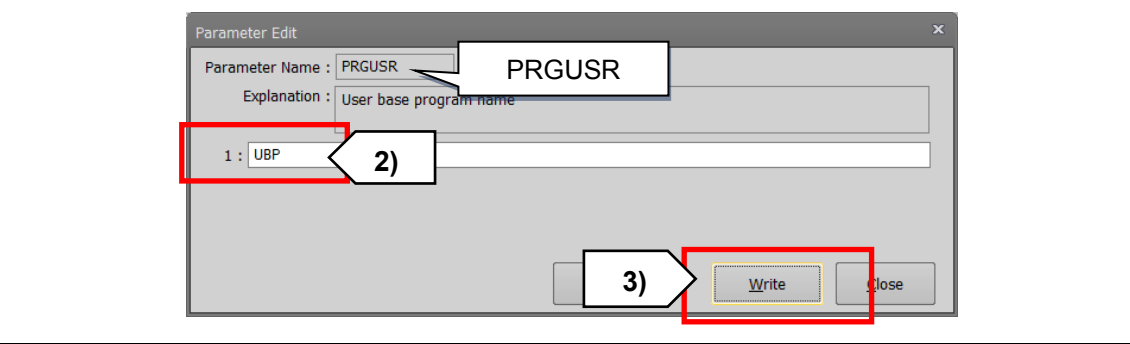

## **(2) Executing the program "TLUP".**

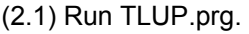

- 1) Open TLUP.prg.
- 2) Run TLUP.prg up to line 19 using step operation.
	- $\diamondsuit$  When executing line 12, press and hold the F1 key until the hand operation completes. (Initialization of the electric hand)
	- $\diamond$  When executing line 18 "PTool = P\_Tool", the current robot control point is assigned to PTool.

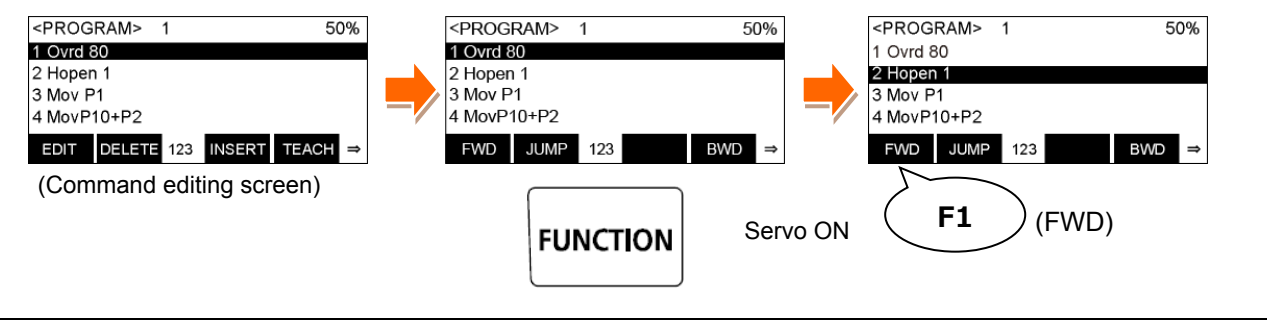

## **(3) Placing the calibration tool in the robot hand**

Place the pointed calibration tool in the hand of the robot.

#### (3.1) Align the hand.

- 1) Press the HAND button on the teaching pendant.
- 2) Press the FUNCTION button on the teaching pendant.
- 3) Press F3 (which corresponds to NORMAL on the screen) to change from the Electric Hand Operation screen to the Hand screen.

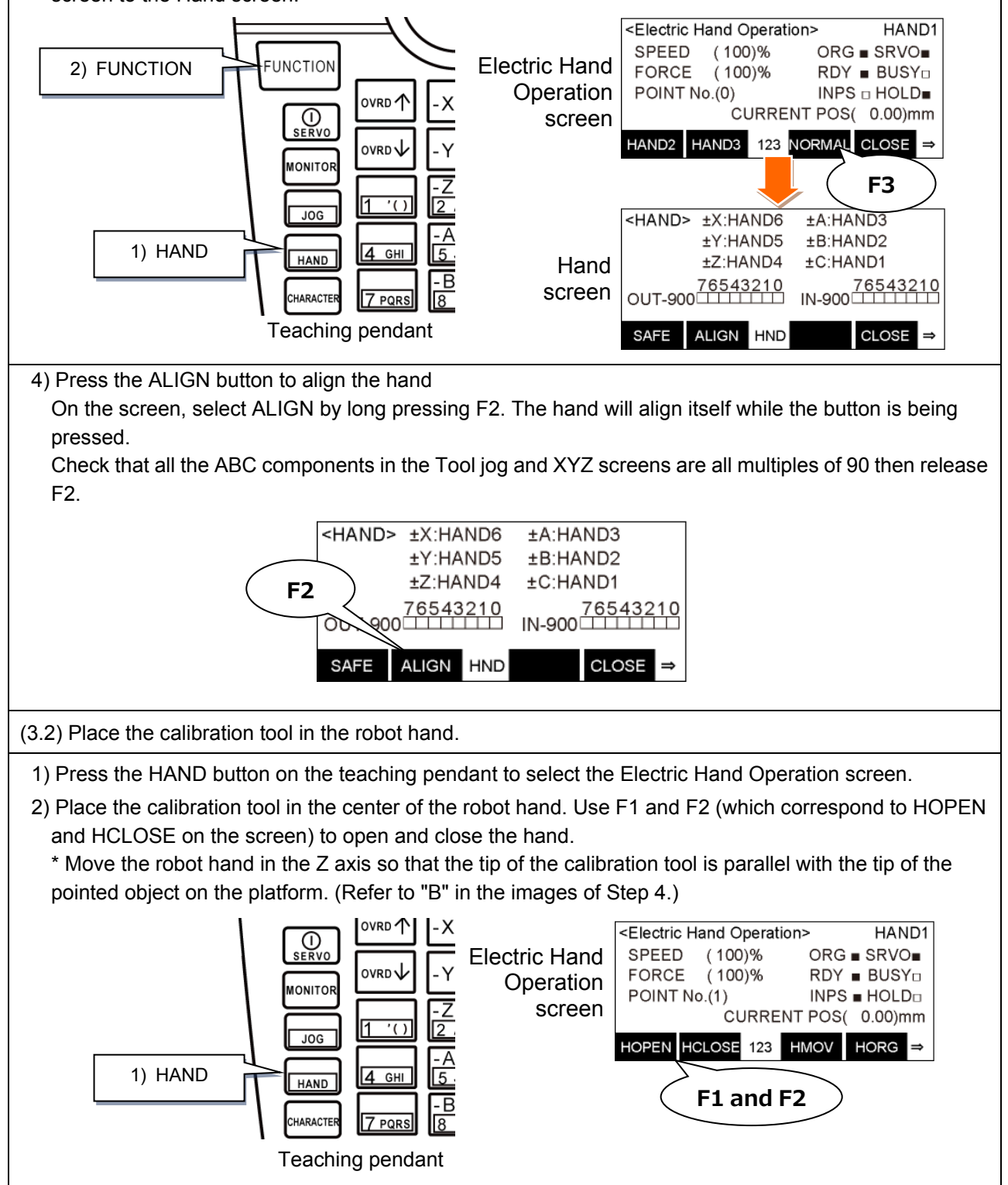

## **(4) Positioning the pointed object on the platform**

A pointed object is used to visualize the current position of the robot.

(4.1) Place the object on the platform.

1) Place the pointed object on the platform parallel to the surface the robot is on.

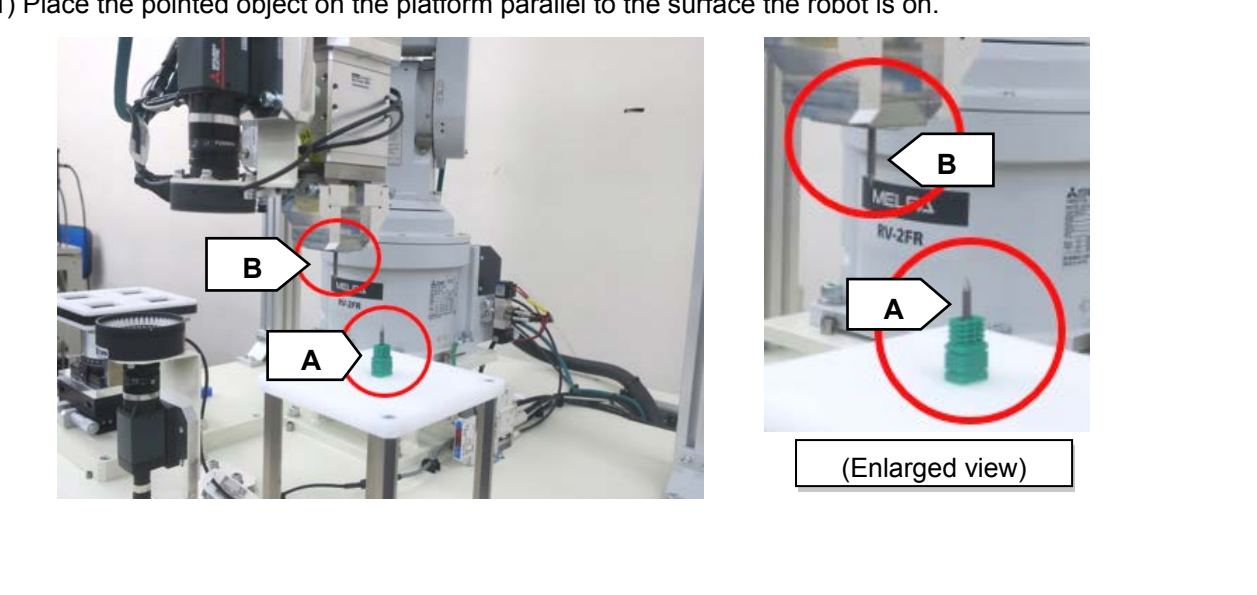

#### **(5) Setting a control point used for calibration**

- (5.1) Align the calibration tool in the robot hand with the sharp object on the platform.
- 1) With the teaching pendant in either XYZ jog mode or Tool jog mode, align the calibration tool in the robot hand with the sharp object placed on the platform in Step 4.1.

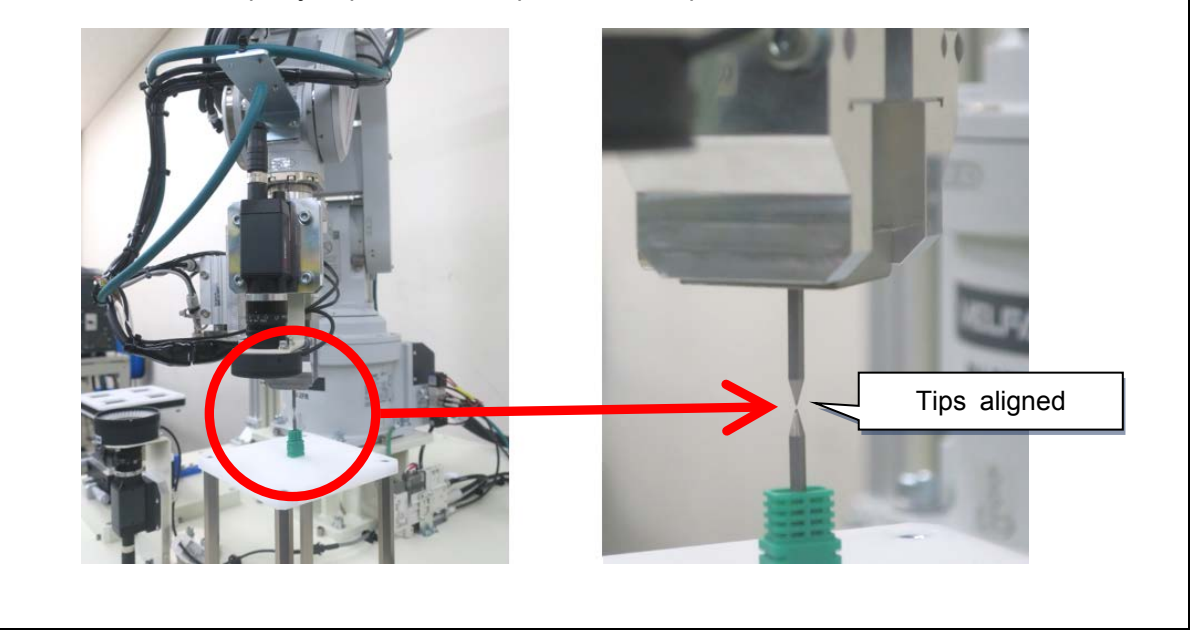

(5.2) Run TLUP.prg.

1) Run TLUP.prg up to line 23 using step operation.

- 2) When executing "Mvs P91" in line 23, the hand will rotate 90°and the tips of both the calibration tool and the pointed object on the platform will no longer be aligned.
- 3) With the teaching pendant in JOG mode move the robot in the XY axes to realign the tips of the calibration tool and the pointed object on the platform.

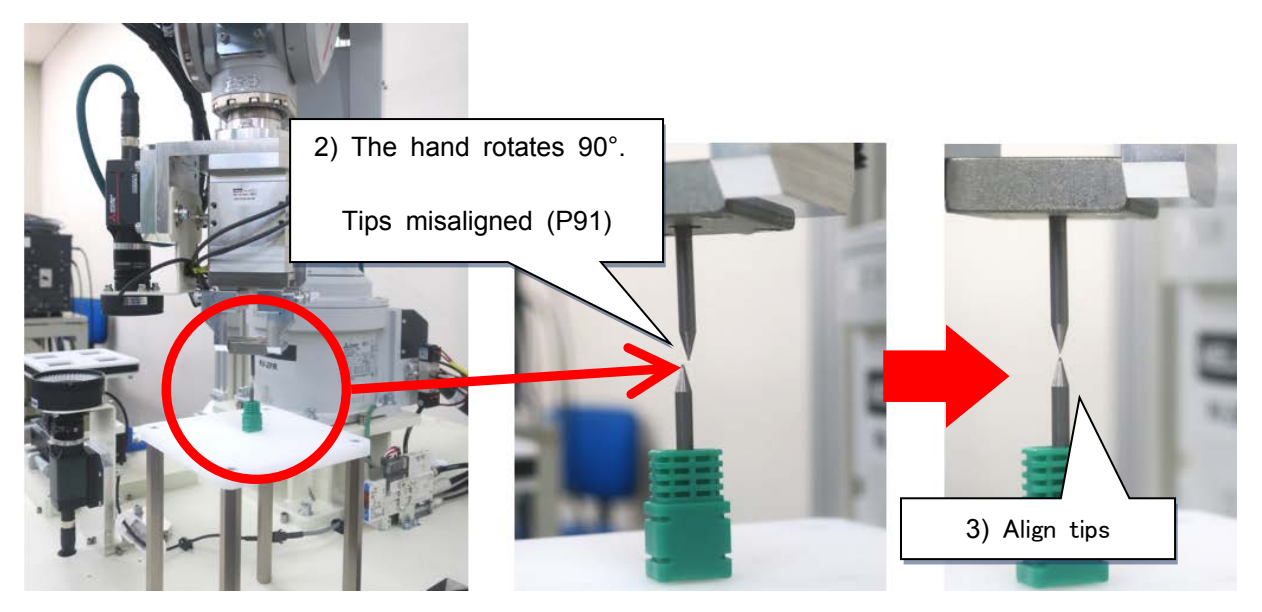

## **(6) Checking the control point used for calibration**

(6.1) Check the robot movement.

- 1) Run TLUP.prg up to line 32 (Hlt) using step operation.
	- $\diamond$  When executing lines 25 to 30, the control point data in P\_TLUP which is used for calibration will be set.
- 2) After those lines have been executed, rotate the C axis in Tool jog mode to make sure that the robot hand is revolving around the center of the calibration tool.
- If the tip of the calibration tool is not rotating perfectly around its center point, repeat the steps starting from "(5) Setting a control point used for calibration ".

**Tool jog** The calibration tool should rotate  $C$  (J6)  $: 66$ around its center point. SPACE ℅ The tip should not wobble about. CAUTION The calibration tool is required for calibration so do not remove it from the robot hand. Make sure not to accidentally knock, dislodge, or interfere with

the calibration tool.

## **3.3 Calibration (Fixed downward-facing camera)**

## **3.3.1 Calibration method**

## **■ Calibration process**

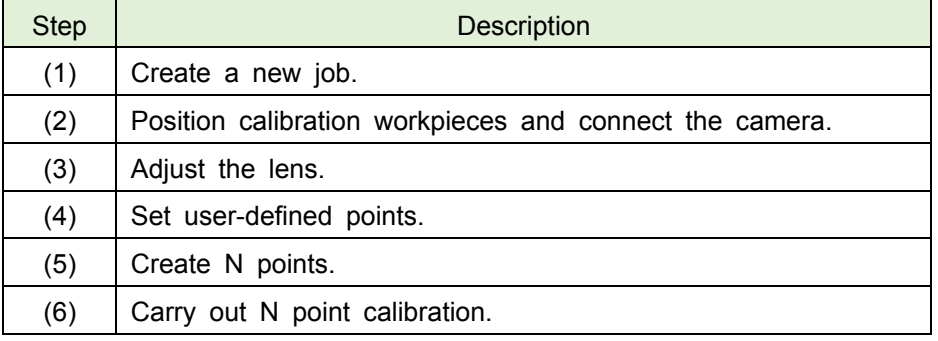

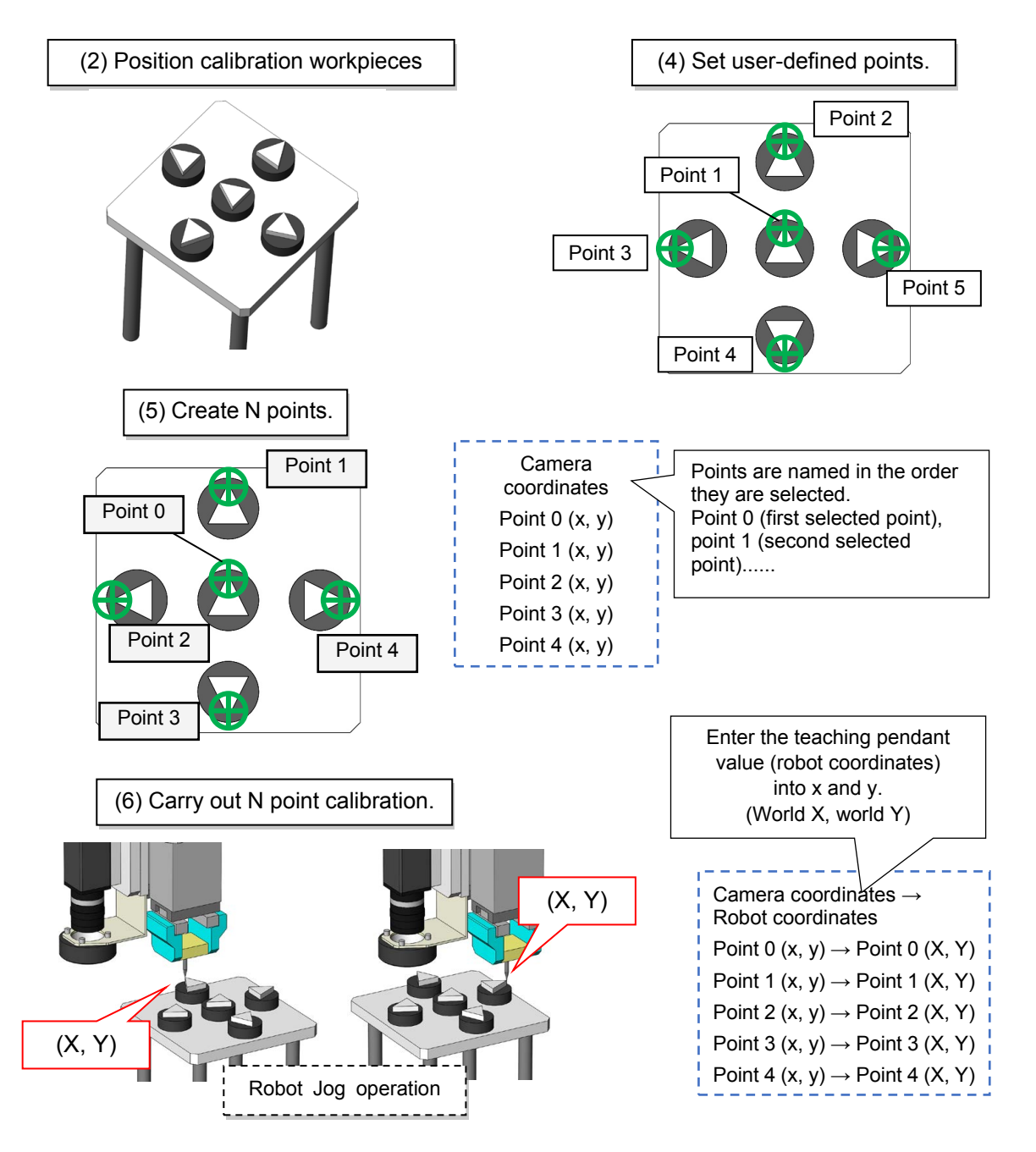

## **(1) Creating a new job**

(1.1) Create a new job.

1) Go to File then New Job.

2) The dialog "Are you sure you want to clear all data from the current job?" will appear. Click Yes.

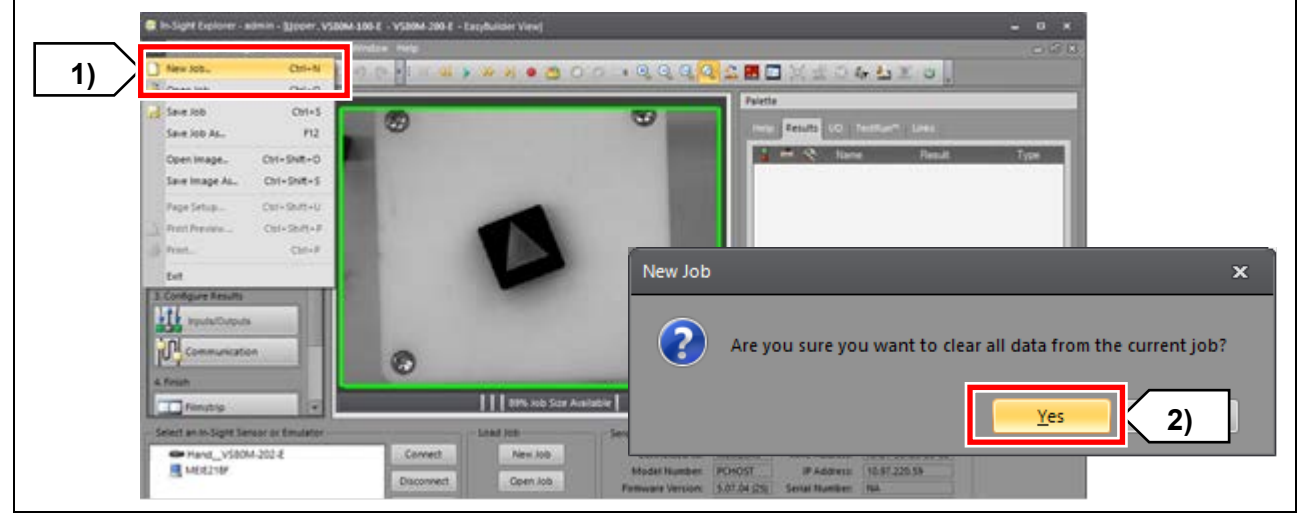

#### **(2) Positioning calibration workpieces and connecting the camera**

(2.1) Position the calibration workpieces and connect the camera.

1) Position the calibration workpieces.

2) Select Get Connected from the Application Steps window. Select the fixed downward-facing camera and click Connect.

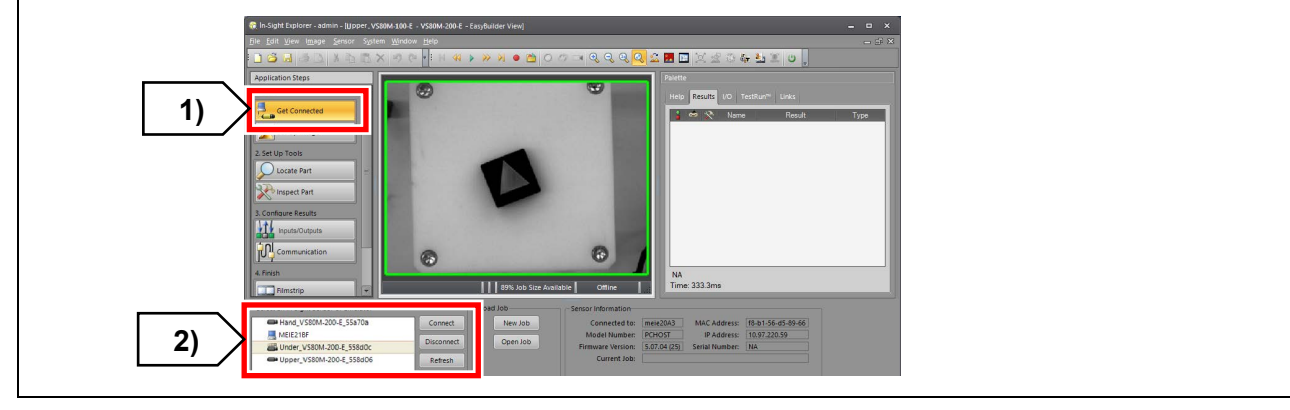

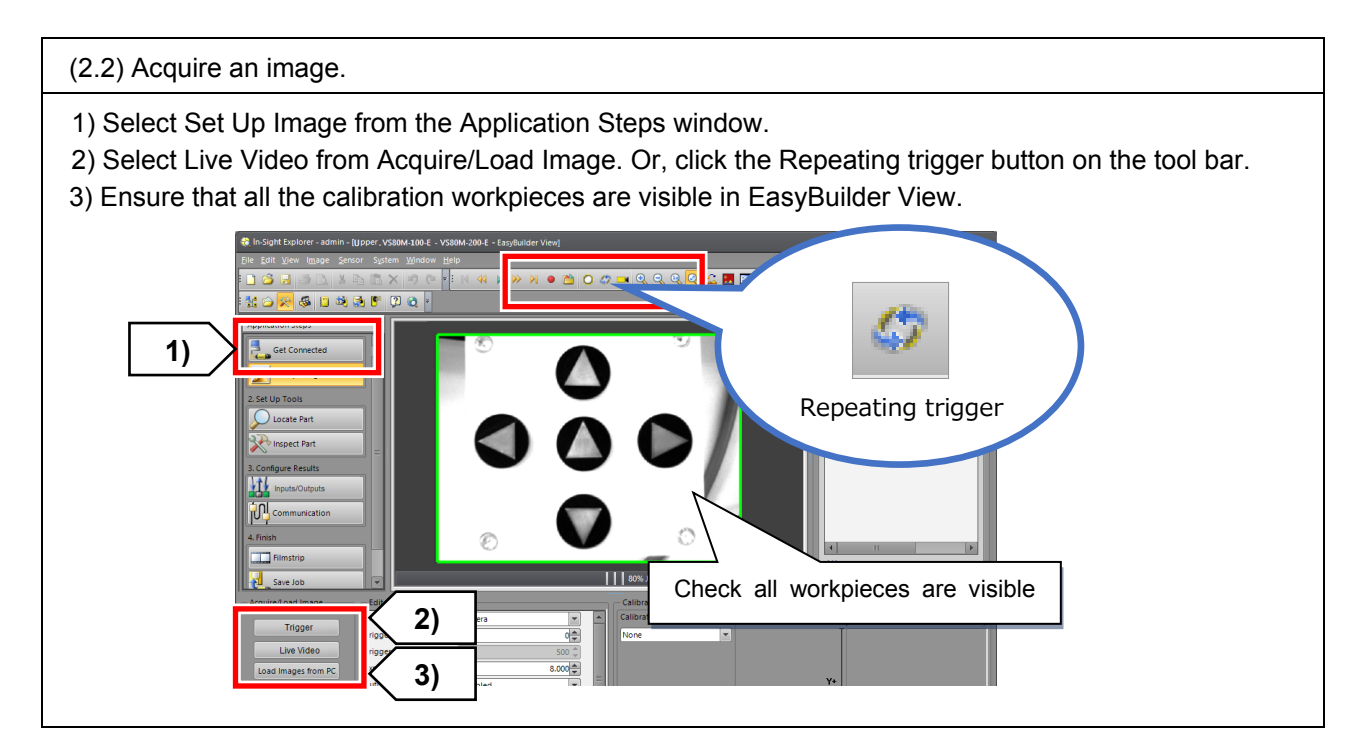

## **(3) Adjusting the lens**

(3.1) Adjust the focus and aperture of the camera.

1) Select Live Video from Acquire/Load Image, or click the Repeating trigger button on the tool bar.

2) Adjust the focus and aperture to get a clear image of the workpiece suction point. Refer to [2.5](#page-43-0)[Adjusting the lens \(focus and aperture\)](#page-43-0) for information on how to adjust the lens.

#### **(4) Setting user-defined points**

(4.1) Create user-defined points.

- 1) Select Inspect Part from the Application Steps window.
- 2) Select User-Defined Point from Geometry Tools in the bottom left Add Tool window.
- 3) Clicking Add will create a pink point on the camera image.
- 4) Clicking OK will add the user-defined point (Point\_1) to the Palette on the right. The pink point will turn green. (Relocate the point later.)

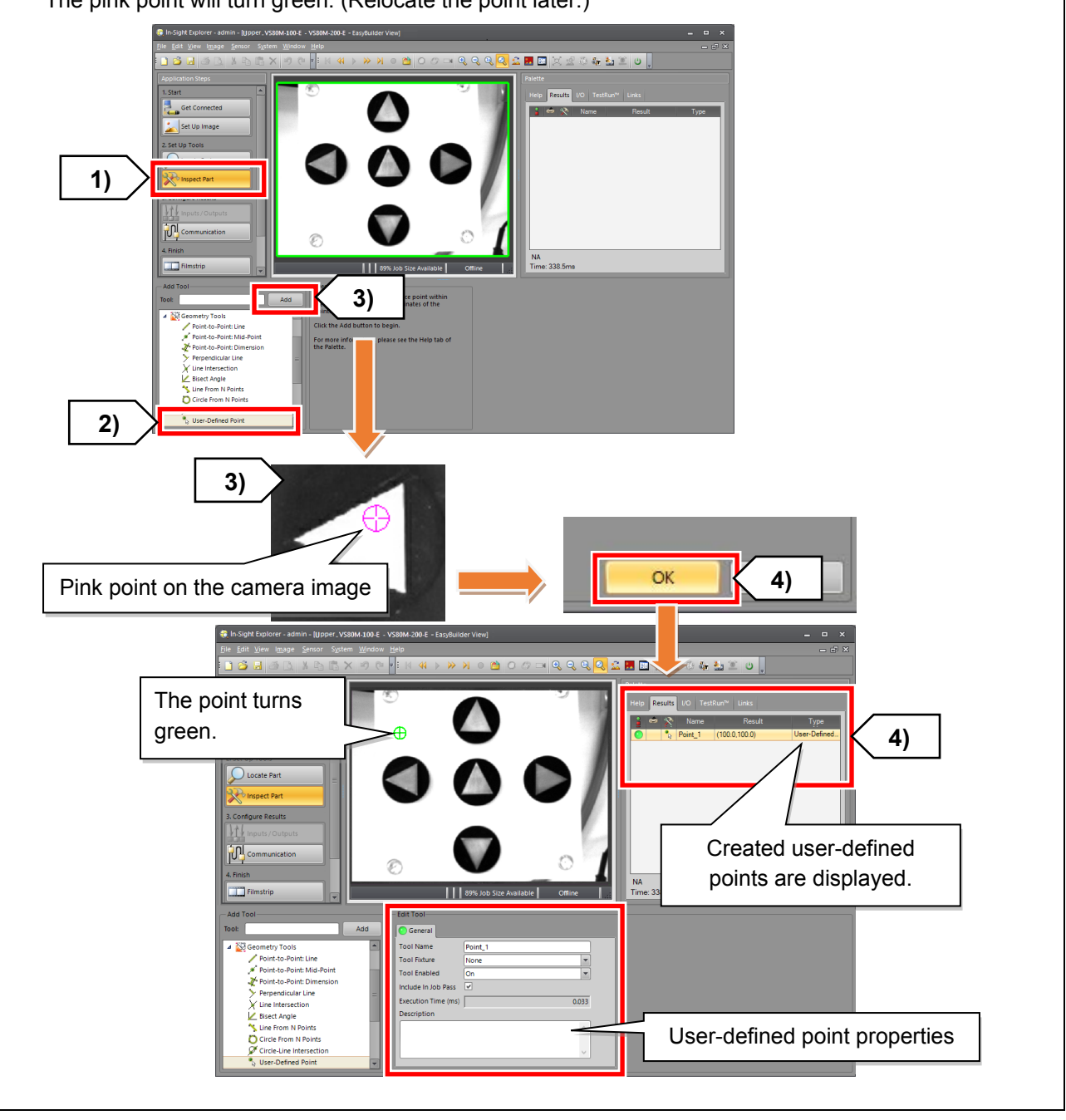

(4.2) Create an equal number of user-defined points and calibration marks.

Create an equal number of user-defined points and calibration marks. Five points will be used in this seminar.

1) Create the five points using steps 3 and 4 in section 4.1.

The created user-defined points will highlight in green on the camera image and added to the Palette. (In the Palette, the user-defined points will be listed in the order they were created.)

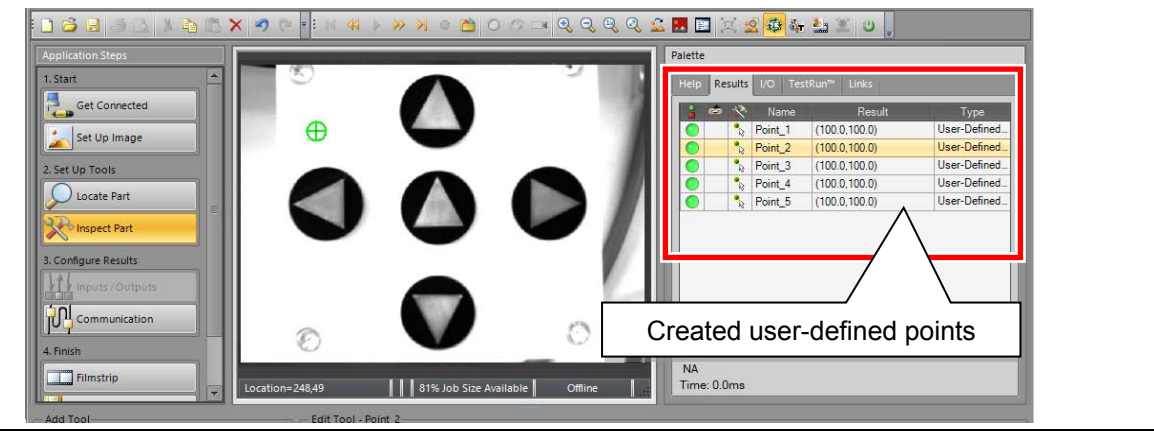

(4.3) Align the user-defined points with the workpieces.

Place the five points in easily recognizable positions on the workpieces. (at the apex of each triangle) \* It is helpful to remember where each point (1 to 5) has been placed.

- 1) Select Point 1 from the Palette. The corresponding point will highlight in green on the camera image.
- 2) Drag the highlighted point with the mouse to an easily identifiable point on a workpiece (the apex of the triangle or a point where two lines intersect). \* With the image enlarged, align the highlighted point with the feature as accurately as possible.
- 3) Repeat the same process for points 2 to 4.

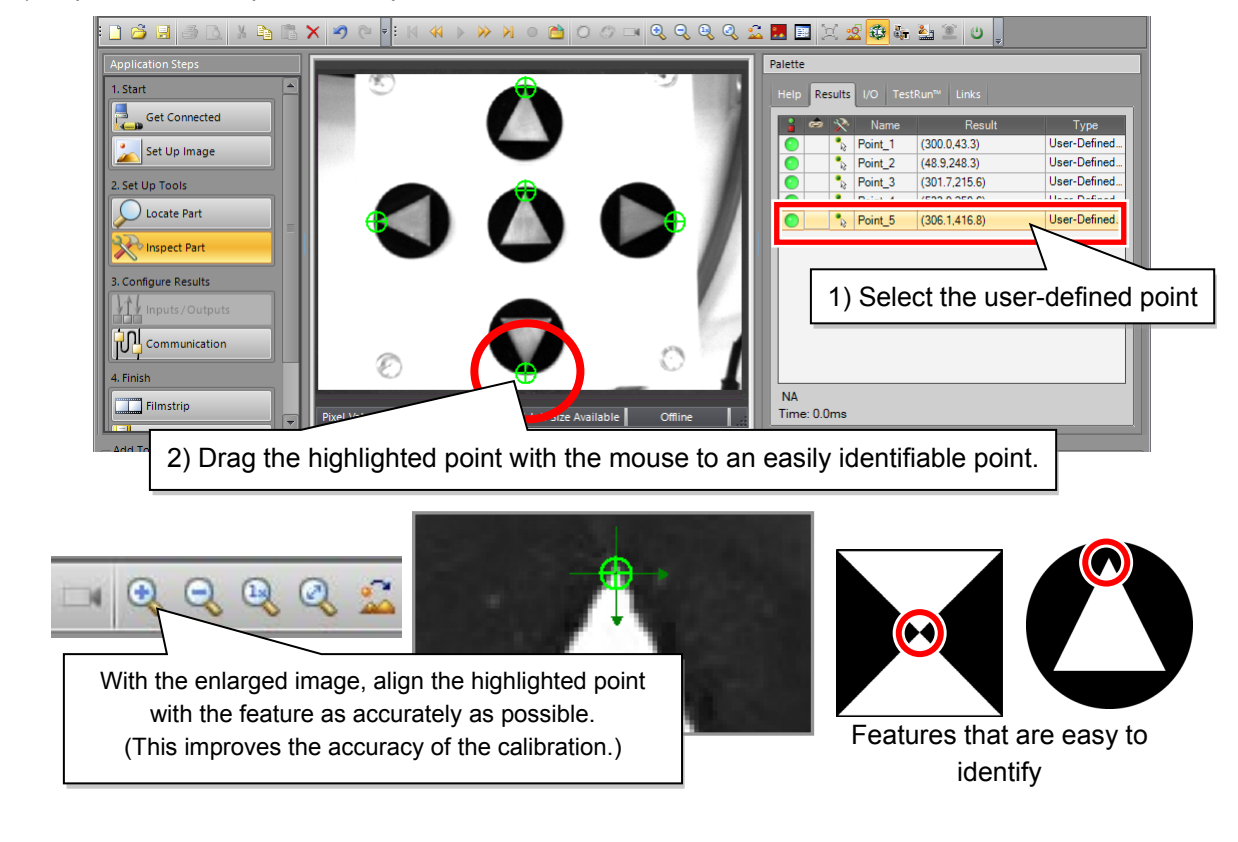
#### **(5) Create N points**

# A CAUTION

In the process of creating N points, we will move the robot arm to each user-defined point.

However, calibration will not complete if the user-defined points and the robot

#### (5.1) Create N points.

- 1) Select Inspect Part from the Application Steps window.
- 2) Select N Point from Calibration Tools in the bottom left Add Tool window.

ī

- 3) Click Add. All the user-defined points created in Step 4 will highlight in green.
- 4) Select all of the highlighted user-defined points. (Refer to the following image for how to select user-defined points.)

Selected user-defined points will turn pink.

- \* It is helpful to remember what order the user-defined points have been selected.
- 5) After all the user-defined points have been selected, click OK.

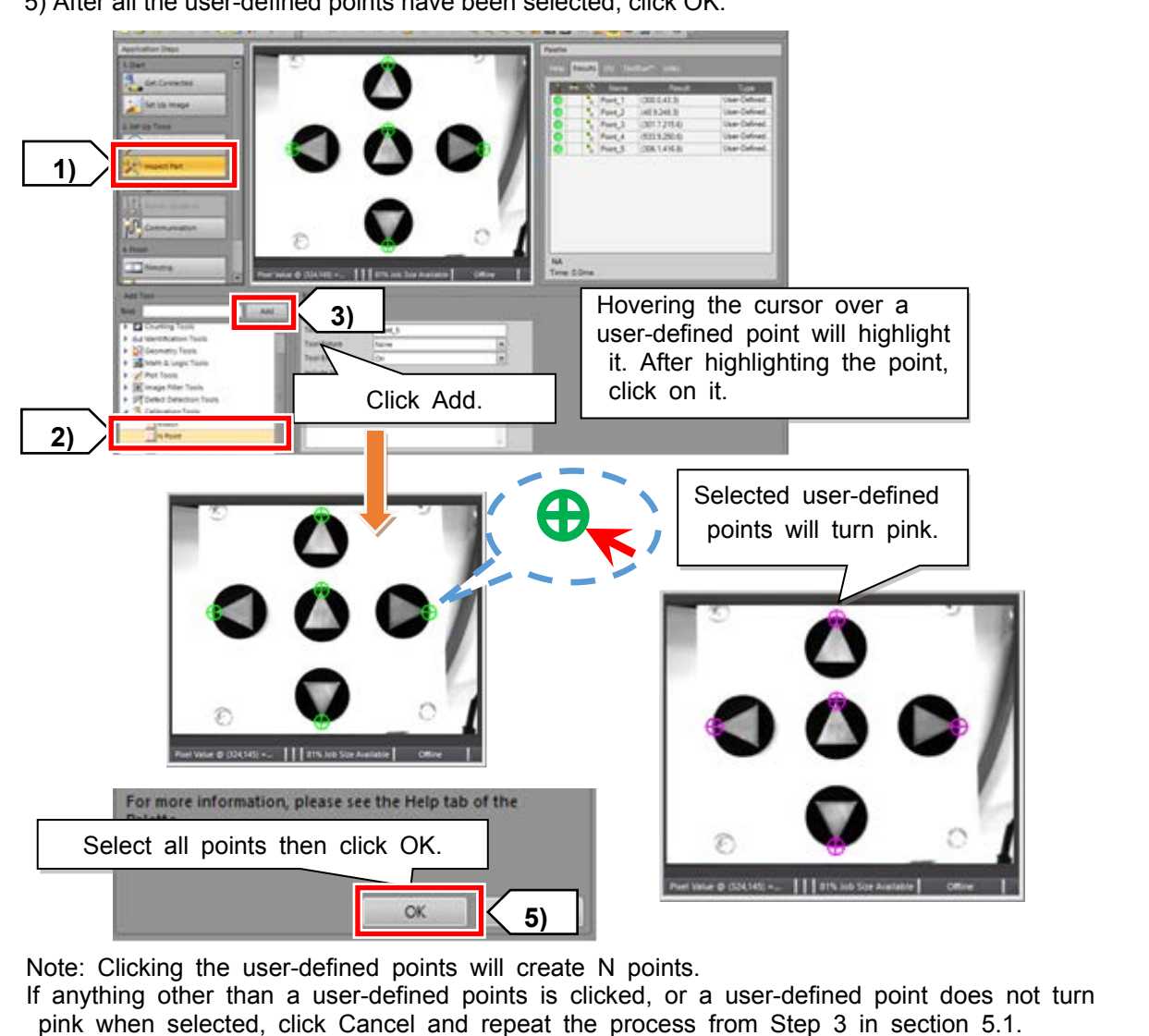

(5.2) N point calibration data will be created.

- 1) The selected N points will be listed in the bottom right of the window.
- 2) The calibration name will be displayed in the Palette to the right of the image. (Example: Calib\_1) N points are named in the order in which the points were selected in Step 5.1. For example, the point selected first is "Point 0", the point selected second is "Point 1", and so on.

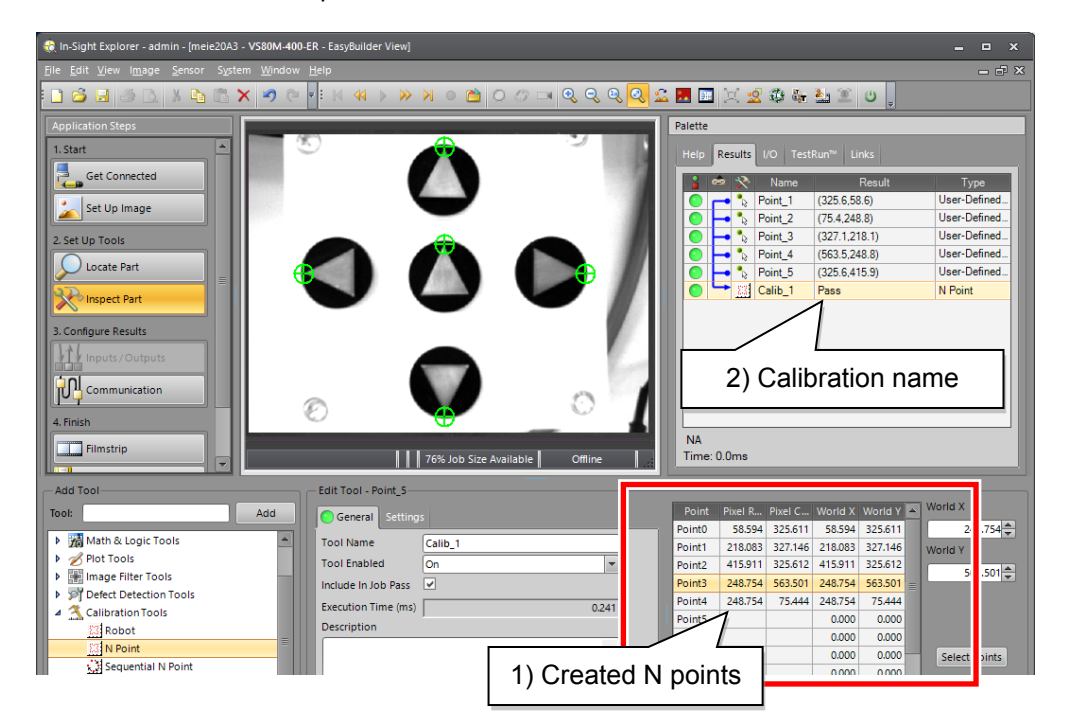

Note:

If the number of listed N points differs from the number of N points you want to create...

Something else other than the user-defined points may have been selected in Step 5.1. (Click user-defined points to create N points.)

In this case, recreate N points in the following steps.

3) Select the calibration name from Palette, then right-click and select Delete to delete the data.

4) Create N points by repeating the process from Step 3 in section 5.1 onwards.

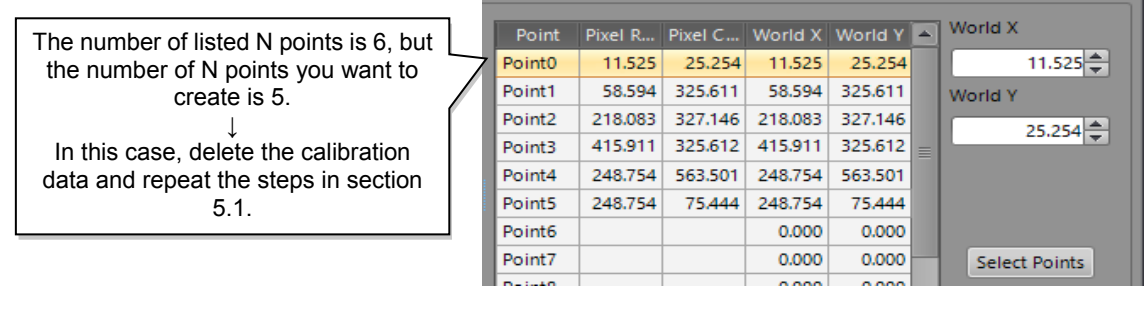

#### **(6) Carry out N point calibration.**

In this step we will calibrate the 5 points.

The vision sensor feature points (image coordinates) will be associated with the corresponding robot feature points (robot coordinates). (Refer to [3.1.4](#page-50-0)[Calibration of the fixed downward](#page-50-0)-facing camera.)

(6.1) Use the teaching pendant to acquire position data of the calibration points.

- 1) Move the calibration tool in the robot hand to the position that corresponds with the on-screen position of Point 0.
- 2) Once the robot has moved to the position of Point 0, move the selector in the bottom right of In-Sight Explorer to Point 0.
- 3) Enter the X and Y robot coordinates displayed on the teaching pendant in the World X and World Y fields.
- 4) Repeat the process for points 1 to 4. (Five points in total)

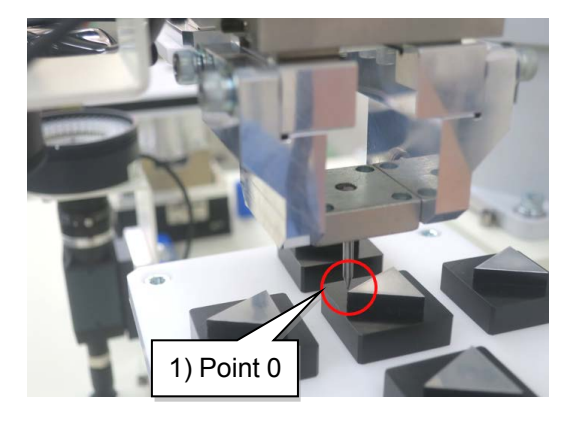

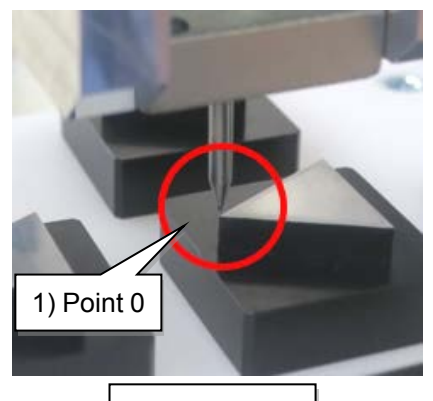

Enlarged view

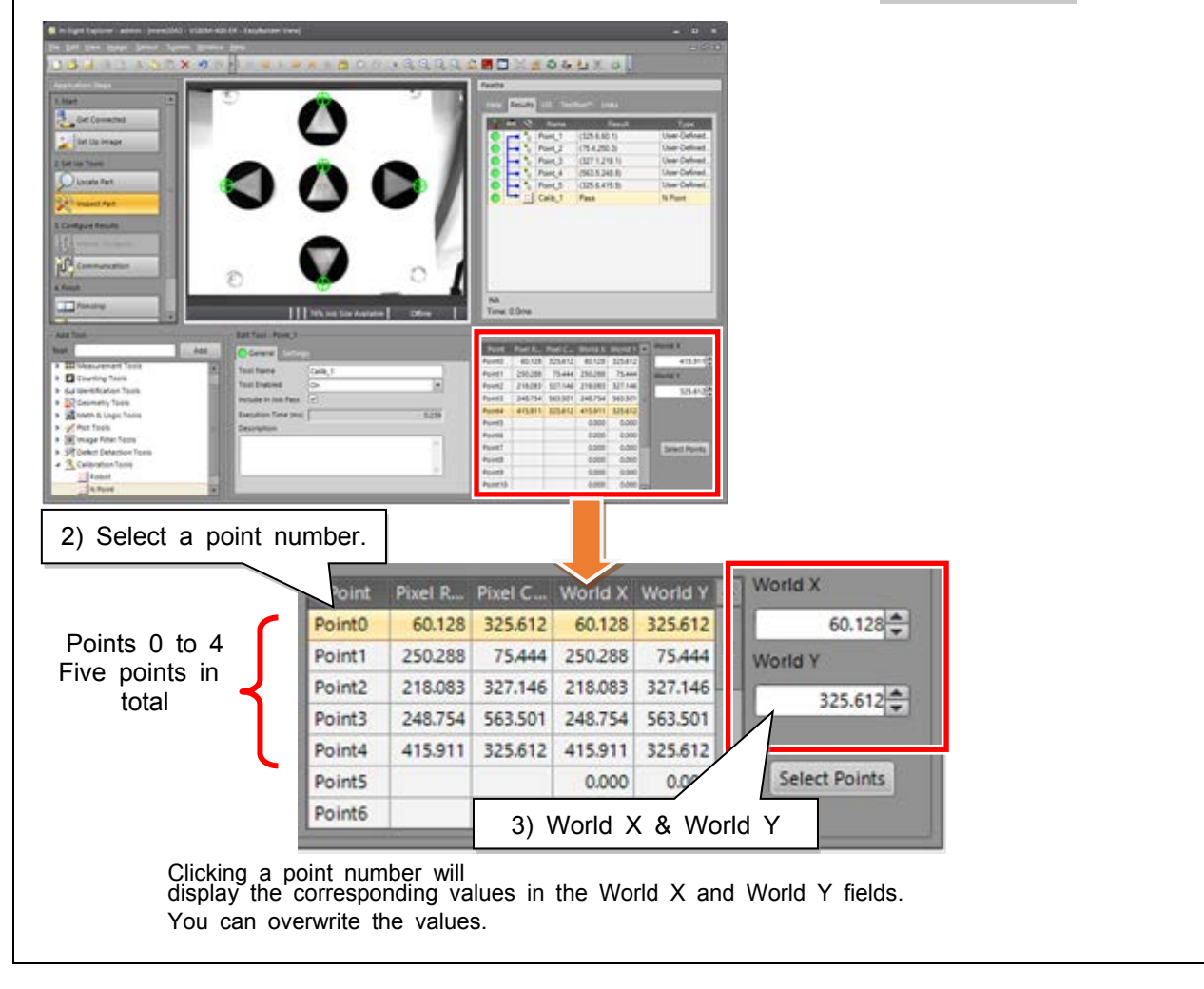

(6.2) Export calibration data.

- 1) Select the Settings tab under Edit Tool in the bottom center of In-Sight Explorer.
- 2) If the Repeating trigger is enabled, disable it.
- 3) Enter a file name and press Export.
- 4) Pass: Export Complete will be shown in the Results tab of the Palette if the data has been exported successfully.

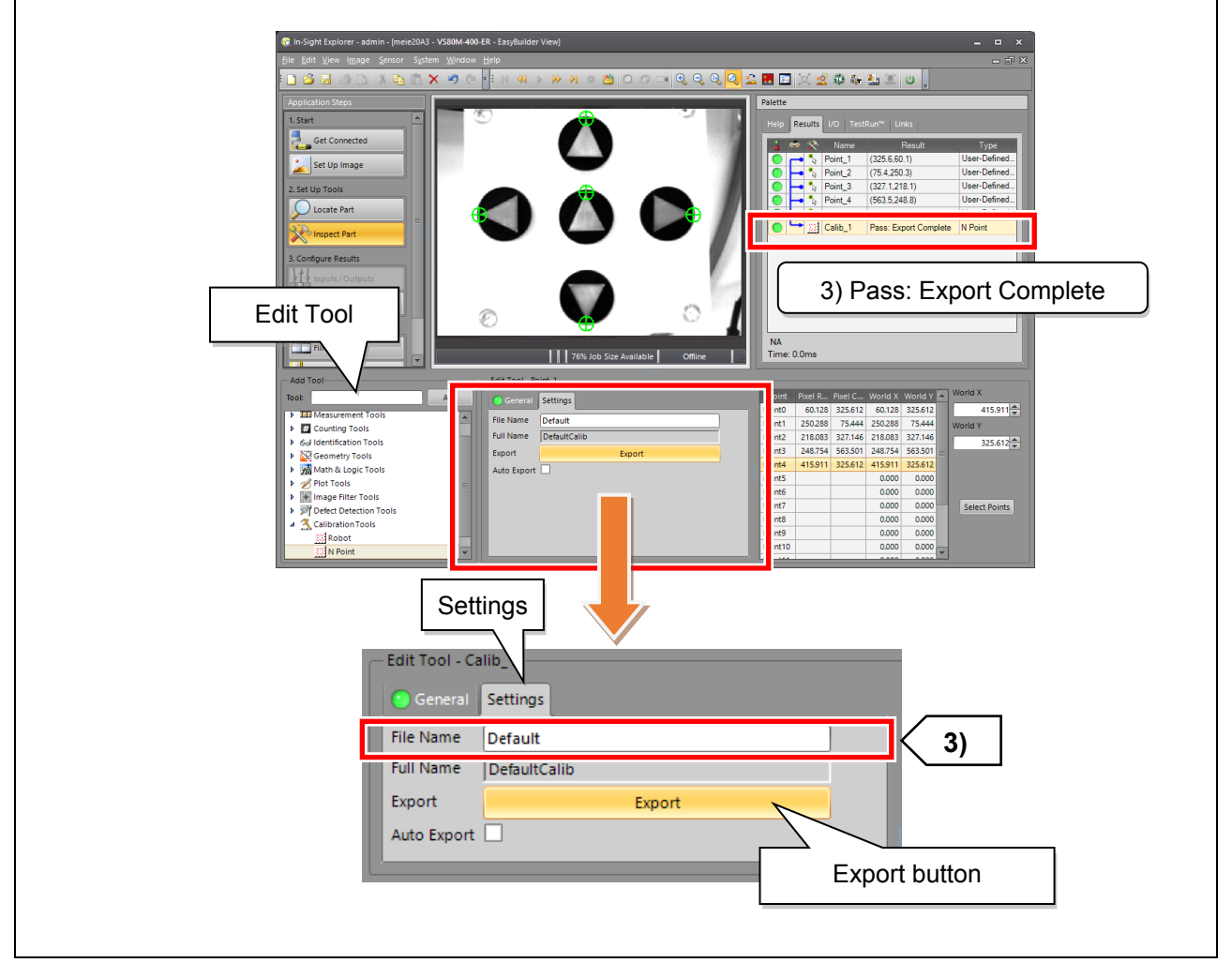

#### **Additional**

- Reason for exporting data

This vision sensor operates using vision programs known as "jobs".

Calibration usually has to be performed with each Job. However, exporting the data saves the formula for converting the camera pixel data into robot coordinates.

This means that calibration does not have to be performed again if this conversion formula is imported when creating a different job.

#### **Additional information**

If the camera cannot read/write data

If calibration data cannot be exported, the job cannot be read, or a network error occurs when data is accessed from the camera, change the settings of Windows Firewall.

- (1) Go to Control Panel  $\rightarrow$  System and Security  $\rightarrow$  Allow a Program through Windows Firewall and click Change settings.
- (2) From the Allowed programs and features list, select the name of the camera.
- (3) Select Domain, Home/Work (private), and Public.
- (4) Select RT ToolBox3, then select the same rules mentioned above and click OK.

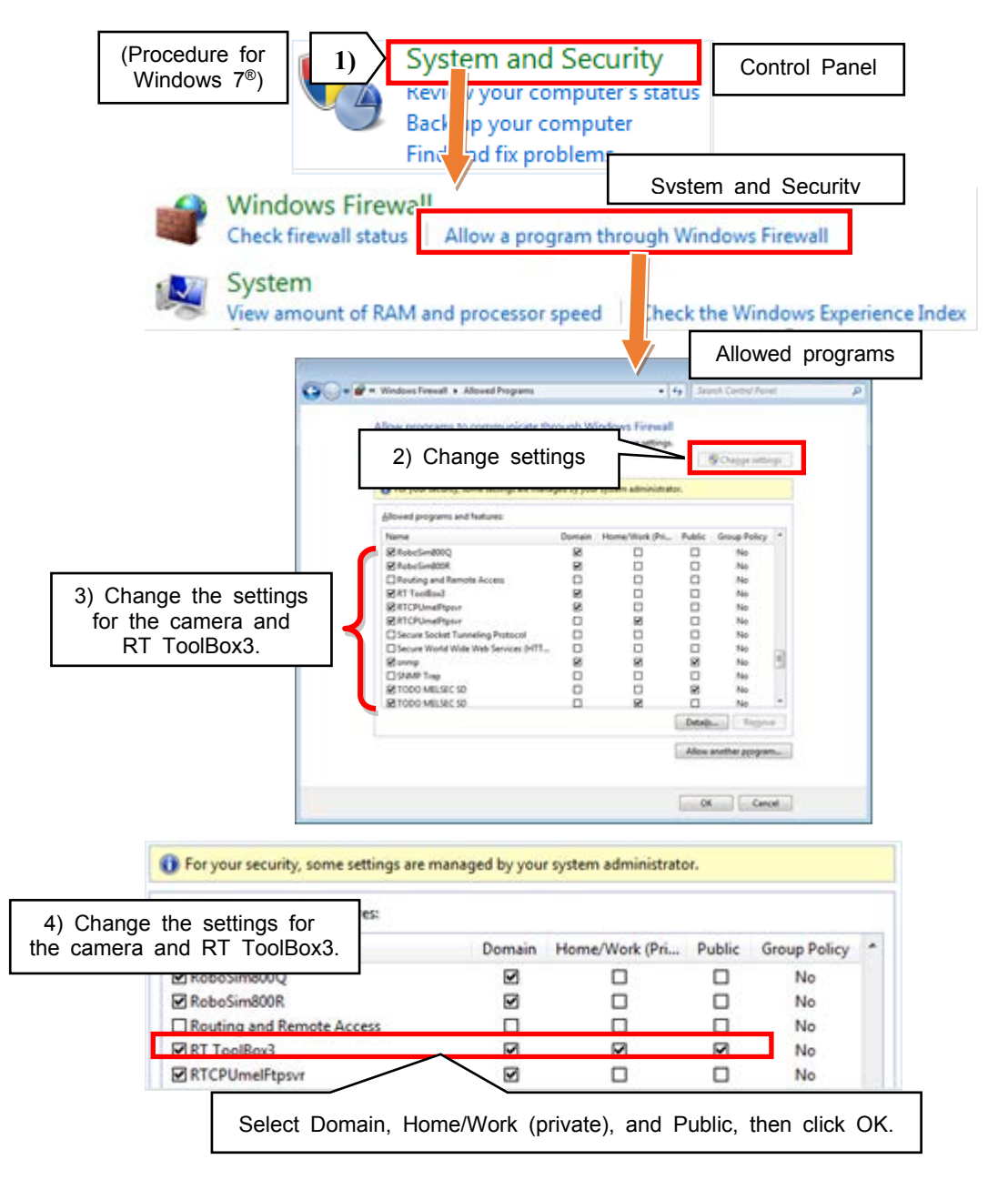

# **3.4 Creating an identification job**

#### **■ Identification job creation process**

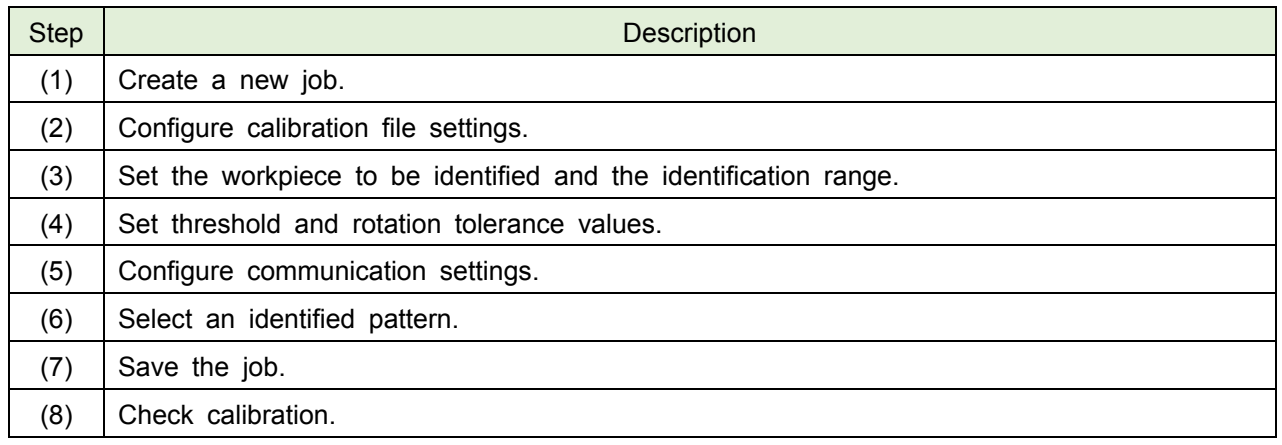

A job contains the program data of the 2D vision project.

Jobs are needed to manage data and communications transmitted between the robot and 2D vision sensor(s).

MELFA BASIC robot programs can control job access, imaging triggers and data acquisition of jobs created in In-Sight Explorer.

#### **(1) Creating a new job**

(1.1) Create a new job.

- 1) Go to File then New Job.
- 2) The dialog "Are you sure you want to clear all data from the current job?" will appear. Click Yes.
- \* Even if Yes is clicked, the calibration data will still be displayed.

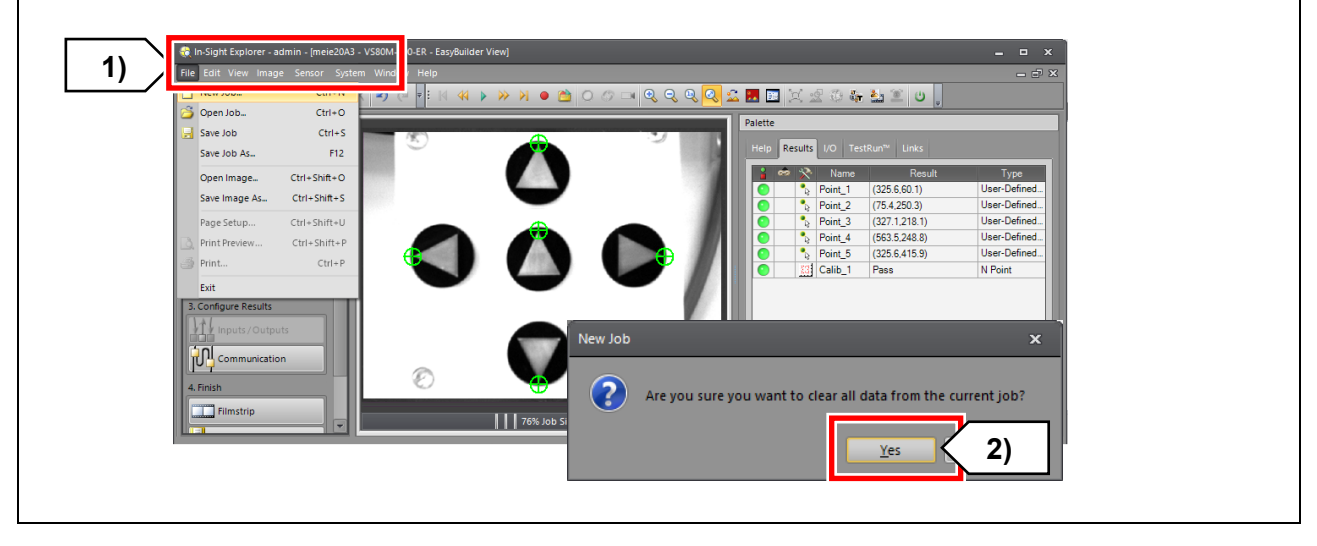

#### **(2) Configuring calibration file settings**

(2-1) Select how to acquire an image and set a calibration file.

1) Select Set Up Image from the Application Steps window.

2) Select Manual or External from the Trigger drop-down box under Edit Acquisition Settings. \* Select Manual in this seminar. (In actual operation, select an appropriate mode.)

3) Select Import from the Calibration Type drop-down box under Calibrate Image to Real World Units.

4) In the File Name field, select the calibration file exported in 3.3.2 Calibration method (Step 4.2).

\* Image data will be converted into robot coordinates from now on.

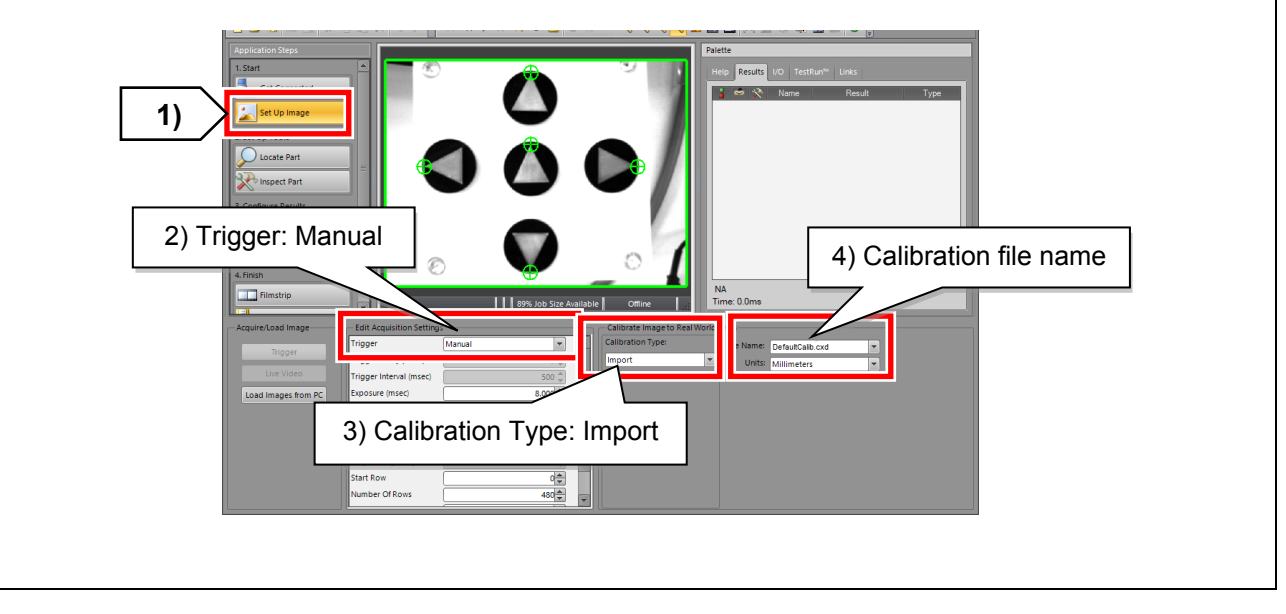

#### **(3) Setting the workpiece to be identified and the identification range**

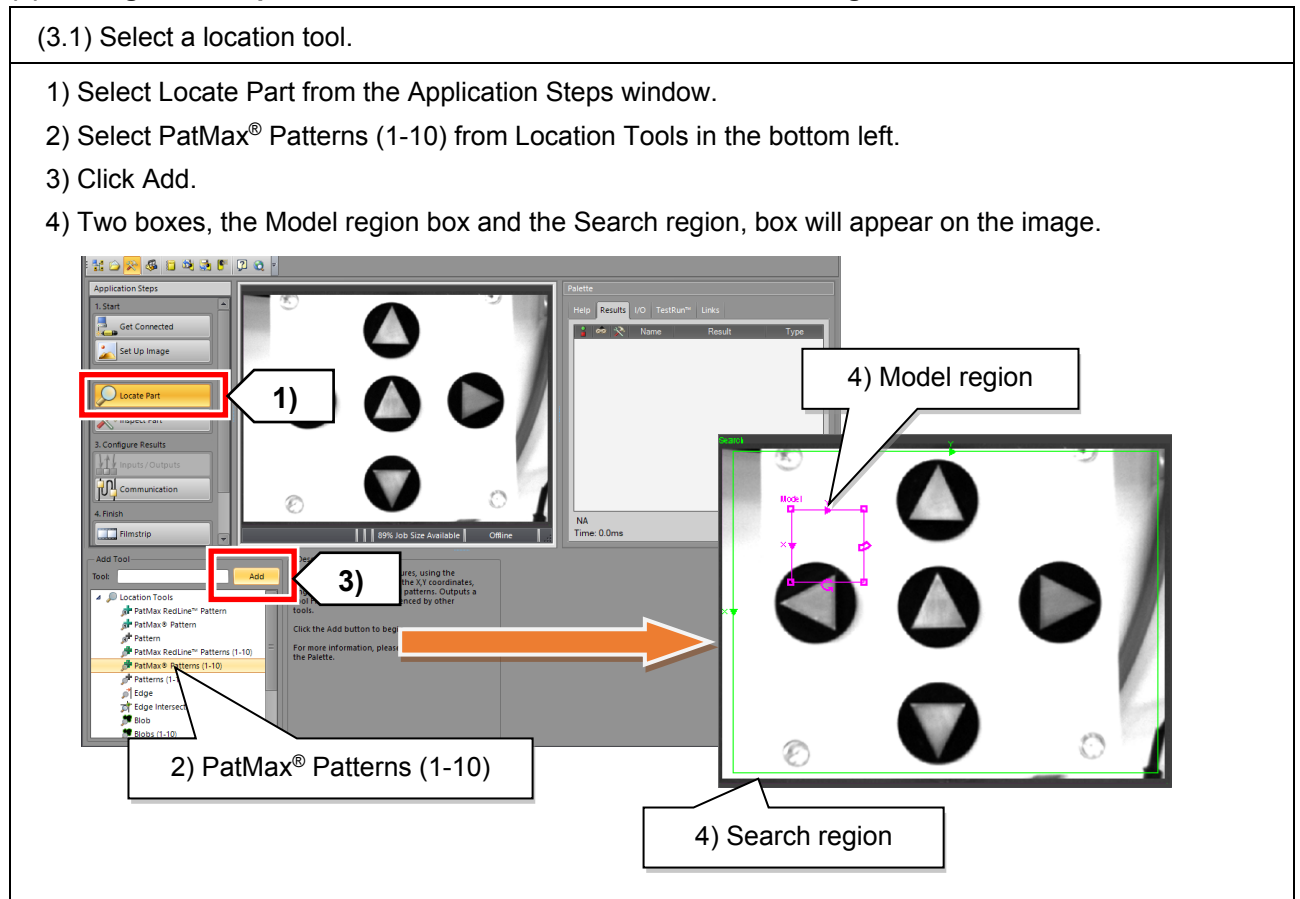

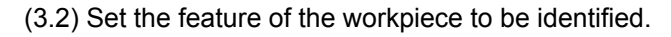

Use the Model region box to identify a feature of the workpiece.

- 1) Click inside the Model region box. The frame of the Model region box will turn pink.
- (The frame of the Search region box will turn green.)
- 2) Place the cursor inside the frame of the Model region box, press and hold down the left mouse button, then drag the Model region box over the workpiece.

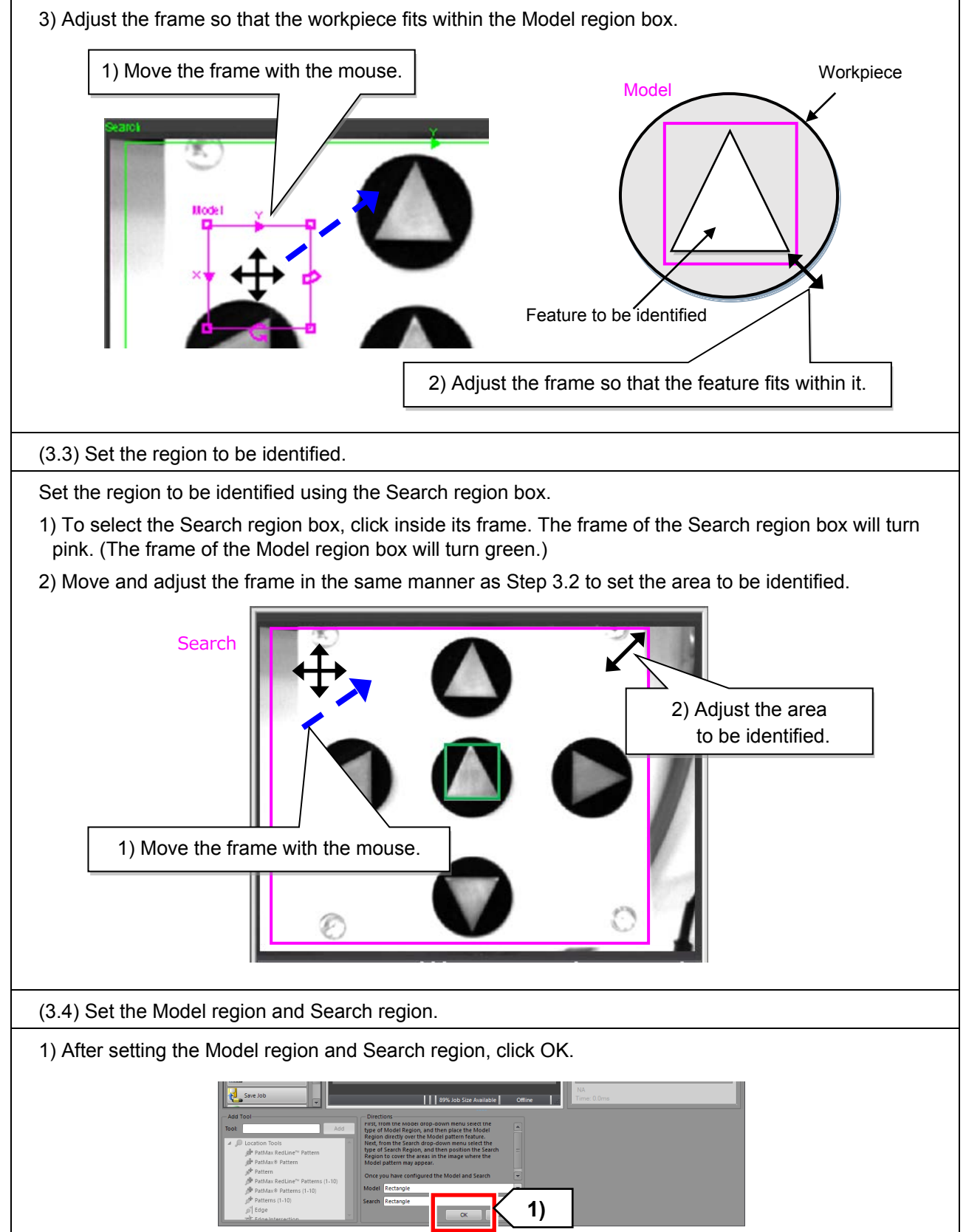

2) The registered image of the workpiece to be identified (Model region) will be displayed in the bottom right.

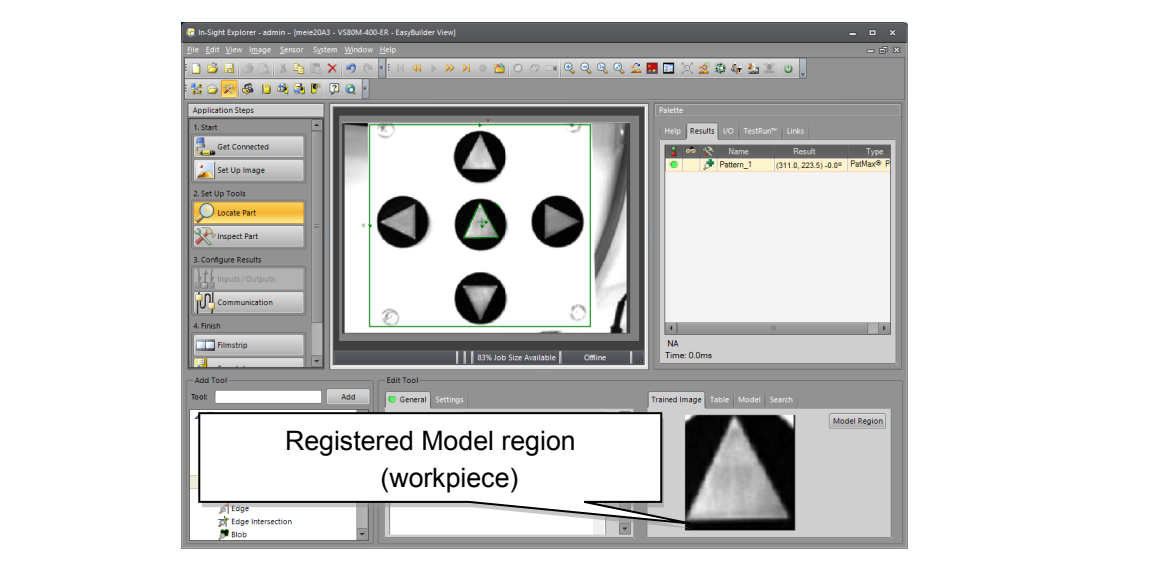

#### **(4) Setting threshold and rotation tolerance values**

(4.1) Set threshold and rotation tolerance values.

1) Select Locate Part from the Application Steps window.

- 2) Click the Settings tab and set the Accept Threshold and Rotation Tolerance values.
- \* Set the Accept Threshold value to 70 or more and the Rotation Tolerance value to 180.
- \* Changing horizontal and vertical offsets will enable the tool center point (TCP) to be changed freely.
- 3) To perform the next calibration check, move the TCP to the apex of the center triangle.

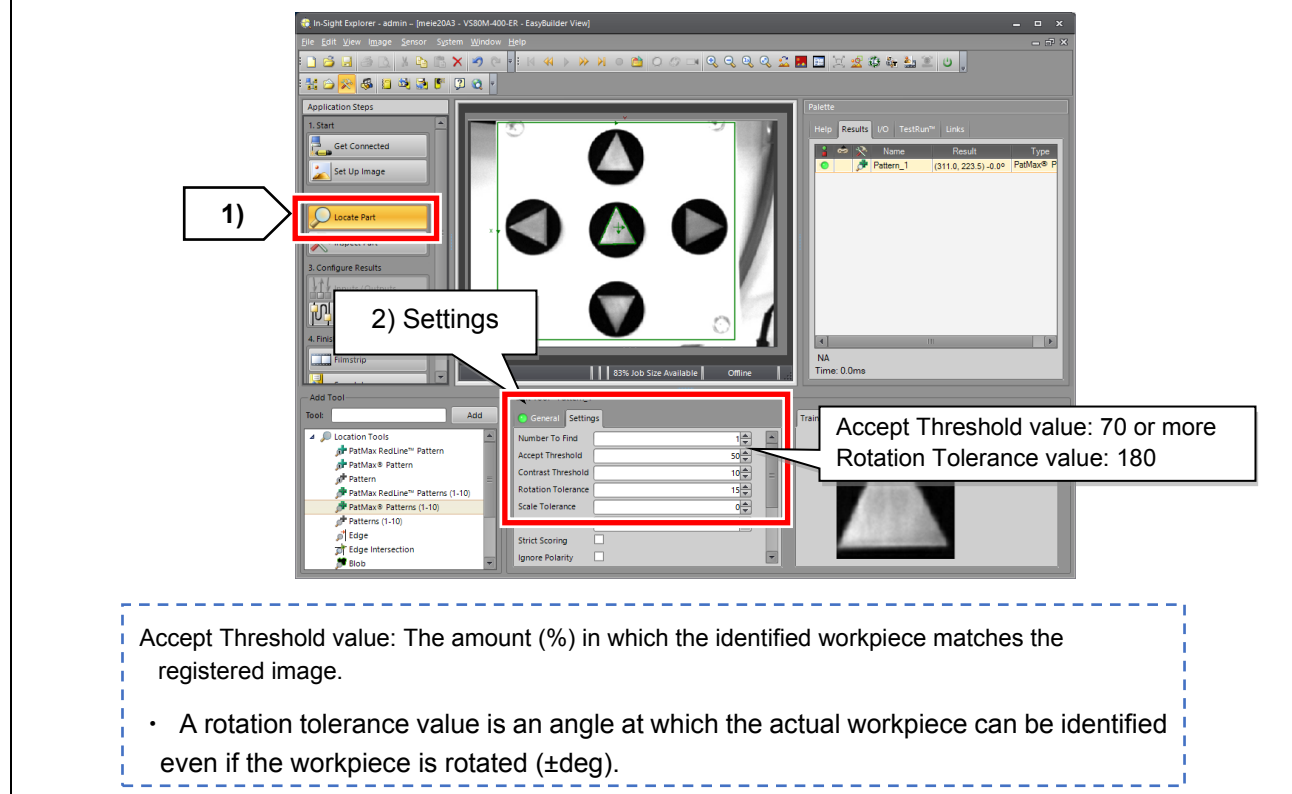

#### **(5) Configuring communication settings**

(5) Configure the communication settings.

- 1) Select Communication from the Application Steps window.
- 2) Click Add Device.
- 3) The Device Setup window will appear on the right. Configure the settings in the following order: (1) Device, (2) Manufacturer, (3) Protocol. (Selecting an item will display the corresponding drop-down list below.)
- \* Select Robot for Device, Mitsubishi for Manufacturer, and Ethernet Native String for Protocol.
- 4) Click OK.

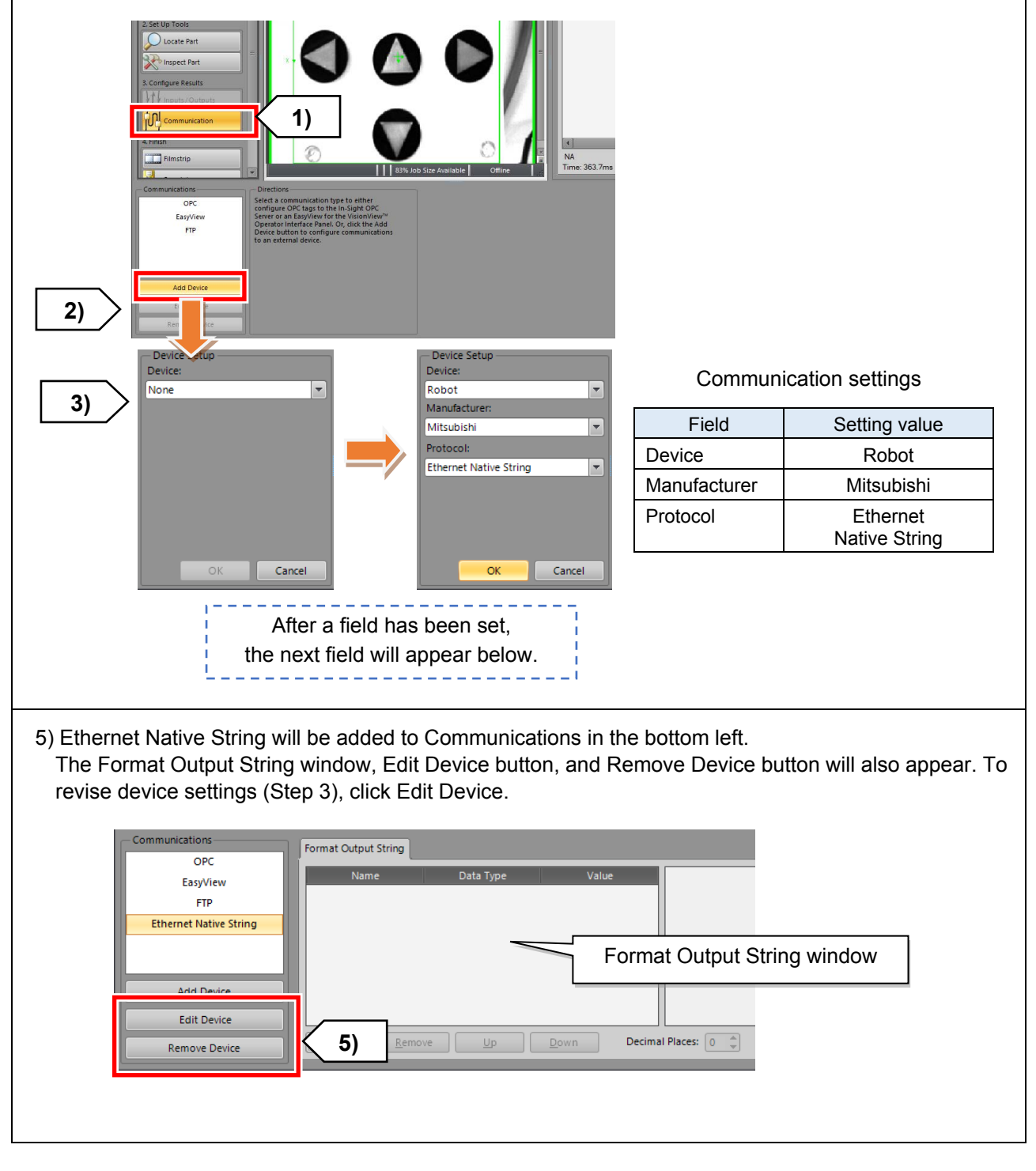

#### **(6) Selecting an identified pattern**

Select the output data of an identified pattern in the order that the data is output to the robot.

\* By setting the order of the output string of the identified pattern to X, Y, Angle, position variables can be input as they are when using the robot command "EBREAD".

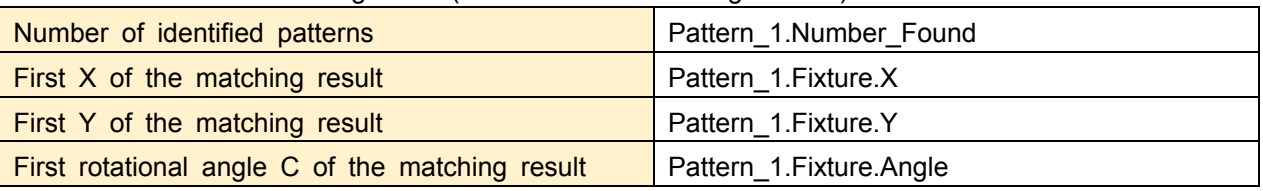

Select the data in the following order. (The order can be changed later.)

#### (6.1) Select the output data of an identified pattern.

1) Select Communication from the Application Steps window.

- 2) Select Ethernet Native String under Communications in the bottom left to display the Format Output String window.
- 3) Click Add under Format Output String to display the Select Output Data window.
- 4) Click the blue arrow next to Pattern\_1 in the Select Output Data window to display the Pattern\_1 list.
- 5) Select data in the following order while holding down the Ctrl key. (1) Pattern\_1.Number\_Found, (2) Pattern\_1.Fixture.X, (3) Pattern\_1.Fixture.Y, (4) Pattern\_1.Fixture.Angle. (The order can be changed later.)

Caution: Be careful when selecting output data because the names are similar to each other.

6) Click OK. The data will be displayed in the Format Output String window in the order selected.

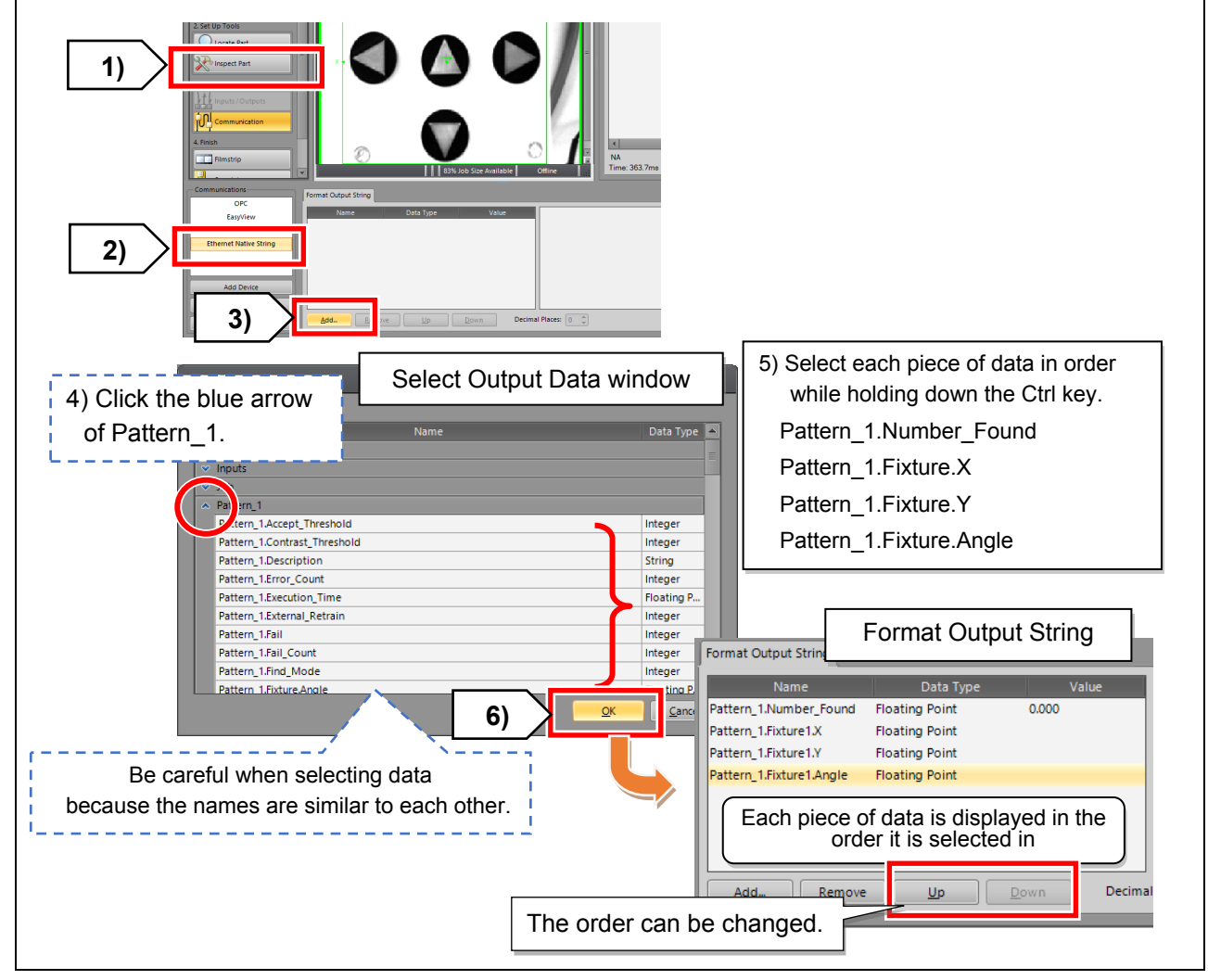

### **(7) Saving the job**

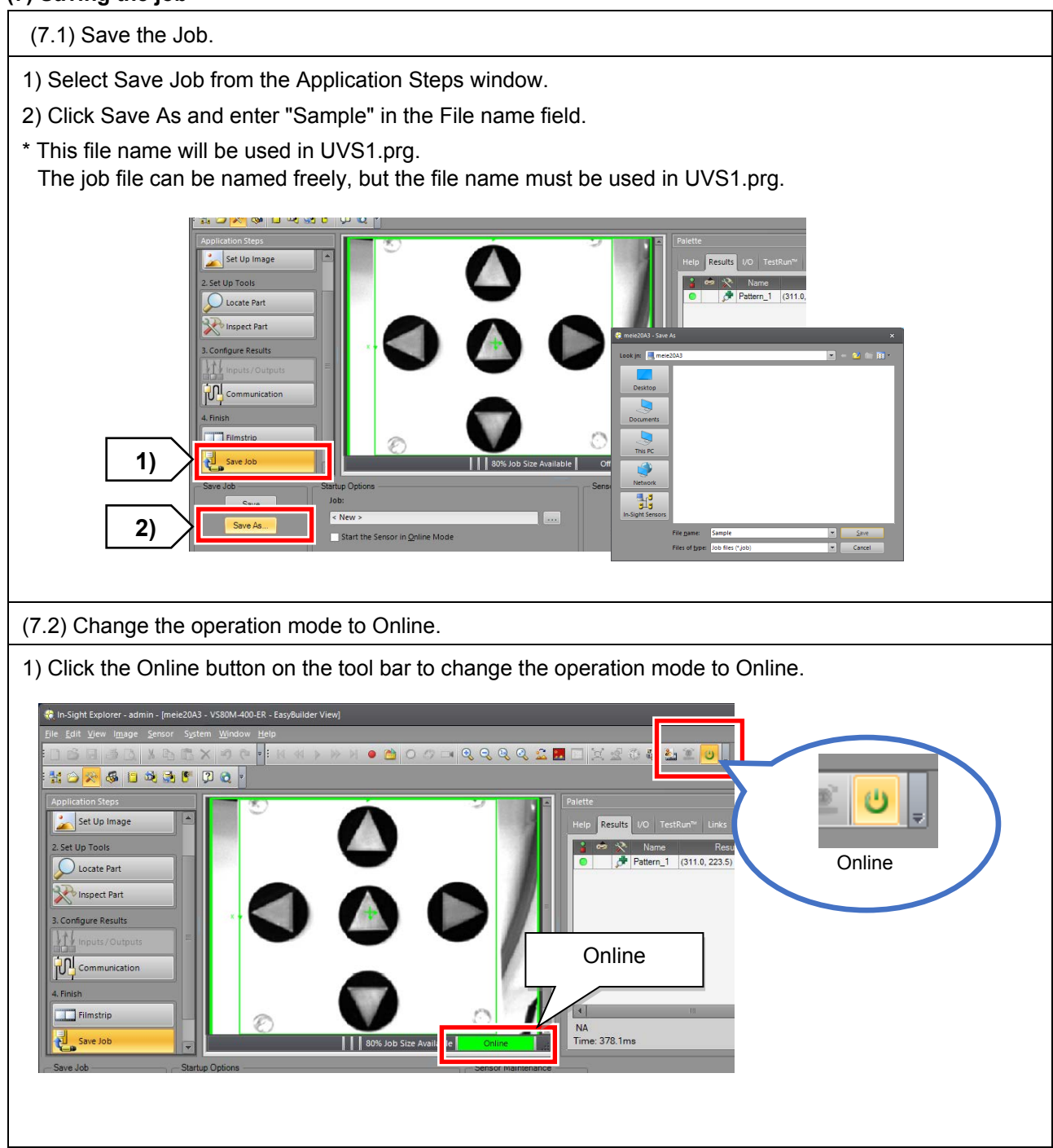

Notes

#### **(8) Checking calibration**

Once calibration is complete, the XY coordinates output by the vision senor will become the robot coordinates after the calibration file is imported.

The method below explains how to check if calibration has been performed correctly or not.

#### **(8.1) Checking calibration without moving the workpiece (master workpiece check)**

Complete the following steps without moving the workpiece that is used for calibration.

Create a new job and identify the workpiece. Move the robot arm in Jog mode to the coordinates displayed on the teaching pendant, then move robot arm up and down in the Z axis.

Calibration has been successful if the point of the calibration tool (control point) lines up with the TCP on the image in In-Sight Explorer.

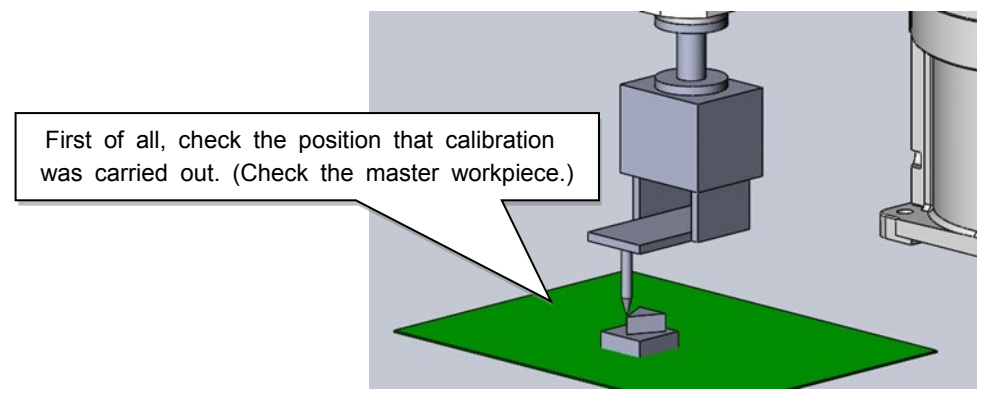

Fig. 3.5: Calibration check using the TCP

#### **(8.2) Checking calibration by moving the workpiece adjacent to itself**

After checking that the control point lines up with the TCP in In-Sight Explorer, position the workpiece adjacent to itself. Then check to see if the control point still lines up with the TCP and that the workpiece can be identified.

If the control point does not line up with the TCP on the image in In-Sight Explorer, the XY coordinates output by the vision sensor do not match the control point. The reason for this happening could be due to the following points:

(1) The workpiece has not been identified properly. (Check that the TCP is in the same place on the image as the position of the control point.)

(2) There is too much glare from the sides of the workpiece. (Register a workpiece which does not have as much glare coming from it.)

(3) Calibration was not carried out at the same height of the workpiece. (Carry out calibration at the same height of the workpiece.)

(4) Points were selected incorrectly (Check the positions of the robot and vision sensor during calibration.)

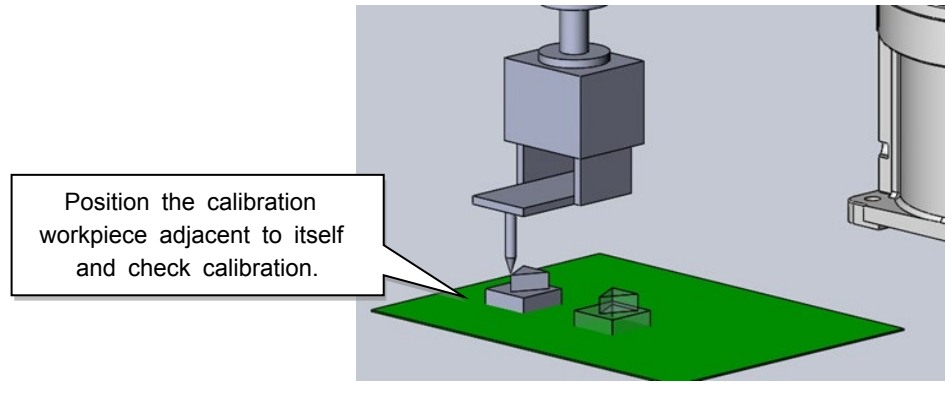

Fig. 3.6: Calibration check movin

#### **(8.3) Checking calibration by rotating the workpiece**

After checking calibration by moving the workpiece adjacent to itself, check that the TCP and control point match up when the workpiece is rotated.

If calibration has been successful, the TCP and control point will match when the workpiece has been rotated like the workpiece in Fig. 3.7.

The following reasons may account for why the TCP and control points line up when the workpiece is moved adjacent to itself but not when it is rotated.

- (1) The control point (tool point) is not set correctly.
- (2) Calibration was carried out without aligning the hand.

Redo the calibration steps from TLUP.prg.

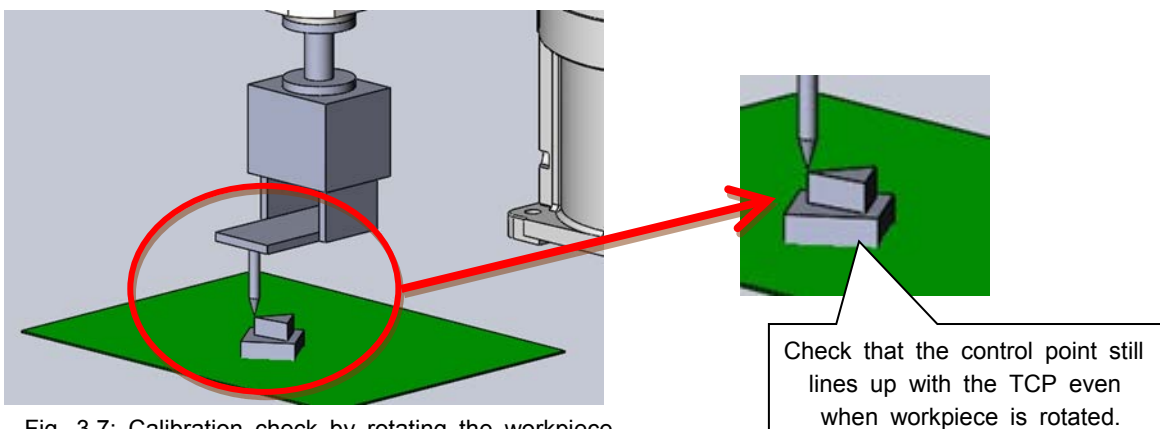

Fig. 3.7: Calibration check by rotating the workpiece

### **3.5 Setting up the relative position between the workpiece and the robot**

#### **3.5.1 Program for setting up the relative position between the workpiece and the robot**

The programs used in this chapter are UVS1.prg and UVS2.prg.

UVS1.prg: Fixed downward-facing camera adjustment program. Corrects the workpiece grasp position.

#### ◇ **Program UVS1.prg**

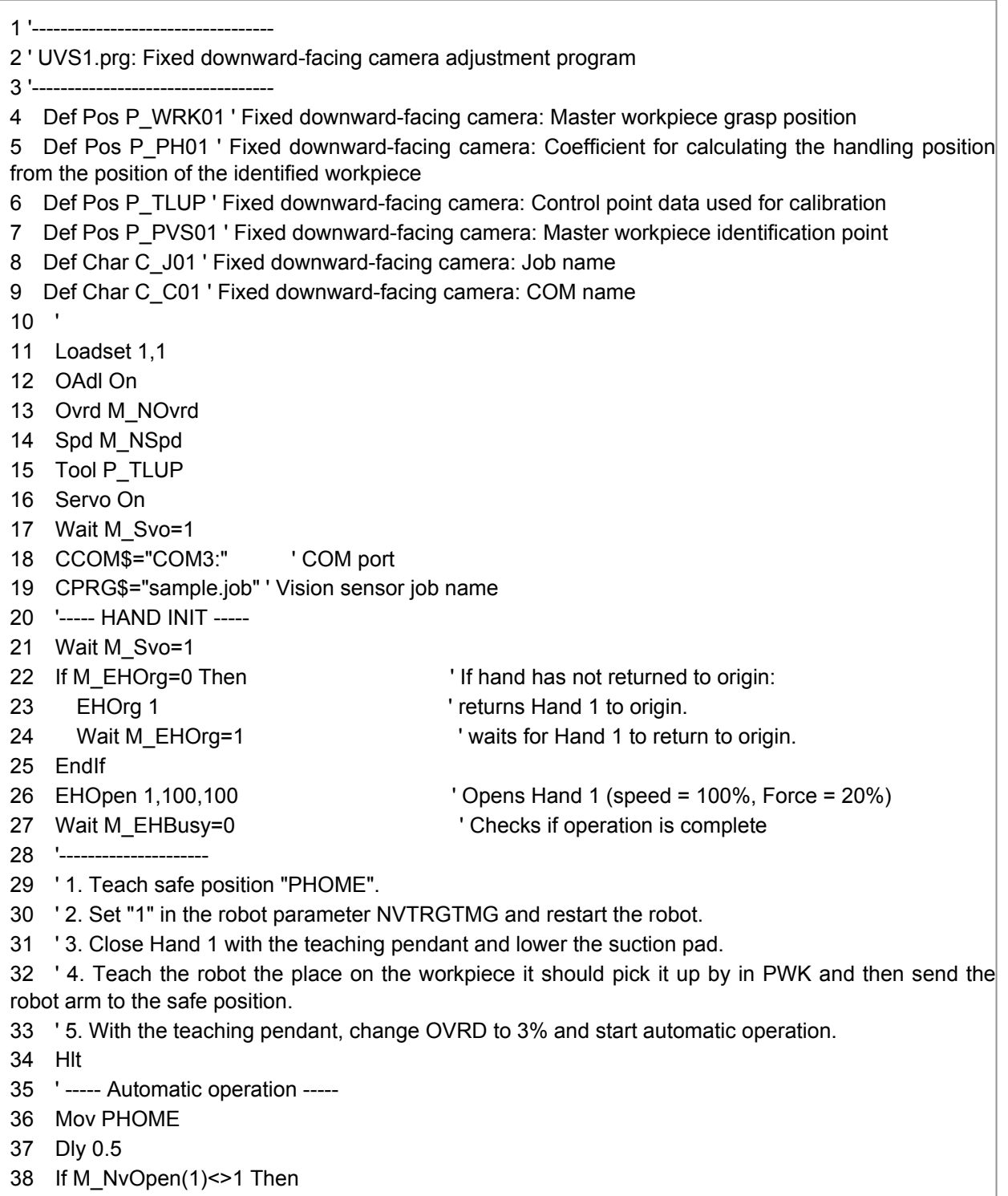

(continued on the next page)

UVS2.prg: Fixed downward-facing camera operation execution program. Calculates the workpiece picking position based on the value output from the vision sensor, allowing the robot to pick and place workpieces automatically.

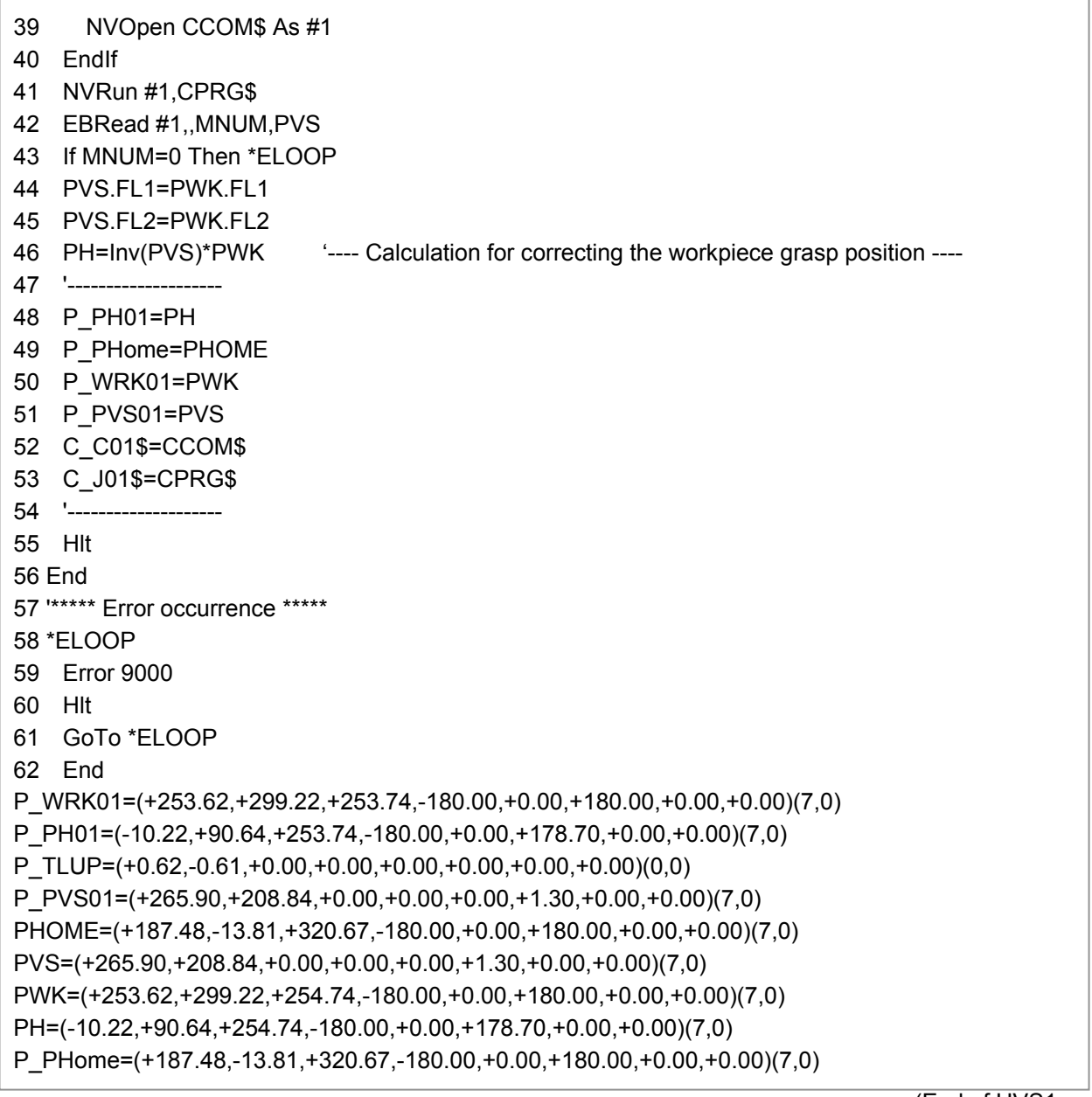

(End of UVS1.prg)

1 '---------------------------------------------- 2 ' UVS2.prg: Fixed downward-facing camera operation execution program 3 '---------------------------------------------- 4 ' 5 GoSub \*INIT 6 ' 7 Mov PHOME 8 Dly 0.5 9 If M  $NvOpen(1)$  <> 1 Then 10 NVOpen CCOM\$ As #1 11 EndIf 12 \*VSCHK 13 NVRun #1,CPRG\$ 14 EBRead #1,,MNUM,PVS 15 If MNUM>=1 Then \*VSOK 16 GoTo \*VSCHK 17 \*VSOK 18 PVS.FL1=PWK.FL1 19 PVS.FL2=PWK.FL2 20 PTRG=PVS\*PH '--- Calculation of the workpiece grasp position ----21 Mov PTRG,-50 ' (RH series: +100) \*1 22 Dly 0.2 23 HClose 1 24 Fine 0.1,P 25 Mvs PTRG 26 Cnt 0 27 Dly 0.2 28 M Out(10129)=1 29 Dly 0.2 30 Mvs PTRG,-50 ' (RH series: +100) \*1 31 Hlt 32 ' 33 ' Teach the destination position "PPUT" here. 34 ' 35 Mov PPUT,-50 ' (RH series: +100) \*1 36 Fine 0.1,P 37 Mvs PPUT 38 Fine 0 39 Dly 0.2 40 M Out(10129)=0 41 M\_Out(10128)=1 Dly 0.1 42 Dly 0.2 43 HOpen 1 44 Dly 0.2 45 Mvs PPUT,-50 ' (RH series: +100) \*1 46 ' \*\*\*\*\* Return to safe position \*\*\*\*\* 47 Mov PHOME 48 Hlt 49 End

50 '-----51 \*INIT 52 Def Pos P\_WRK01 ' Fixed downward-facing camera: Master workpiece grasp position 53 Def Pos P\_PH01 ' Fixed downward-facing camera: Coefficient for calculating the handling position from the position of the identified workpiece 54 Def Pos P\_TLUP ' Fixed downward-facing camera: Control point data used for calibration 55 Def Pos P\_PVS01 ' Fixed downward-facing camera: Master workpiece identification point 56 Def Char C\_J01 ' Fixed downward-facing camera: Job name 57 Def Char C\_C01 ' Fixed downward-facing camera: COM name 58 Loadset 1,1 59 OAdl On 60 Ovrd M\_NOvrd 61 Spd M\_NSpd 62 Tool P\_TLUP 63 Servo On 64 Wait M\_Svo=1 65 Cnt 0 66 M\_Out(10129)=0 67 M\_Out(10128)=1 Dly 0.1 68 PH=P\_PH01 69 PHOME=P\_PHome 70 PWK=P\_WRK01 71 CCOM\$=C\_C01\$ 72 CPRG\$=C\_J01\$ 73 HOpen 1 74 M Out(10128)=0 75 Dly 0.2 76 If P\_Fbc.Z < PHOME.Z Then 77 PNow=P\_Fbc 78 PNow.Z=PHOME.Z 79 Mvs PNow 80 Dly 0.2 81 EndIf 82 '----- HAND INIT ----- 83 Wait M\_Svo=1 84 If M EHOrg=0 Then ' If hand has not returned to origin: 85 EHOrg 1 The Contract Contract Contract Contract Contract Contract Contract Contract Contract Contract Contract Contract Contract Contract Contract Contract Contract Contract Contract Contract Contract Contract Contract 86 Wait M\_EHOrg=1 ' waits for Hand 1 to return to origin. 87 EndIf 88 EHOpen 1,100,100 ' Opens Hand 1 (speed = 100%, Force = 20%) 89 Wait M EHBusy=0 ' Checks if operation is complete 90 '------91 Dly 0.2 92 Return PHOME=(+187.48,-13.81,+320.67,-180.00,+0.00,+180.00,+0.00,+0.00)(7,0) PVS=(+255.79,+223.38,+0.00,+0.00,+0.00,-323.73,+0.00,+0.00)(7,0) PWK=(+253.62,+299.22,+253.74,-180.00,+0.00,+180.00,+0.00,+0.00)(7,0) PTRG=(+193.93,+290.41,+253.74,+180.00,+0.00,-145.03,+0.00,+0.00)(7,0) PH=(-10.22,+90.64,+253.74,-180.00,+0.00,+178.70,+0.00,+0.00)(7,0) PPUT=(+280.35,-87.22,+248.68,+180.00,+0.00,-180.00,+0.00,+0.00)(7,0)

(continued on the next page)

P\_WRK01=(+253.62,+299.22,+253.74,-180.00,+0.00,+180.00,+0.00,+0.00)(7,0) P\_PH01=(-10.22,+90.64,+253.74,-180.00,+0.00,+178.70,+0.00,+0.00)(7,0) P\_TLUP=(+0.62,-0.61,+0.00,+0.00,+0.00,+0.00,+0.00,+0.00)(0,0) P\_PVS01=(+265.90,+208.84,+0.00,+0.00,+0.00,+1.30,+0.00,+0.00)(7,0) P\_PHome=(+187.48,-13.81,+320.67,-180.00,+0.00,+180.00,+0.00,+0.00)(7,0) PNow=(+280.35,-87.22,+320.67,+180.00,+0.00,-180.00)(7,0)

(End of UVS2.prg)

#### **3.5.2 Setting up the relative position between the workpiece and the robot**

#### **■ Procedure**

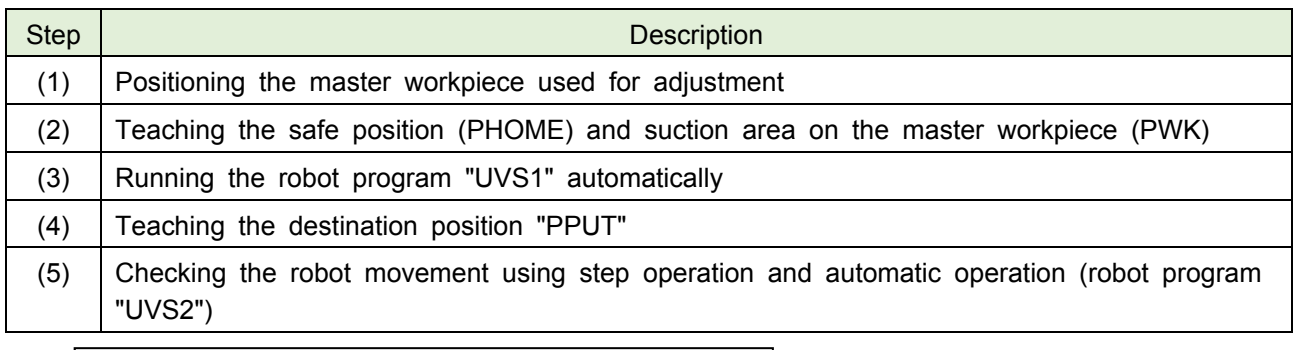

(1) Position the master workpiece used for adjustment.

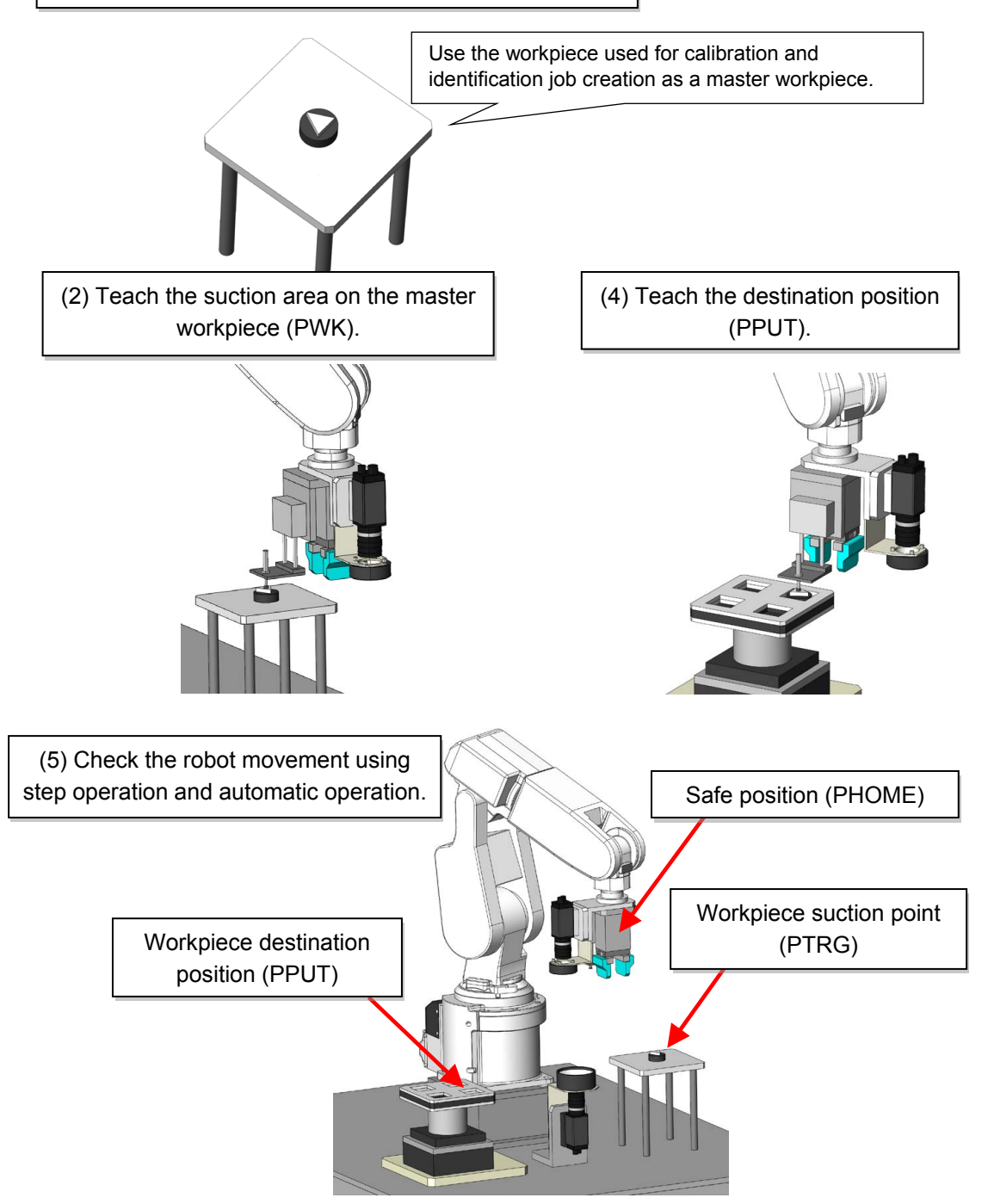

#### **(1) Positioning the master workpiece used for adjustment**

(1) Position the master workpiece used for adjustment and check the parameter.

- 1) Remove the calibration workpiece and pointed object, then place a workpiece on the platform. This workpiece will now be used as the master workpiece for adjustment.
- 2) Check that the robot parameter "NVTRGTMG" is set to "1". If not, set "1" and restart the robot controller.

#### **(2) Teaching the safe position (PHOME) and suction area on the master workpiece (PWK)**

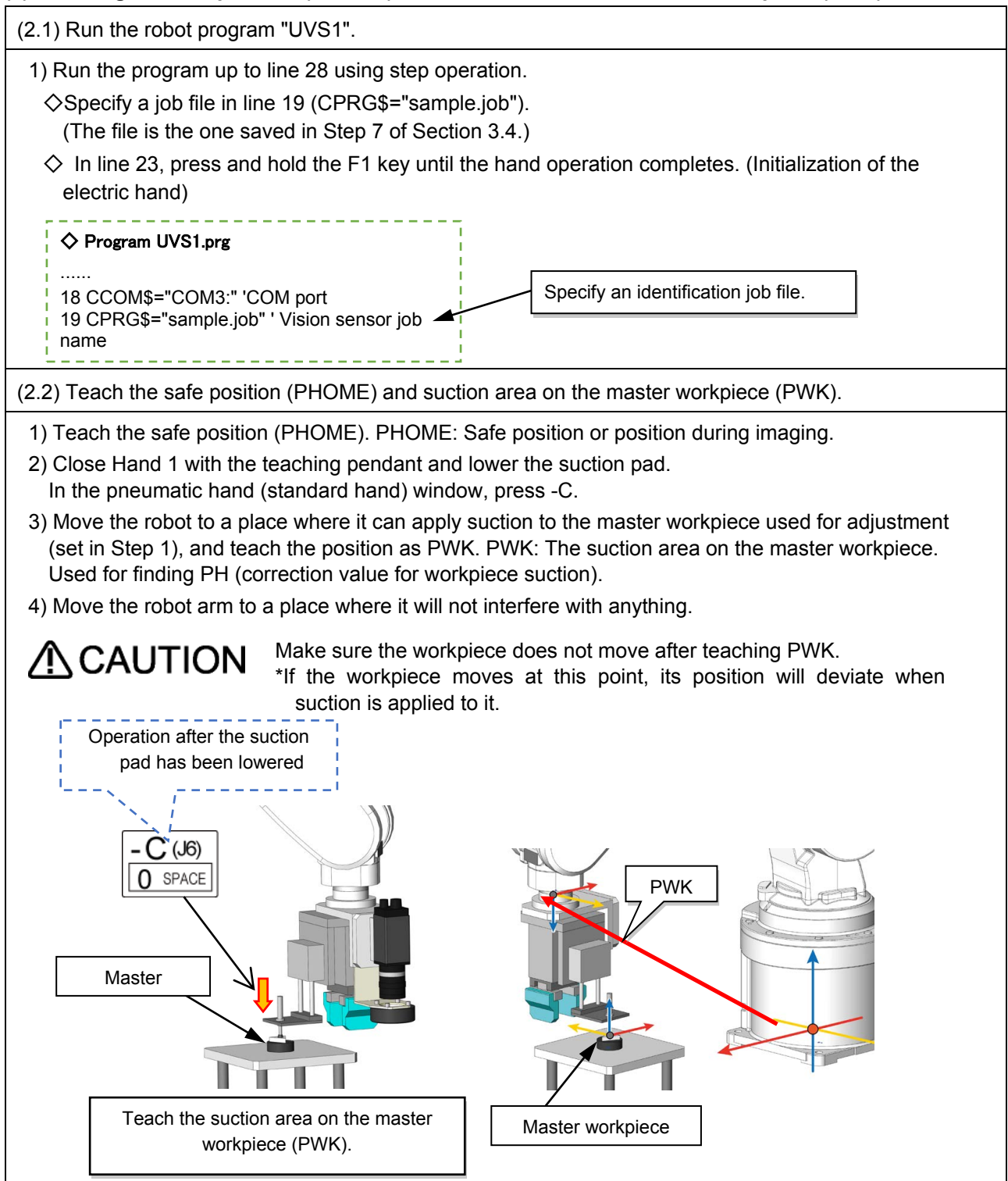

#### **(3) Running the robot program "UVS1" automatically**

(3.1) Run the program automatically.

- 1) Move the robot to the safe position "PHOME" using Jog operation.
- 2) Set Ovrd to 3%.
- 3) Check that Ovrd is set to 3% and run UVS1.prg automatically.
- 4) The program will stop at line 34. Run the program again until it stops at line 55.
- 5) Check the variable values of PVS in the Variables monitor of RT ToolBox3. Check that the X, Y, and C components of PVS are the same as the X, Y, and C components of the vision sensor. The component values of the vision sensor can be checked in In-sight Explorer in the following area: the window on the right of the Format Output String window in Communications settings.

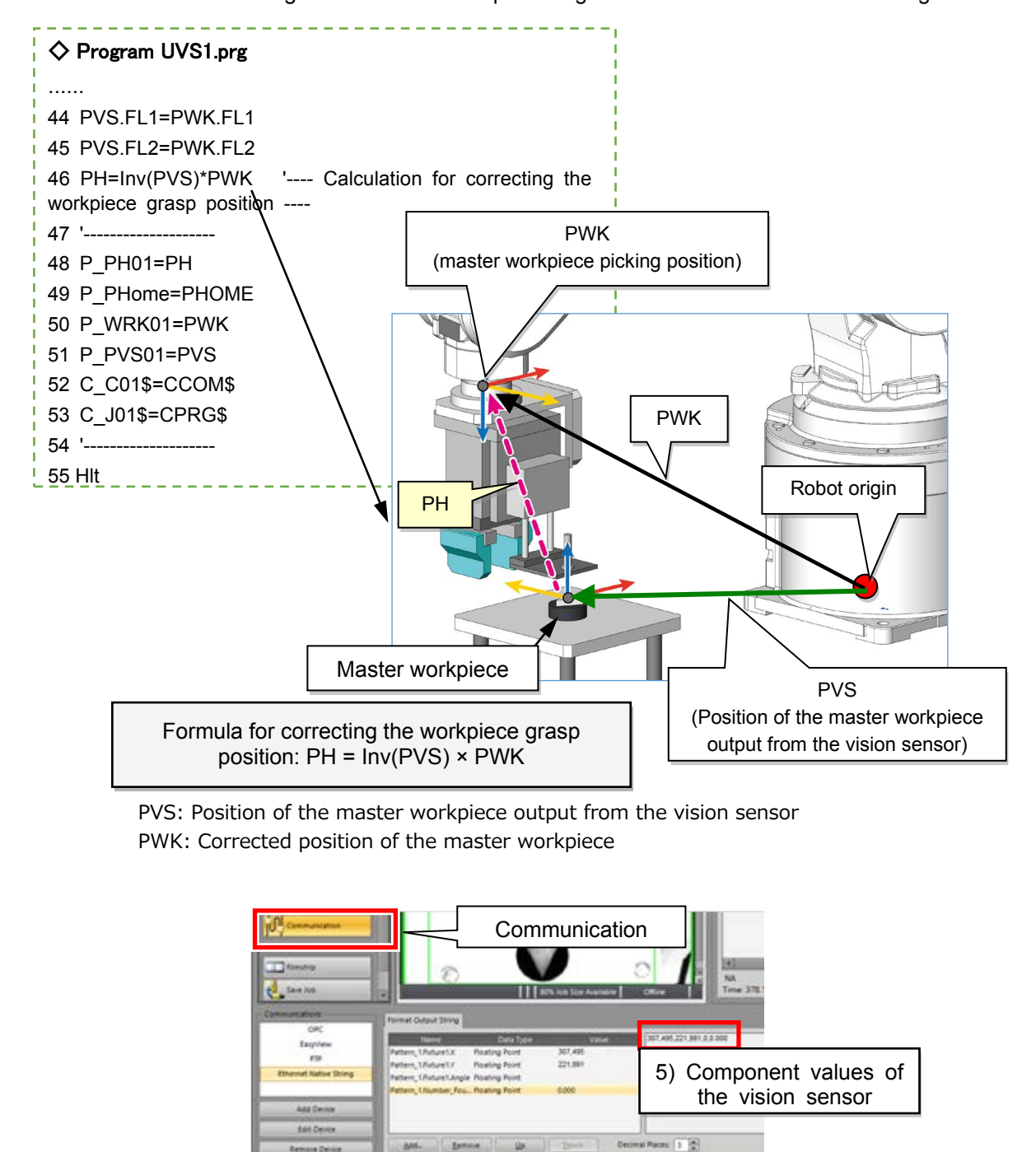

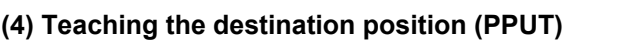

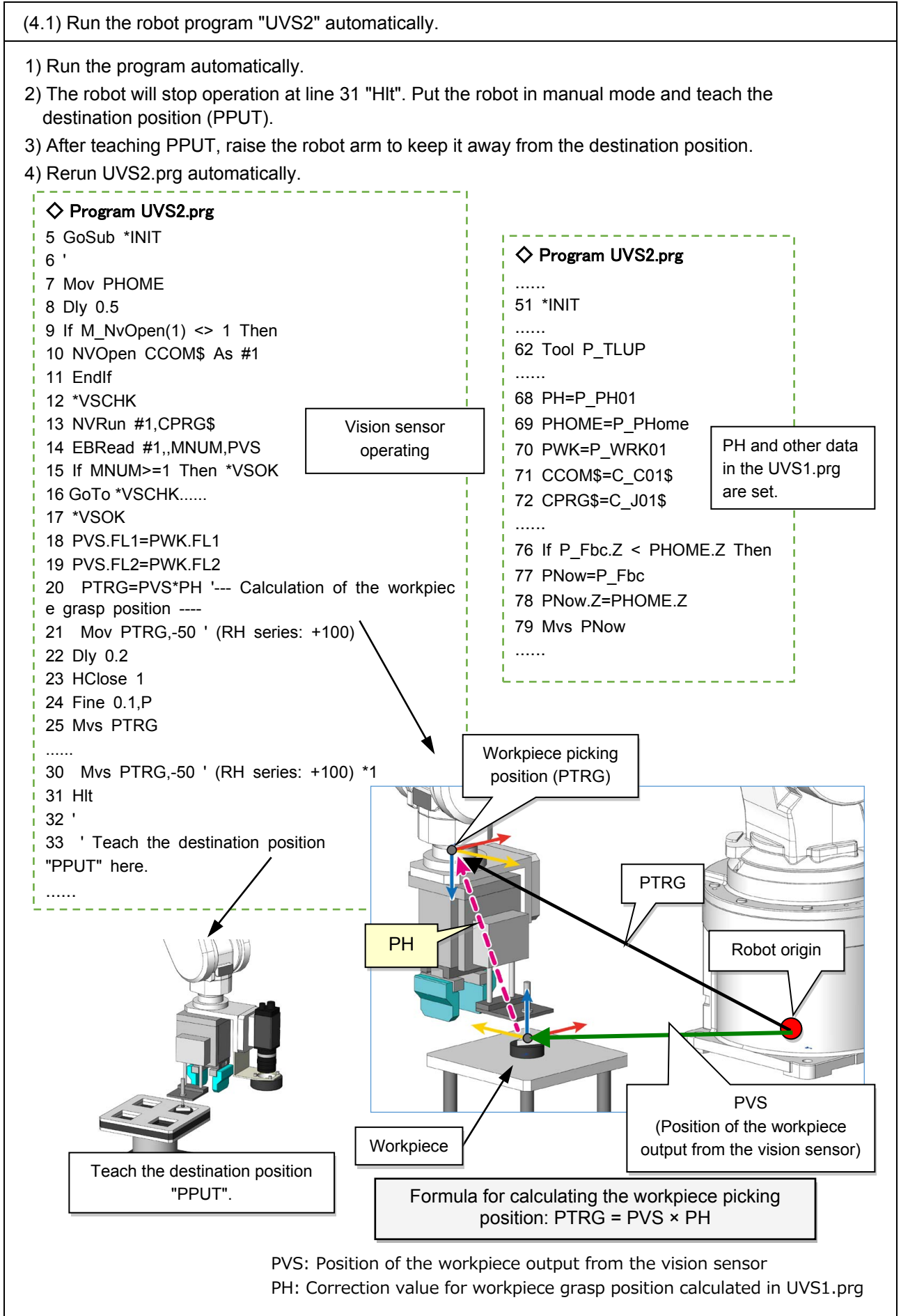

Chapter 3 - Fixed downward-facing camera 83

# **3.6 Checking the robot movement using step operation and automatic operation**

1) In the program edit window, change HLT (line 31) of UVS2.prg to a comment line and save the program.

2) Check that Ovrd is set to 3%, and run UVS2.prg automatically.

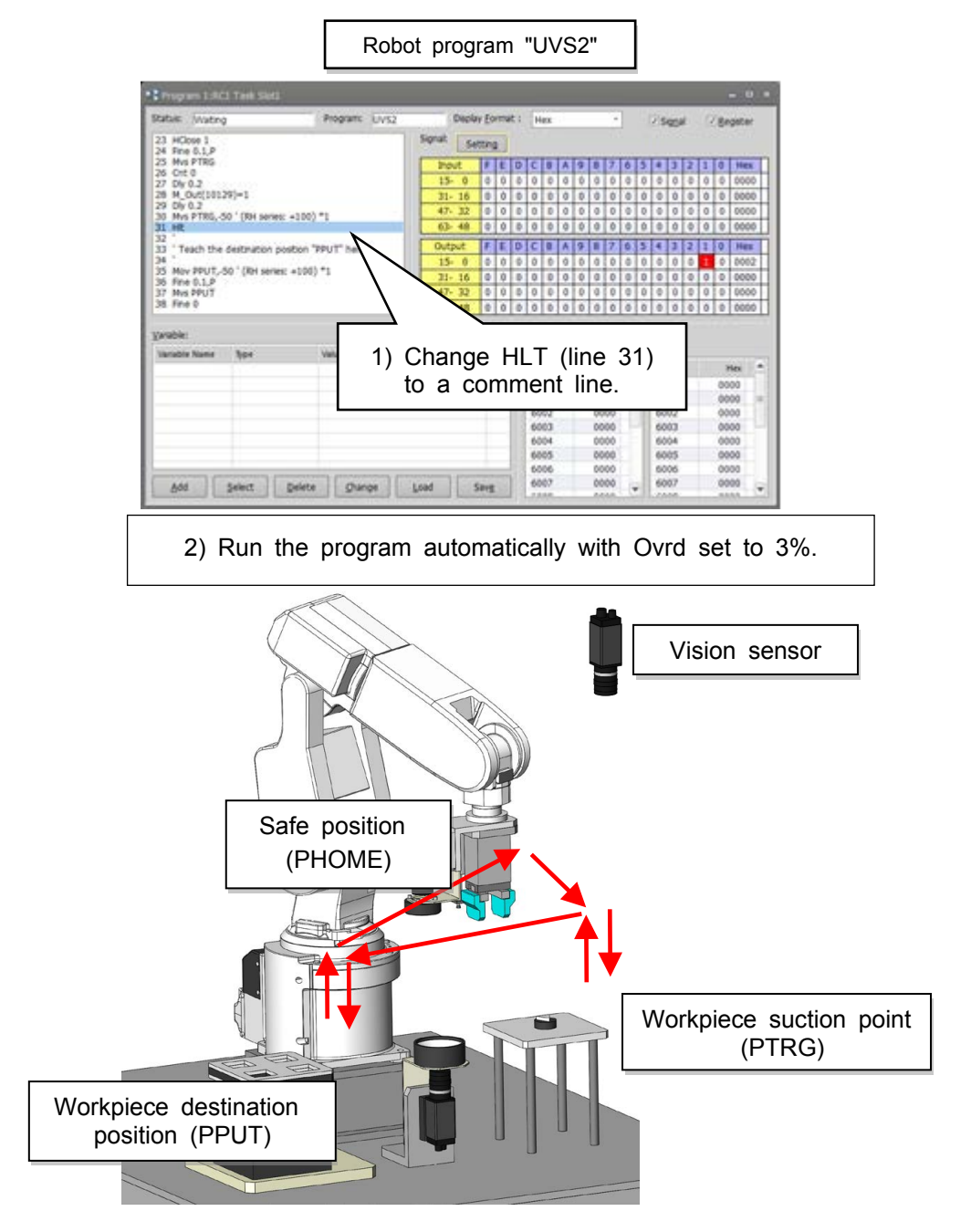

# **Chapter 4 - Setting up the hand eye**

This chapter explains the process of setting up the hand eye.

## **4.1 Overview of the hand eye**

#### **4.1.1 Setting a control point used for calibration**

Fig. 4.1 shows a standard application of the hand eye.

The robot recognizes how far the workpiece is away from the robot's origin and determines how to move toward the workpiece in the same manner as when a fixed downward-facing camera is used.

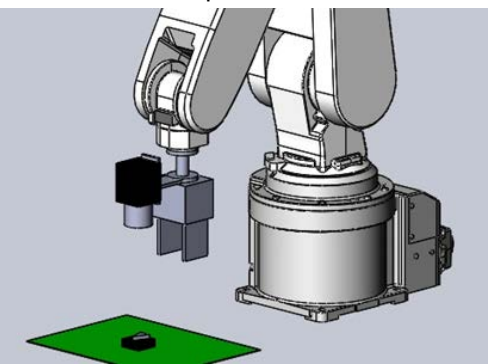

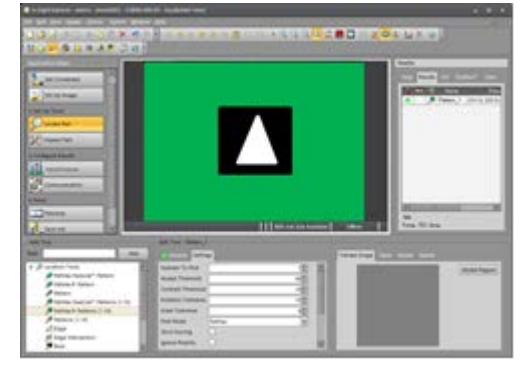

Fig. 4.1: Standard application Fig. 4.1a: Workpiece seen from the hand eye shown in Fig. 4.1

However, calibration cannot be accomplished in the same manner as when a fixed downward-facing camera is used.

This is because the vision sensor is attached to the flange of the robot. If the robot moves, the vision sensor's FOV changes accordingly. Therefore, it is not easy to get coordinates of the robot's origin from the vision sensor's FOV.

The images taken by the vision sensor shown in Fig. 4.1, Fig. 4.2, and Fig. 4.3 are those shown in Fig. 4.1a, Fig. 4.2a, and Fig. 4.3a respectively. This makes it difficult to find where the workpiece is.

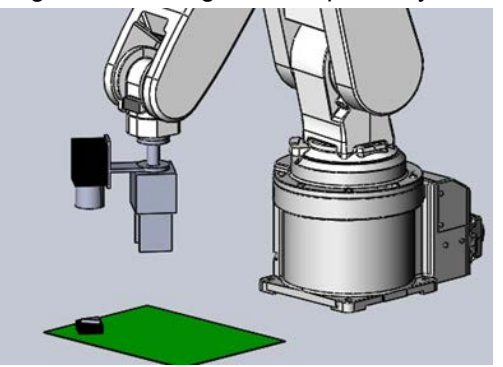

Fig. 4.2: Imaging position 1

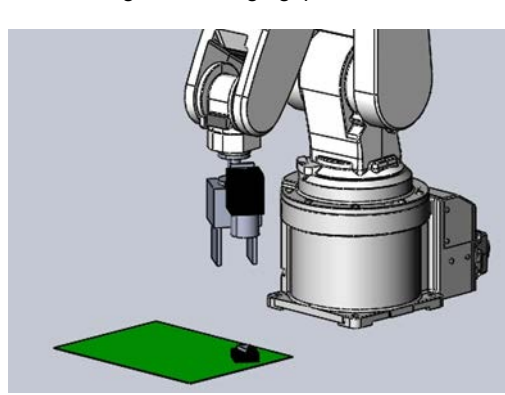

Fig. 4.3: Imaging position 2

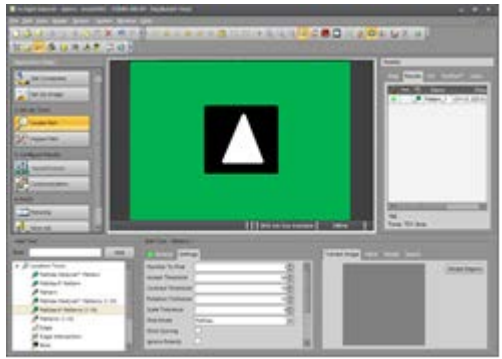

Fig. 4.2a: Workpiece seen from the hand eye shown in Fig. 4.2

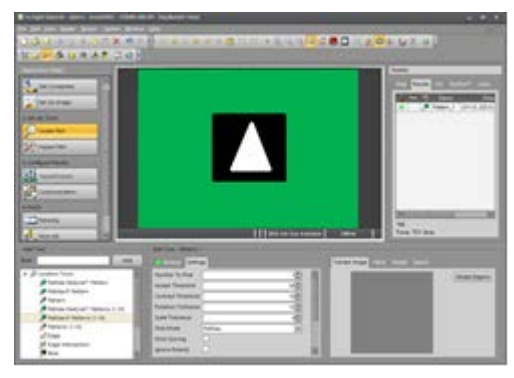

Fig. 4.3a: Workpiece seen from the hand eye shown in Fig. 4.3

Therefore, when the hand eye is used, the position of the workpiece can be calculated in the following way.

#### **Workpiece position 4 = imaging position 1 × vision sensor center 2 seen from flange center × output position 3 seen from vision sensor center**

 $\cdot$  The robot always knows where the center of the flange is. (1 in Fig. 4.4)

・ The vision sensor is attached to the flange. Therefore, even if the robot moves, the distance between the flange center and the vision sensor center is always the same. In the tool coordinates, the coordinate values of the vision sensor center change according to those of the flange center. (2 in Fig. 4.4)

・ The robot can find workpieces only when they are within the vision sensor's FOV. The position of the workpieces can be calculated with reference to the center of the vision sensor. (3 in Fig. 4.4)

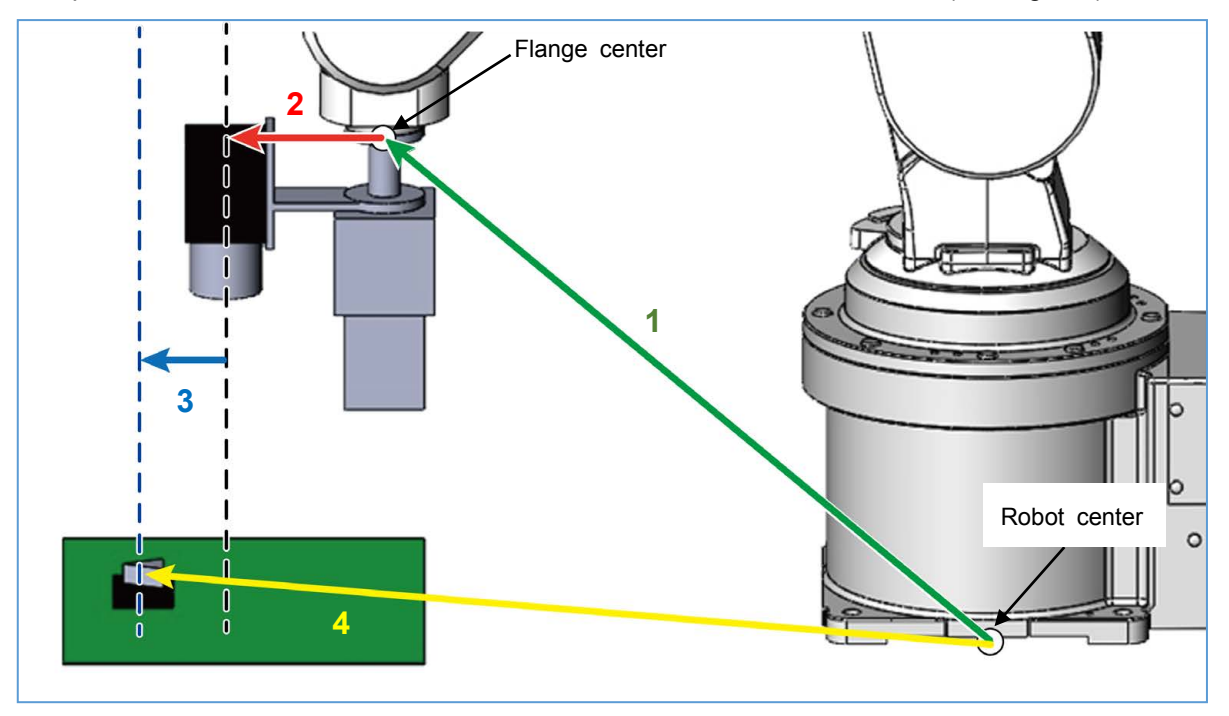

Fig. 4.4: Principle of how the position of the workpiece can be calculated using the hand eye

# **4.1.2 Control point for calibrating the hand eye**

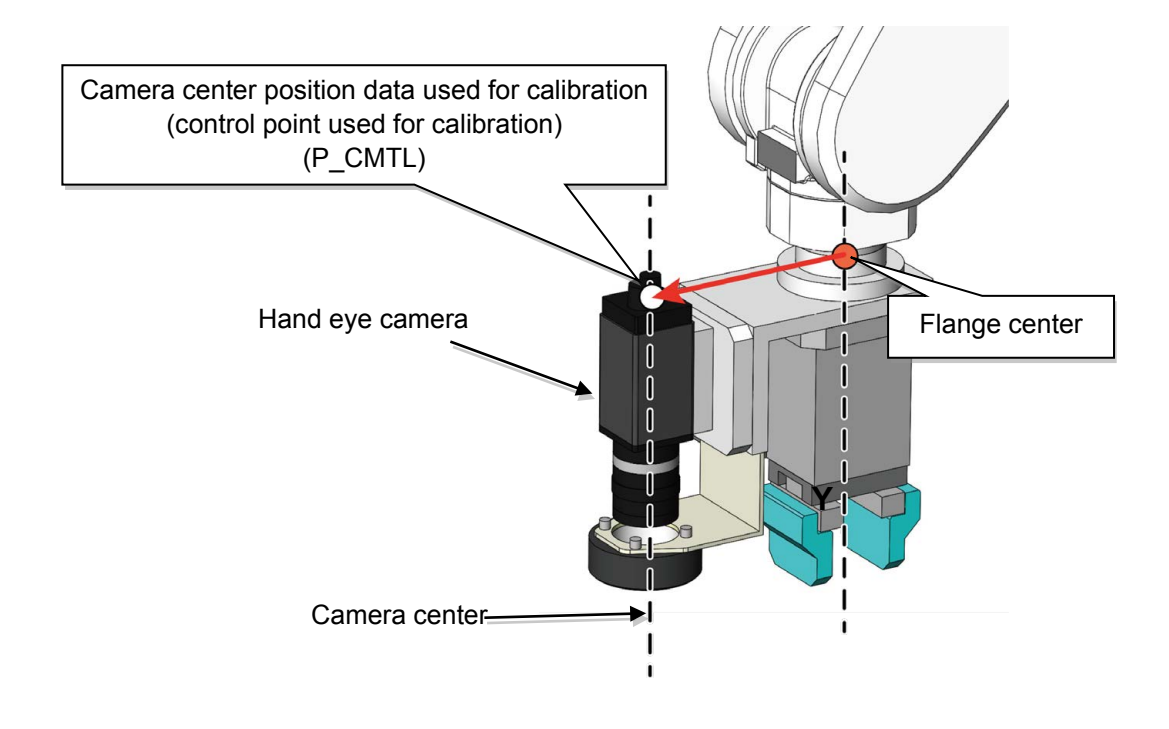

Fig. 4.5: Control point for calibrating the hand eye

### **4.1.3 Calibrating the hand eye**

Hand eye calibration is carried out in tool coordinates instead of XYZ coordinates.

Draw two red intersecting lines in the center of the screen as shown in Fig. 4.7 to identify the center of the vision sensor. Use the center for the control point.

Move the robot so that the TCP(yellow lines) and crosshairs overlap each other. For the first calibration, the coordinates where they cross are (0, 0).

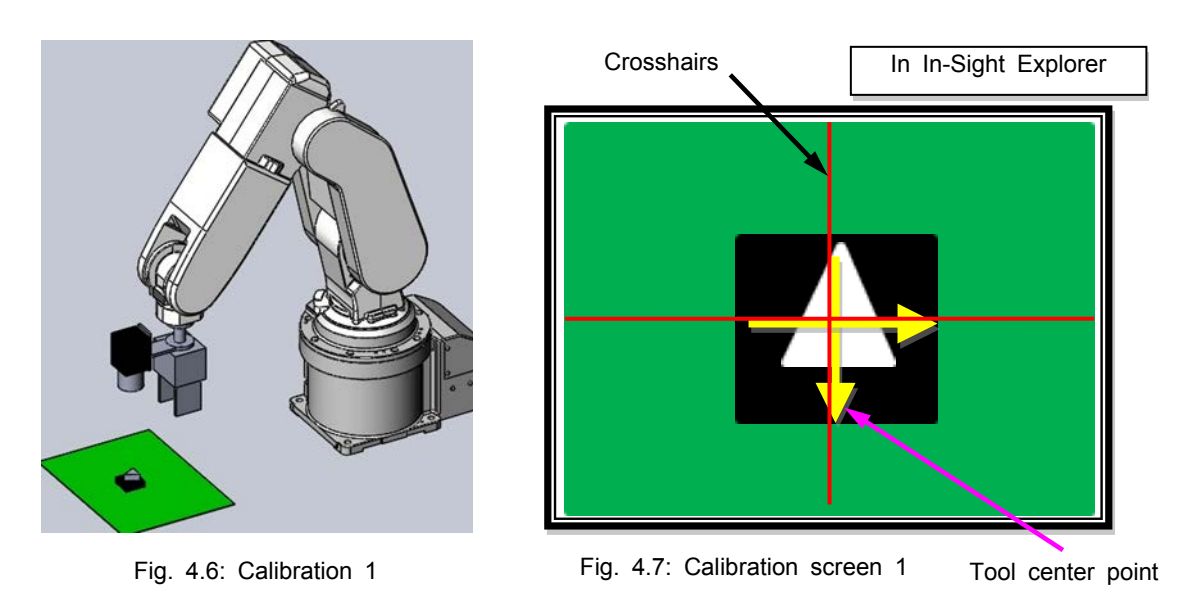

Then, move the robot in the direction of the X axis in the tool coordinates from (0, 0) as shown in Fig. 4.8, and take an image again. (The robot is moved only in direction of the X axis, and therefore the Y component is always 0.)

After the robot has moved, the TCP is located as shown in Fig. 4.9.

A second calibration is made using the reciprocal of the point in the tool coordinates and the tool center point in the pixel coordinates of the vision sensor.

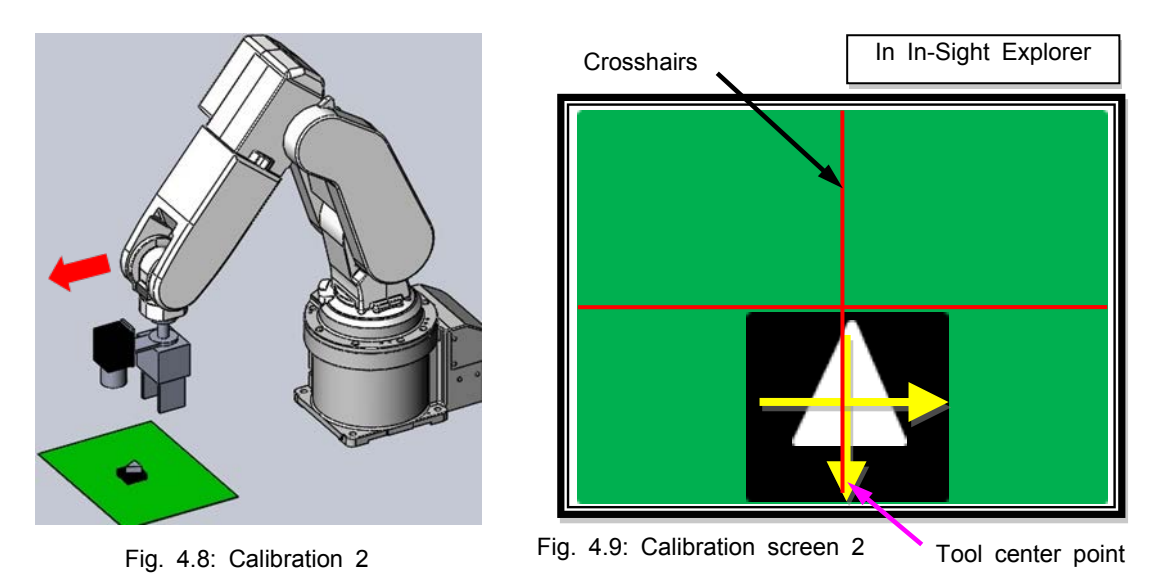

When the robot is moved in the +X, -X, +Y, and -Y directions, the pixel coordinates of the vision sensor will be converted into the tool coordinates.

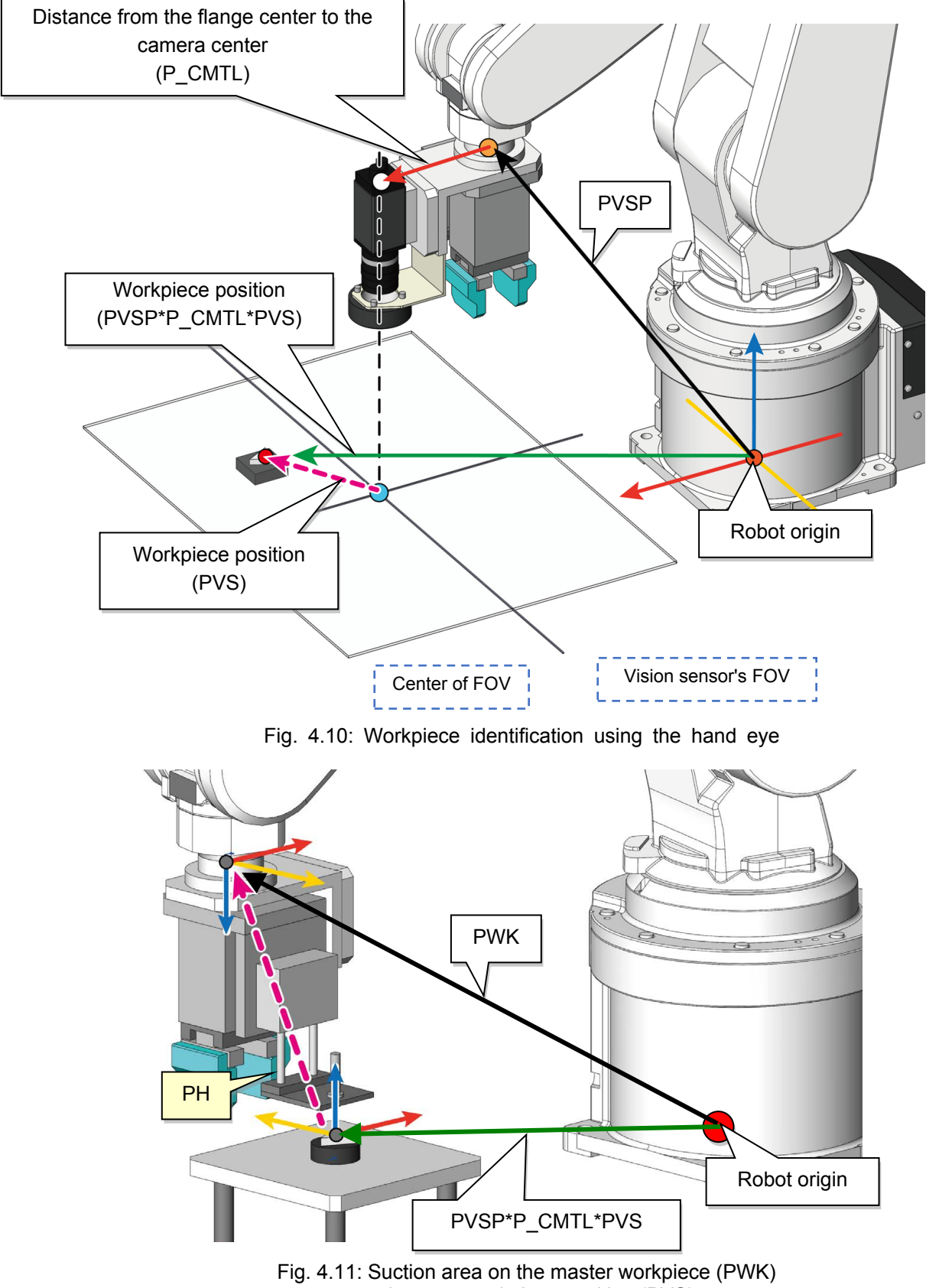

#### **4.1.4 Principal of how the robot identifies the workpiece using the hand eye**

and master workpiece position (PVS)

# ■ **Process of setting up the hand eye**

Below is the procedure of how to setup the hand eye. It covers everything from device connection to the automatic operation of a robot using 2D vision sensors. The Steps 1 to 4 in the following table are the same as those described in Chapter 2, "Communication settings". (\*1)

Therefore, only Steps 5 to 11 will be explained in this chapter.

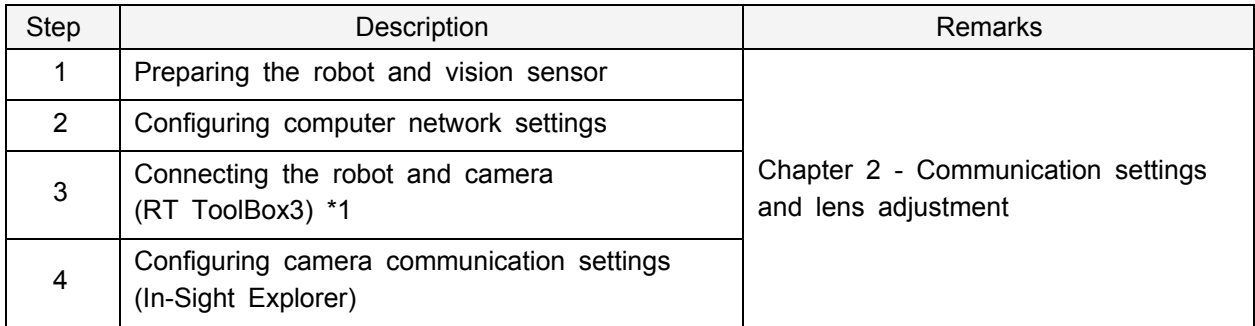

\*1) The COM port communication settings used in this seminar differ depending on the camera.

Refer to "\* Cameras used in this seminar and COM port communication settings".

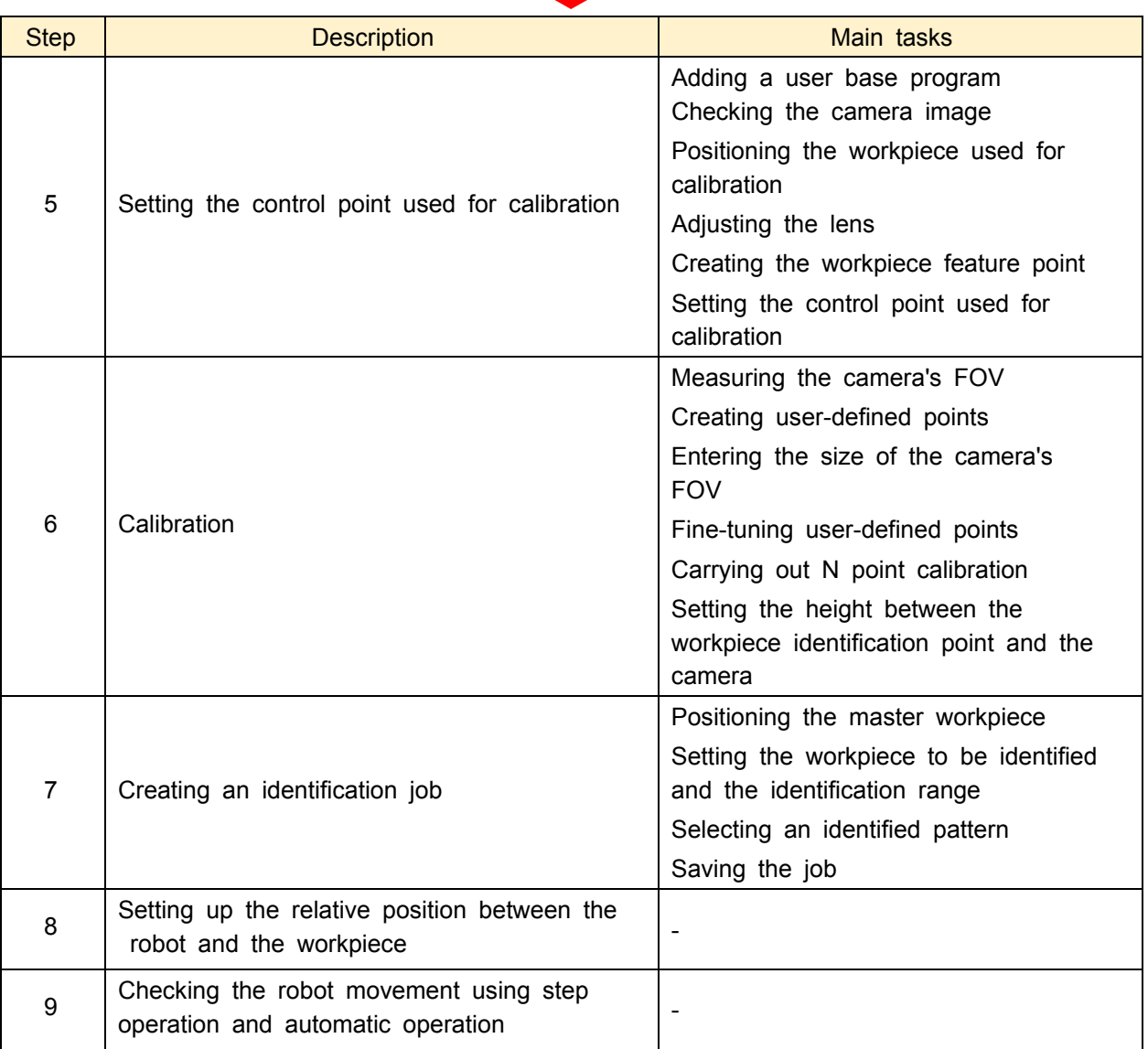

# **4.2 Setting the control point used for calibration using the hand eye**

Set the center of the camera as the control point for calibration using the camera and robot programs.

#### **4.2.1 Program for setting the control point used for calibration**

The programs used in this chapter are UBP.prg and HND1.prg.

- ・UBP.prg: Used for defining user external variables.
- ・HND1.prg: Used for aligning the crosshairs in the center of the screen with the feature of the workpiece to set the control point for robot calibration.

Calculate the distance between the center of the camera and the center of the robot.

#### ◇ **Program UBP.prg**

For details on the program, refer to [3.2.1Program for setting a control point used for calibration.](#page-57-0)

#### ◇ **Program HND1.prg**

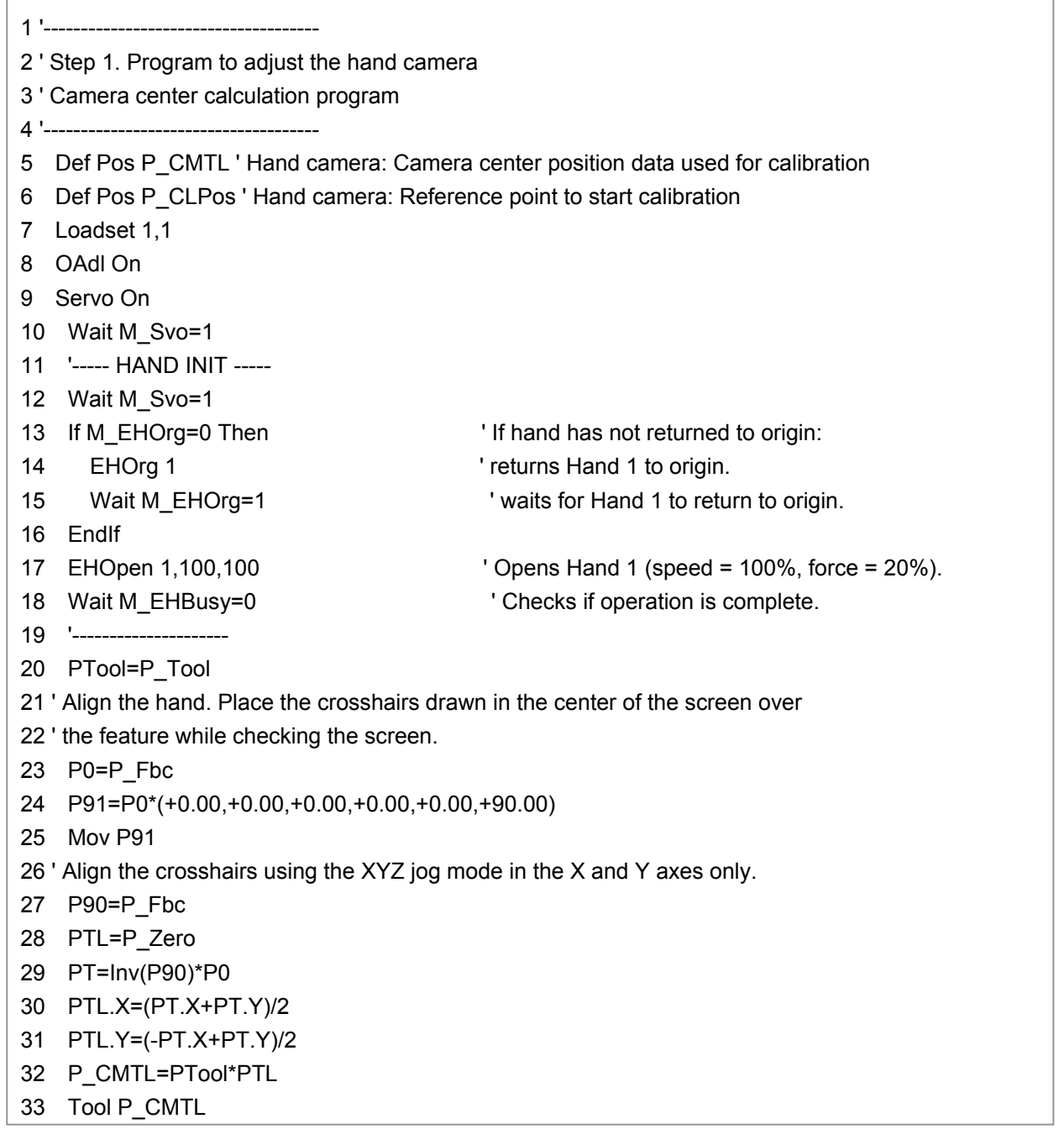

34 Hlt 35 Tool PTool 36 Mov P0 37 Dly 0.5 38 Tool P\_NTool 39 P\_CLPos=P\_Fbc 40 End P\_CMTL=(-97.85,-5.06,+0.00,+0.00,+0.00,+0.00,+0.00,+0.00)(0,0) P\_CLPos=(+184.47,-178.00,+376.40,-180.00,+0.00,-178.77,+0.00,+0.00)(7,0) PTool=(+0.62,-0.61,+0.00,+0.00,+0.00,+0.00,+0.00,+0.00)(0,0) P0=(+183.87,-178.62,+376.40,-180.00,+0.00,-178.77,+0.00,+0.00)(7,0) P91=(+183.87,-178.62,+376.40,+180.00,+0.00,+91.23,+0.00,+0.00)(7,0) P90=(+284.75,-82.43,+376.40,+180.00,+0.00,+91.23,+0.00,+0.00)(7,0) PTL=(-98.47,-4.45,+0.00,+0.00,+0.00,+0.00,+0.00,+0.00)(0,0) PT=(-94.02,-102.91,+0.00,+0.00,+0.00,-90.00,+0.00,+0.00)(7,0)

(End of HND1.prg)

#### **4.2.2 Setting the control point used for calibration**

#### **■ Process of setting the control point used for calibration**

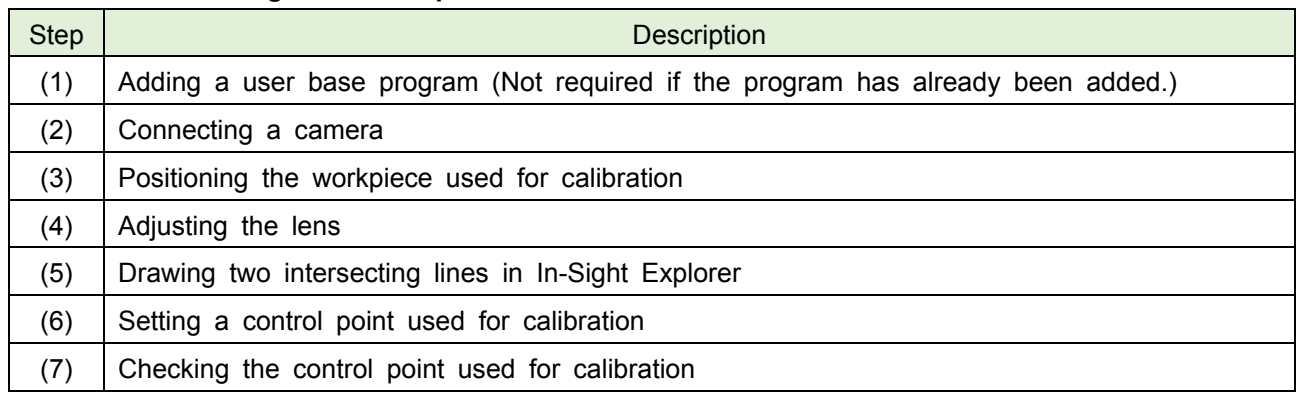

(3) Position the workpiece used for calibration.  $\vert$  (5) Draw two intersecting lines. (6) Set a control point used for calibration. In-Sight Explorer If the crosshairs align with the feature in EasyBuilder View, this means that the center of the camera is aligned with the feature. On the workpiece destination platform or workpiece suction platform Move the robot to align the crosshairs with the feature.

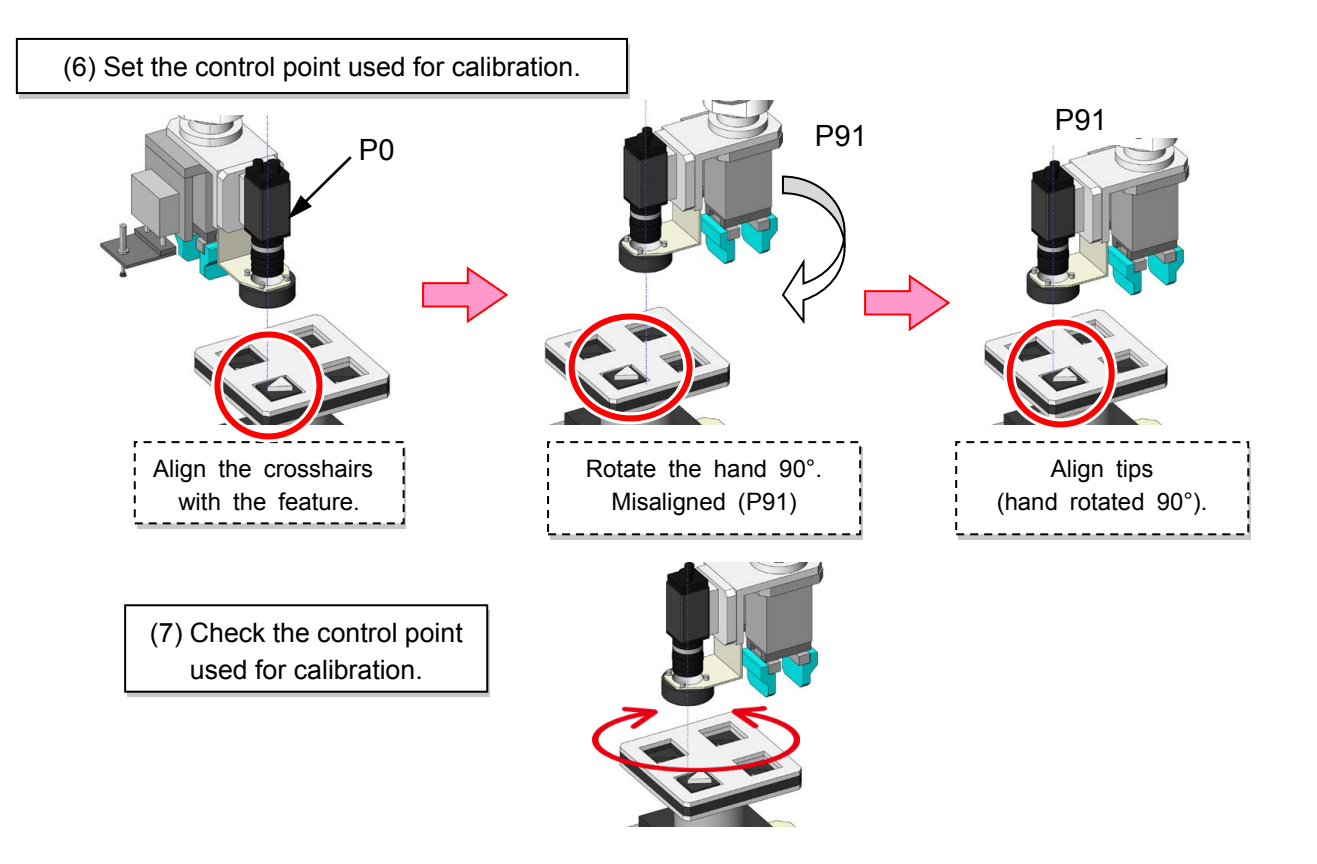

#### **Program for setting the control point used for calibration**

To calculate the control point used for calibration, draw intersecting lines in the center of EasyBuilder View, and then run the following lines of HND1.prg using step operation.

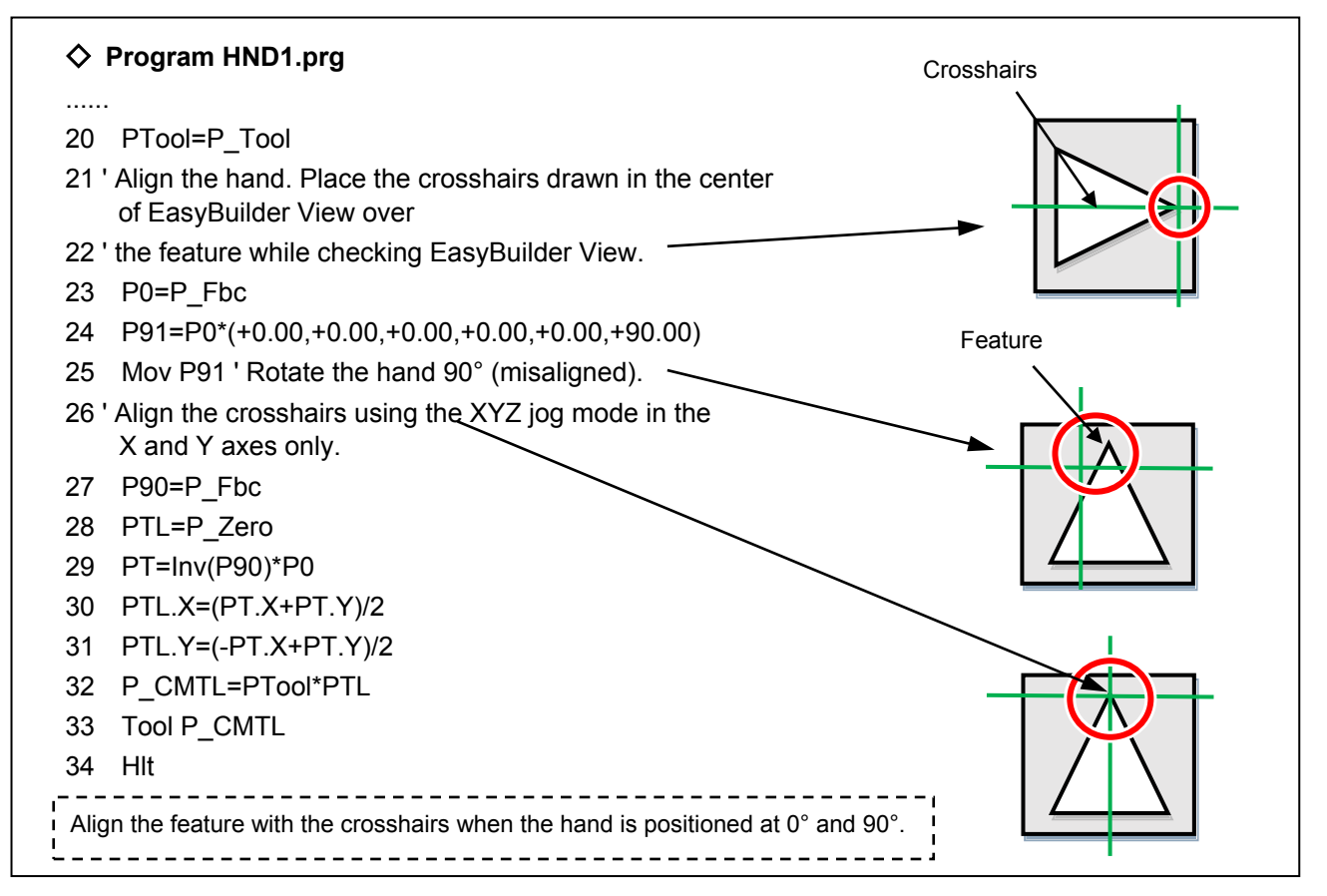

#### **(1) Adding a user base program**

(1.1) Add a user base program (UBP). (Not required if the program has already been added.)

Add a user base program in RT ToolBox3. This will set up variables which can be used in other programs. 1) Go to Online  $\rightarrow$  Parameter  $\rightarrow$  Parameter List in the project tree.

- 2) Read (search for) parameter "PRGUSR". Then double click PRGUSR and enter UBP in the field shown below.
- 3) Click Write to write the parameter to the robot controller.
- 4) Restart the robot controller.

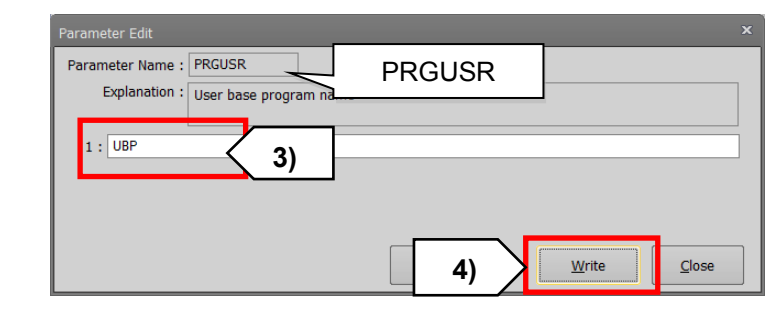

#### **(2) Connecting a camera**

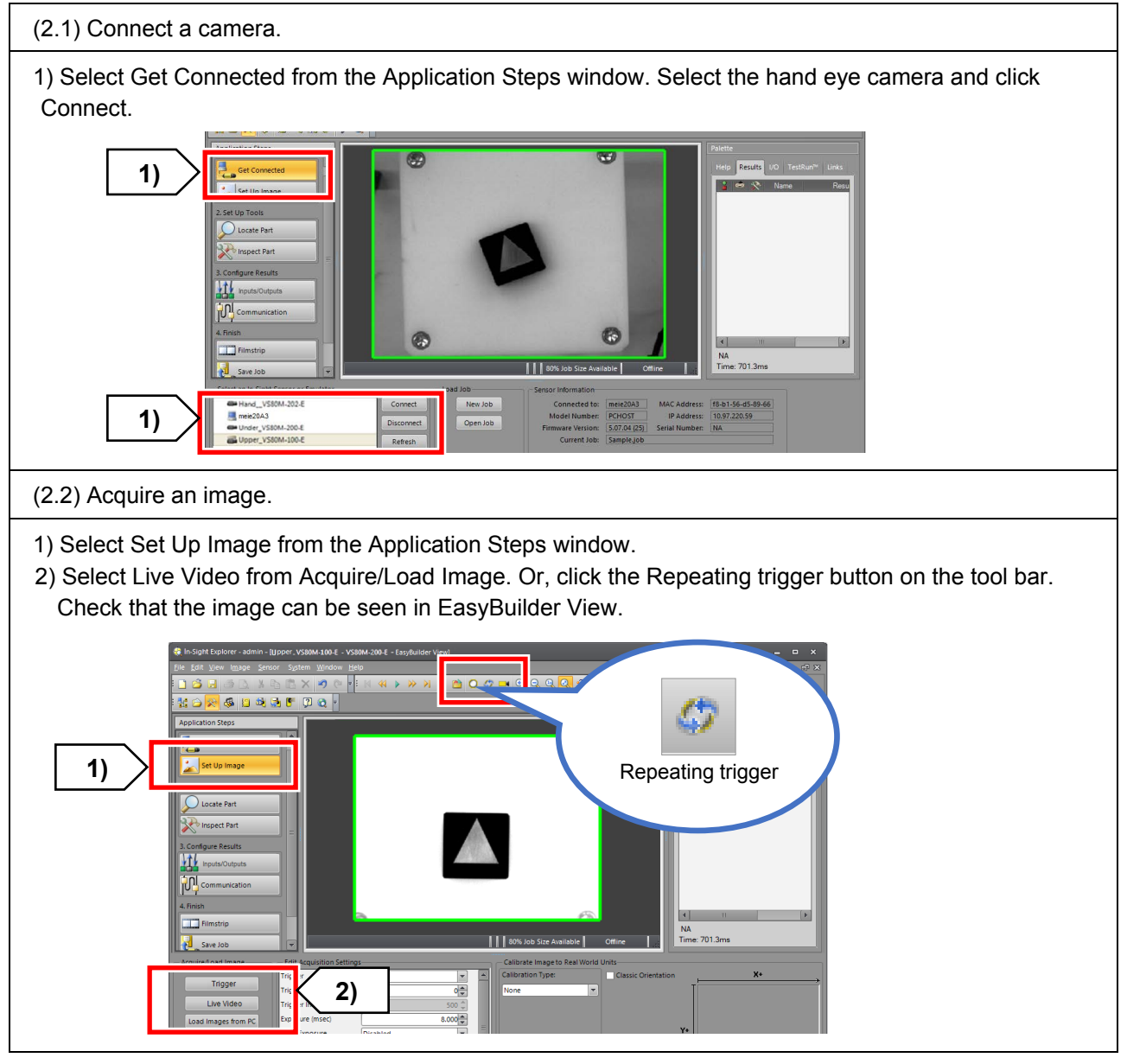

Chapter 4 - Setting up the hand eye 95
#### **(3) Positioning the workpiece used for calibration**

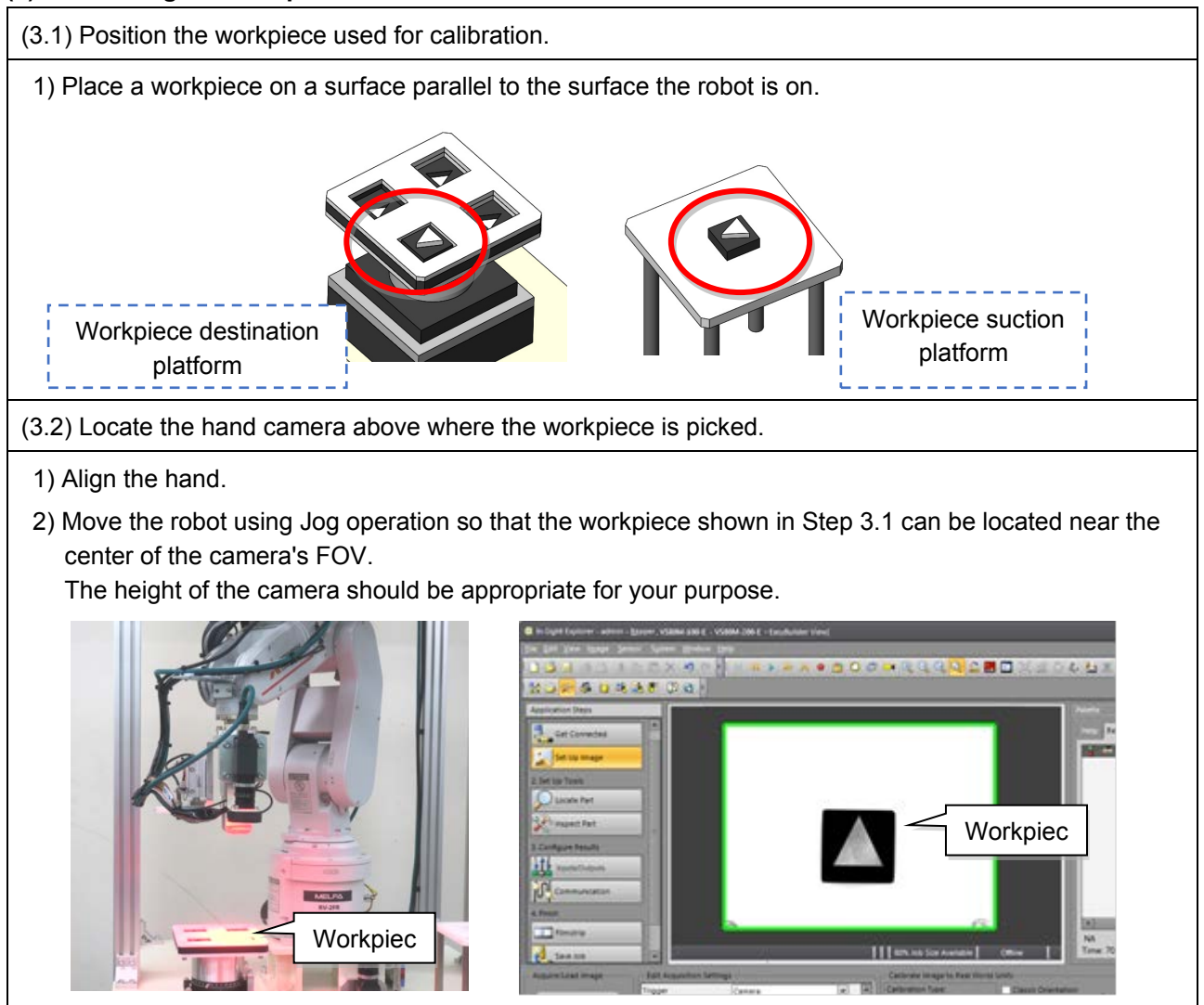

#### **(4) Adjusting the lens**

(4.1) Adjust the focus and aperture of the camera.

1) Select Live Video from Acquire/Load Image, or click the Repeating trigger button on the tool bar.

2) Adjust the focus and aperture to get a clear image of the workpiece suction point. Refer to [2.5](#page-43-0)[Adjusting the lens \(focus and aperture\)](#page-43-0) for information on how to adjust the lens.

#### **(5) Drawing two intersecting lines in In-Sight Explorer**

To configure tool settings and carry out calibration, draw two intersecting lines in the center of the screen in In-Sight Explorer.

\* The center of the image shown below is for the camera with a resolution of 640×480 pixels.

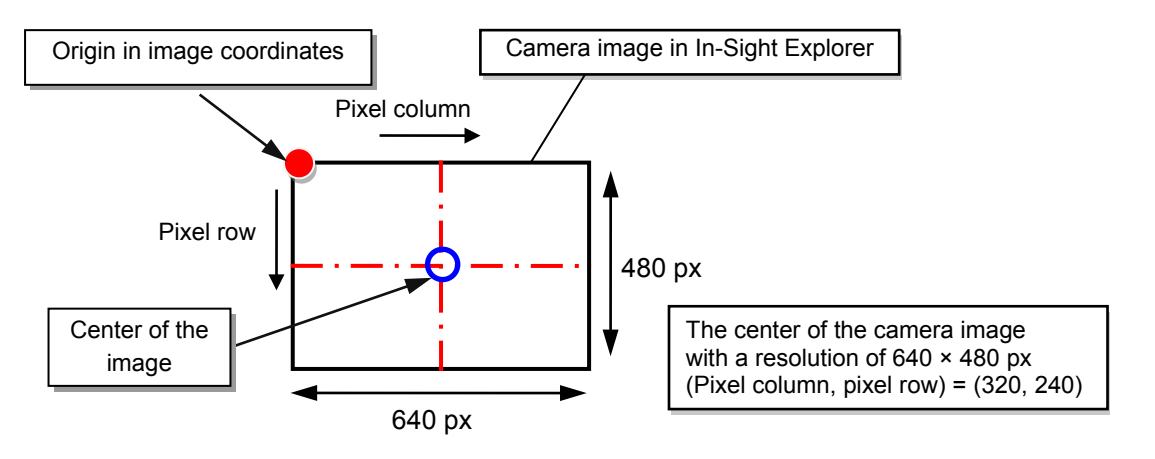

(5.1) Draw two intersecting lines in the center of EasyBuilder View.

- \* Select Manual from the Trigger drop-down box under Edit Acquisition Settings.
- 1) Select Inspect Part from the Application Steps window.
- 2) If the Repeating trigger is enabled, disable it.
- 3) Select User-Defined Line from Geometry Tools in the bottom left Add Tool window.
- 4) Click Add.
- 5) A pink line will appear on the image.

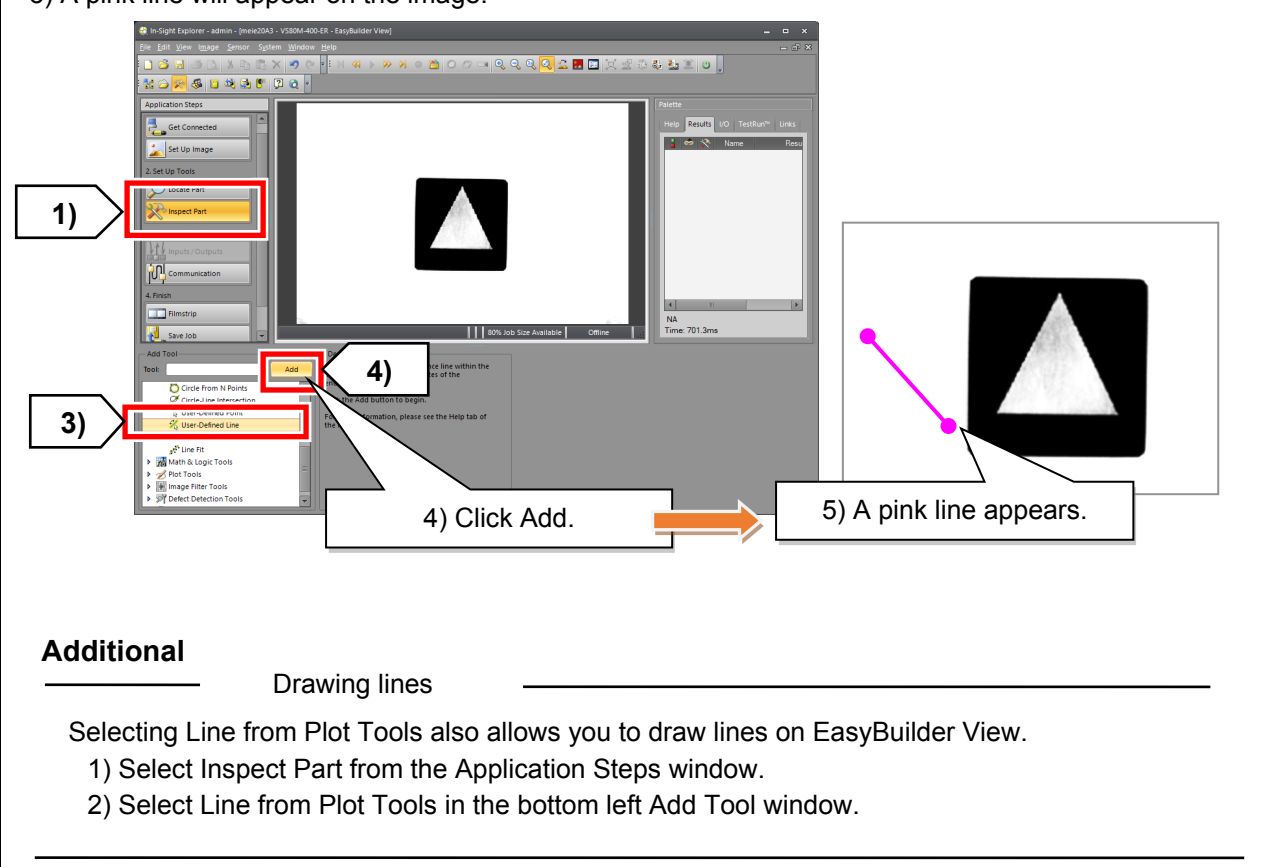

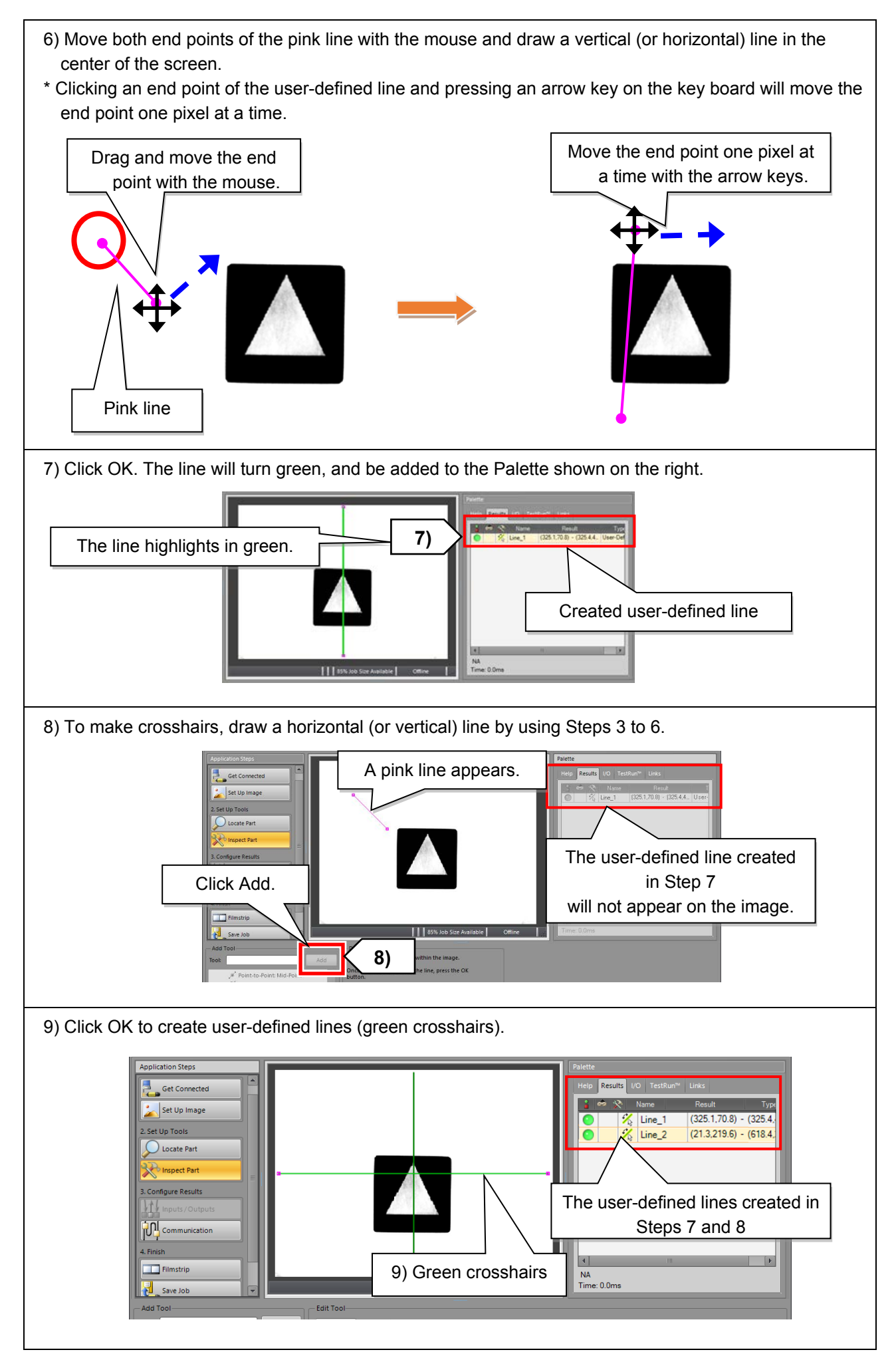

Chapter 4 - Setting up the hand eye 98

#### **(6) Setting the control point used for calibration**

(6.1) Move the robot to align the crosshairs created in Step 2 with the feature of the workpiece.

- \* Select Continuous from the Trigger drop-down box under Edit Acquisition Settings.
- 1) Determine which part the feature of the workpiece is.
- 2) Open HND1.prg.
- 3) Run the program up to line 20 using step operation.
	- $\diamondsuit$  In line 14, press and hold the **F1** key until the hand operation completes. (Initialization of the electric hand)
	- $\Diamond$  In line 20 "PTool = P\_Tool", the current robot tool data is assigned to PTool.
- 4) Move the robot in the X, Y, and C axes in XYZ jog mode while checking EasyBuilder View to align the crosshairs with the feature.
	- \* With the enlarged image, move the robot so that the crosshairs can be aligned with the feature as accurately as possible.

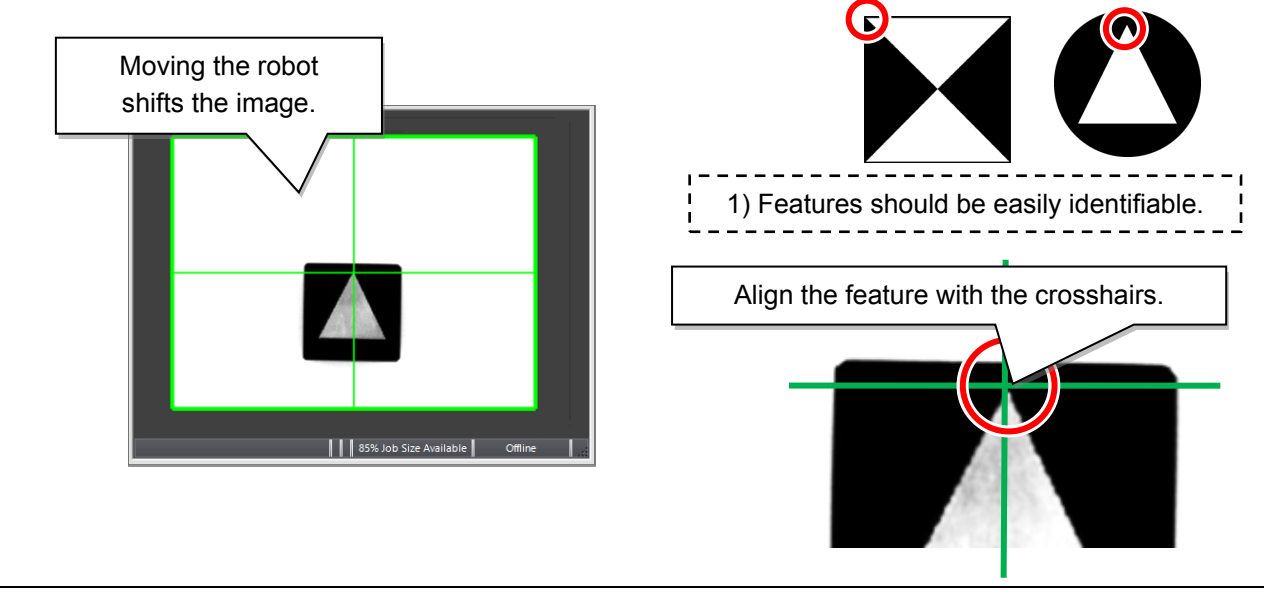

- 5) After the alignment, run HND1.prg up to line 26 using step operation.
	- $\diamond$  In line 25 "Mov P91", the hand rotates 90°.
- 6) In EasyBuilder View, after the workpiece has rotated 90°, the crosshairs will be misaligned with the feature.
- 7) Move the robot using the XYZ jog mode in the X and Y axes only to align the crosshairs with the feature again as shown in Step 3.

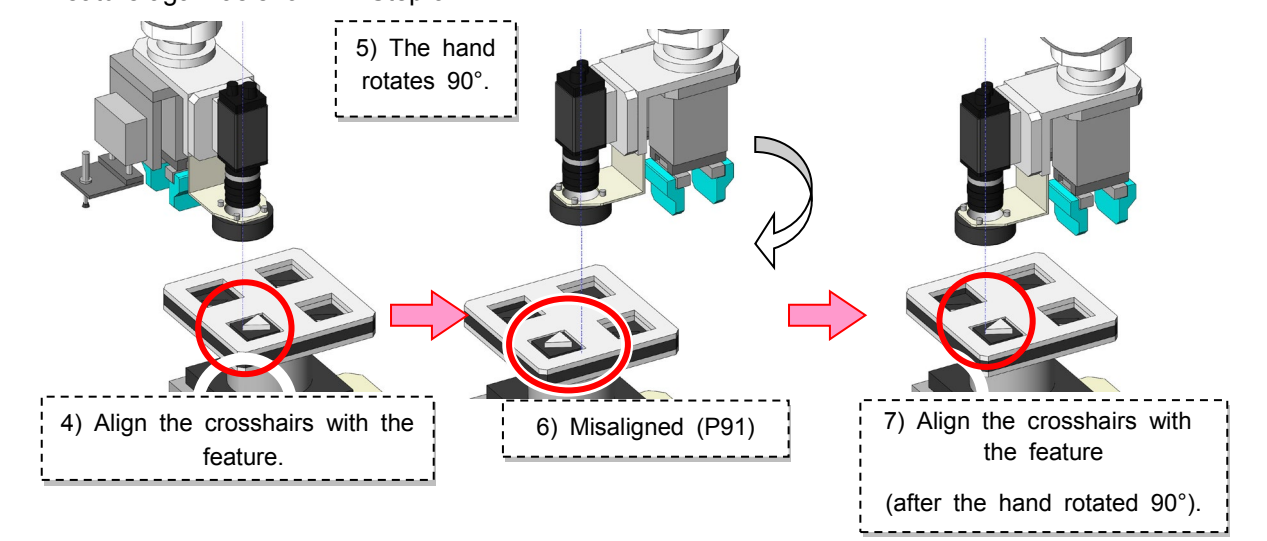

## **(7) Checking the control point used for calibration**

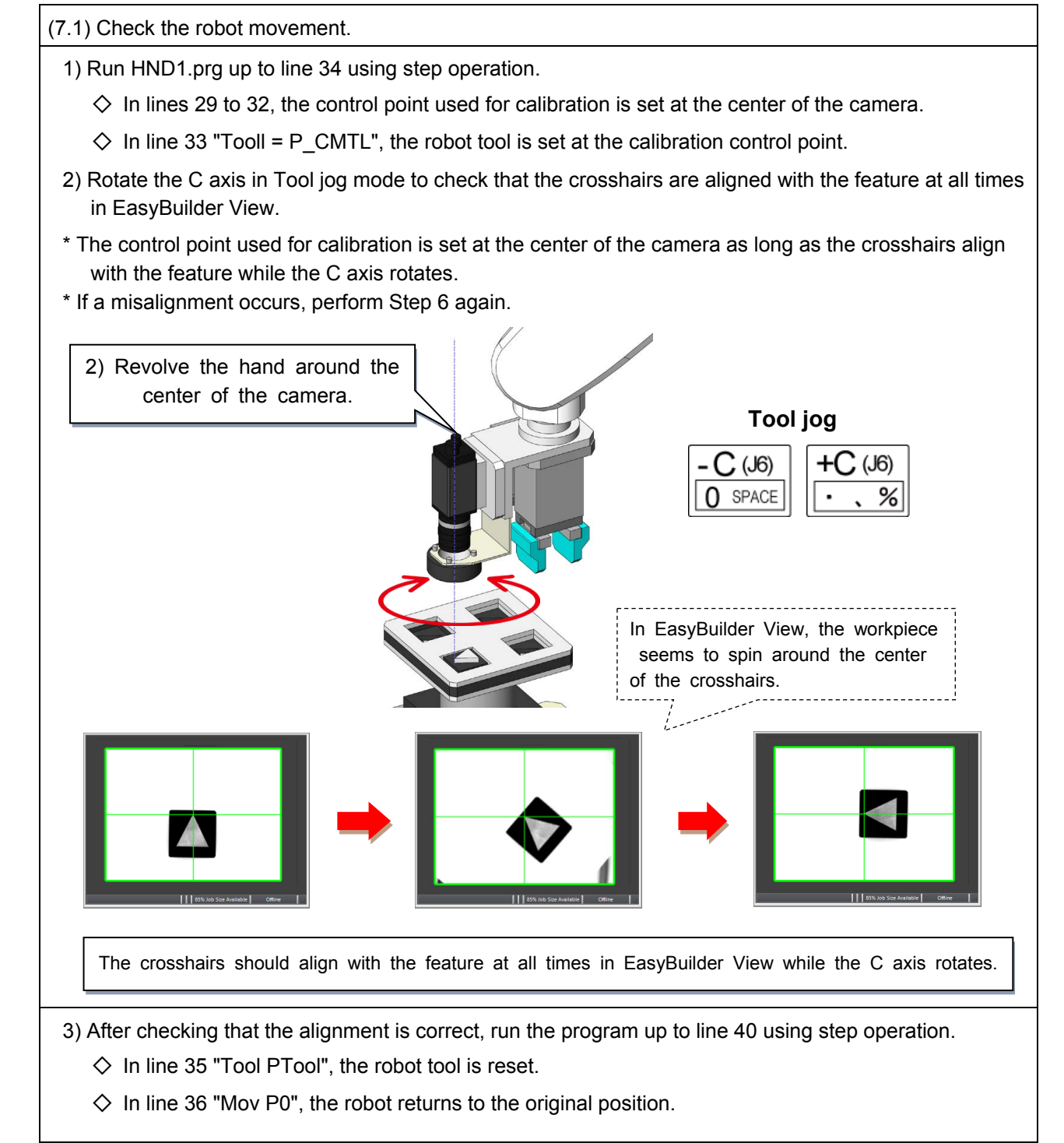

# **4.3 Calibration using the hand eye**

#### **4.3.1 Calibration program**

Use the camera and robot program to carry out calibration.

The program used in this chapter is HND2.prg.

HND2.prg: HND2.prg: Used for calibration by entering the size of the camera's FOV and aligning user-defined points with crosshairs on the workpiece after the robot has moved.

## ◇ **Program HND2.prg**

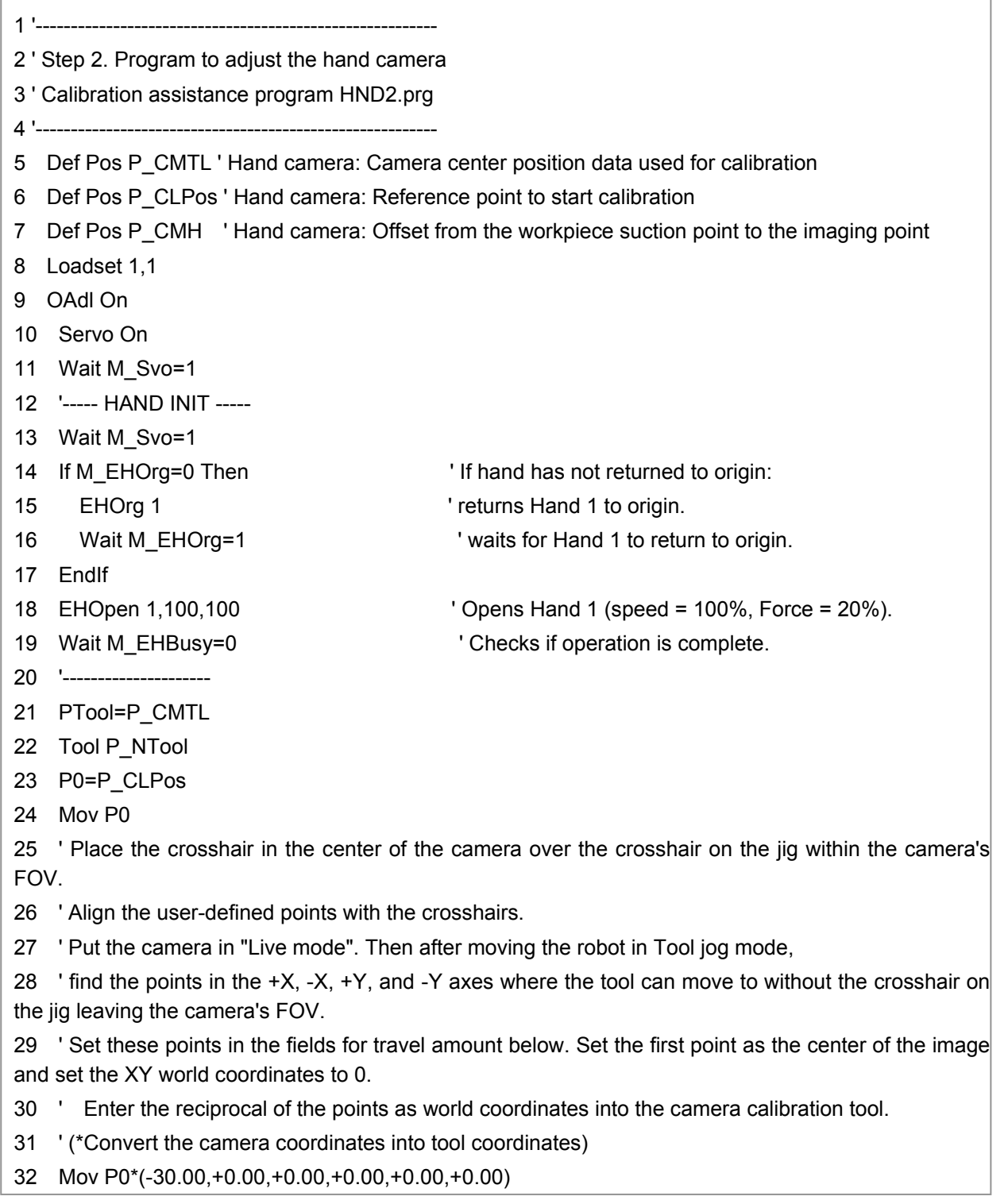

(continued on the next page→)

33 ' Align the feature of the workpiece with the center of the user-defined point to which the workpiece moved. 34 Mov P0 35 Mov P0\*(+30.00,+0.00,+0.00,+0.00,+0.00,+0.00) 36 ' Align the feature of the workpiece with the center of the user-defined point to which the workpiece moved. 37 Mov P0 38 Mov P0\*(+0.00,-40.00,+0.00,+0.00,+0.00,+0.00) 39 ' Align the feature of the workpiece with the center of the user-defined point to which the workpiece moved. 40 Mov P0 41 Mov P0\*(+0.00,+40.00,+0.00,+0.00,+0.00,+0.00) 42 ' Align the feature of the workpiece with the center of the user-defined point to which the workpiece moved. 43 ' Carry out calibration with the calibration tool. 44 Mov P0 45 Hlt 46 ' Touch the hand onto the surface of the workpiece. 47 PSur=P Fbc 48 P CMH=Inv(PSur)\*P0 49 ' 50 End P\_CMTL=(-97.85,-5.06,+0.00,+0.00,+0.00,+0.00,+0.00,+0.00)(0,0) P\_CLPos=(+184.47,-178.00,+376.40,-180.00,+0.00,-178.77,+0.00,+0.00)(7,0) P\_CMH=(+88.38,-90.49,-140.90,+0.00,+0.00,+0.00,+0.00,+0.00)(7,0) PTool=(-97.85,-5.06,+0.00,+0.00,+0.00,+0.00,+0.00,+0.00)(0,0) P0=(+184.47,-178.00,+376.40,-180.00,+0.00,-178.77,+0.00,+0.00)(7,0) PSur=(+270.89,-85.64,+235.50,-180.00,+0.00,-178.77)(7,0) P101=(+186.55,-174.60,+376.40,-180.00,+0.00,-178.77)(7,0)

(End of HND2.prg)

# **4.3.2 Calibration method**

## **■ Calibration process**

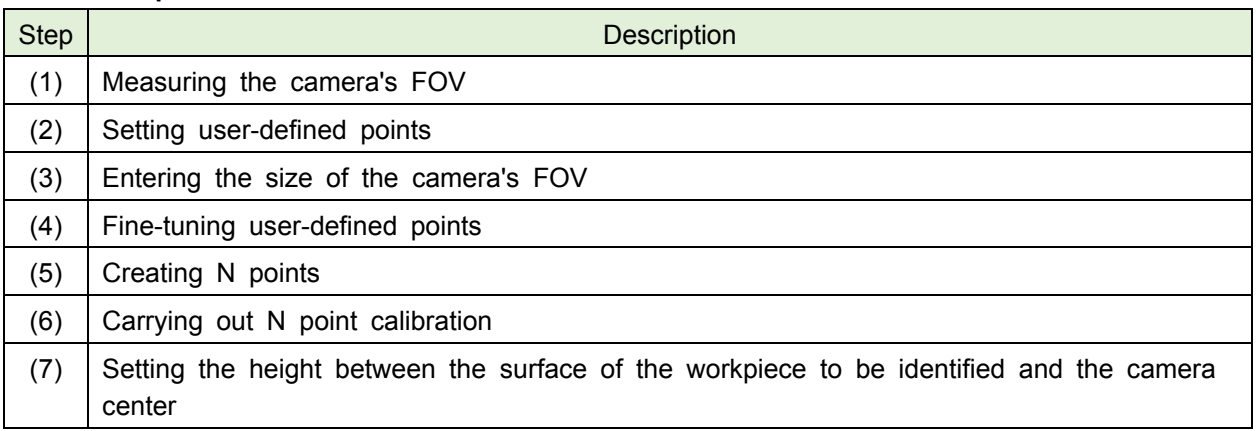

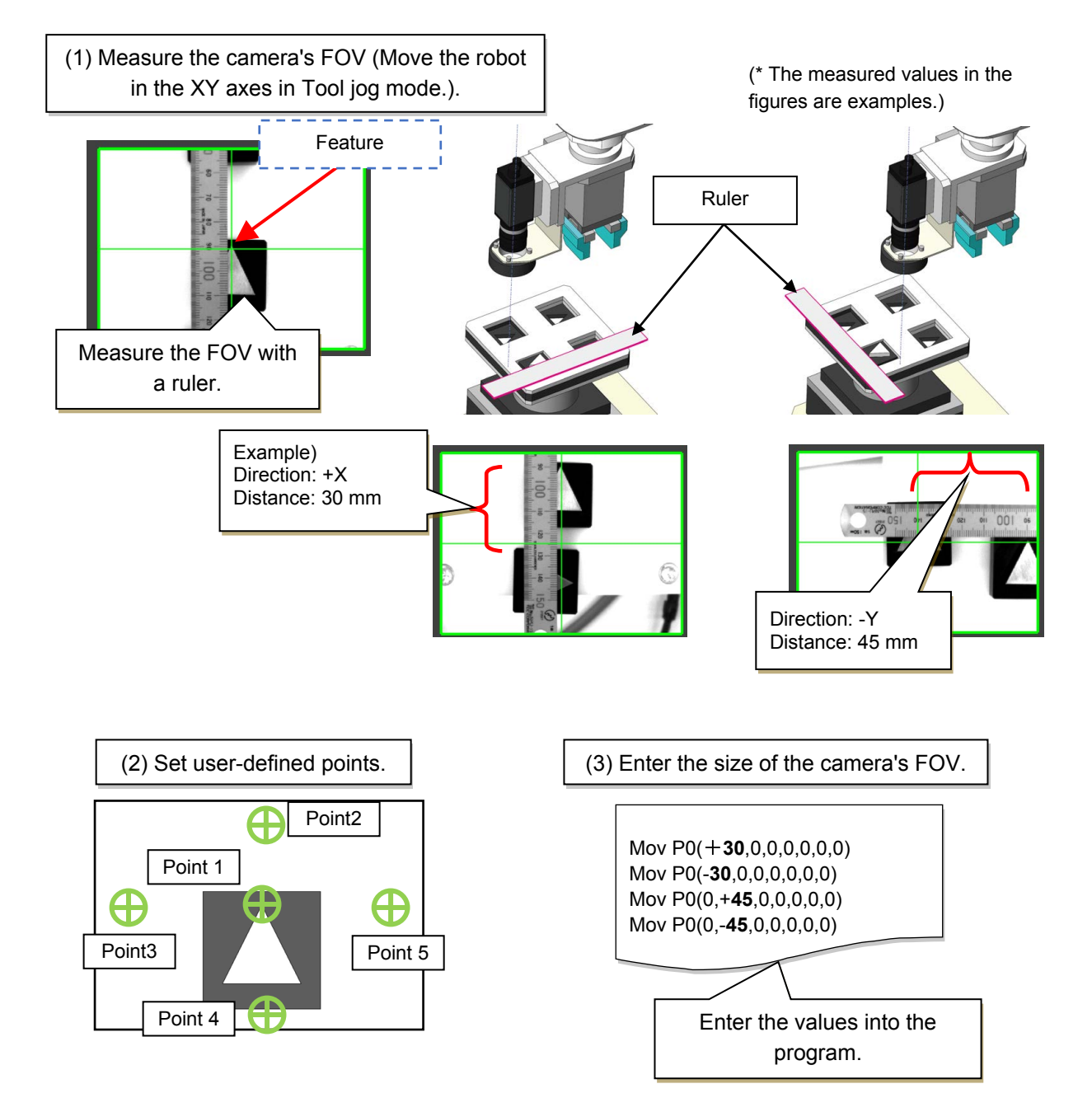

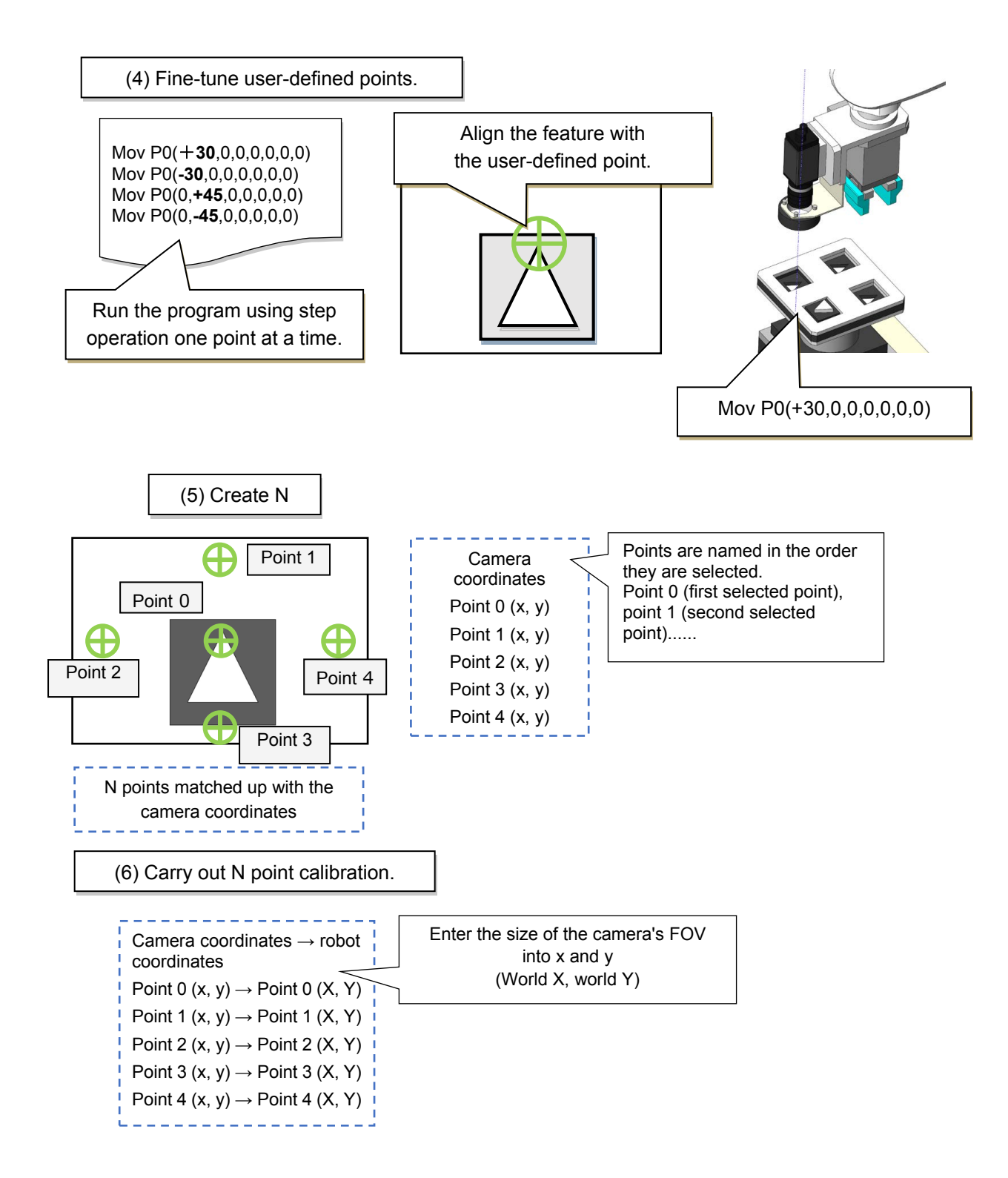

## **(1) Measuring the camera's FOV**

1) Measure the distances in the +X, -X, +Y, and -Y axes in which the arm can move without the crosshairs on the jig leaving the camera's FOV.

\* Move the robot in Tool jog mode.

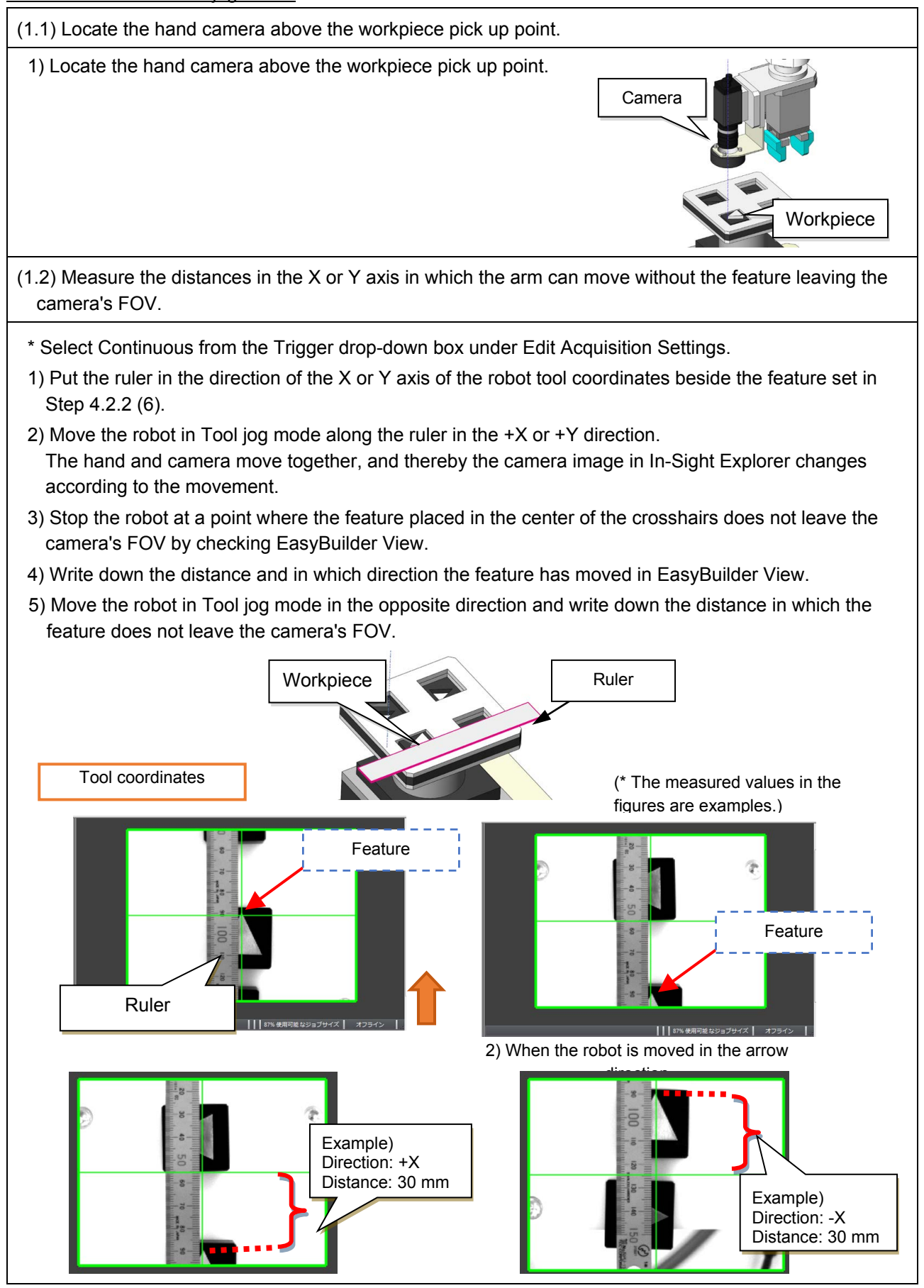

Chapter 4 - Setting up the hand eye 105

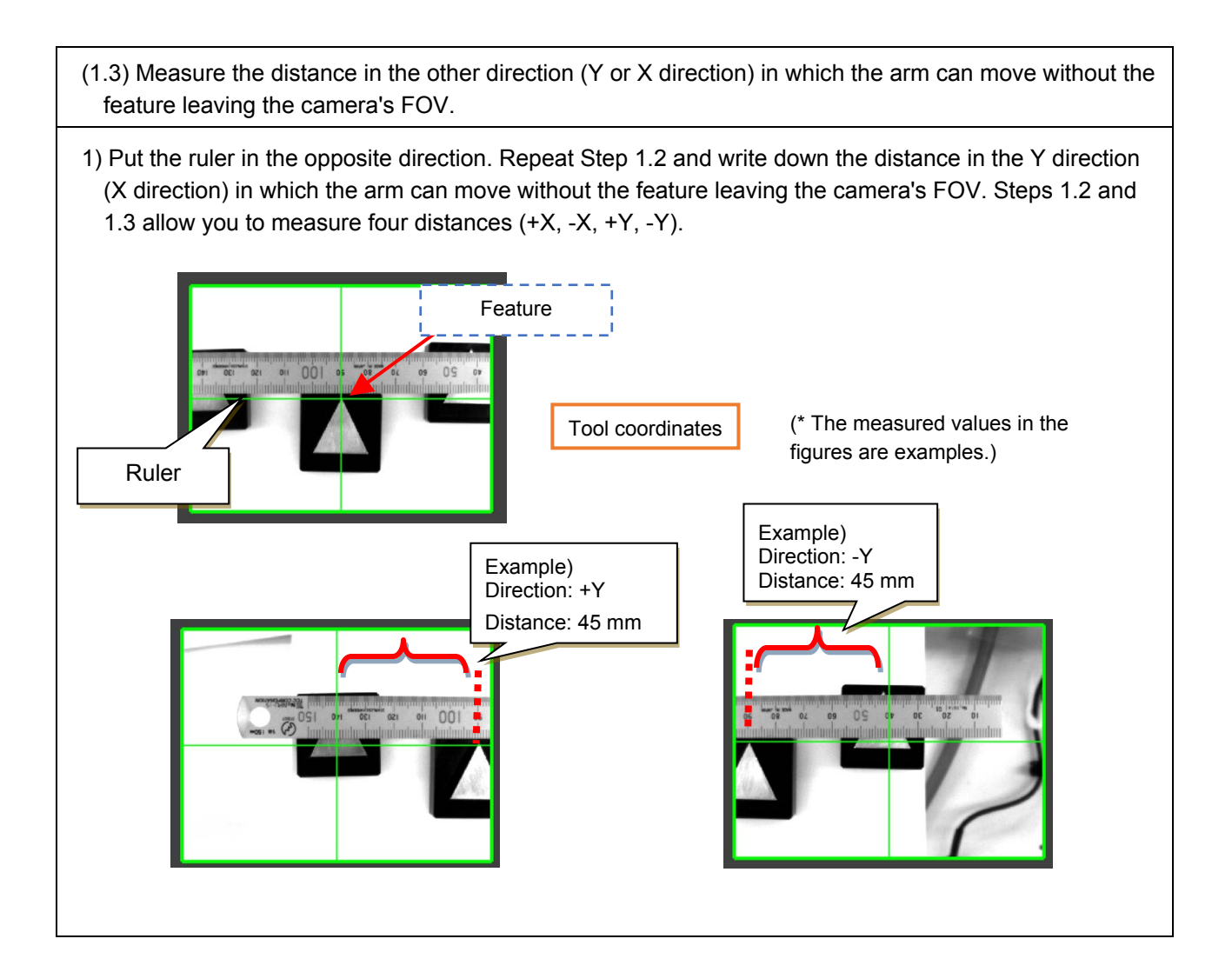

#### **(2) Setting user-defined points**

(2.1) Create user-defined points.

- 1) Select Inspect Part from the Application Steps window.
- 2) Select User-Defined Point from Geometry Tools in the bottom left Add Tool window.
- 3) Clicking Add will create a pink point on the camera image.
- 4) Clicking OK will add the user-defined point (Point\_1) to the Palette on the right. The pink point will turn green. (Relocate the point later.)

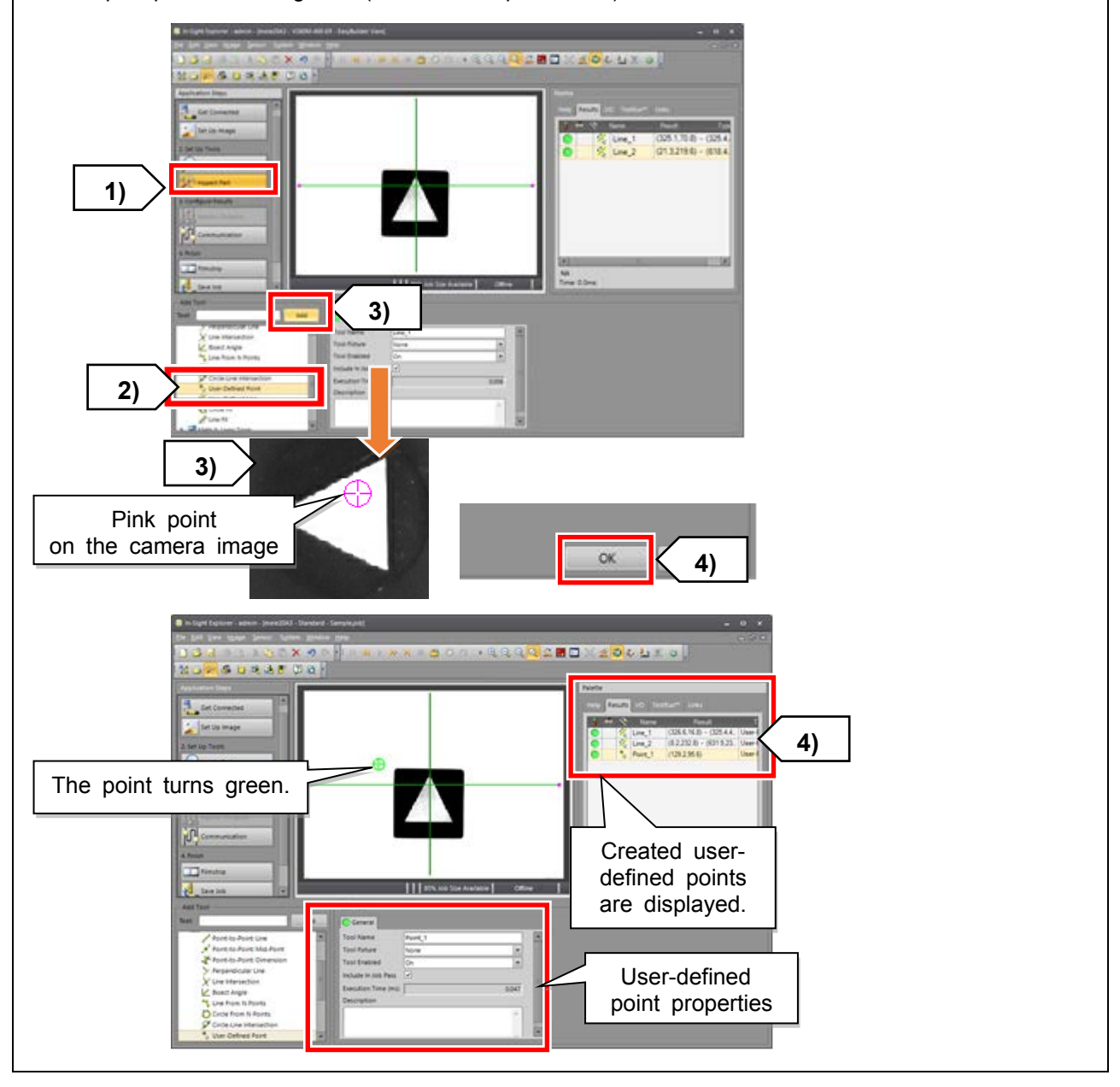

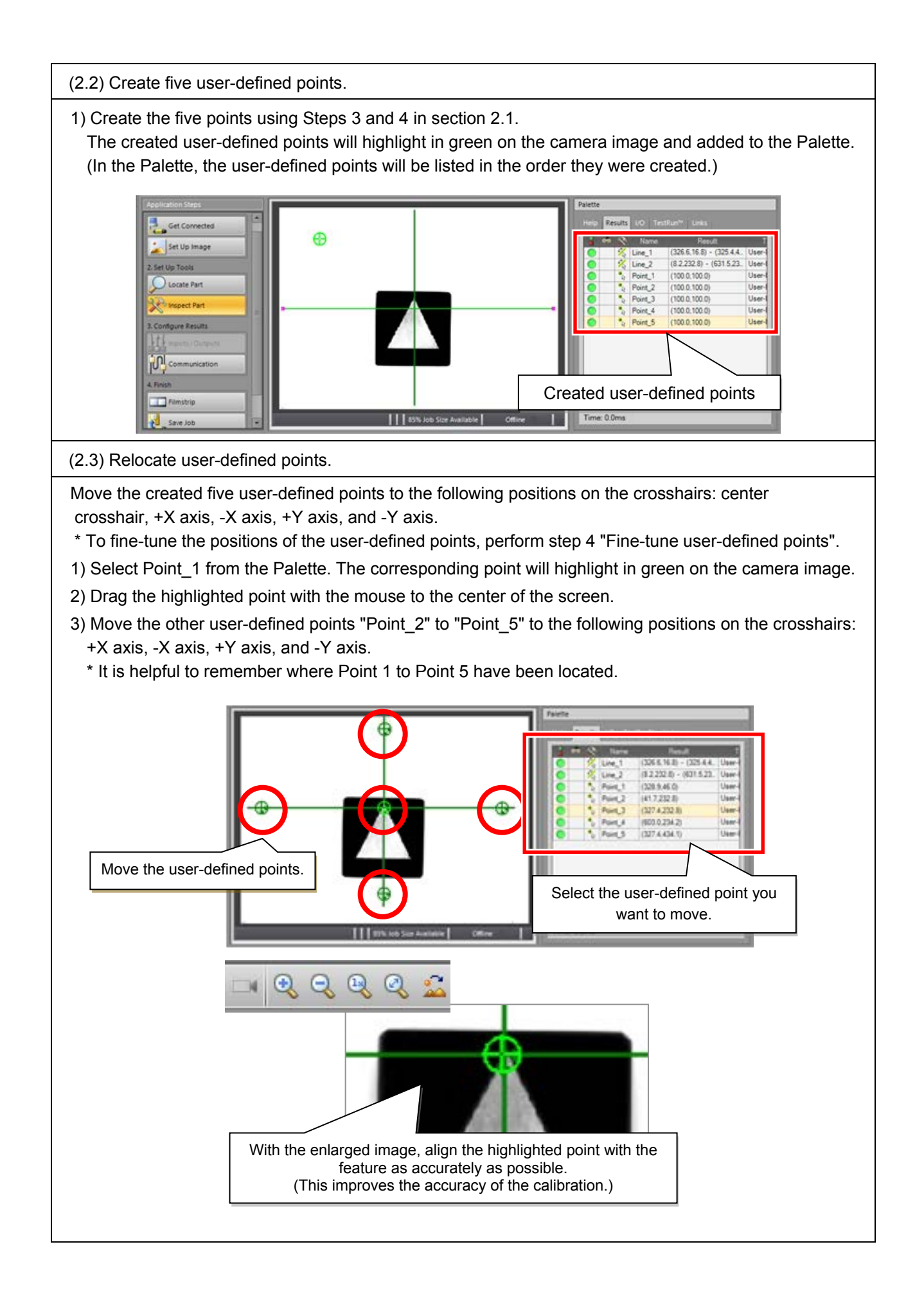

#### **(3) Entering the size of the camera's FOV**

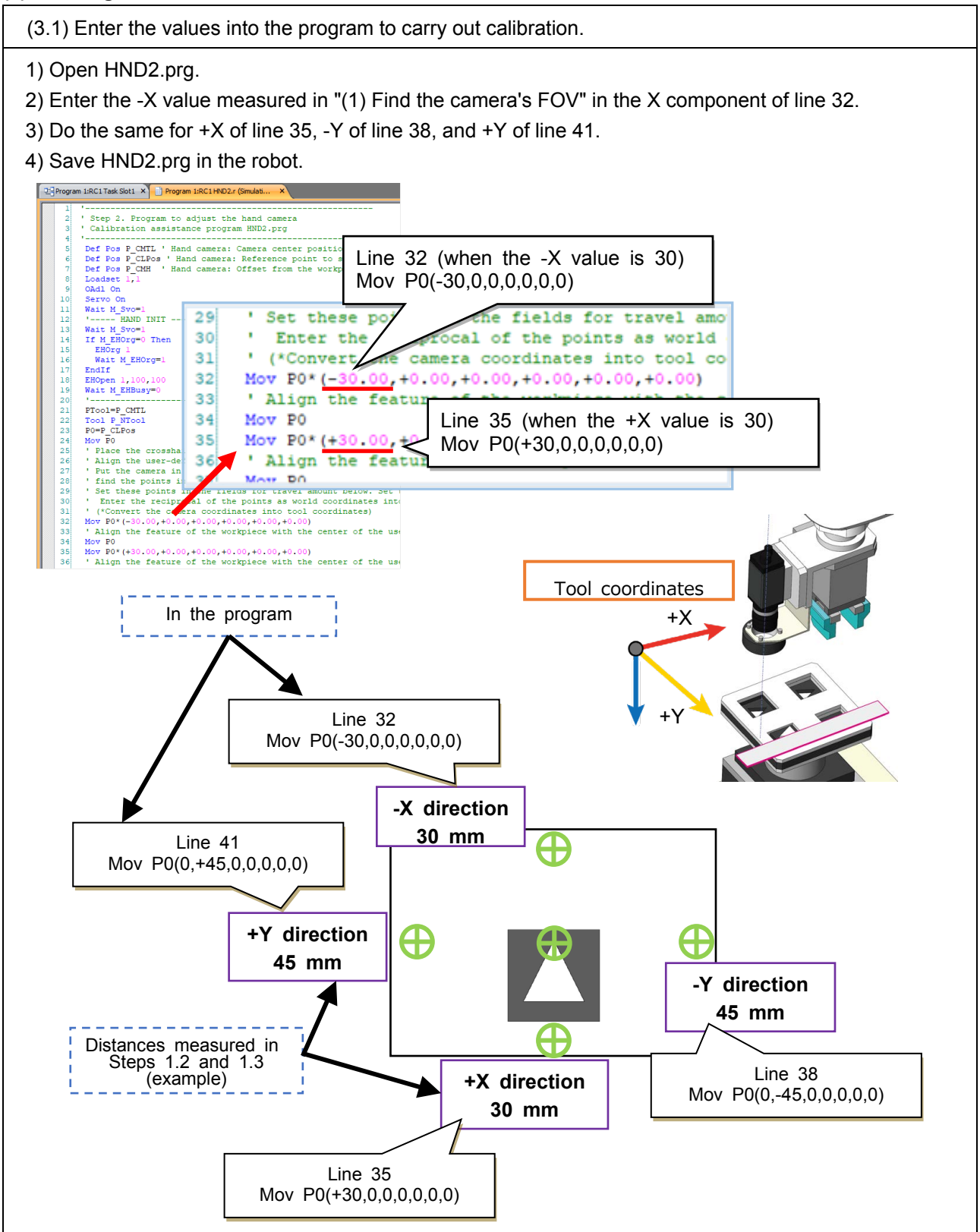

## **(4) Fine-tuning user-defined points**

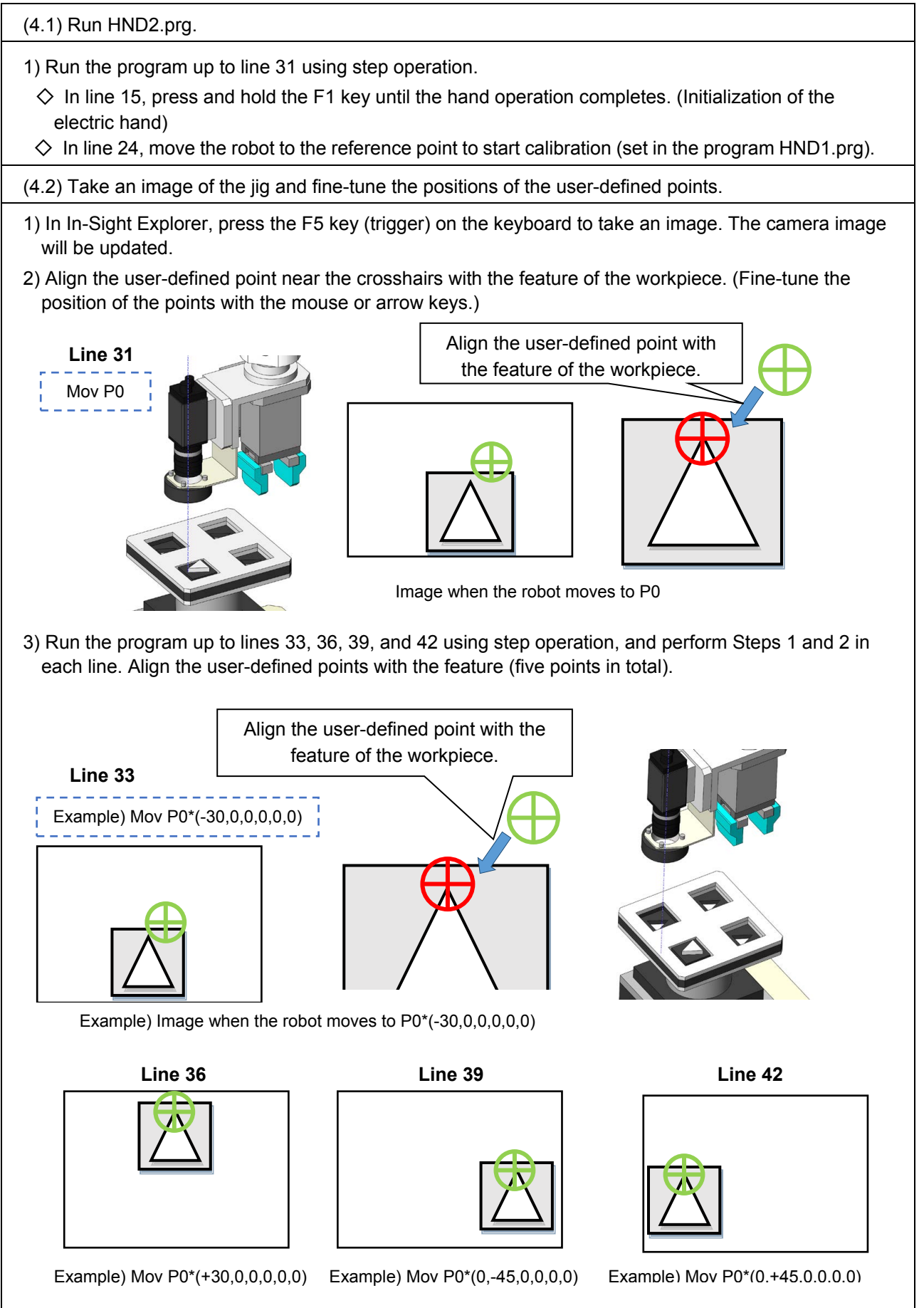

# **(5) Creating N points**

# **ACAUTION**

In the process of creating N points, we will move the robot arm to each user-defined point.

However, calibration will not complete if the user-defined points and the robot

#### (5.1) Create N points.

- \* Select Manual from the Trigger drop-down box under Edit Acquisition Settings.
- 1) Select Inspect Part from the Application Steps window.
- 2) Select N Point from Calibration Tools in the bottom left Add Tool window.

I

- 3) Click Add. All the user-defined points on the camera image will highlight in green.
- \* Clicking Add may highlight some parts in blue. Ignore them. (Blue circles may appear depending on the image.)
- 4) Left-click the five user-defined points. Selected user-defined points will turn pink. (Refer to the following image for how to select user-defined points.)
	- \* It is helpful to remember in what order the user-defined points have been selected.
- 5) After all the user-defined points have been selected, click OK. N points will be listed in the bottom right window.

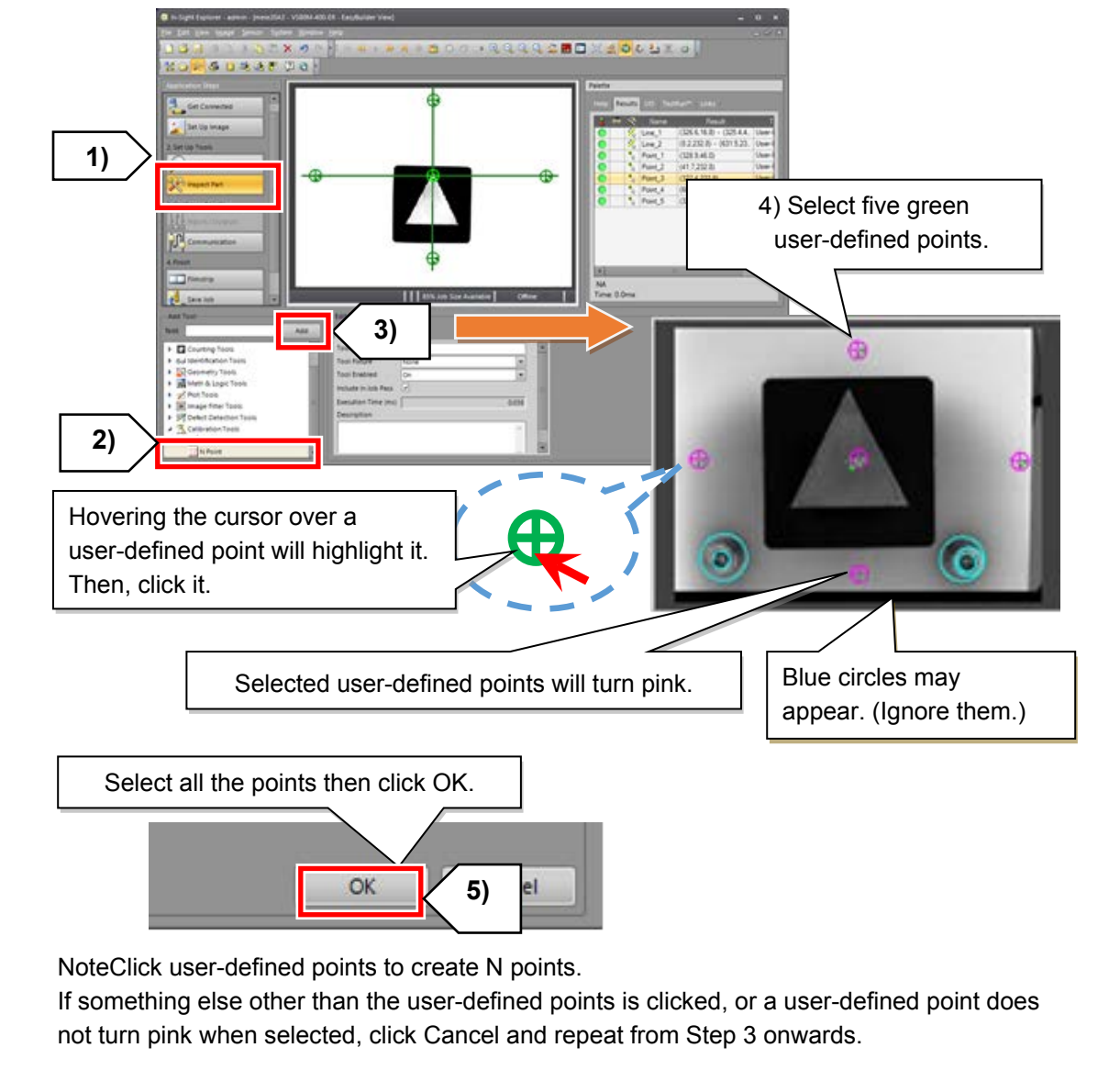

(5.2) N point calibration data will be created.

1) The selected N points will be listed in the bottom right of the window.

2) The calibration name will be displayed in the Palette to the right of the image. (Example: Calib\_1)

N points are named in the order in which the points were selected in Step 5.1. For example, the point selected first is "Point 0", the point selected second is "Point 1", and so on.

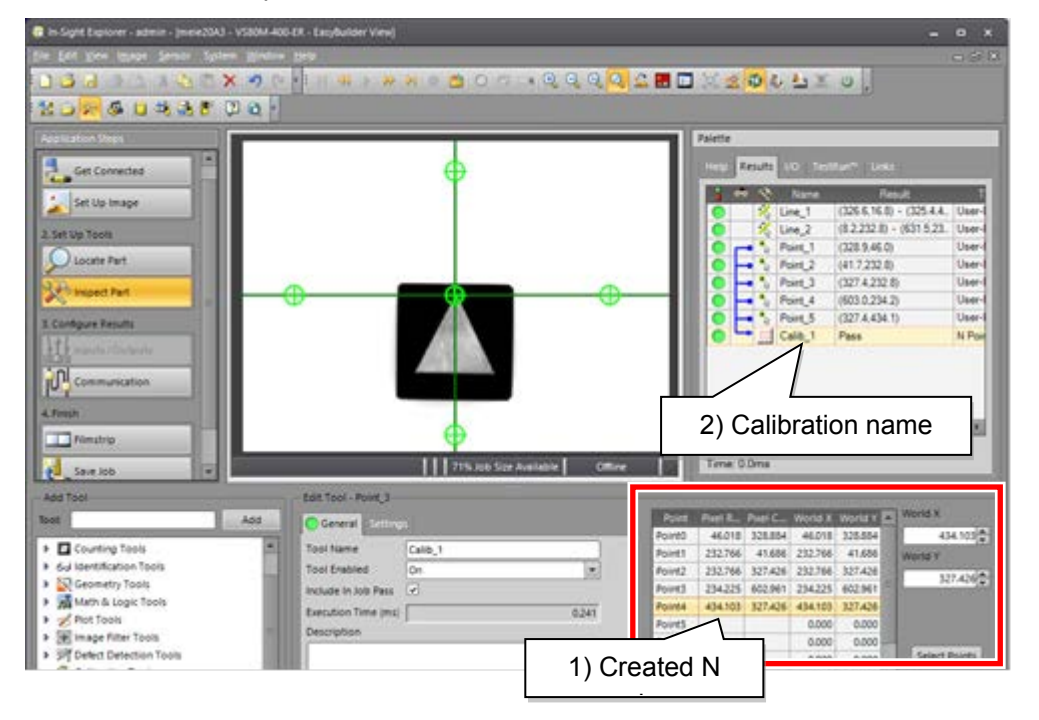

#### **Note**

If the number of listed N points differs from the number of N points you want to create...

Something else other than the user-defined points may have been clicked in Step 5.1.

(Click user-defined points to create N points.)

In this case, recreate N points in the following steps.

3) Select the calibration name from Palette, then right-click and select Delete to delete the data.

4) Create N points by repeating the process from Step 3 in Section 5.1 onwards.

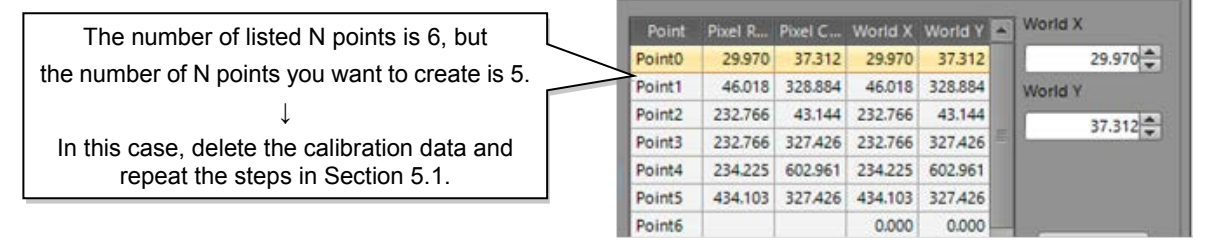

#### **(6) Carrying out N point calibration**

In this step we will calibrate the 5 points.

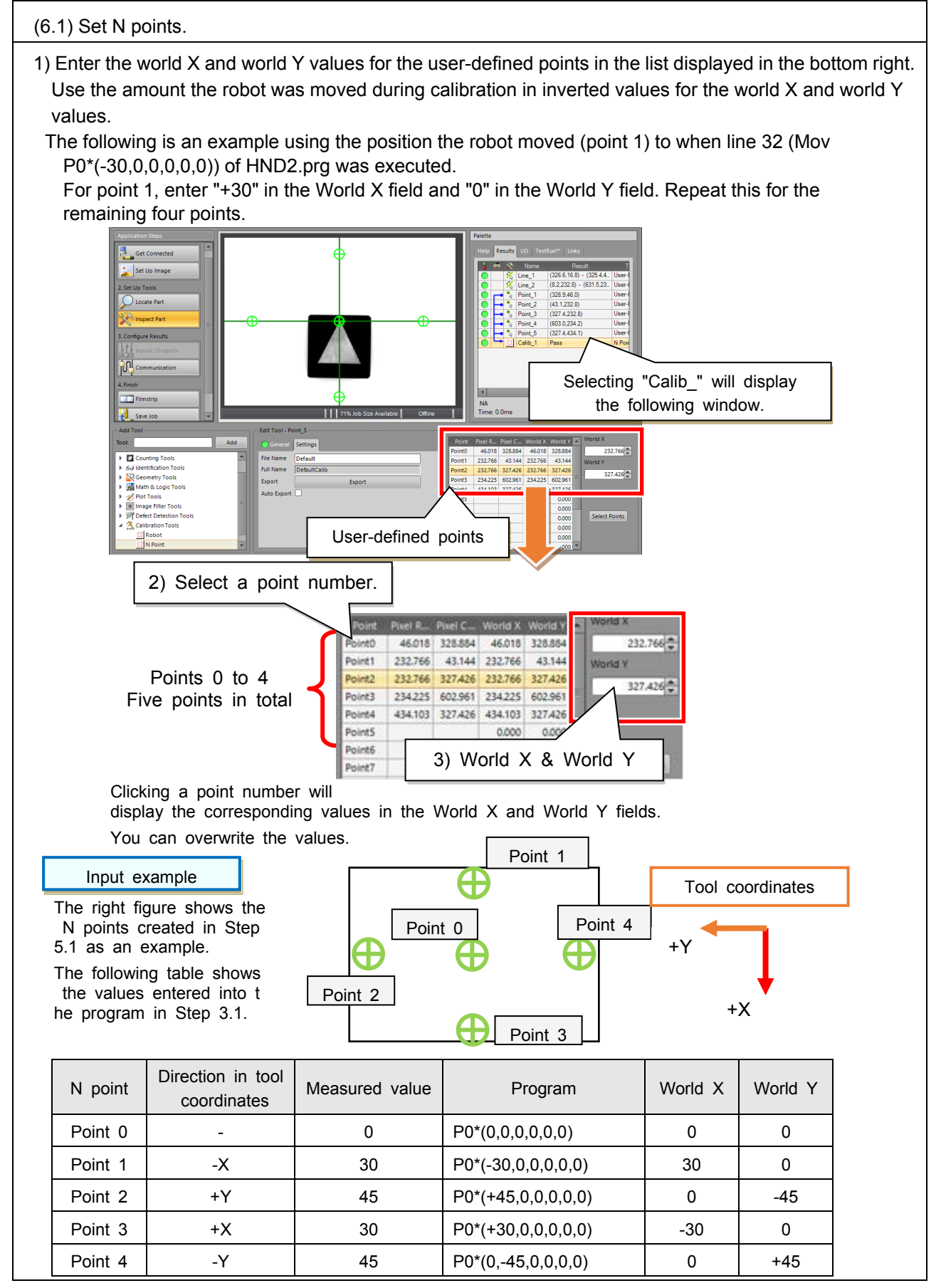

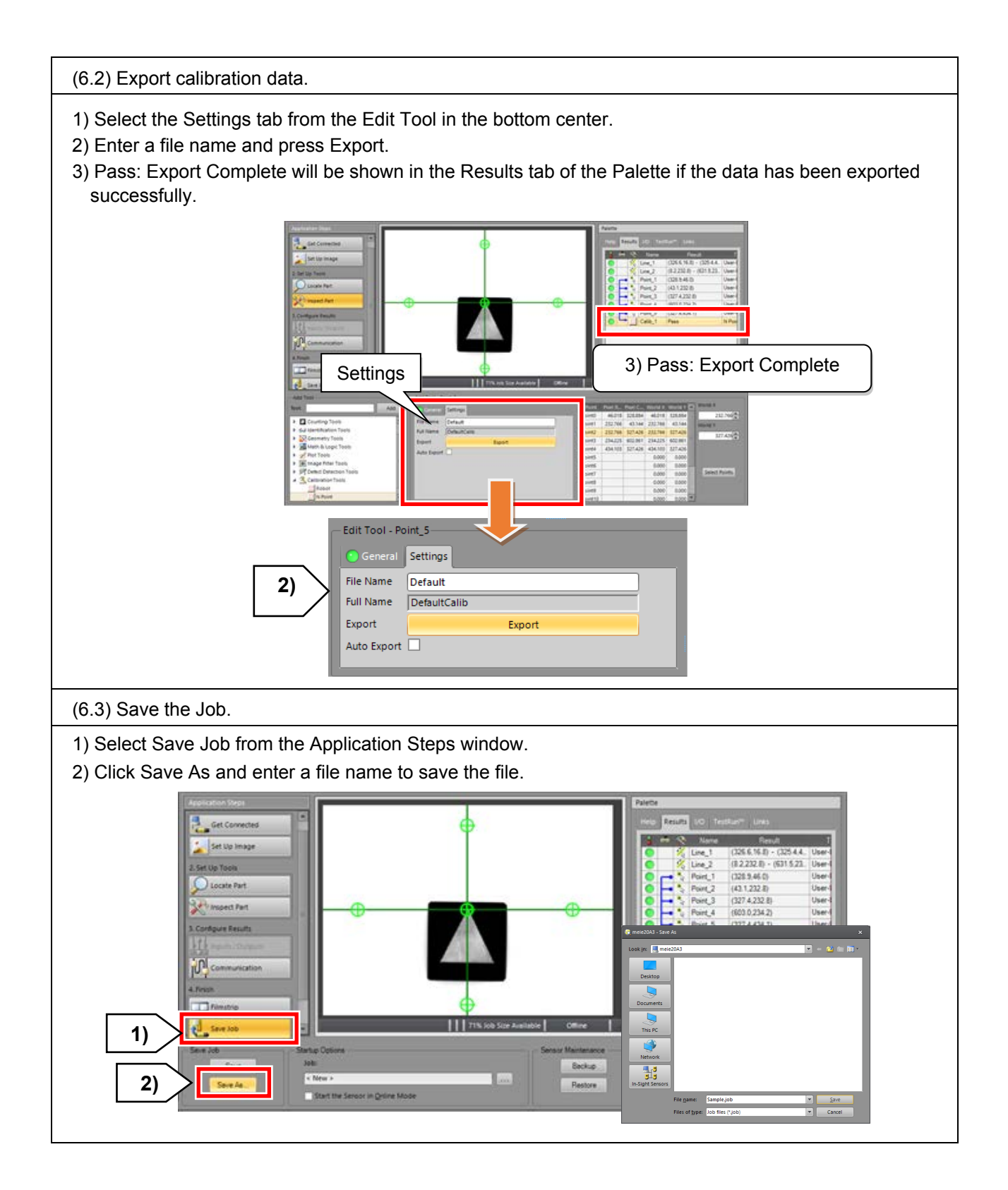

#### **(7) Setting an offset from the workpiece suction point to the imaging point**

#### (8.1) Run HND2.prg.

- 1) Run the program up to line 45 using step operation.
- 2) Close Hand 1 with the teaching pendant and lower the suction pad.

(8.2) Move the robot and make the hand touch the surface of the identified workpiece.

- 1) Move the robot using jog operation and make the suction pad touch the surface of the identified workpiece.
- 2) Once the robot has touched the surface, run the program to END using step operation.
- $\diamond$  In lines 47 and 48, an offset from the workpiece suction point to the imaging point is set to P CMH.
- 3) After the program goes to END, move up the robot to the area where no interference occurs.

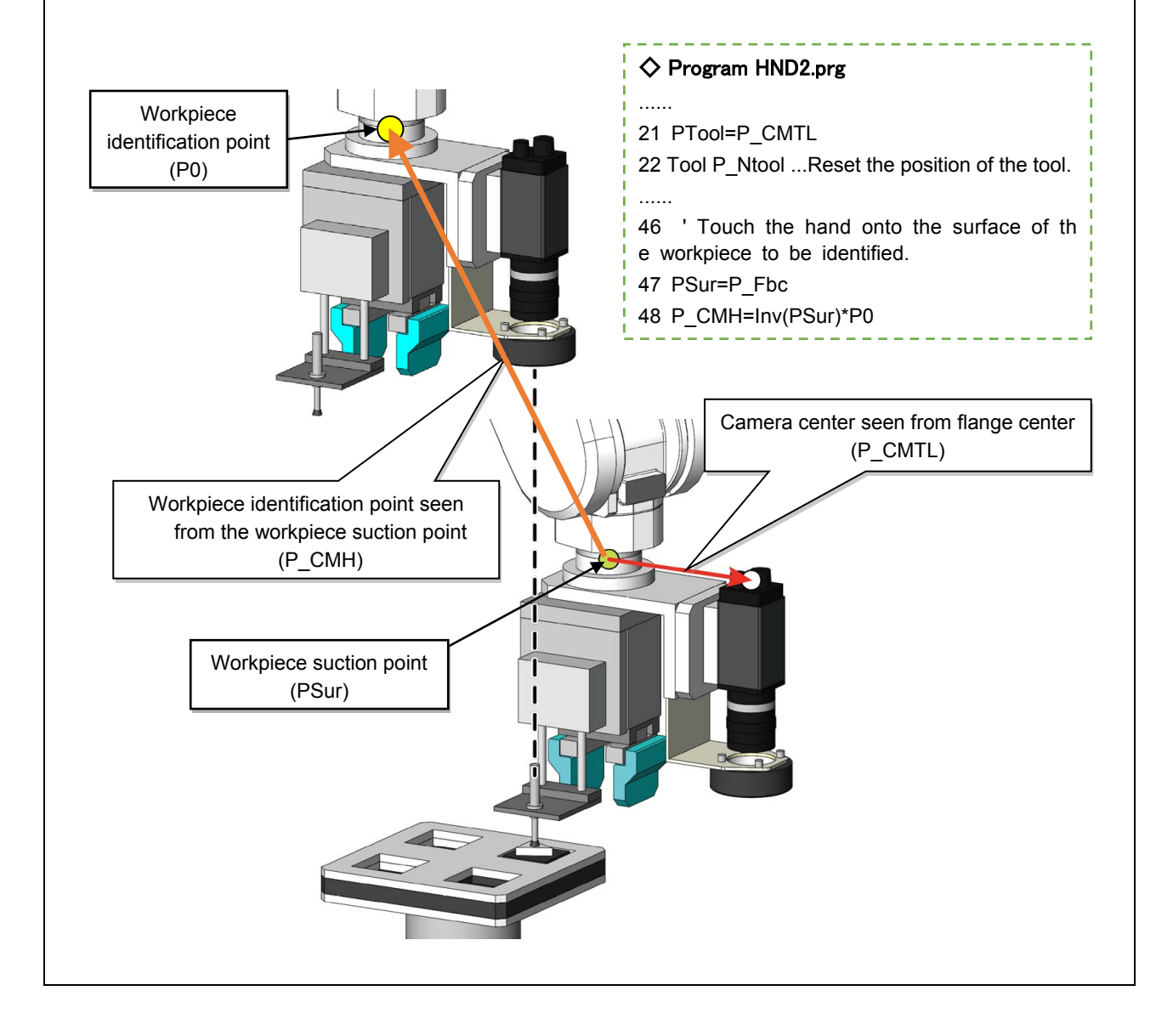

Notes

# **4.4 Creating an identification job**

## <span id="page-129-0"></span>**4.4.1 Program for creating an identification job**

The program used in this chapter is HND3.prg up to line 35.

HND3.prg: Used for setting the reference workpiece grasp position, identification point, and relative position.

## ◇ **Program HND3.prg**

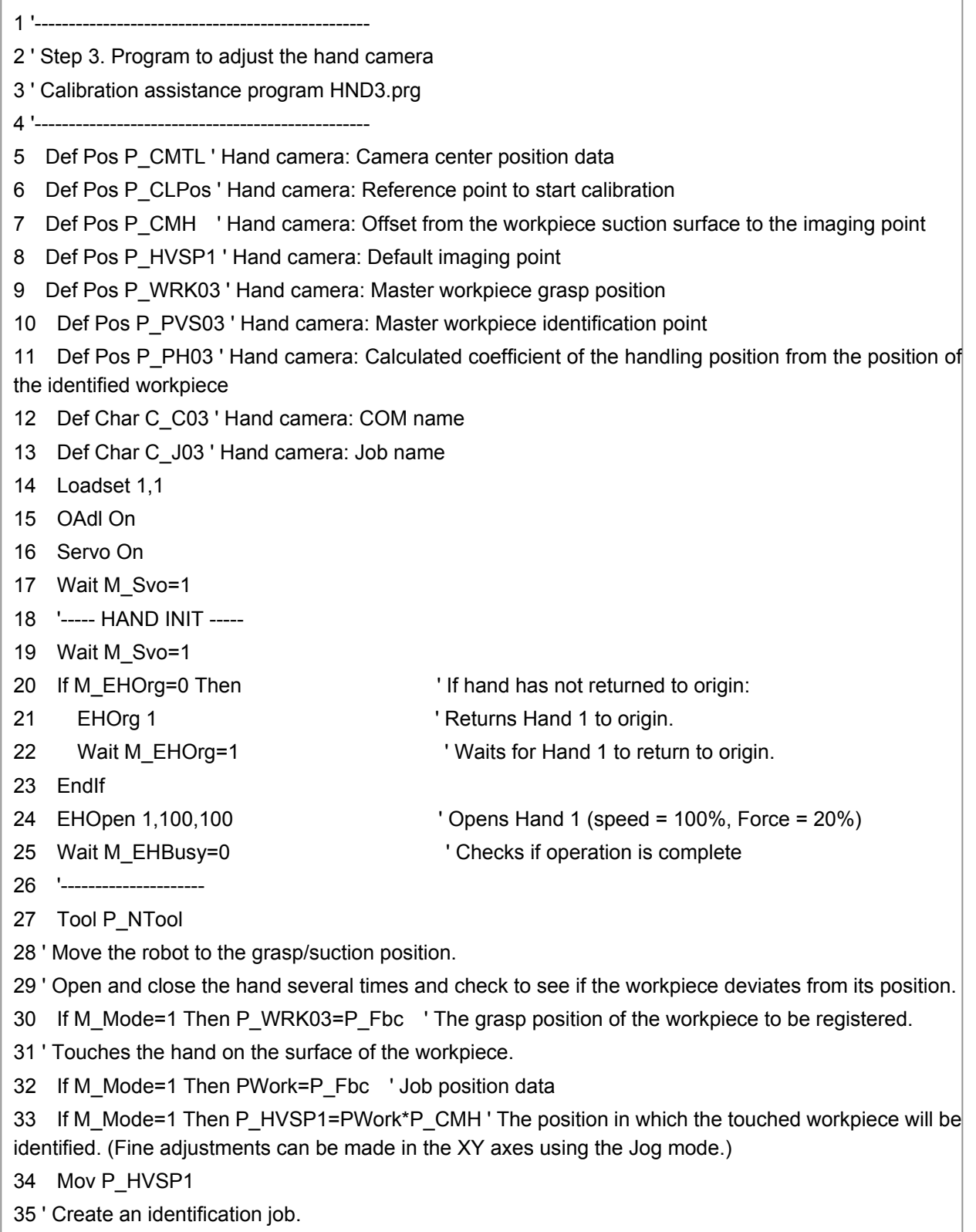

```
36 ' Configure communication settings and turn the operation mode to Online.
```

```
37 ' Execute automatic operation.
```
- 38 If M  $N$ vOpen(3) <> 1 Then
- 39 NVOpen "COM4:" As #3
- 40 Wait M\_NvOpen(3)=1
- 41 EndIf
- 42 Dly 0.5
- 43 NVRun #3,"sample.job"
- 44 EBRead #3,,MNUM,PVS
- 45 Dly 0.1
- 46 If MNUM=0 Then \*ELOOP
- 47 PTRG0=P HVSP1\*P CMTL\*PVS
- 48 P\_PH03=Inv(PTRG0)\*P\_WRK03
- 49 P\_PVS03=PVS
- 50 C\_C03\$="COM4:"
- 51 C\_J03\$="sample.job"
- 52 Hlt
- 53 End
- 54 \*ELOOP
- 55 Error 9000
- 56 GoTo \*ELOOP
- 57 Hlt
- 58 End

```
P_CMTL=(-97.85,-5.06,+0.00,+0.00,+0.00,+0.00,+0.00,+0.00)(0,0)
```

```
P_CLPos=(+184.47,-178.00,+376.40,-180.00,+0.00,-178.77,+0.00,+0.00)(7,0)
```

```
P_CMH=(+88.38,-90.49,-140.90,+0.00,+0.00,+0.00,+0.00,+0.00)(7,0)
```

```
P_HVSP1=(+165.14,+205.01,+395.53,+179.96,-0.04,-178.78,+0.00,+0.00)(7,0)
```

```
P_WRK03=(+251.47,+297.44,+254.63,+179.96,-0.04,-178.78,+0.00,+0.00)(7,0)
```

```
P_PVS03=(+10.33,+4.63,+0.00,+0.00,+0.00,+0.01,+0.00,+0.00)(0,0)
```

```
P_PH03=(-0.84,+90.90,+140.90,+0.00,+0.00,-0.01,+0.00,+0.00)(7,0)
```

```
PWork=(+251.47,+297.44,+254.63,+179.96,-0.04,-178.78)(7,0)
```

```
PVS=(+10.33,+4.63,+0.00,+0.00,+0.00,+0.01,+0.00,+0.00)(0,0)
```

```
PTRG0=(+252.65,+206.45,+395.47,+179.96,-0.04,-178.79,+0.00,+0.00)(7,0)
```

```
PH=(+0.00,+0.00,+0.00,+0.00,+0.00,+0.00,+0.00,+0.00)(,)
```

```
PHEIGHT=(+0.00,+0.00,+0.00,+0.00,+0.00,+0.00,+0.00,+0.00)(,)
```

```
PVSP1=(+0.00,+0.00,+0.00,+0.00,+0.00,+0.00,+0.00,+0.00)(,)
```

```
PWK=(+0.00,+0.00,+0.00,+0.00,+0.00,+0.00,+0.00,+0.00)(,)
```
(End of HND3.prg)

# **4.4.2 Method of creating an identification job**

# **■ Process of creating the identification job**

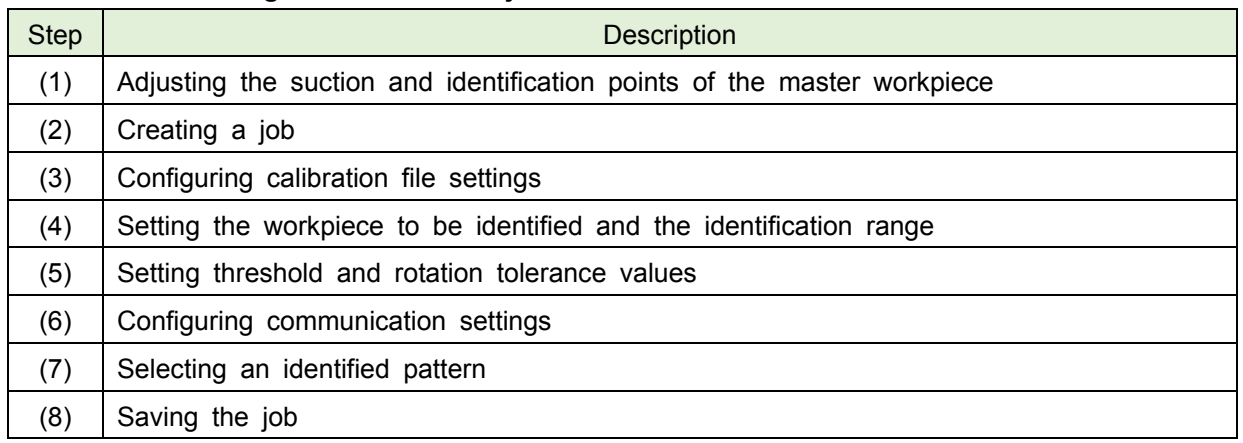

#### **(1) Adjusting the suction and identification points of the master workpiece**

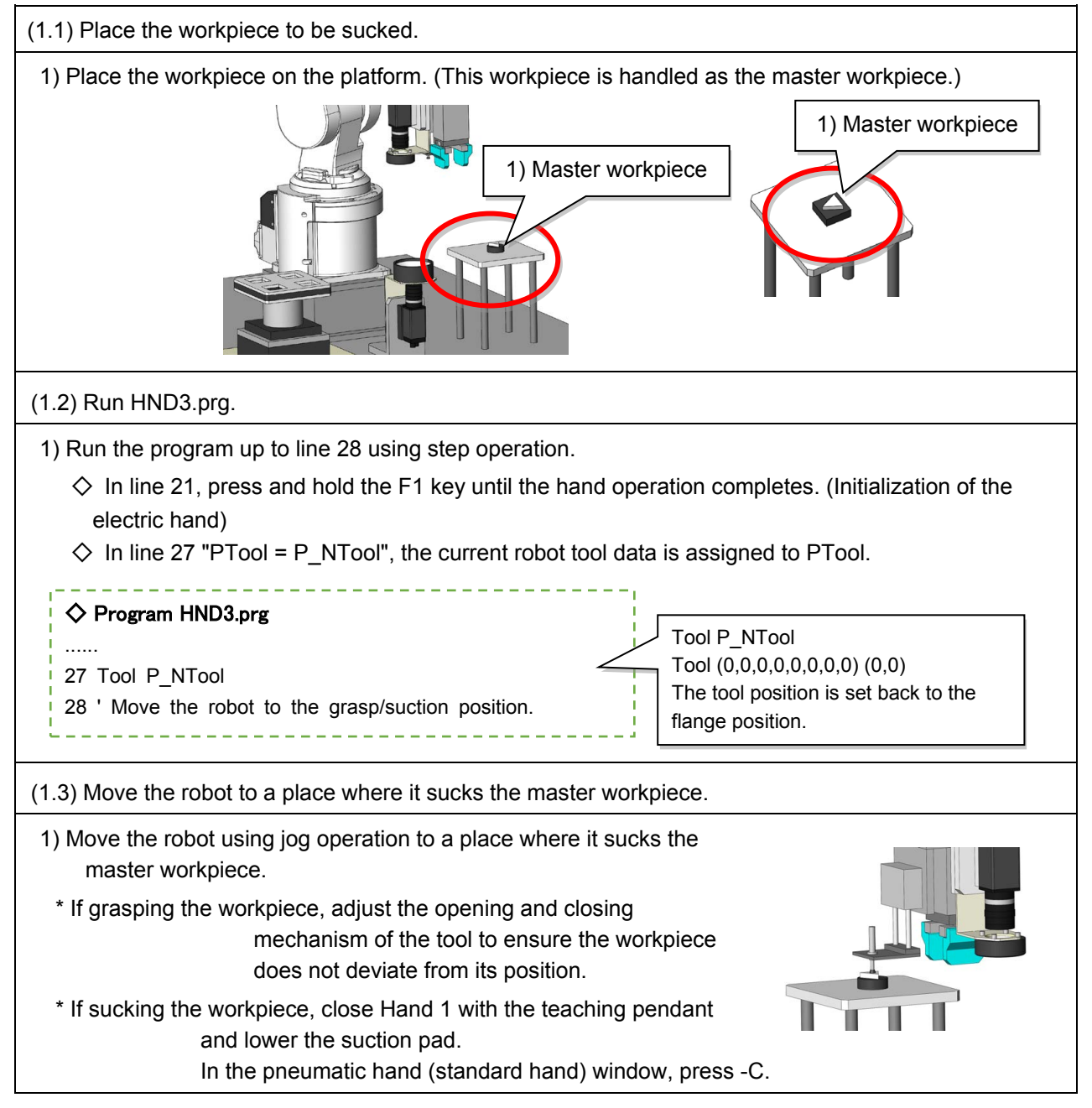

(1.4) Run HND3.prg. 1) Run the program up to line 31 using step operation.  $\Diamond$  In line 31 "P\_WRK03=P\_Fbc", assign the current position data to P\_WRK03. This is the reference point where the workpiece is sucked. 2) Move the robot using jog operation and make it touch the surface of the workpiece. (If the hand is already on the workpiece, go to Step 3.) 3) Run HND3.prg up to line 33 using step operation.  $\Diamond$  In lines 32 and 33, the workpiece detection point (P HVSP1) is set. 4) Move up the robot hand slightly to prevent the workpiece from shifting. 5) Run HND3.prg up to line 35 using step operation. The robot will move to the workpiece detection point. ◇ Program HND3.prg ...... 30 If M\_Mode=1 Then P\_WRK03=P\_Fbc ' The grasp position of the workpiece to be registered. 31 ' Touches the hand on the surface of the workpiece. 32 If M\_Mode=1 Then PWork=P\_Fbc ' Job position data 33 If M\_Mode=1 Then P\_HVSP1=PWork\*P\_CMH ' The position in which the touched workpiece will be identified. (Fine adjustments can be made in the XY axes using the Jog mode.) 34 Mov P\_HVSP1 35 ' Create an identification job.  $P_HVSP1$   $P_{CHH}$ Pwork The formula for calculating the position in which the touched workpiece will be identified: P\_HVSP1=PWork\*P\_CMH Flange center for the workpiece id ifi i i Flange center for the workpiece suction point Executing this command will set the suction point. Therefore, do not move the master workpiece until the job is created.

## **(2) Creating a job**

(2.1) Create a new job.

- 1) Go to File then New Job.
- 2) The message "Are you sure you want to clear all data from the current job?" will appear. Click Yes.
- \* Even if Yes is clicked, the calibration data will still be displayed.
- 3) Press the F5 key to acquire an image.

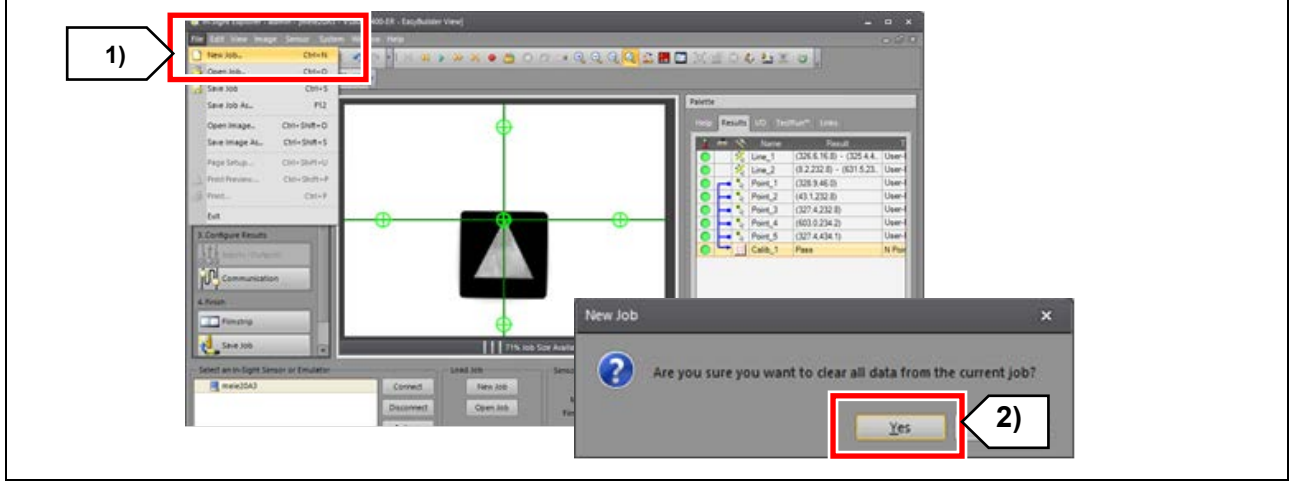

#### **(3) Configuring calibration file settings**

(3.1) Select how to acquire an image and set a calibration file.

1) Select Set Up Image from the Application Steps window.

- 2) Select Manual or External from the Trigger drop-down box under Edit Acquisition Settings. \* Select Manual in this seminar. (In actual operation, select an appropriate mode.)
- 3) Select Import from the Calibration Type drop-down box under Calibrate Image to Real World Units.
- 4) In the File Name field, select the calibration file exported in 4.3.2 Calibration method (Step 6.2).
- \* Image data will be converted into robot coordinates from now on.

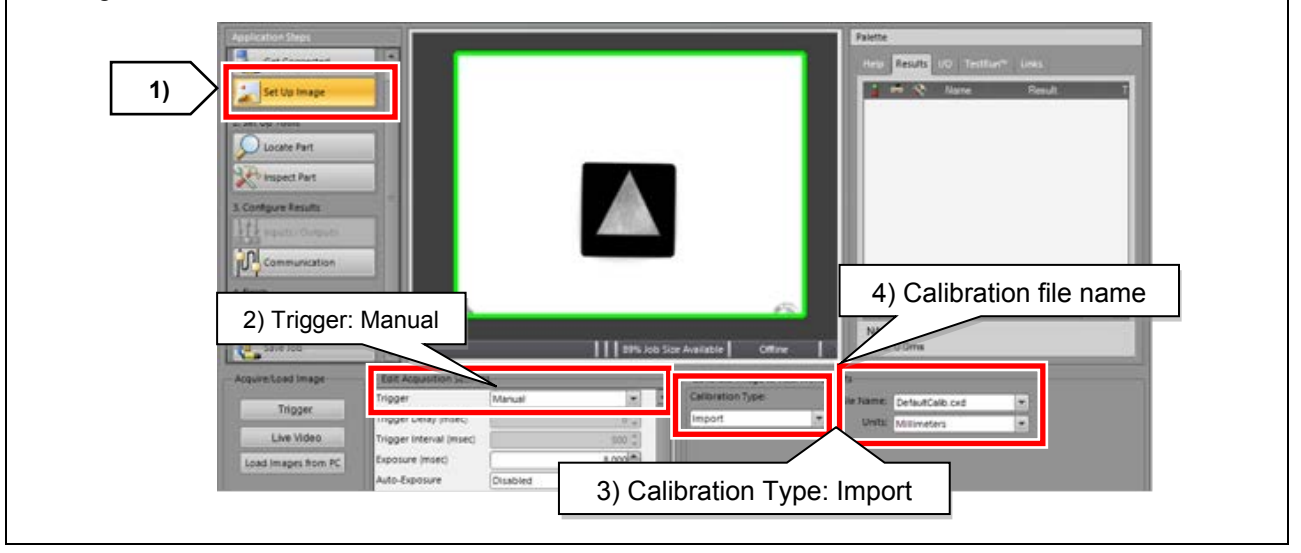

## **(4) Setting the workpiece to be identified and the identification range**

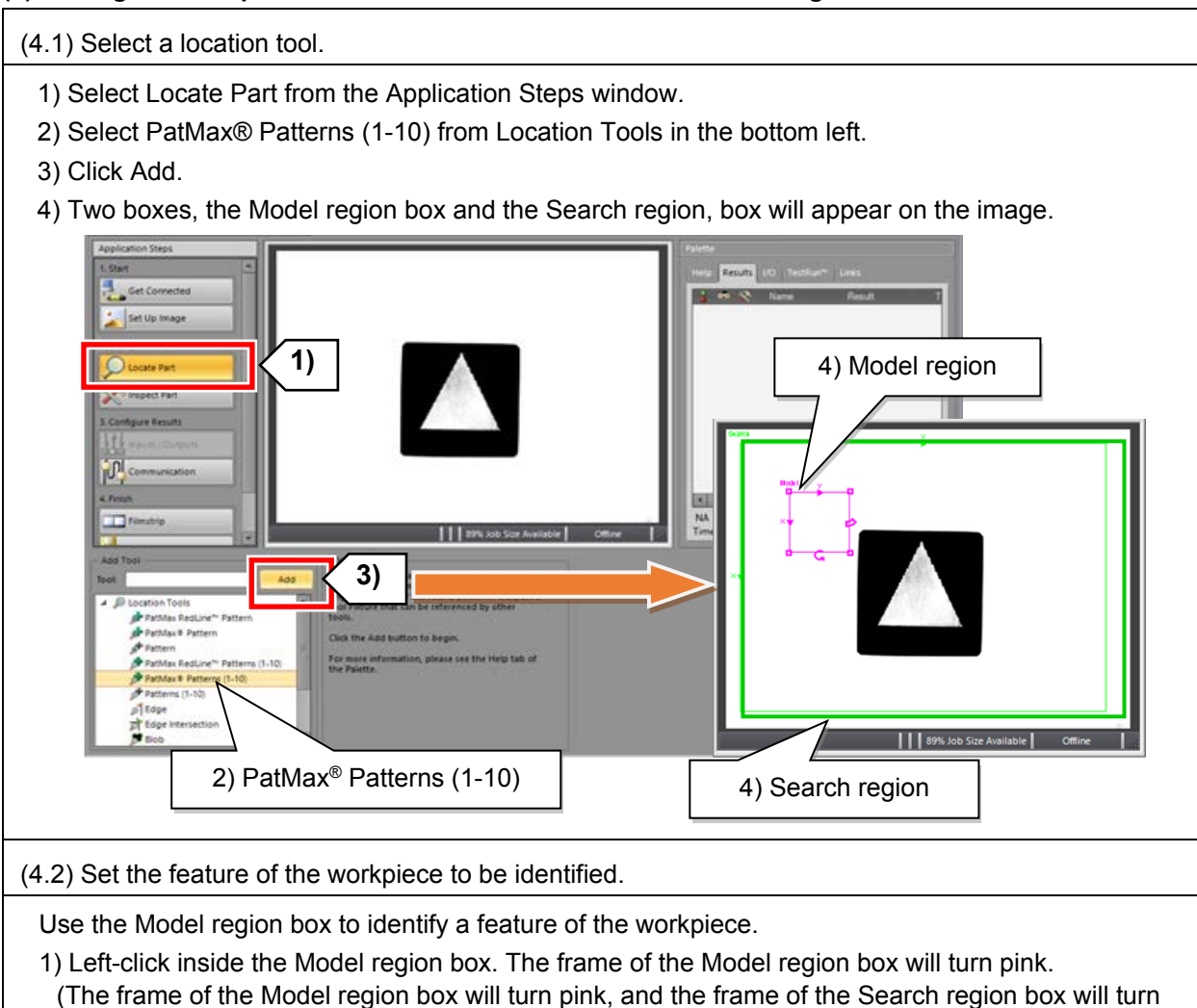

- green.)
- 2) Place the cursor inside the frame of the Model region box, press and hold down the left mouse button, then drag the Model region box over the workpiece.
- 3) Adjust the frame so that the workpiece fits within the Model region box.

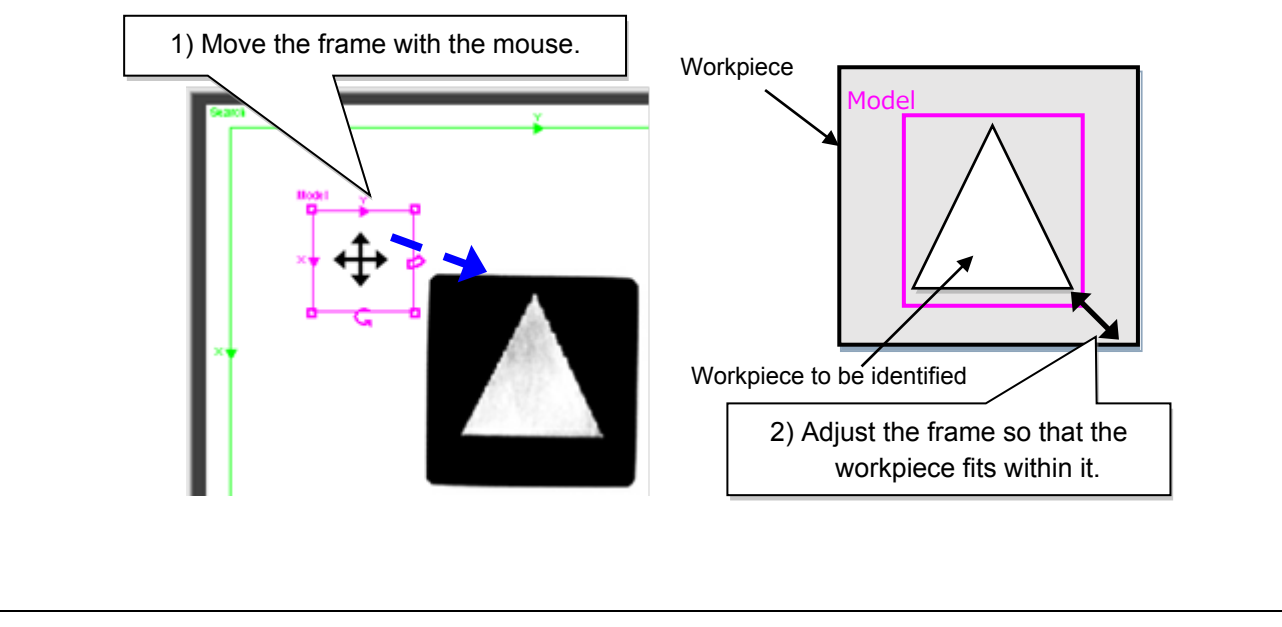

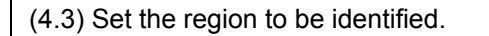

Set the region to be identified using the Search region box.

- 1) To select the search region, left-click in the Search region outside the Model region. (The frame of the Search region will turn pink, and the frame of the Model region will turn green.)
- 2) Move and adjust the frame in the same manner as Step 4.2 to set the area to be identified.

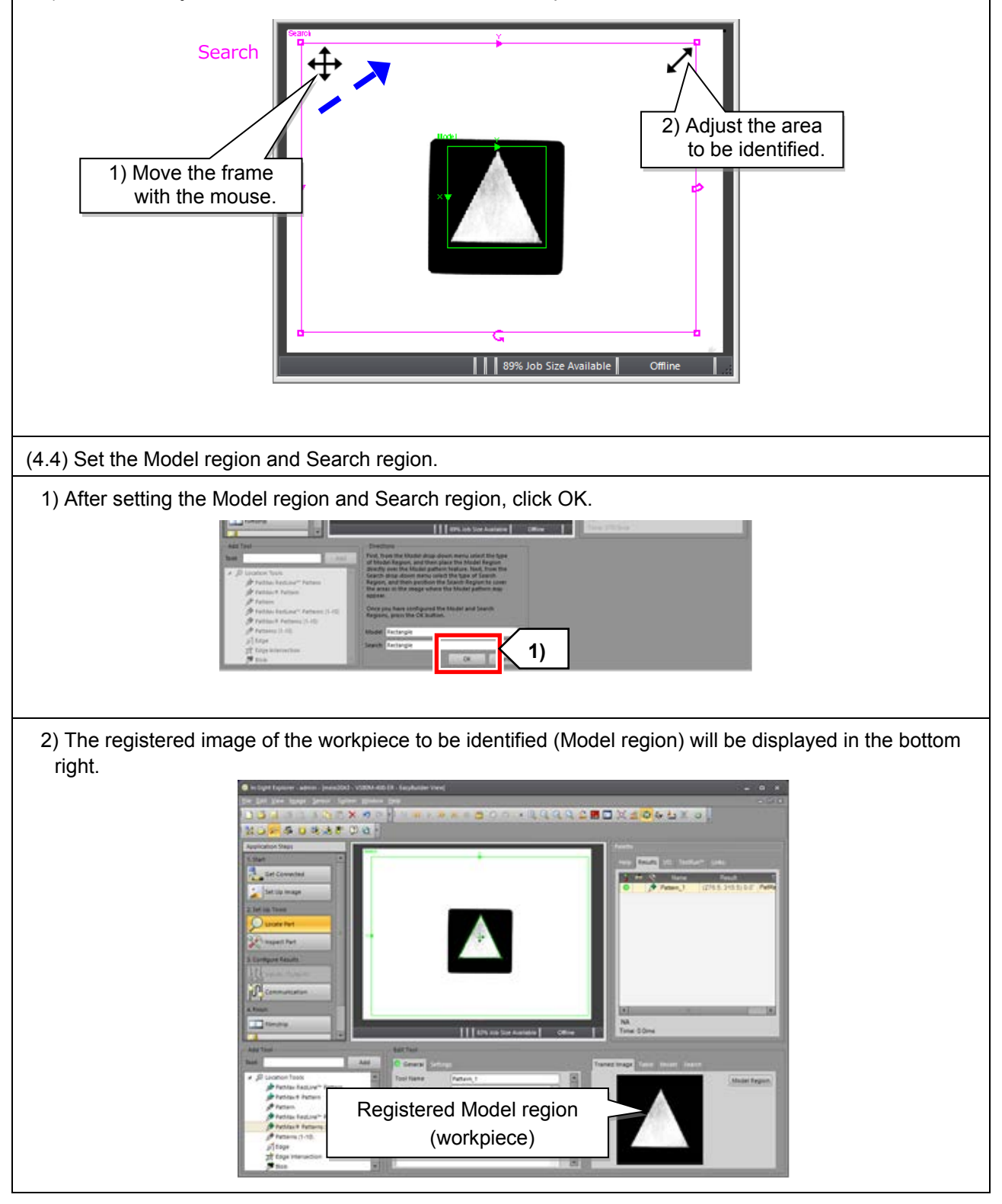

#### **(5) Setting threshold and rotation tolerance values**

(5.1) Set threshold and rotation tolerance values.

- 1) Select Locate Part from the Application Steps window.
- 2) Click the Settings tab and set the Accept Threshold and Rotation Tolerance values.
- \* Set the Accept Threshold value to 70 or more and the Rotation Tolerance value to 180.
- \* Changing horizontal and vertical offsets will enable the tool center point to be changed freely.

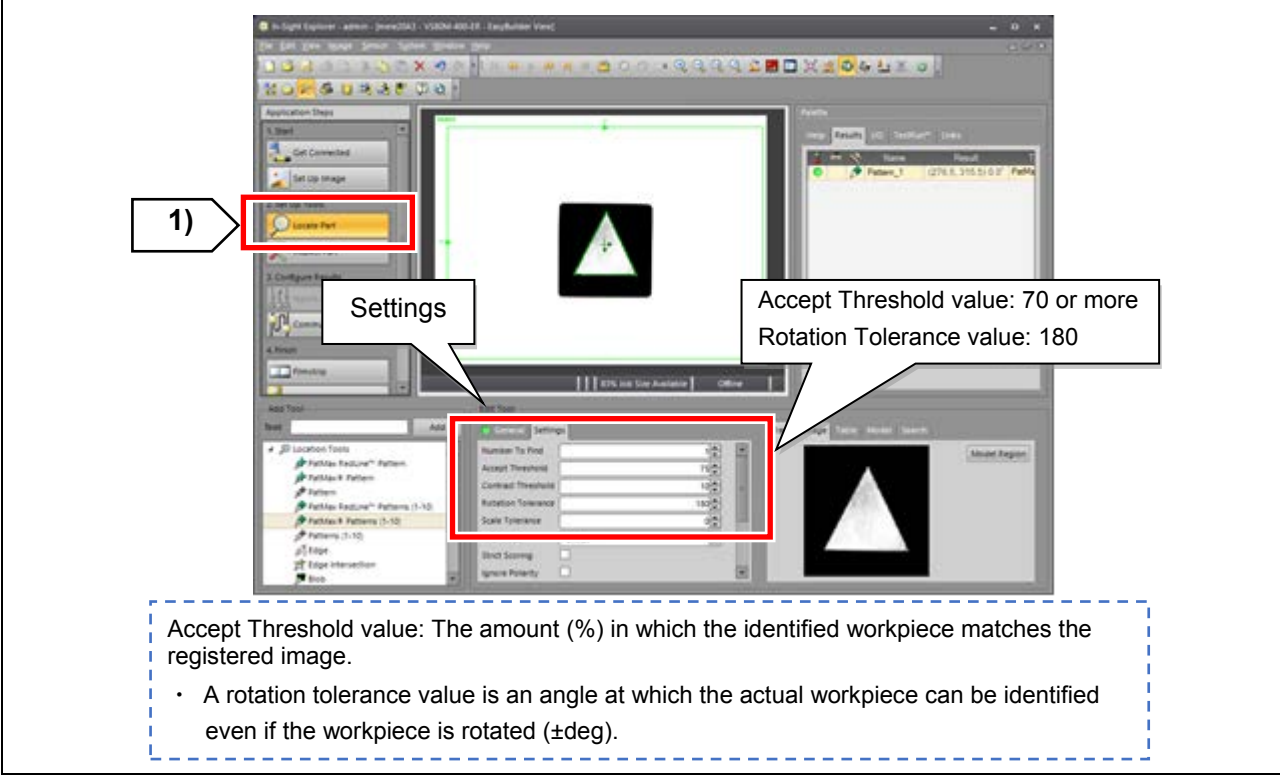

#### **(6) Configuring communication settings**

(6.1) Configure the communication settings.

- 1) Select Communication from the Application Steps window.
- 2) Click Add Device.
- 3) The Device Setup window will appear on the right. Configure the settings in the following order: (1) Device, (2) Manufacturer, (3) Protocol. (Selecting an item will display the corresponding drop-down list below.)
- \* Select Robot for Device, Mitsubishi for Manufacturer, and Ethernet Native String for Protocol.
- 4) Click OK.

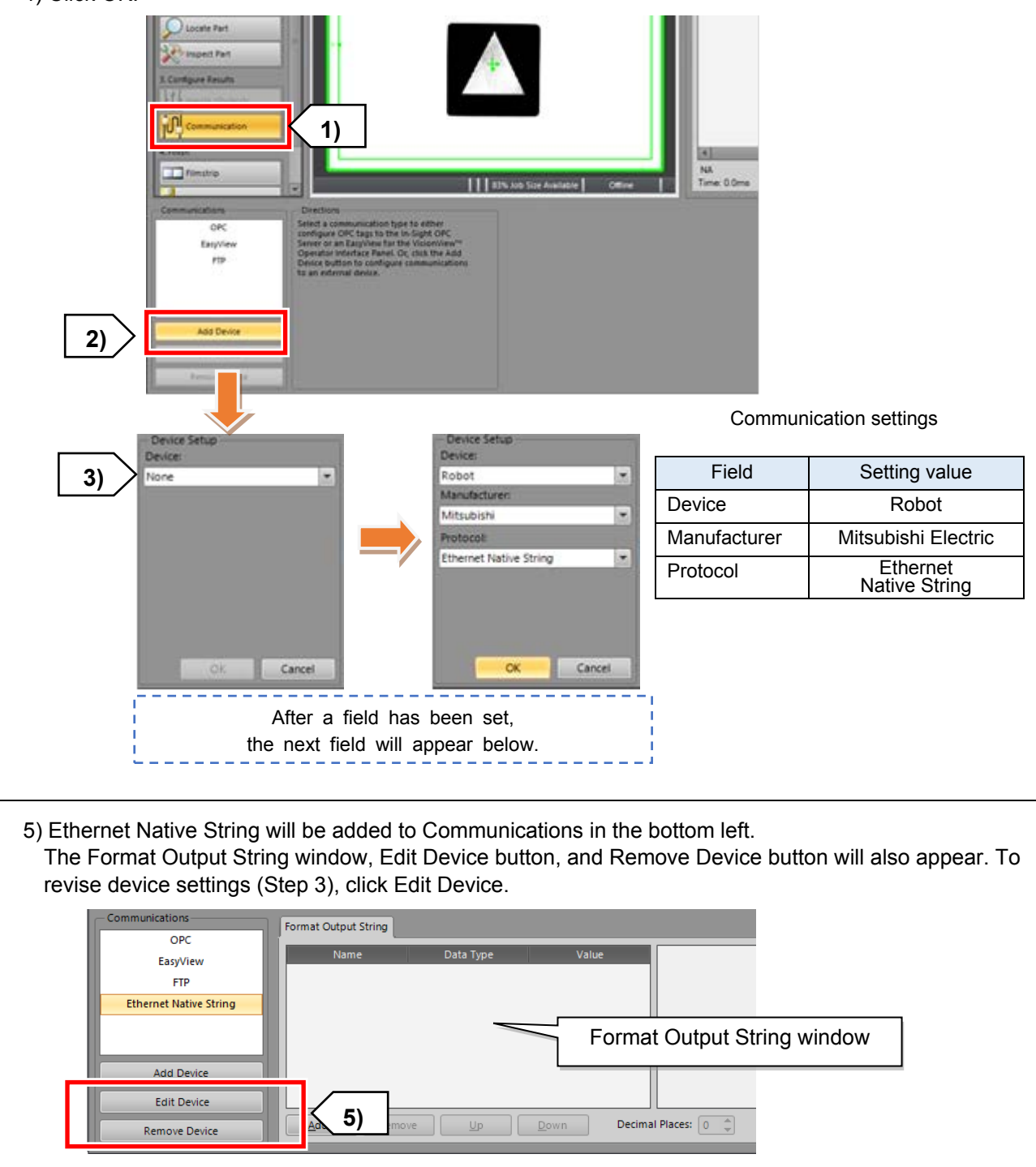

## **(7) Selecting an identified pattern**

Select the output data of an identified pattern in the order that the data is output to the robot.

\* By setting the order of the output string of the identified pattern to X, Y, Angle, position variables can be input as they are when using the robot command "EBREAD".

Select the data in the following order.

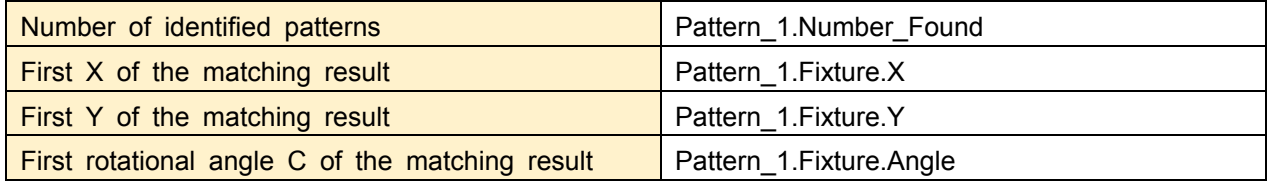

(7.1) Select the output data of an identified pattern.

1) Select Communication from the Application Steps window.

- 2) Select Ethernet Native String under Communications in the bottom left to display the Format Output String window.
- 3) Click Add under Format Output String to display the Select Output Data window.
- 4) Click the blue arrow next to Pattern\_1 in the Select Output Data window to display the Pattern\_1 list.
- 5) Select data in the following order while holding down the Ctrl key. (1) Pattern\_1.Number\_Found, (2) Pattern\_1.Fixture.X, (3) Pattern\_1.Fixture.Y, (4) Pattern\_1.Fixture.Angle. (The order can be changed later.)

Caution: Be careful when selecting output data because the names are similar to each other.

6) Click OK. The data will be displayed in the Format Output String window in the order selected.

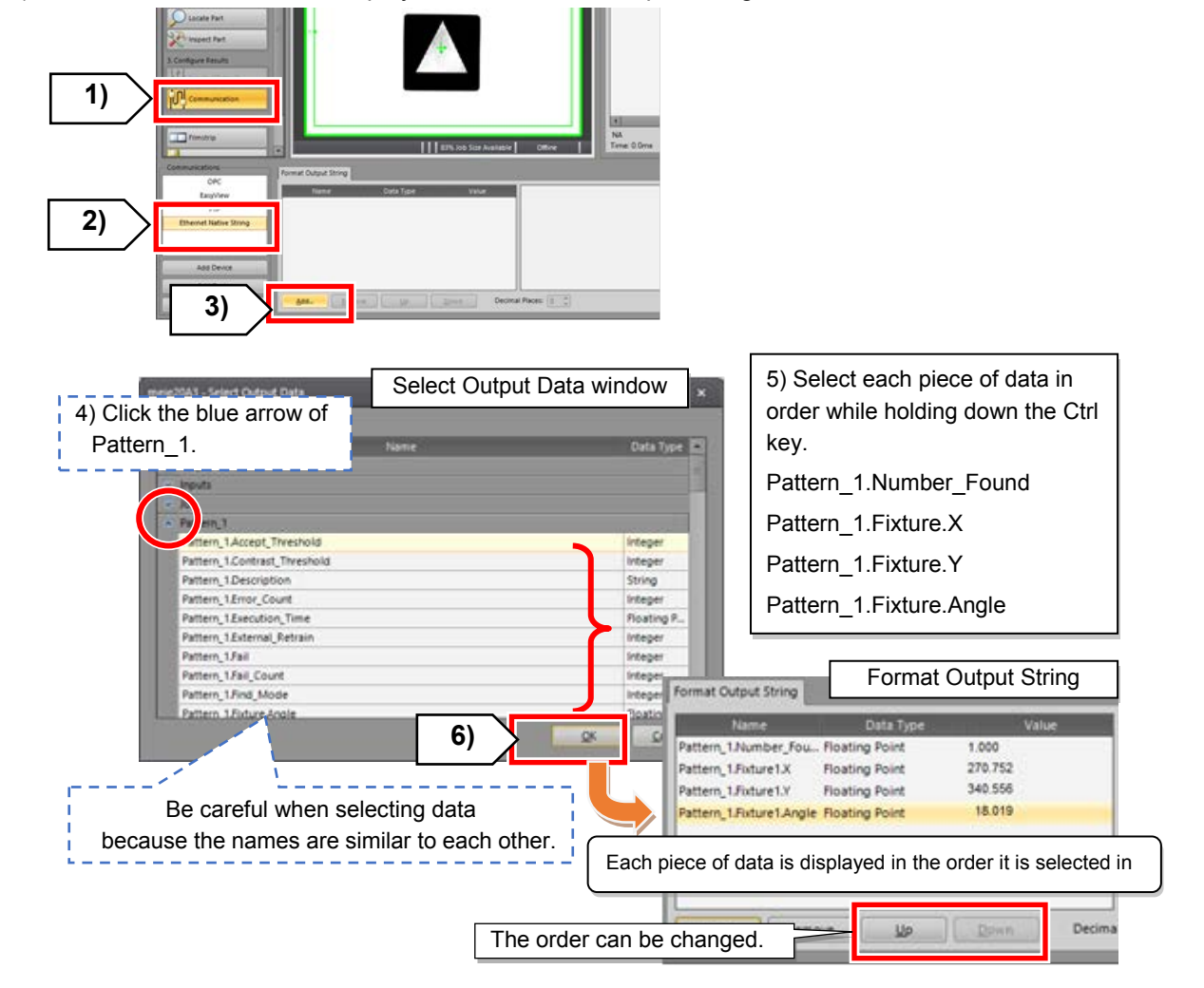

## **(8) Saving the job**

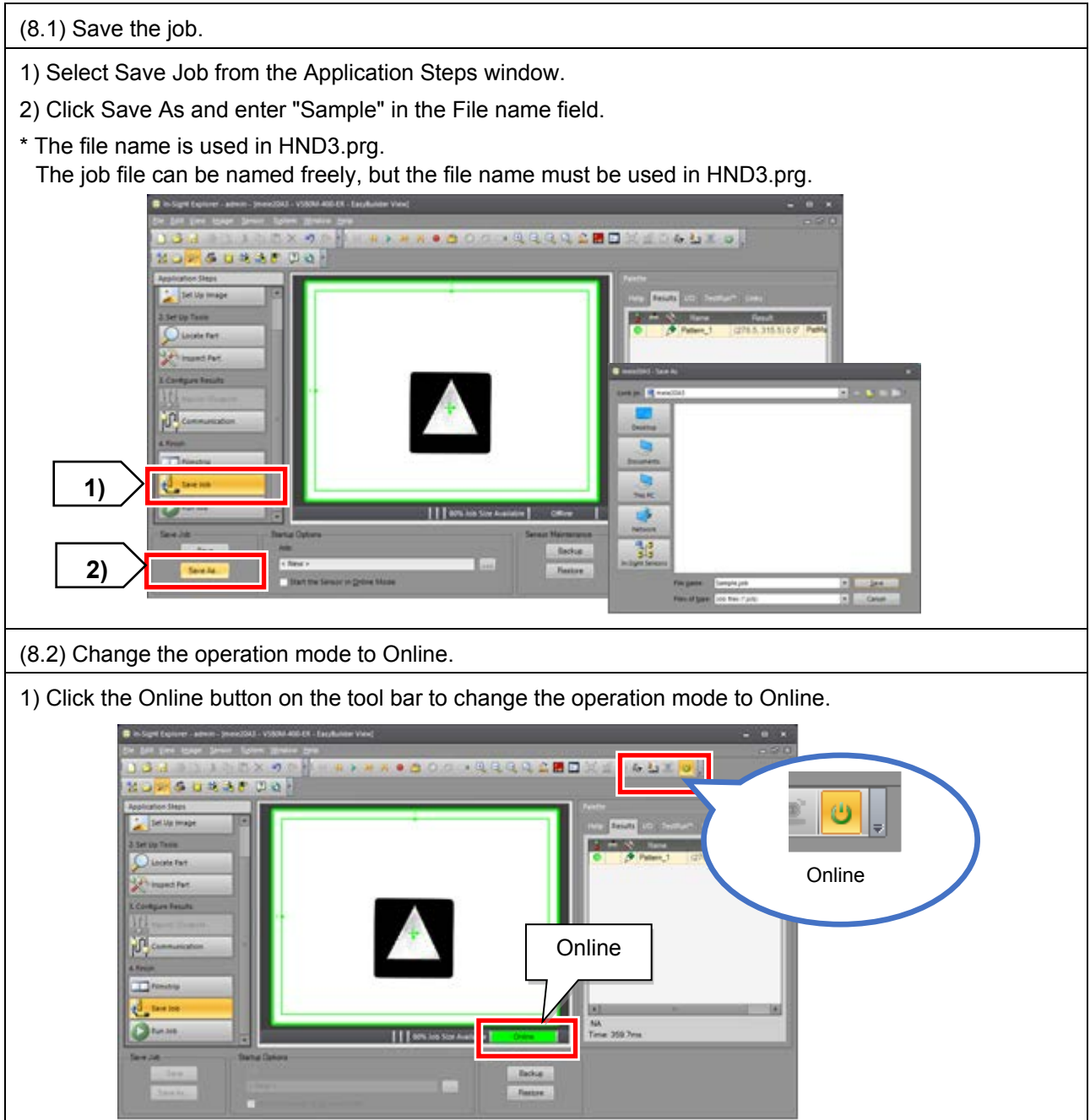

# **4.5 Setting up the relative position between the workpiece and the robot**

# **4.5.1 Program for setting up the relative position between the workpiece and the robot**

The program used in this chapter is HND3.prg.

HND3.prg: Used for setting up the relative position between the workpiece and the picking point.

## ◇ **Program HND3.prg**

For details on the program, refer to [4.4.1Program for creating an identification job.](#page-129-0)

## **4.5.2 Setting up the relative position between the workpiece and the robot**

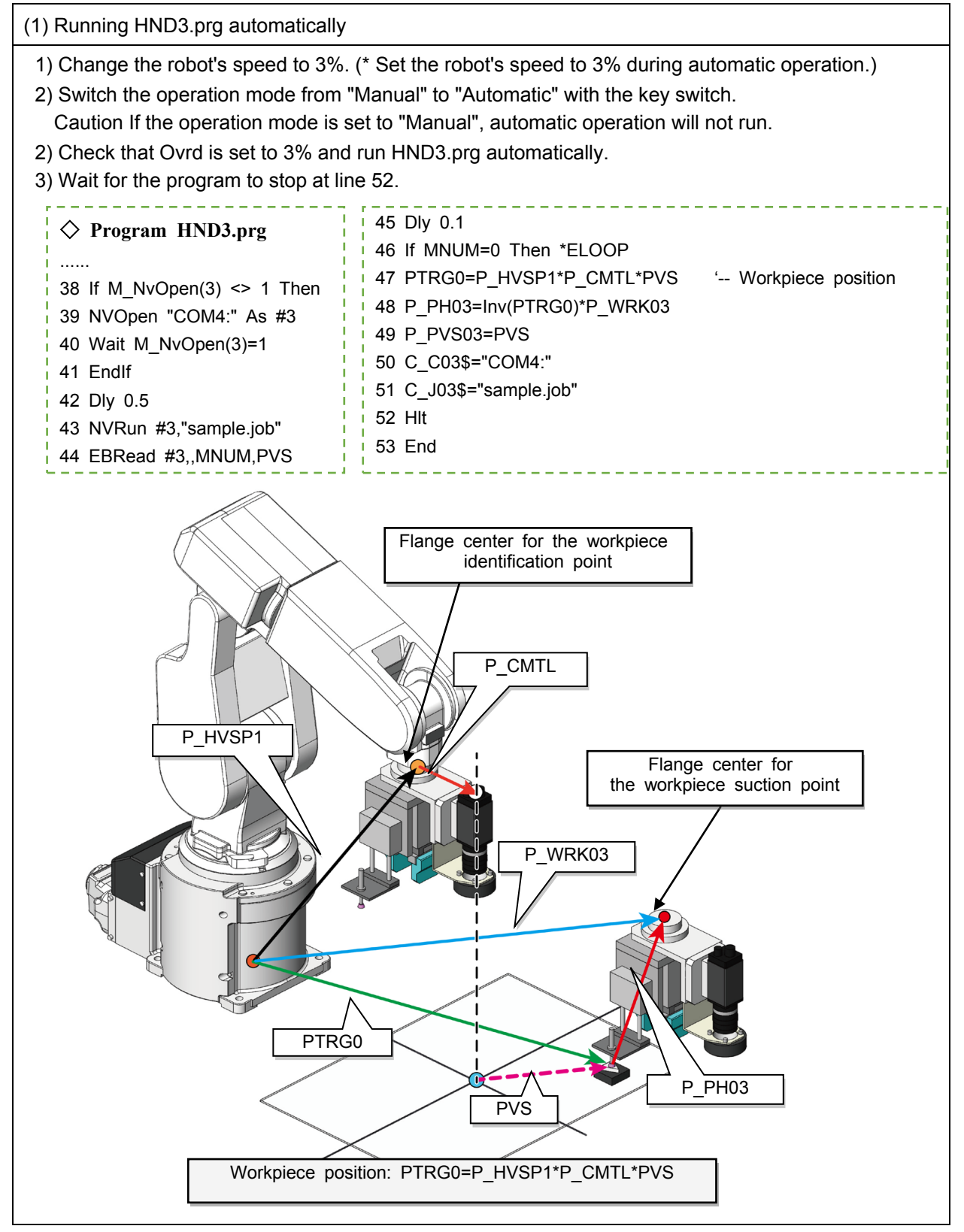

# **4.6 Checking the robot movement using step operation and automatic operation**

## **4.6.1 Program for checking robot movement**

The program used in this chapter is HND4.prg.

HND4.prg: Used for calculating the workpiece picking position based on the workpiece output position information from the vision sensor to make the robot pick and place the workpiece.

## ◇**Program HND4.prg**

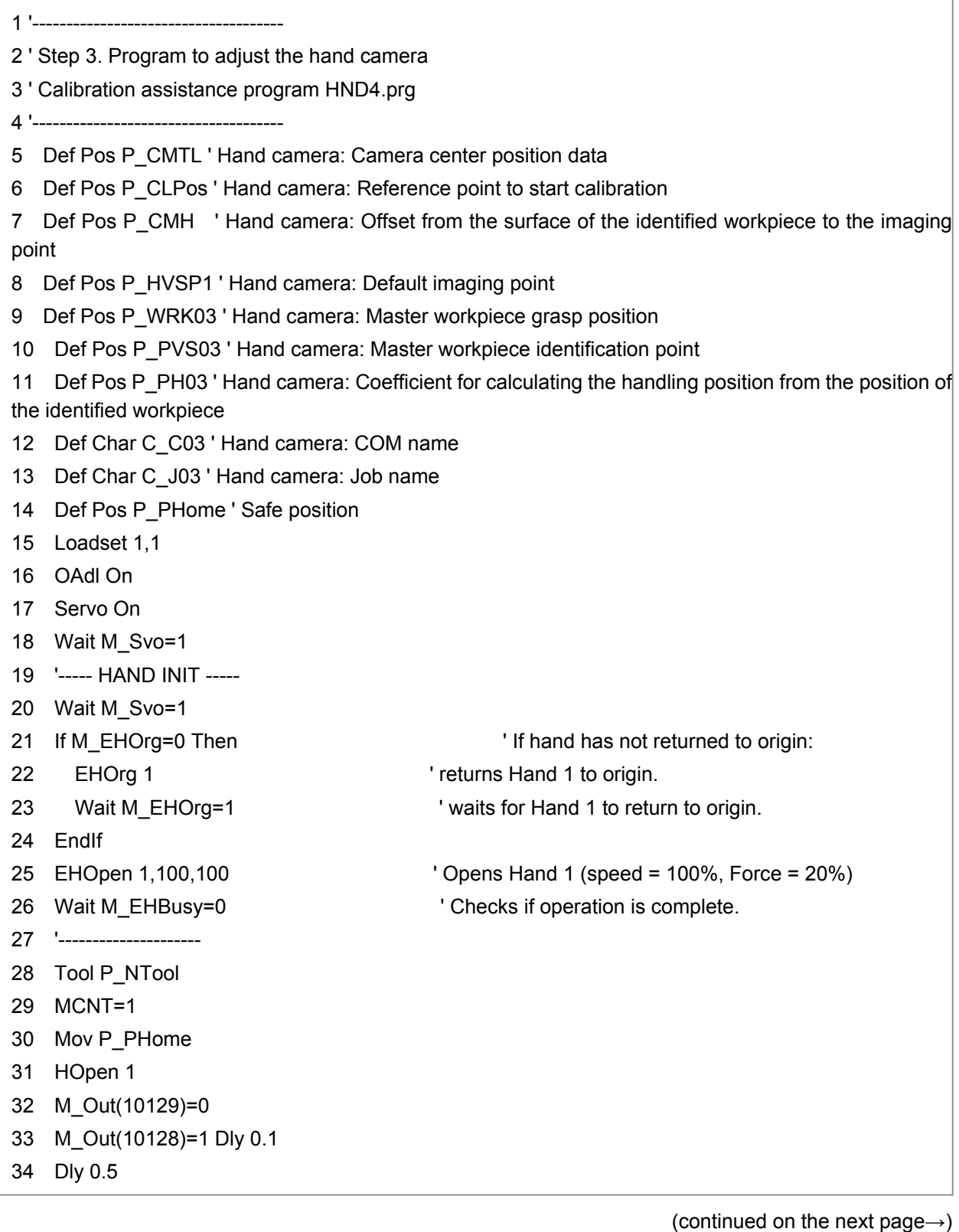

35 If M\_NvOpen(3)<>1 Then 36 NVOpen C\_C03\$ As #3 37 Wait M\_NvOpen(3)=1 38 EndIf 39 Mov P\_HVSP1 40 Dly 1 41 \*RETRY 42 NVRun #3,C\_J03\$ 43 EBRead #3,,MNUM,PVS 44 Dly 0.1 45 If MNUM>=1 Then \*OK 46 MCNT=MCNT+1 47 If MCNT>3 Then \*ELOOP 48 Dly 0.2 49 GoTo \*RETRY 50 \*OK 51 MCNT=1 52 PTRG=P\_HVSP1\*P\_CMTL\*PVS\*P\_PH03 53 MJUDGH=PosCq(PTRG) 54 If MJUDGH<>1 Then 55 \*CNMV 56 Error 9001 'Can Not Move' 57 Hlt 58 GoTo \*CNMV 59 EndIf 60 Mov PTRG,-100 61 HClose 1 62 Dly 0.1 63 Mvs PTRG 64 Dly 0.2 65 M\_Out(10129)=1 66 Dly 0.3 67 Mvs PTRG,-100 68 Dly 0.1 69 Hlt ' Operation 1: Teach PPUT, and then remove the comment "Hlt" in line 69 of the program. 70 Mov PPUT,-100 71 Mvs PPUT 72 Dly 0.2 73 M Out(10129)=0 74 M\_Out(10128)=1 Dly 0.1 75 Dly 0.2 76 HOpen 1 77 Dly 0.2

(continued on the next page→)

78 Mvs PPUT,-100 79 Mov P\_PHome 80 Hlt 81 End 82 \*ELOOP 83 Error 9000 84 GoTo \*ELOOP PHOME=(+0.00,+0.00,+0.00,+0.00,+0.00,+0.00,+0.00,+0.00)(,) PVSP=(+0.00,+0.00,+0.00,+0.00,+0.00,+0.00,+0.00,+0.00)(,) PSEARCH=(+0.00,+0.00,+0.00,+0.00,+0.00,+0.00,+0.00,+0.00)(,) PVSPOS=(+0.00,+0.00,+0.00,+0.00,+0.00,+0.00,+0.00,+0.00)(,) PVS=(-9.11,-0.84,+0.00,+0.00,+0.00,-40.08,+0.00,+0.00)(0,0) PTRG=(+212.75,+270.33,+254.64,+179.94,+0.00,-138.69,+0.00,+0.00)(7,0) PPUT=(+243.18,-121.93,+253.56,+179.96,-0.04,-178.82,+0.00,+0.00)(7,0) P\_CMTL=(-97.85,-5.06,+0.00,+0.00,+0.00,+0.00,+0.00,+0.00)(0,0) P\_CLPos=(+184.47,-178.00,+376.40,-180.00,+0.00,-178.77,+0.00,+0.00)(7,0) P\_CMH=(+88.38,-90.49,-140.90,+0.00,+0.00,+0.00,+0.00,+0.00)(7,0) P\_HVSP1=(+165.14,+205.01,+395.53,+179.96,-0.04,-178.78,+0.00,+0.00)(7,0) P\_WRK03=(+251.47,+297.44,+254.63,+179.96,-0.04,-178.78,+0.00,+0.00)(7,0) P\_PVS03=(+10.33,+4.63,+0.00,+0.00,+0.00,+0.01,+0.00,+0.00)(0,0) P\_PH03=(-0.84,+90.90,+140.90,+0.00,+0.00,-0.01,+0.00,+0.00)(7,0) P\_PHOME=(+187.48,-13.81,+320.67,-180.00,+0.00,+180.00,+0.00,+0.00)(7,0)

(End of HND4.prg)
### **4.6.2 Checking the movement of the robot**

(1) Teaching the release position

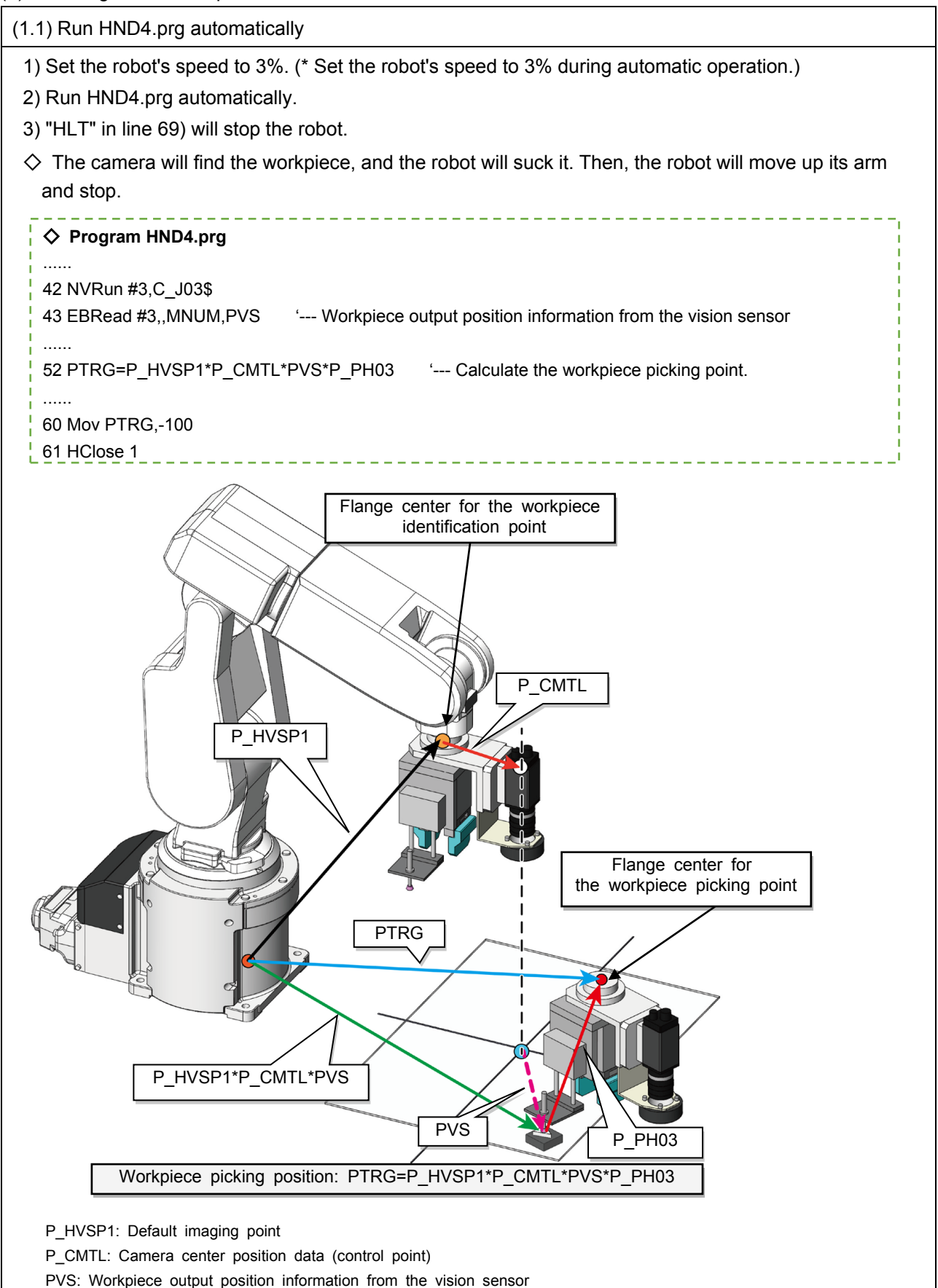

(1.2) Teach the release position.

1) Move the robot using jog operation to a place where the hand releases the workpiece.

- 2) Open HND4.prg and teach the release position PPUT.
- 3) After the teaching process, move the robot with the workpiece to a place where no interference occurs.

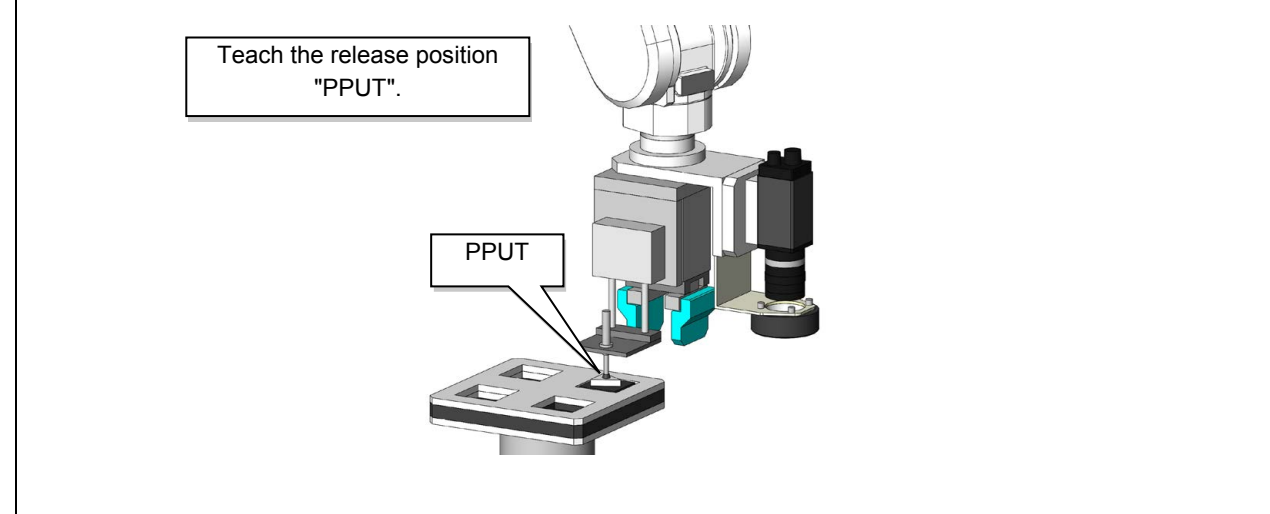

### (2) Checking the operation

(2.1) Run the program automatically and check the operation.

1) Remove the comment "Hlt" from line 69 of HND4.prg and save the program.

2) Run the program automatically and check that the suction and release operations function properly.

Notes

# **Appendix 1. Vectors and operations on vectors**

### **Appendix 1.1 Robot position data and vectors**

Within the robot program, the position variable P1 is written as P1=(X, Y, Z, A, B, C) (FL1, FL2).

The values of each unit are the change in position from the robots origin to the taught position. These position variables can be treated as vectors.

That is to say that, the position variable P1 can be used as a vector that starts at the origin and ends at the taught position P1. (Fig.1.1)

Vectors have two important characteristics.

Characteristics of vectors

1) Even if they originate from different points, vectors are the same if their size and direction are identical to each other.

2) Even if they have multiple paths, vectors are the same if their start points and end points are identical to each other.

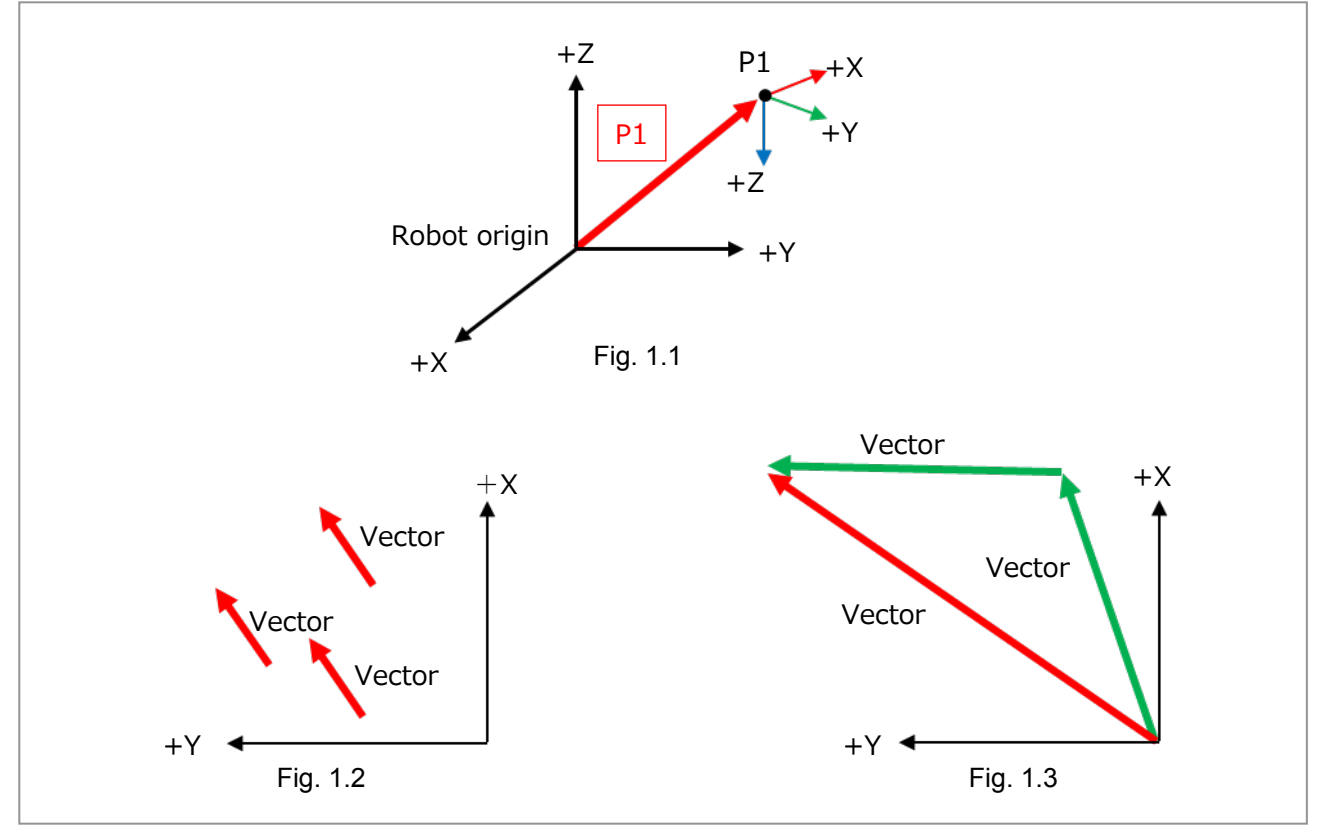

 $*$ Fig. 1.2: Vector A = Vector B = Vector C

\*Fig. 1.3: Vector A = Vector B  $\times$  Vector C  $\neq$  Vector C  $\times$  Vector B

### **Appendix 1.2 Method of finding PH**

Referring to Figure 3 on the previous page, in the program "UVS1" (fixed downward-facing camera) vectors A, B, and C are represented as follows:  $A = PWK$ ,  $B = PVS$ ,  $C = PH$ . (Fig. 1.4)

As was previously mentioned, there is PVS (position of the workpiece) output from the vision sensor and the taught position "PWK" (grasp position of the workpiece).

Using the characteristics of vectors, from these two variables we can find PH (the vector of the position of the identified workpiece to the grasp position).

As was mentioned in the 2nd characteristic of vectors on the previous page, the origin and end point of PH can be split up within the same vector.

Therefore, if PVS is inverted, PH will become Inv PVS × PWK.

PVS: From the robot's origin to the position where the vision sensor identified the workpiece.

Inv PVS: From the position where the vision sensor identified the workpiece to the robot's origin.

Inverse functions are vectors that have the start and end points of a user-defined vector swapped around.

By using inverse functions, the following points (1 to 3) become the basic principles behind integrating vision sensors and robots.

1) Teach the robot the grasp position (PWK) of the master workpiece to make the robot identify it (PVS).

2) Calculate the vector "PH" from PWK and PVS. (The vector for where the workpiece is identified up to where it is grasped by the robot.)

3) In actual operation, when the output position (PVS) is multiplied by PH, the grasp position becomes PTRG.

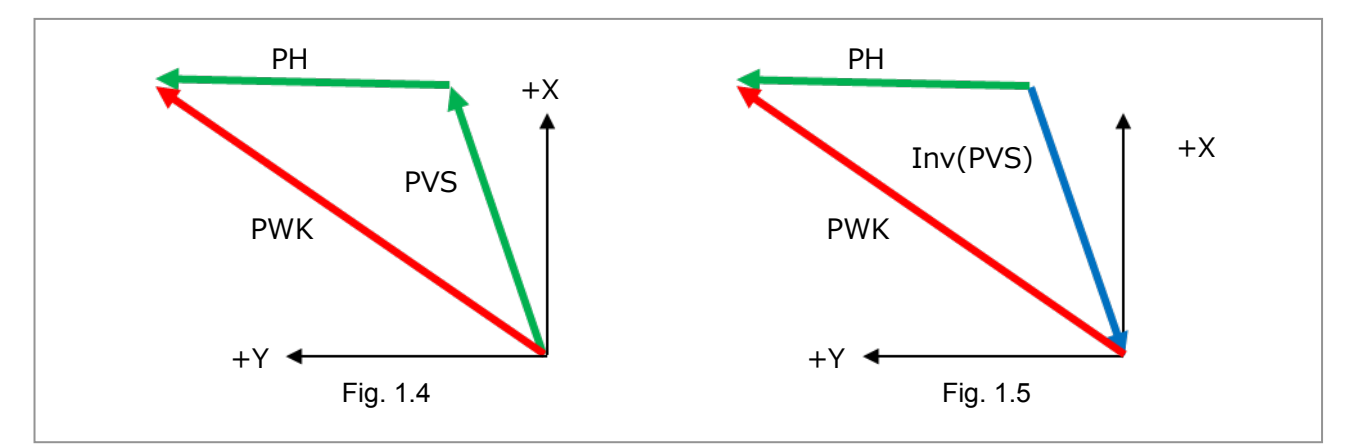

Formula for your reference

Regarding Fig. 1.4, the relationship between vectors is expressed in the following formula.

 $PWK = PVS*PH$ 

To find PH, multiply both sides by (PVS)-1 as follows:

 $(PVS)-1*PWK = (PVS)-1*PVS*PH$ 

Then, (PVS)-1\*PVS on the right side becomes 1, and the equation becomes

 $(PVS)-1*PWK = PH$ 

When the equation is reversed, it becomes

 $PH = (PVS)-1*PWK$ 

In the robot language, (PVS)-1 is Inv(PVS) . Therefore, PH becomes as follows:

 $PH = Inv(PVS)*PWK$ 

# **Appendix 2. Vision sensor commands and status variables**

The robot controller has dedicated commands and status variables which control the vision sensor. Dedicated commands and status variables are described below.

### Definitions of terms

Function: A description of the command's function.

- Syntax: An example of an argument in the command line
- < > indicate an argument.
- [] indicate if something can be omitted.

Term: A description of the argument and its setting range.

Example: An example of the command in a program.

Description: Includes detailed information and cautions.

Error: A description of possible errors related to the command.

### **Appendix 2.1 Vision sensor commands**

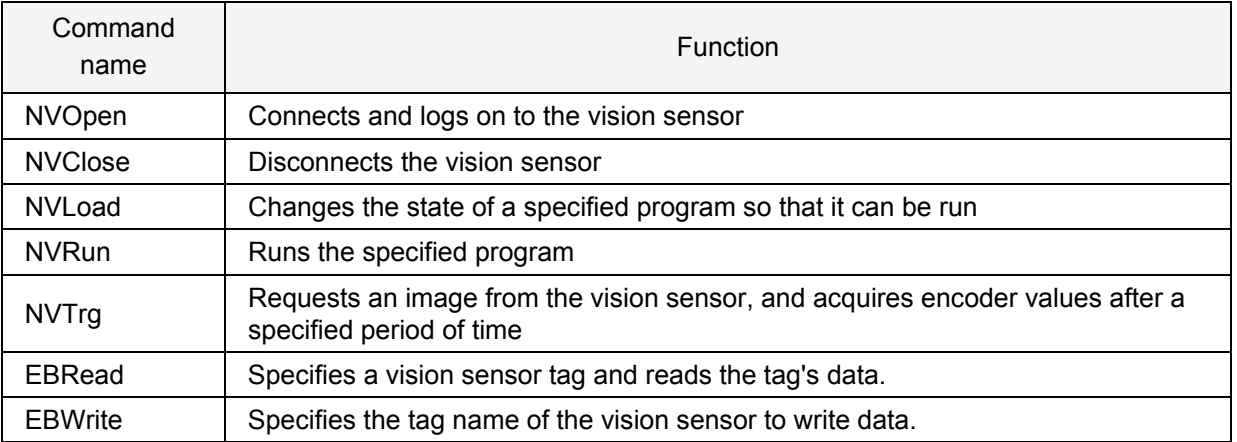

### *NVOpen (Open network vision sensor port)*

**Function** 

Connects and logs on to a specified vision sensor.

### Syntax

NVOpen "<COM No.>" AS # <Vision sensor No.>

### Term

<COM No.> (cannot be omitted) Specify the communication port No. in the same way as the Open command. "COM1" cannot be specified because it is occupied by O/P front RS-232C. Setting range: COM2: to COM8: <Vision sensor No.> (cannot be omitted) Specify a constant from 1 to 8 (Vision sensor No.). The vision sensor connected to the COM port specified with <COM No.> is expressed as a number. Caution is advised when setting the vision sensor number as it is shared with the Open command <File No.>. Setting range: 1 to 8 Examples

1 If M NvOpen(1)<>1 Then ' If vision sensor number 1 is not logged on 2 NVOpen "COM2:" As #1 ' connect to the vision sensor connected to COM2, and set the nu mber to 1. 3 End If<br>4Wait M NvOpen(1)=1 <sup>1</sup> Connect to vision sensor No. 1 and wait until it has logge

d on.

### **Comments**

- 1) Connects and logs on to the vision sensor connected to the port specified by <Com No.>.
- 2) Up to seven vision sensors can be connected simultaneously. <Vision sensor No.> is used to distinguish which vision sensor to communicate with.
- 3) When NVOpen is used together with Open command, <COM No.> and <File No.> of Open Command and the <COM No.> and <Vision sensor No.> of NVOpen are shared, so use numbers other than those specified with the Open command <COM No.> and <File No.>.

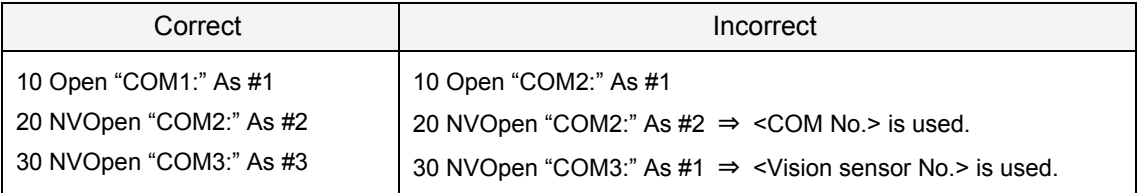

More than two ports cannot be opened with a setup consisting of one robot controller and one vision sensor. When configuring the parameter "NETHSTIP", the error "Ethernet parameter NETHSTIP setting error" will occur if the IP address of NETHSTIP and NVOpen are the same.

4) A username and password are required to logon to the vision sensor. The same username and password set for the vision sensor need to be set in robot controller's parameters "NVUSER" and "NVPSWD".

The username and password must be within 15 characters. It can contain any uppercase letters from A to Z, any numbers from 0 to 9, a hyphen ( - ) or an underscore ( \_ ). (Do not use lowercase characters when creating a new vision sensor user as the teaching pendant does not support them.) The vision sensor's default administrator username is "admin". The password is "" (two quotation marks).

"NVUSER" and "NVPSWD" share the same administrator username and password.

The administrator password can be changed in MELFA-Vision. When changing the administrator password or adding a new user, be sure to change the administrator usernames and passwords of "NVUSER" and "NVPSWD" too. \* \* \* \* will appear when changing the username and password of "NVPSWD".

Once the vision sensor password has been changed, open parameter "NVPSWD" and change the password. Restart the robot controller after the password has been changed.

Caution

When connecting multiple vision sensors to a robot controller, ensure that all the usernames a nd passwords of the vision sensors are the same.

- 5) The communication status of vision sensors can be checked with M\_NvOpen once NVOpen has been executed. For further details, refer to M\_NvOpen.
- 6) Communication stops immediately if the program is aborted while executing this command. To logon to the vision sensor, reset the robot program and restart MELFA-Vision.
- 7) The following limitations apply when using this command for multi-tasking.
	- Different tasks cannot have the same <COM No.> and <Vision sensor No.> when multi-tasking. (1) The error "COM file already open" will occur if the same COM number is used for a different task.

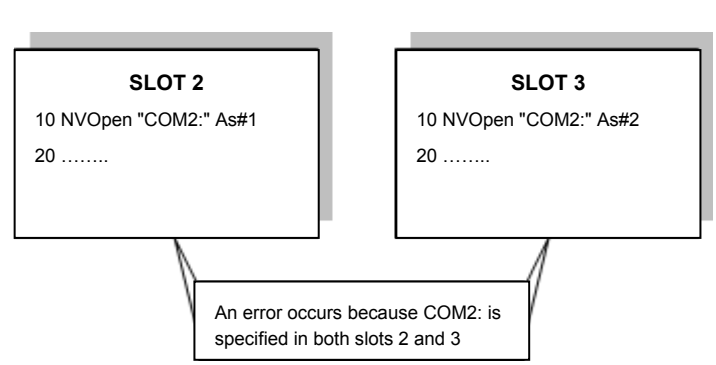

(2) The error "Attempt was made to open an already open communication file" will occur if the same vision sensor number is used for a different task.

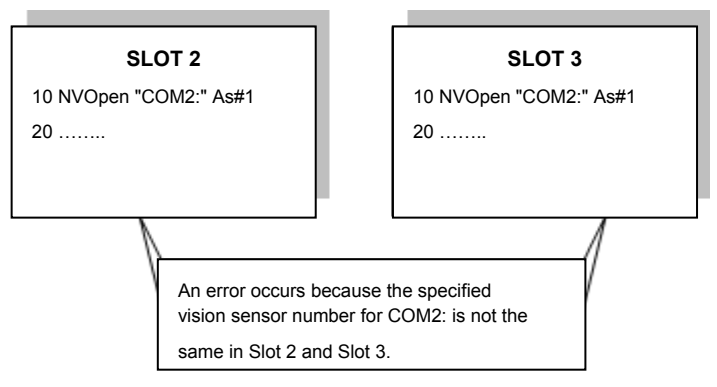

- 8) Not supported if the program's startup settings are set to "ALWAYS" or the continuity function (CTN) is enabled.
- 9) Up to three robots can control the same vision sensor simultaneously. If four robots logon to the same vision sensor, one of the four robots will be disconnected. Take this into account during the system design process.
- 10) The program's End command called by the CallP command does not close the port. However, the main program's End command does close the port. The port also closes when the program is reset.
- 11) If interrupt conditions are satisfied while this command is executing, interrupt processing is performed immediately even if the processing of the command is in progress.

Errors

- 1) If the data types of arguments are different, the error "Syntax error in input command" will occur.
- 2) If there is a discrepancy with the number of arguments (too many or too few), the error "Incorrect argument count" will occur.
- 3) Specifying a COM number outside the range of COM2 to COM8 for <COM No.> will result in the error "Argument out of range".
- 4) Specifying a value outside the range of 1 to 8 for <Vision sensor No.> will result in the error "Argument out of range".

Appendix 2. Vision sensor commands and status variables 139

- 5) If a COM port <COM No.> which is already connected is specified, the error "COM file already open" will occur. (This also applies to files <File No.> already opened by the Open command.)
- 6) If a COM port is opened before a vision sensor is connected, the error "Vision sensor not connected" will occur. (The same manufacturer parameter "COMTIMER" as in the Ethernet specifications is used. Currently set at "1s".)
- 7) If the same COM number or vision sensor number is used for a different task, the error "COM file already open" will occur.
- 8) If the username and password specified by parameters "NVUSER" (username) and "NVPSWD" (password) are different, the error "Incorrect password" will occur.
- 9) If communication is disconnected while this command is being executed, the error "The communication is abnormal" will occur and the robot controller's port will close.
- 10) If the program's start conditions are set to "ALWAYS", the error "The command cannot be used when the start conditions are ERR or ALW." will occur.

# *NVClose (Disconnect network vision sensor)*

### Function

Disconnects from the specified vision sensor.

### Syntax

NVClose [[#]<Vision sensor No.> [,[[#]<Vision sensor No.>...]

### Term

<Vision sensor No.> (can be omitted)

Specify a constant from 1 to 8 (Vision sensor No.).

The vision sensor connected to the COM port specified with <COM No.> is expressed as a number. When omitted, all connections (vision sensor connections) established by the NVOpen command are closed. Up to eight vision sensor numbers can be specified and each one should be separated with a comma.

Setting range: 1 to 8

```
Examples
1 If M NvOpen(1)<>1 Then ' If vision sensor number 1 is not logged on
2 NVOpen "COM2:" As #1 ' connect to the vision sensor connected to COM2, and set the nu
mber to 1.
3 EndIf<br>4 Wait M_NvOpen(1)=1
                                    ^{\prime} Connect to vision sensor No. 1 and wait until it has logge
d on.
10 ...<br>20 NVClose #1
                                    <sup>1</sup> Disconnect from the vision sensor connected to COM2.
```
**Comments** 

- 1) Disconnects from the vision sensor to which a connection was established with the NVOpen command.
- 2) If the <Vision sensor No.> is omitted, all connections are closed.
- 3) If a connection has been already closed, the process proceeds to the next step.
- 4) It is possible to connect to up to seven vision sensors simultaneously. Therefore, the <Vision sensor No.> is used to identify which vision sensor is to be disconnected.
- 5) If the program is aborted while executing this command, execution is continued until processing of this command has completed.
- 6) If this command is used for multi-tasking, execute the command "NVOpen" for the relevant task and close only the connection that is open. Use the number specified with the NVOpen command for the vision sensor number that is to be used.
- 7) Not supported if the program's startup settings are set to "ALWAYS" or the continuity function (CTN) is enabled.
- 8) If the End command is used, all connections established by the NVOpen or Open command are closed. However, connections are not closed with End command inside programs called with the CallP command.

Furthermore, connections are also closed when resetting the program. Therefore, if the End command is specified or the program is reset, there is no need to close connections using this command.

- 9) The continuity function is not supported.
- 10) If interrupt conditions are satisfied while this command is executing, interrupt processing is performed after processing of this command has completed.

- 1) If the value specified for the <Vision sensor No.> is anything other than 1 to 8, the error "Argument out of range" will occur.
- 2) If there are more than eight arguments in the command, the error "Argument out of range" will occur.

### *NVLoad (Load network vision sensor)*

**Function** 

Loads a specified vision program to a vision sensor.

Syntax

NVLoad #<Vision sensor No.>,<Vision program (job) name>

Term

<Vision sensor No.> (cannot be omitted) Specify the number of the vision sensor to control. Setting range: 1 to 8

<Vision program (job) name> (can be omitted) Specify the name of the vision program to be started. The filename extension (.job) can be omitted. Acceptable characters include: 0 to 9, A to Z (upper and lower case), hyphens  $( - )$ , and underscores  $($   $)$ .

Examples

1 If M\_NvOpen(1)<>1 Then ' If vision sensor number 1 is not logged on 2 NVOpen "COM2:" As #1 ' connect to the vision sensor connected to COM2, and set the numb er to 1. 3 EndIf 4 Wait M\_NvOpen(1)=1 5 NVLoad #1,"TEST" ' Load program "TEST". 6 NVRun #1,"TEST" ' Run program "TEST". 7 EBRead #1,,MNUM,PVS1,PVS2 ' Read the tag data of "Job.Robot.FormatString" and save it in the variables MNUM, PVS1, and PVS2. 8 ...<br>30 NVClose #1 <sup>1</sup> Disconnect from the vision sensor connected to COM2.

**Comments** 

- 1) Loads the specified program for the specified vision sensor.
- 2) The program moves to the next step once NVLoad has loaded the vision sensor program to the vision sensor.
- 3) This command will suspend immediately if the program is aborted while it is being executed.
- 4) If the specified vision program name is already loaded, processing of this command is ended.
- 5) If this command is used for multi-tasking, it is necessary to use the NVOpen command for each task. Use the vision sensor number specified with the NVOpen command.
- 6) Not supported if the program's startup settings are set to "ALWAYS" or the continuity function (CTN) is enabled.
- 7) If interrupt conditions are satisfied while this command is executing, interruption processing will be executed immediately.

- 1) If the data types of arguments are different, the error "Syntax error in input command" will occur.
- 2) If there is a discrepancy with the number of arguments (too many or too few), the error "Incorrect argument count" will occur.
- 3) If the value specified for <Vision sensor No.> is anything other than 1 to 8, the error "Argument out of range" will occur.
- 4) If the NVOpen command is not executed with the number set in <Vision sensor No.>, the error "Illegal vision sensor number" will occur.
- 5) If <Vision program name> exceeds 15 characters, the error "Vision program name is abnormal" will occur.
- 6) If characters other than letters from A to Z, numbers from 0 to 9, a hyphen  $(-)$  or an underscore  $(-)$ are used in <Vision program name>, the error "Vision program name is abnormal" will occur.
- 7) If the program specified in <Vision program name> has not been loaded to the vision sensor, the

error "Specified vision program not loaded" will occur.

- 8) If the vision sensor is offline, the error "Change status to Online" will occur. Change the vision sensor's status to Online.
- 9) If communication is disconnected while this command is being executed, the error "The communication is abnormal" will occur and the robot controller's port will close.

### *NVRun (Run network vision sensor program)*

Function

Runs the specified program

Syntax

NVRun #<Vision sensor No.>,<Vision program (job) name>

Term

<Vision sensor No.> (cannot be omitted)

Specify the number of the vision sensor you want to control. Setting range: 1 to 8

<Vision program (job) name> (can be omitted)

Specify the name of the vision program you want to start. The filename extension (.job) can be omitted.

Acceptable characters include: 0 to 9, A to Z (upper and lower case), hyphens ( - ), and unders cores (  $\qquad$ ).

**Examples** 

1 If M\_NvOpen(1)<>1 Then ' If vision sensor number 1 is not logged on 2 NVOpen "COM2:" As #1 ' connect to the vision sensor connected to COM2, and set the numb er to 1. 3 Endif 4 Wait M\_NvOpen(1)=1 ' Connect to vision sensor No. 1 and wait until it has logged on. 5 NVLoad #1,"TEST" ' Load program "TEST". 6 NVRun #1,"TEST" ' Run program "TEST". 7 EBRead #1,,MNUM,PVS1,PVS2 ' Read the tag data of "Job.Robot.FormatString" and save it in the variables MNUM, PVS1, and PVS2. 8 ...<br>30 NVClose #1

<sup>1</sup> Disconnect from the vision sensor connected to COM2.

**Comments** 

- 1) Runs the specified program for the specified vision sensor.
- 2) The timing of when this command finishes processing differs depending on the setting of the parameter NVTRGTMG. If the parameter NVTRGTMG is a factory setting, the next command is executed after communication with the image processing command (image request) has finished.
- 3) This command will suspend immediately if the program is aborted while it is being executed.
- 4) If the specified vision program name is already loaded, only image capture and image processing are executed. (The vision program is not loaded.)
- 5) Use the EBRead command to get data from the vision sensor.
- 6) If this command is used for multi-tasking, it is necessary to use the NVOpen command for each task. Use the vision sensor number specified with the NVOpen command.
- 7) Not supported if the program's startup settings are set to "ALWAYS" or the continuity function (CTN) is enabled.
- 8) Set the trigger of EasyBuilder's image capture settings to "External trigger", "Manual trigger" or "Network" ("Camera" can be used when the setting value of NVTRGTMG is "0" or "2".)
- 9) Up to three robots can control the same vision sensor at the same time, but this command cannot be used by more than one robot at the same time. Use this command for only one of the robots.
- 10) If interrupt conditions are satisfied while this command is executing, interruption processing will be executed immediately.

- 1) If the data types of arguments are different, the error "Syntax error in input command" will occur.
- 2) If there is a discrepancy with the number of arguments (too many or too few), the error "Incorrect argument count" will occur.
- 3) If the value specified for <Vision sensor No.> is anything other than 1 to 8, the error "Argument out of range" will occur.
- 4) If the NVOpen command is not executed with the number set in <Vision sensor No.>, the error "Illegal vision sensor number" will occur.
- 5) If <Vision program name> exceeds 15 characters, the error "Vision program name is abnormal" will occur.
- 6) If characters other than letters from A to Z, numbers from 0 to 9, a hyphen  $(-)$  or an underscore  $(-)$ are used in <Vision program name>, the error "Vision program name is abnormal" will occur.
- 7) If the program specified in <Vision program name> has not been loaded to the vision sensor, the error "Specified vision program not loaded" will occur.
- 8) If the trigger of EasyBuilder's image capture setting is set to anything other than "External trigger", "Manual trigger" or "Network", the error "Abnormal image capture specification" will occur. The same error occurs if the image capture setting is set to "Camera" and NVTRGTMG is set to "1".
- 9) If the vision sensor is offline, the error "Change status to Online" will occur. Change the vision sensor's status to Online.
- 10) If communication is disconnected while this command is being executed, the error "The communication is abnormal" will occur and the robot controller's port will close.

# *NVTrg (Network vision sensor trigger)*

Function

Requests the specified vision program to capture an image

Syntax

NVTrg #<Vision sensor No.>,<Delay time>,<Encoder 1 value read-out variable>[, [<Encoder 2 value read-out variable>] [, [<Encoder 3 value read-out variable>][, [<Encoder 4 value read-out variable>] [, [<Encoder 5 value read-out variable>][, [<Encoder 6 value read-out variable>] [, [<Encoder 7 value read-out variable>][, [<Encoder 8 value read-out variable>]

### Term

<Vision sensor No.> (cannot be omitted) Specify the number of the vision sensor you want to control. Setting range: 1 to 8 <Delay Time> (cannot be omitted) Specify the delay time (ms) from when the image capture request is output to the vision sensor until the encoder value is obtained. Setting range: 0 to 150 ms <Encoder n value read-out variable> (Can be omitted from the second one on)

Specify the double precision numeric variable into which the read external encoder n value is set . Note: n is 1 to 8

### Examples

1 If M\_NvOpen(1)<>1 Then ' If vision sensor number 1 is not logged on 2 NVOpen "COM2:" As #1 ' connect to the vision sensor connected to COM2, and set the nu mber to 1. 3 EndIf<br>4 Wait M\_NvOpen(1)=1 ' Connect to vision sensor No. 1 and wait until it has logged on. 5 NVLoad #1,"TEST" ' Load program "TEST". 6 NVTrg #1,15,M1#,M2# ' Request the vision sensor to capture an image and acquire enc oders 1 and 2 after 15 ms. 7 EBRead #1,,MNUM,PVS1,PVS2 ' Read the tag data of "Job.Robot.FormatString" and save it in the variables MNUM, PVS1, and PVS2. 8 ...<br>30 NVClose #1

### <sup>'</sup> Disconnect from the vision sensor connected to COM2.

### **Comments**

- 1) Outputs the image capture request to the specified vision sensor and acquires the encoder value after the specified period of time. The acquired encoder value is stored in the specified numeric variable.
- 2) The timing of when this command finishes processing differs depending on the setting of the parameter NVTRGTMG. If the parameter NVTRGTMG is a factory setting, the next command is executed after communication with the image processing command (image request) has finished.
- 3) This command will suspend immediately if the program is aborted while it is being executed.
- 4) Use the EBRead command to get data from the vision sensor.
- 5) If this command is used for multi-tasking, it is necessary to use the NVOpen command for each task. Use the vision sensor number specified with the NVOpen command.
- 6) Not supported if the program's startup settings are set to "ALWAYS" or the continuity function (CTN) is enabled.
- 7) Set the trigger of EasyBuilder's image capture settings to "External trigger", "Manual trigger" or "Network" ("Camera" can be used when the setting value of NVTRGTMG is "0".)
- 8) Up to three robots can control the same vision sensor at the same time, but this command cannot be used by more than one robot at the same time. Use this command for only one of the robots.
- 9) If interrupt conditions are satisfied while this command is executing, interruption processing will be executed immediately.

- 1) If the data types of arguments are different, the error "Syntax error in input command" will occur.
- 2) If there is a discrepancy with the number of arguments (too many or too few), the error "Incorrect argument count" will occur.
- 3) If the value specified for <Vision sensor No.> is anything other than 1 to 8, the error "Argument out of range" will occur.
- 4) If the NVOpen command is not executed with the number set in <Vision sensor No.>, the error "Illegal vision sensor number" will occur.
- 5) If the vision program's image capture setting is set to anything other than "Camera" (All trigger commands) "External trigger", "Manual trigger" or "Network", the error "abnormal image capture specification" will occur.
- 6) If the trigger of EasyBuilder's image capture setting is set to anything other than "External trigger", "Manual trigger" or "Network", the error "abnormal image capture specification" will occur. The same error occurs if the image capture setting is set to "Camera" and NVTRGTMG is set to "1" or "2".
- 7) If the vision sensor is offline, the error "Change status to Online" will occur. Change the vision sensor's status to Online.
- 8) If communication is disconnected while this command is being executed, the error "The communication is abnormal" will occur and the robot controller's port will close.

# *EBRead (EasyBuilder read)*

**Function** 

Specifies a vision sensor tag and reads the tag's data.

Stores the data read by the vision sensor in a specified variable.

Specify the tag name and read the data using this command if the vision program (job) has been created with the vision tool "EasyBuilder" by Cognex Corporation.

Syntax

EBRead #<Vision sensor No.>, [<Tag name>] , <Variable name 1> [,<Variable name 2>]... [,<Time out>]

Term

<Vision sensor No.> (Cannot be omitted)

Specify the number of the vision sensor you want to control. Setting range: 1 to 8

<Tag name> (Can be omitted)

Specify the name of the symbolic tag where data read by the vision sensor is to be stored. When omitting the tag name, the value of parameter EBRDTAG (initial value is the custom format tag name "Job.Robot.FormatString") is specified.

<Variable name> (Cannot be omitted):

Specify the variable read from the vision sensor to send to the robot. Multiple variables can be delimited by a comma.

Numeric value variables, position variables, and string variables can be specified.

When the position variable is specified, the components that have vision data set in them are X, Y, and C. The values of components that do not have any data set in them are set to "0".

### <Time out> (If omitted, 10)

Specify the time-out time in seconds.

Setting range: 1 to 32767 (integers)

### Examples

- 1 If M\_NvOpen(1)<>1 Then ' If vision sensor number 1 is not logged on 2 NVOpen "COM2:" As #1 ' connect to the vision sensor connected to COM2, and set the numb er to 1.
	- 3 EndIf

4 Wait M\_NvOpen(1)=1 ' Connect to vision sensor No. 1 and wait until it has logged on.

5 NVLoad #1,"TEST" ' Load program "TEST".

6 NVRun #1,"TEST" ' Run program "TEST".

```
7 EBRead #1,,MNUM,PVS1,PVS2 ' Read the tag data of "Job.Robot.FormatString"
```
and save it in the variables MNUM, PVS1, and PVS2.

20 ...

21 NVClose #1 ' Disconnect from the vision sensor connected to COM2.

### **Comments**

- 1) Reads data by specifying a tag name from an active vision program of a specified vision sensor.
- 2) Stores the data read by the vision sensor in a specified variable.
- 3) In cases where vision data consists of multiple values delimited by commas, the data is stored in the order that the specified variable names were enumerated and delimited in. In such cases, the data and variables should be of the same type.
- 4) When the position variable is specified, the components that have vision data set in them are X, Y, and C. The values of components that do not have any data set in them are set to "0". The value converted into the radian is set to the C component.
- 5) Values are only set in specified variables when the number of specified variables is less than the amount of data received.
- 6) Variables exceeding the amount of data are not updated when the number of specified variables exceed the amount of data received.
- 7) If the tag name is omitted, the setting value of parameter EBRDTAG is set instead. (The factory setting is "Job.Robot.FormatString".)
- 8) The time-out period can be specified with numeric values. Within the time-out period, the program will not move to the next step until it has received data from the vision sensor. However, this command will be suspended if the program is aborted. The program will resume once it has been restarted.
- 9) When this command is used with multi-tasking, it is necessary to execute the NVOpen command and NVRun command depending on the task. Use the number specified with the NVOpen command for the vision sensor number that is to be used.
- 10) Not supported if the program's startup settings are set to "ALWAYS" or the continuity function (CTN) is enabled.
- 11) If interruption conditions have been satisfied during this command, interruption processing will be executed immediately. Processing will be executed after interruption processing has complete.
- 12) In order to reduce tact time, other work can be done after executing the NVRun command and EBRead can be executed when required.
- 13) Set "1" in parameter NVTRGTMG if the EBRead command is on the line immediately after the NVRun command in the program.

If parameter NVTRGTMG is set to the factory setting (NVTRGTMG = "2"), the NVRun command starts processing the next command without waiting for completion of vision identification processing. Therefore, the results of previous identification data may be read if the EBRead command is still being executed.

14) Note that if the program stops between NVRun and EBRead, the results when NVRun is executed and the results when EBRead is executed may be different.

 $<$ Values set in variables $>$ 

Values substituted by variables when the EBRead command is executed are as follows.

- (1) Content of specified tag (Pattern\_1.Number\_Found) is 10
	- The value when "EBRead #1,"Pattern 1.Number Found",MNUM" is executed is:  $\rightarrow$ MNUM=10
	- The value when "EBRead #1,"Pattern\_1.Number\_Found",CNUM" is executed is:  $\rightarrow$ CMNUM="10"
- (2) Content of specified tag (Job.Robot.FormatString) is: 2, 125.75, 130.5, -117.2, 55.1, 0, 16.2
	- The value when "EBRead #1,, MNUM, PVS1, PVS2" is executed is:

 $\rightarrow$ MNUM=2 PVS1.X=125.75 PVS1.Y=130.5 PVS1.C=-117.2 PVS2.X=55.1 PVS2.Y=0, PVS2.C=16.2 \* The value of the component not set by vision data (excluding X, Y, and C components) is "0".

• The value when "EBRead #1,, MNUM, MX1, MY1, MC1, MX2, MY2, MC2" is executed is:  $-MNIIM=2$ 

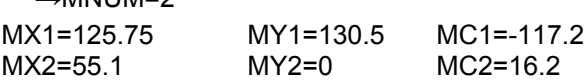

• The value when "EBRead #1,,CNUM,CX1,CY1,CC1,CX2,CY2,CC2" is executed is:

 $\rightarrow$ CNUM="2"

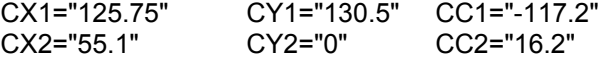

(3) Content of specified tag (Job.Robot.FormatString) is: 2, 125.75, 130.5

• The value when "EBRead #1,, MNUM, PVS1, PVS2" is executed is:

 $\rightarrow$ MNUM=2 PVS1.X=125.75 PVS1.Y=130.5 PVS1.C=-117.2 PVS2.X=55.1 PVS2.Y=0, PVS2.C=16.2 \* The value of the component not set by vision data (excluding X, Y, and C components) is "0".

- 1) If the data types of arguments are different, the error "Syntax error in input command" will occur.
- 2) If there is a discrepancy with the number of arguments (too many or too few), the error "Incorrect argument count" will occur.
- 3) If the value specified for <Vision sensor No.> is anything other than 1 to 8, the error "Argument out of range" will occur.
- 4) If the NVOpen command is not executed with the number set in <Vision sensor No.>, the error "The NVOPEN command not is not executed" will occur.
- 5) If the string data format received from the vision sensor and format of the variable which substituted it are different, the error "Illegal Receive data (EBREAD)" will occur.
- 6) If the value specified for <Time out> is anything other than 1 to 32767, the error "Argument out of range" will occur.
- 7) If the vision sensor does not respond within the specified time, or within the first 10 seconds if the <Time out> parameter has been omitted, the error "Vision sensor response timeout" will occur.
- 8) If communication is disconnected while this command is being executed, the error "The communication is abnormal" will occur and the robot controller's port will close.
- 9) If the specified tag name does not exist in the active vision program, the error "Vision tag name is abnormal" will occur.
- 10) Specify no more than 31 variables. (No. of identifications + coordinate values XYZ × 10) If 32 variables or more are specified, the error "Syntax error in input command" will occur.
- 11) If <Vision program name> exceeds 15 characters, the error "Vision program name is abnormal" will occur.
- 12) If characters other than letters from A to Z, numbers from 0 to 9, a hyphen ( ) or an underscore ( \_ ) are used in <Vision program name>, the error "Vision program name is abnormal" will occur.
- 13) If the program specified in <Vision program name> has not been loaded to the vision sensor, the error "Vision program does not exist" will occur.
- 14) If the program specified in <Vision program name> has not been started by the NVRun command, the error "Vision program name is abnormal" will occur.
- 15) If <Identification count cell>, <Start cell>, or <End cell> contains a number other than 0 to 399, or a letter other than A-Z, the error "Argument out of range" will occur.
- 16) If there is no value in the cell specified in <Identification count cell>, the error "Invalid value in identification count cell" will occur.
- 17) If <Start cell> and <End cell> are reversed, the error "Argument out of range" will occur.
- 18) If the amount of data included in the cell specified by <Start cell> and <End cell> exceeds 90 lines, the error "Specified cell value out of range" will occur.
- 19) If the range specified by <Start cell> and <End cell> exceeds line 30 and element 10, the error "Specified cell value out of range" will occur.
- 20) If the value of <Type> is not a number from 0 to 7, the error "Argument out of range" will occur.

## *EBWrite (EasyBuilder write)*

#### Function

Specifies the tag name of the vision sensor to write data.

When the vision program (job) is made with the vision tool EasyBuilder made by Cognex Corpor ation, you can write data to the cell specified with the tag name by using this command.

#### Syntax

EBWrite□#<Vision sensor No.>, [<Tag name>], <Writing data> [, <Time out>]

#### Term

<Vision sensor No.> (Cannot be omitted)

Specify the number of the vision sensor you want to control with a numeric constant. Setting range: 1 to 8

<Tag name> (Can be omitted)

Specify the name of the symbolic tag for the cell to which data is written.

If the name is not specified, the value of parameter EBWRTAG is set.

<Writing data> (Cannot be omitted)

Specify the data to be written to the vision sensor.

Numeric constants, numeric variables, string constants, string variables, position component data, joint component data, numerical expressions, and character string expressions can be used.

<Time out> (Can be omitted)

Specify the time-out time (in seconds) with a numeric constant. If the time is not specified, a timeout of 10 seconds is set.

Setting range: 1 to 32767 (integers)

#### Examples

1 If M\_NvOpen(1)<>1 Then ' If vision sensor No. 1 is not logged on 2 NVOpen "COM2:" As #1 ' connect to the vision sensor connected to COM2, and set the numb er to 1. 3 Wait M\_NvOpen(1) = 1 ' Wait until vision sensor No. 1 has logged on. 4 End If 5 NVOpen #1, "TEST" ' Load program (job) "TEST". 6 EBWrite #1, "Sample.Float", 5 ' Rewrite "Sample.Float" tag data as 5. 7 EBWrite #1, "Sample.String", "Test" ' Rewrite "Sample.String" tag data as "Test". 8 NVRun #1, "TEST" ' Run program (job) "TEST". : : 20 End

**Comments** 

- 1) Writes data to the cell specified with the tag name in the active vision program (job) of the specified vision sensor.
- 2) The error (L.3141) occurs if no NVOpen command is executed for the vision sensor specified with <Vision sensor No.>.
- 3) If <Tag name> is not specified, the value of parameter EBWRTAG is set. (The factory setting is ""(NULL).)
- 4) The error (L.8637) occurs if the active vision program does not have the specified <Tag name>.

5) The type of the data written to the cell of the vision sensor varies depending on the type of <Writing data>.

(When a double-precision real number is specified, the single-precision real number converted from the double-precision real number is used.)

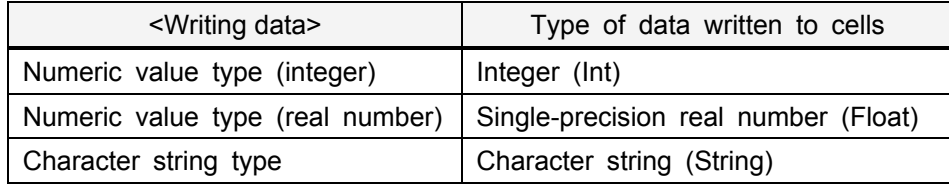

6) Processes are performed according to the combinations of the types of <Writing data> and the cell value types of the vision program specified with <Tag name> as shown below.

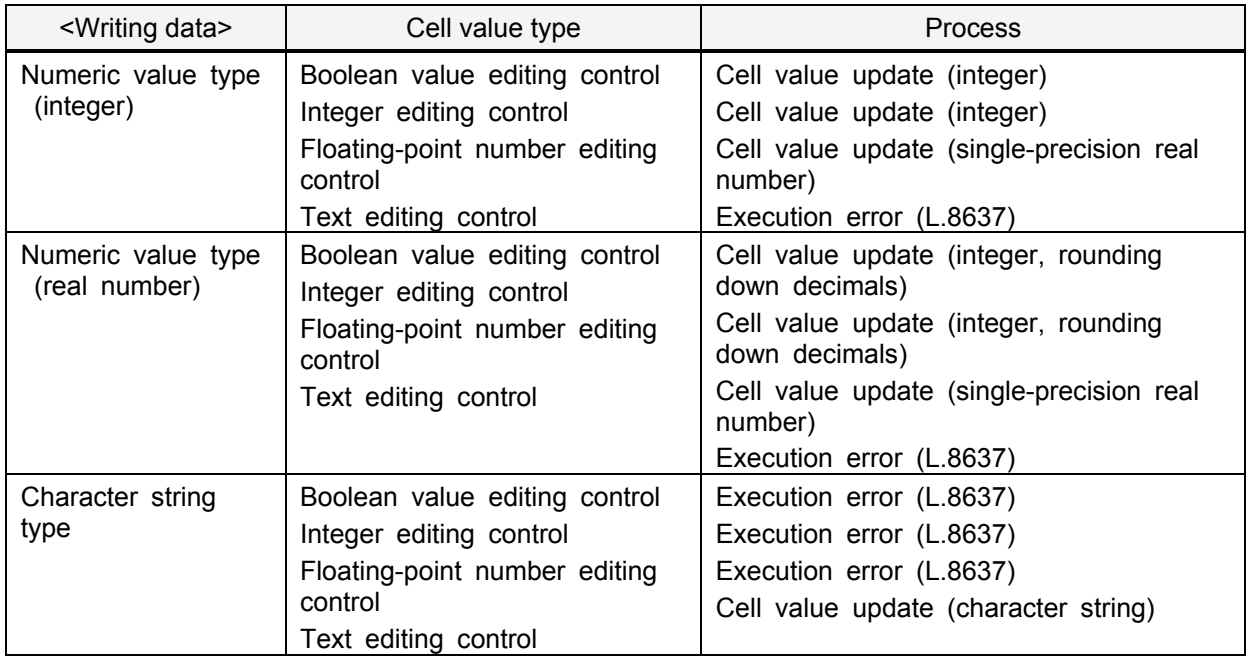

- 7) You can specify the time-out time with a numeric constant. During the time-out time, the next step is not performed until data containing writing results is received from the vision sensor.
- 8) When the execution of a robot program is stopped, the processing of this command is interrupted. The interrupted processing restarts by executing the program again.
- 9) When this command is used with multi-tasking, it is necessary to execute the NVOpen command in the task slot you use. Use the number specified with NVOpen command for <Vision sensor number>.
- 10) This command cannot be used if ALWAYS is specified in the start conditions of the task slot.
- 11) If interruption conditions have been satisfied during this command, interruption processing will be executed immediately.

### **Appendix 2.2 Vision sensor status variables**

The following is information on the status variable of the 2D vision sensor. Please be aware that the data of the status variable is not backed up by RT ToolBox3's backup function.

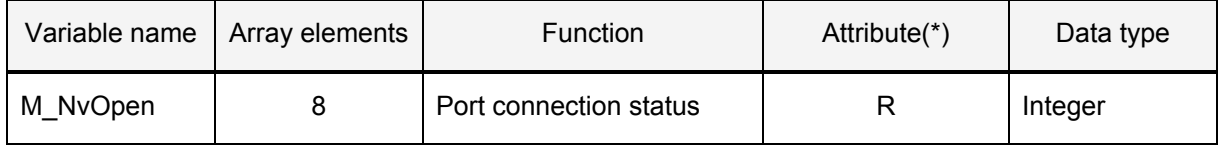

(\*) "R" indicates that a status variable is read-only.

# *M\_NvOpen*

### **Function**

Indicates the connection status of the port for the vision sensor

### Array meaning

Array elements 1 to 8: Vision sensor numbers

Explanation of values returned

0: Connecting to port (logon not complete) 1: Logon complete -1: Not connected

Usage

After the NVOpen command is executed, M\_NvOpen connects the vision sensor to the port and checks if the vision sensor has been logged on to.

### Examples

```
1 If M_NvOpen(1)<>1 Then ' If vision sensor number 1 is not logged on
2 NVOpen "COM2:" As #1 ' connect to the vision sensor connected to COM2, and set the 
number to 1.
3 EndIf
4 Wait M NvOpen(1)=1' Connect to vision sensor No. 1 and wait until it has logged on.
5 …
10 NVClose #1 ' Disconnect from the vision sensor connected to COM2.
```
### **Comments**

- 1) Indicates the connection status of the port connected to the vision sensor when it was opened with the NVOpen command.
- 2) The initial value is "-1". At the point in time when the NVOpen command is executed and the port is connected, the value changes to "0" (connecting to port). At the point in time when the vision sensor has successfully been logged on to, the value changes to "1" (logon complete).
- 3) This variable strongly resembles the status of status variable M\_Open, but whereas M\_Open changes to "1" when the connection is verified, M\_NVOpen becomes "1" when the vision sensor is successfully logged on to.

- 1) If the type of data specified as an array element is incorrect, the error "Syntax error in input command" will occur.
- 2) If there is a discrepancy with the number of array elements (too many or too few), the error "Incorrect array element" will occur.
- 3) If an array other than 1 to 8 is specified, the error "Array element mistake" will occur.

# **Appendix 3. 2D vision sensor parameters**

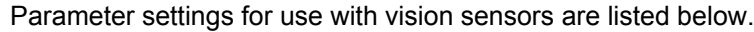

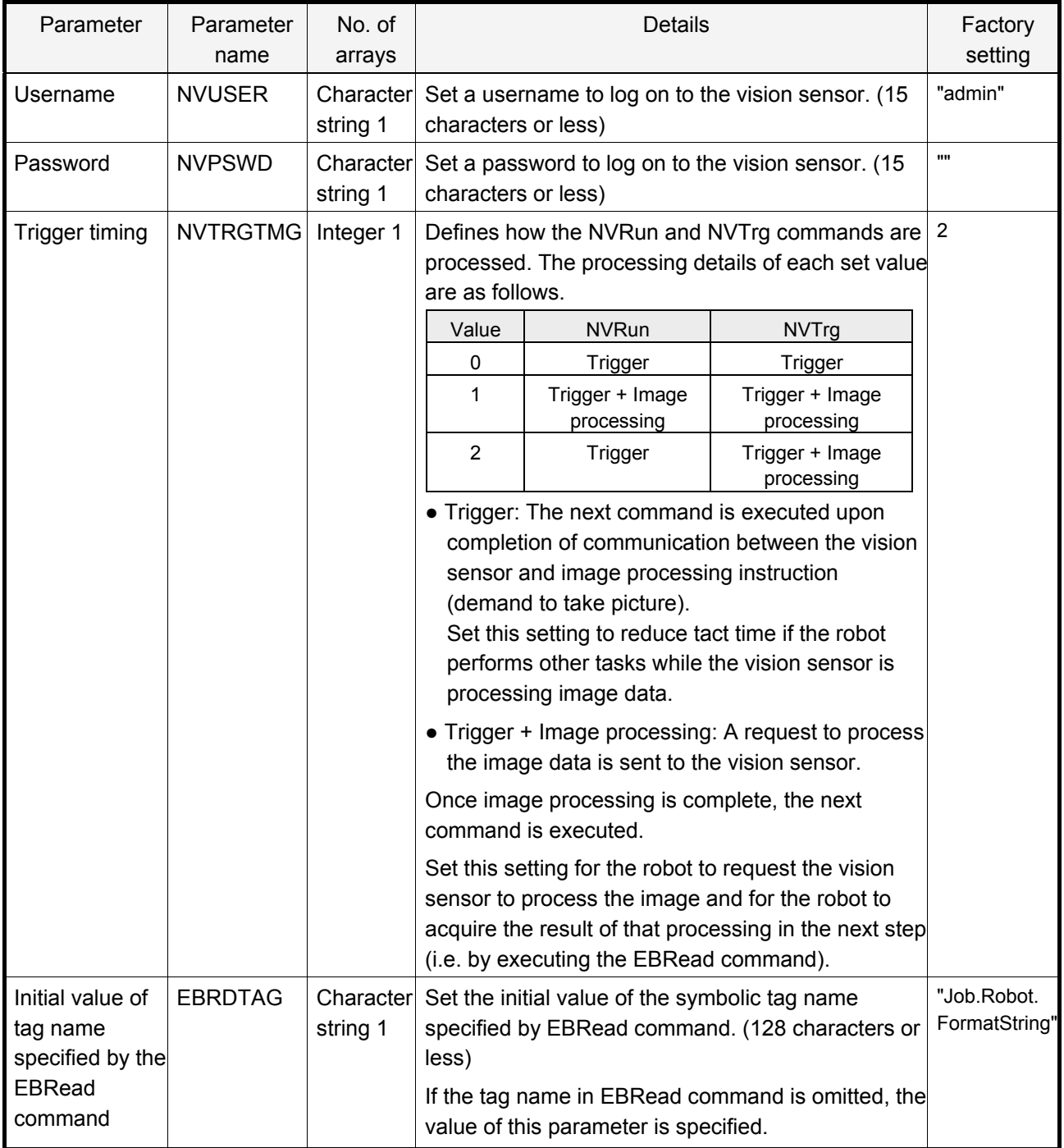

Notes

# **Appendix 4. Troubleshooting**

This chapter lists errors that may occur when using network vision sensors. It also explains the causes and solutions to these errors.

(Errors not described in this chapter may occur depending on the conditions and timing of error detection.) For errors not described in the list, refer to the following manuals.

CR800 Series Controller INSTRUCTION MANUAL Troubleshooting (BFP-A3480)

CR750/CR751/CR760 Series Controller INSTRUCTION MANUAL Troubleshooting (BFP-A8871)

### **Appendix 4.1 Error numbers**

When an error occurs, the ERROR LED on the front panel of the robot controller will turn on or flash.

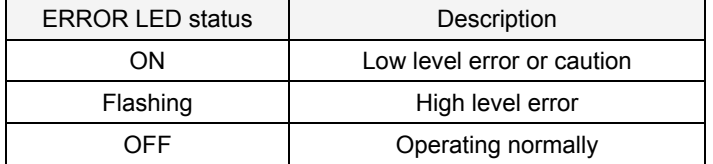

A 4 digit error number also appears on the teaching pendant's LCD screen. (The letter at the beginning of the error number is not displayed.) For example, when the error C0010 occurs, "0010"and an error message are displayed.

An alarm will also sound in 0.5 second intervals. When power is restored or when the time between power OFF and ON is too short, an alarm will sound in 0.1 second intervals (constantly).

Error codes, messages, causes and solutions can be found in Section 4.2.2 "2D vision sensor error code list".

Detailed information on the error number is displayed in the Error history screen of the teaching box. Check the Error history screen after any errors have been reset.

# **ANCAUTION** Error codes are explained in the following figure.

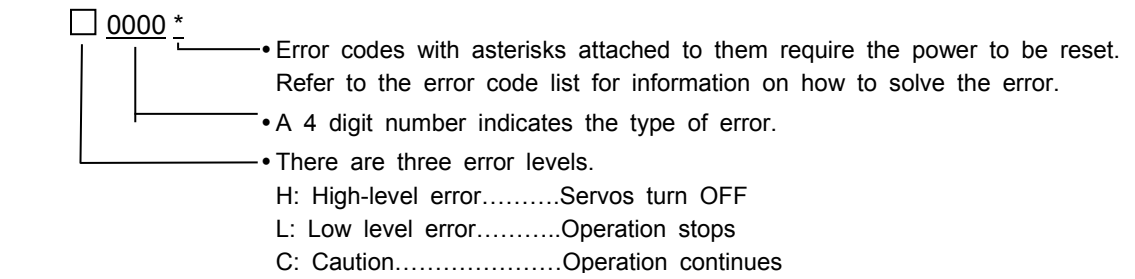

"n" after the error code indicates the axis number. Example: H0931J1 Axis motor overcurrent

### **Appendix 4.2 2D vision sensor error code list**

The meanings of letters at the beginning of error codes are as follows: H: High level error, L: Low level error, C: Caution.

"n" at the end of last digit of the error number in this list indicates the axis number (1 to 8).

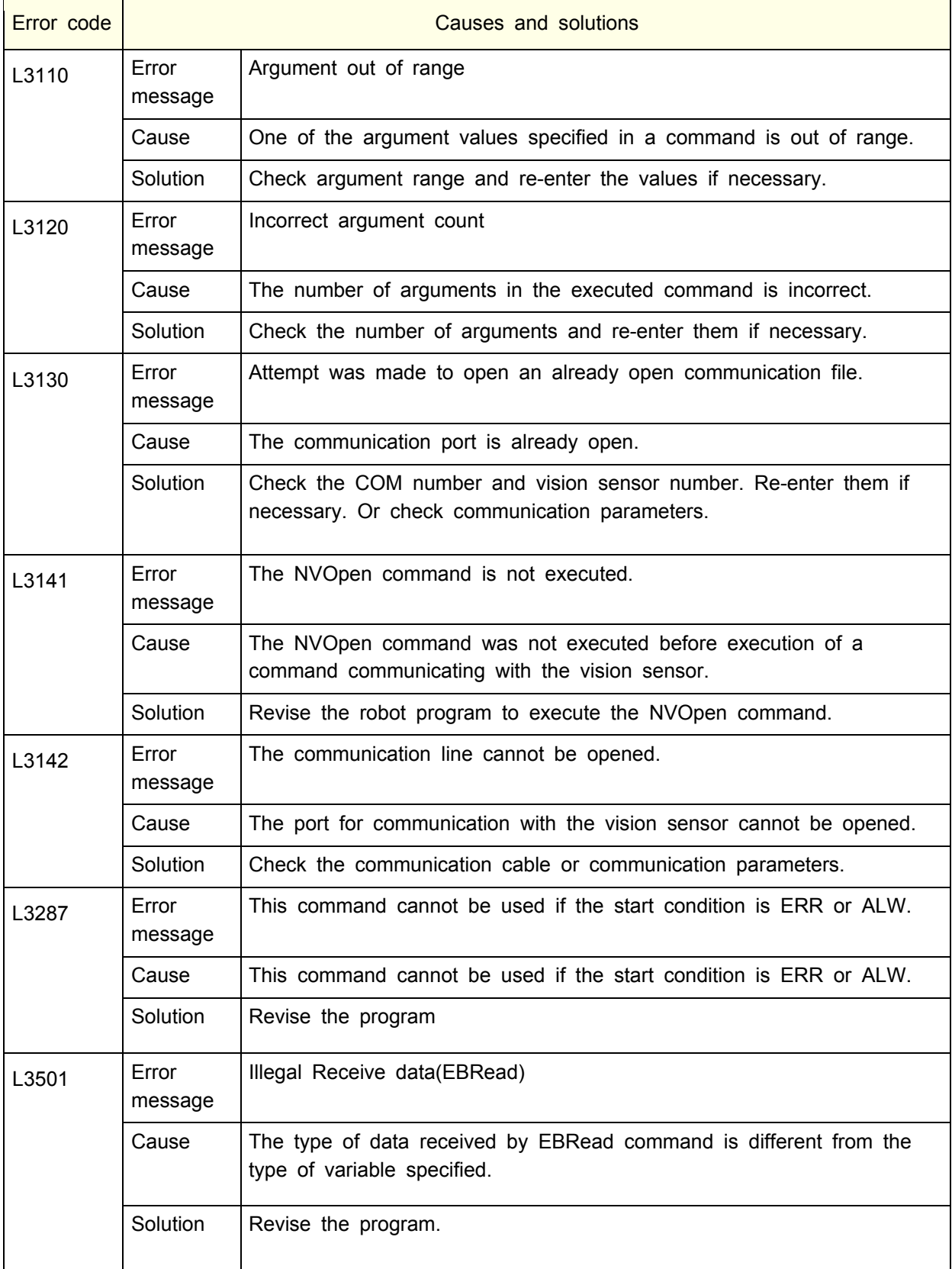

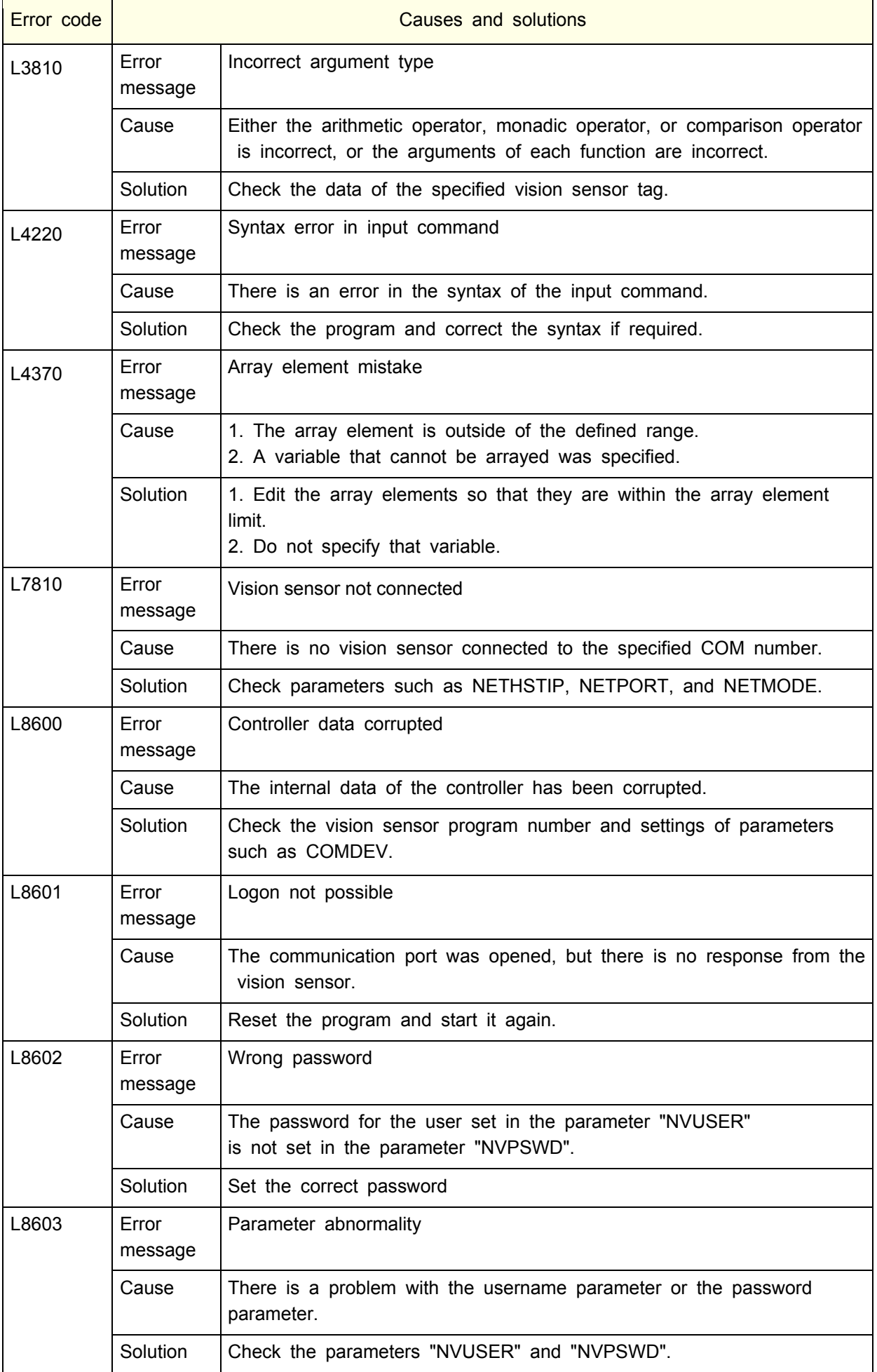

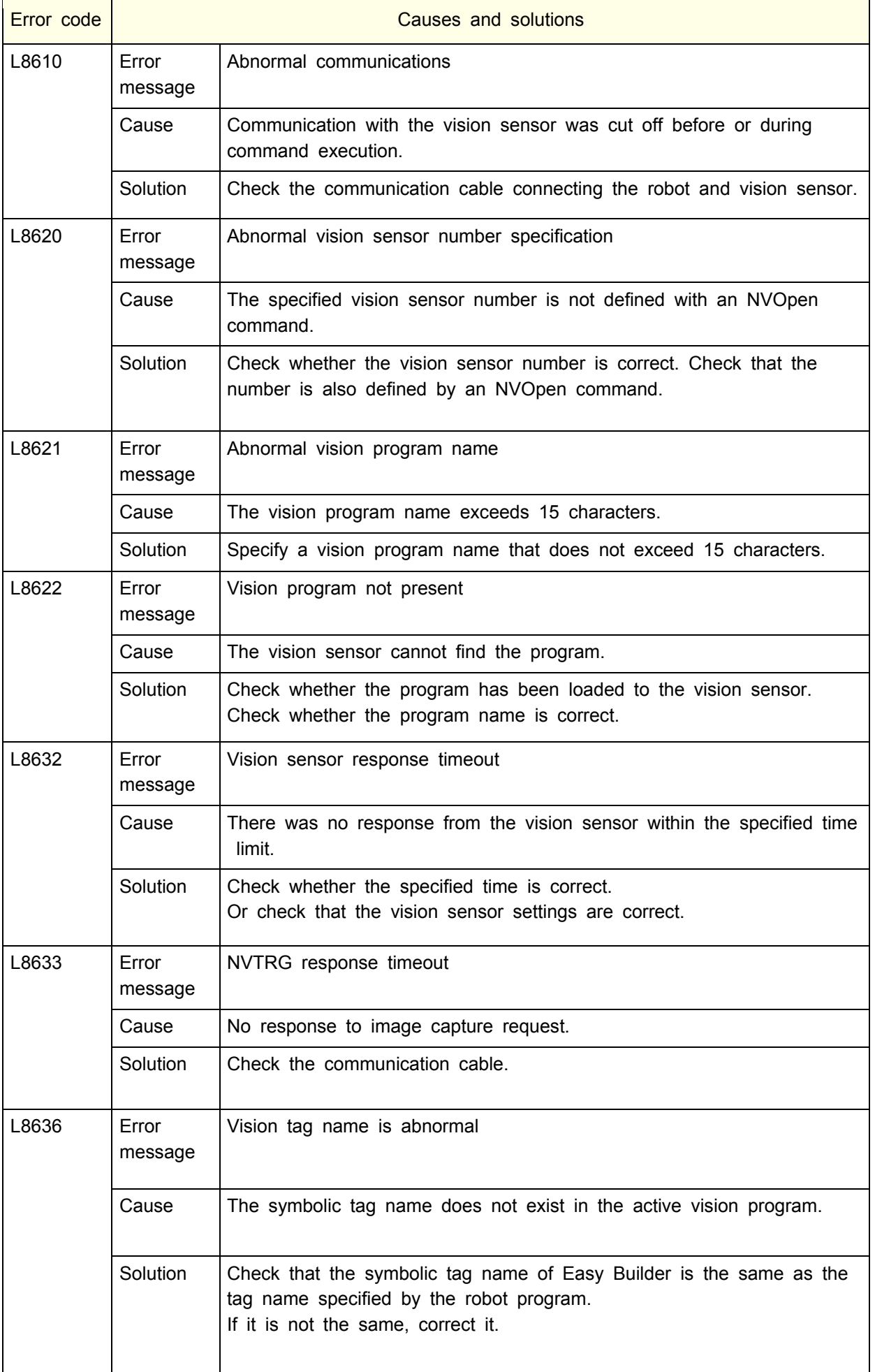

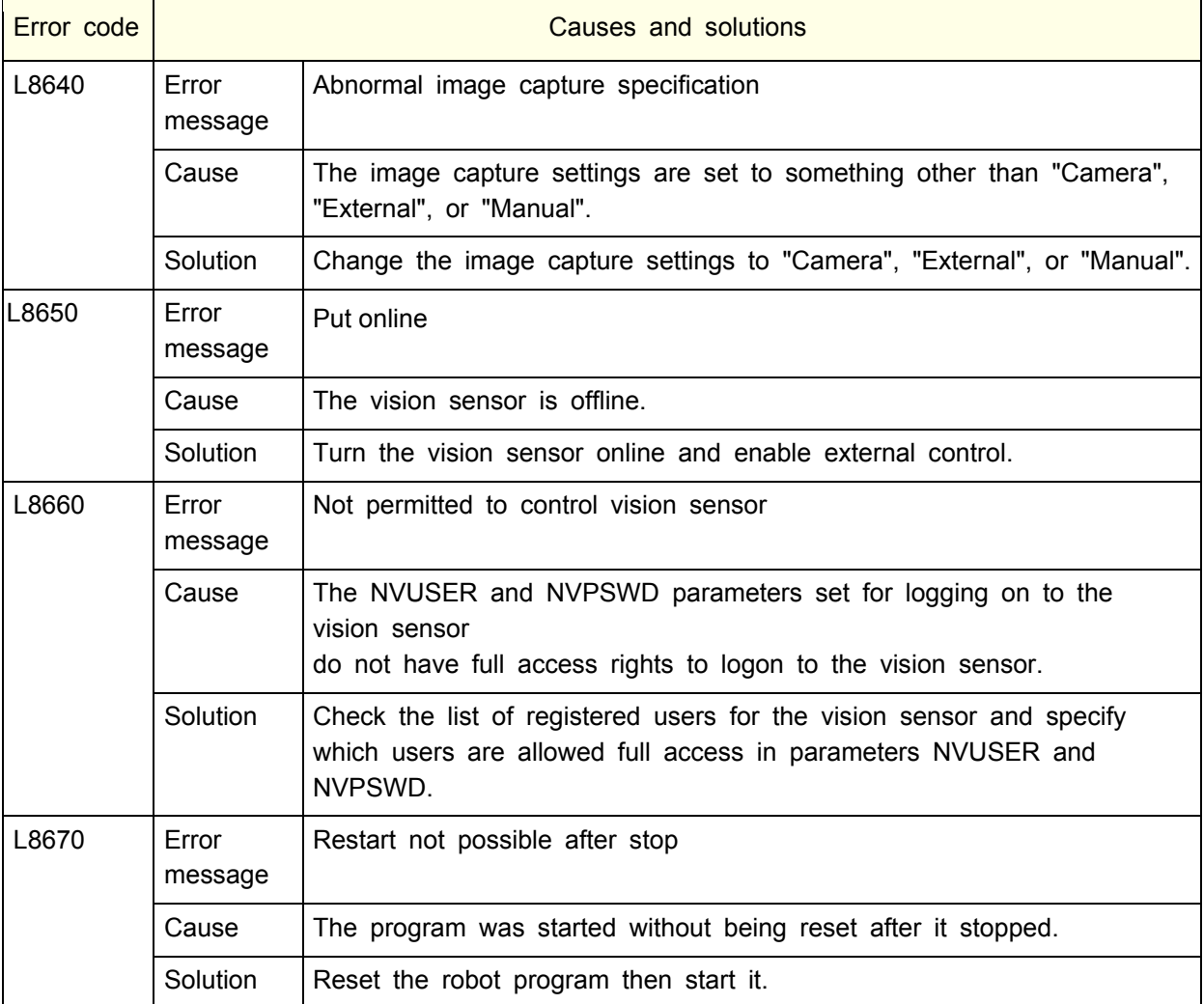

**Mitsubishi Electric Industrial Robot**

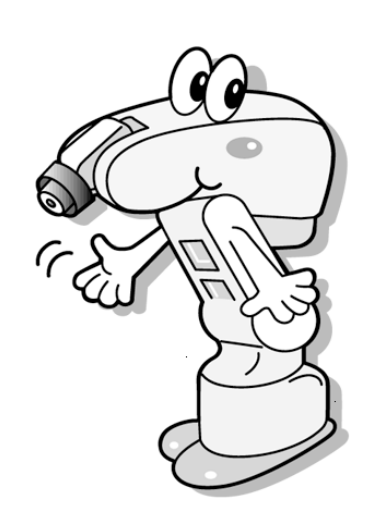